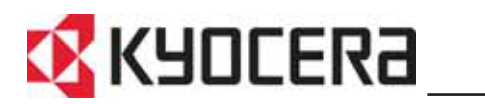

**KM-3050 KM-4050 KM-5050**

**Manuel d'utilisation avancée**

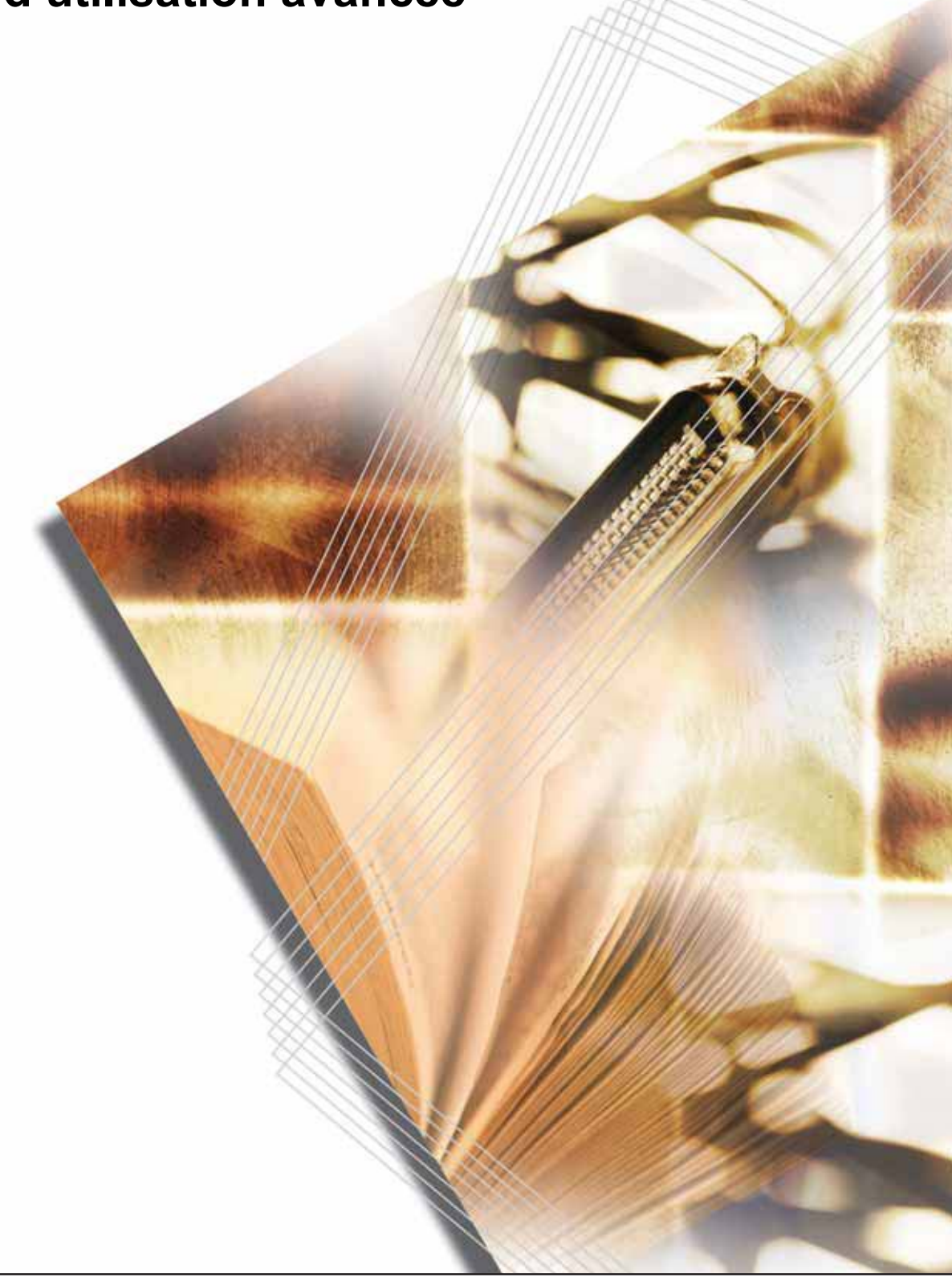

#### **Introduction**

#### **Nous vous remercions d'avoir choisi la machine KM-3050/KM-4050/ KM-5050.**

Le présent Manuel d'utilisation constitue une aide destinée à permettre d'utiliser correctement la machine, d'effectuer la maintenance périodique et de réaliser les dépannages simples, en vue de conserver la machine en bon état de fonctionnement.

Il est recommandé de lire ce manuel avant d'utiliser la machine et de le conserver à portée de main pour consultation ultérieure.

# <span id="page-2-0"></span>**Informations légales et de sécurité**

Prendre connaissance de ces informations avant d'utiliser la machine. Ce chapitre aborde les sujets suivants :

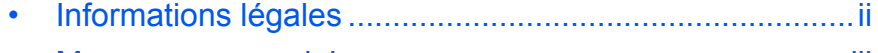

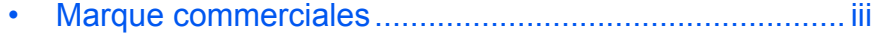

# <span id="page-3-0"></span>**Informations légales**

La copie ou la reproduction de ce manuel, dans sa totalité ou ses parties, est interdite sans le consentement écrit préalable de Kyocera Mita Corporation.

### **Restriction légale concernant la copie et la numérisation**

- Il peut être interdit de copier et de numériser des documents protégés par des droits d'auteur sans l'autorisation préalable du propriétaire des droits d'auteur.
- Il est absolument interdit de copier et de numériser des billets de banque nationaux ou étrangers.
- Les lois et réglementations locales peuvent interdire ou restreindre la copie et la numérisation d'articles non mentionnés ci-dessus.

## <span id="page-4-0"></span>**Marque commerciales**

- KPDL est une marque de Kyocera Corporation.
- Microsoft, MS-DOS, Windows, Windows NT et Internet Explorer sont des marques déposées de Microsoft Corporation aux États-Unis et/ou dans d'autres pays.
- Windows Me et Windows XP sont des marques commerciales de Microsoft Corporation.
- PCL est une marque déposée de Hewlett-Packard Company.
- Adobe Acrobat, Adobe Reader et PostScript sont des marques commerciales de Adobe Systems, Incorporated.
- Ethernet est une marque déposée de Xerox Corporation.
- Novel et NetWare sont des marques déposées de Novell, Inc.
- Centronics est une marque commerciale de Centronics Data Computer Corporation.
- IBM et IBM PC/AT sont des marques commerciales de International Business Machines Corporation.
- Power PC est une marque commerciale de IBM aux États-Unis et/ou dans d'autres pays.
- AppleTalk est une marque commerciale déposée de Apple Computer, Inc.
- CompactFlash et CF sont des marques commerciales de SanDisk, Inc.
- PC-PR201/65A est un produit de NEC Corporation.
- VP-1000 est un produit de Seiko Epson Corporation.
- Cette machine a été mise au point à l'aide du système d'exploitation en temps réel intégré Tornado™ de Wind River Systems, Inc.
- PCL6, un langage de commande de HP LaserJet émulé par cette machine, utilise le système compatible PeerlessPrintXL mis au point par Peerless Systems Corporation. PeerlessPrintXL est une marque de commerce de Peerless Systems Corporation (2381 Rosecrans Ave. ElSegundo, CA 90245, États-Unis).
- TrueType est une marque déposée de Apple Computer, Inc.
- DFHSGOTHIC-W5 et DFHSMINCHO-W3 sont des polices Heisei. Kyocera Mita Corporation utilise ces polices avec le consentement de l'Association japonaise de normalisation. Toute forme de reproduction de ces polices sans le consentement préalable de Kyocera Mita Corporation est interdite.
- Les polices Heisei ont été mises au point par des groupes de travail en collaboration avec l'Association japonaise de normalisation. La reproduction non autorisée de ces polices est interdite.
- TypeBankG-B, TypeBankM-M et Typebank-OCR sont des marques commerciales de TypeBank®.
- Toutes les polices des langues européennes installées sur cette machine sont sous contrat de licence de Monotype Imaging Inc.
- Helvetica, Palatino et Times sont des marques déposées de Linotype Hell AG.
- ITC Avant Garde Gothic, ITC Bookman, ITC ZapfChancery et ITC ZapfDingbats sont des marques déposées de International Type-face Corporation.
- Les polices UFST<sup>™</sup> MicroType<sup>®</sup> de Monotype Imaging Inc. sont installées sur cette machine.
- Cette machine contient le module NF mis au point par ACCESS Co., Ltd.
- Cette machine contient un logiciel dont les modules ont été mis au point par le Groupe Indépendant JPEG.

Tous les autres noms de marques et de produits sont des marques commerciales ou déposées de leurs propriétaires respectifs. Les symboles ™ et ® ne sont pas employés dans ce manuel d'utilisation.

**GPL**

Le micrologiciel de cette machine utilise partiellement les codes GPL (www.fsf.org/copyleft/gpl.html). Pour de plus amples informations sur l'obtention des codes GPL, accédez au site www.kyoceramita.com/gpl.

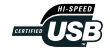

# <span id="page-6-0"></span>**À propos de ce manuel d'utilisation**

Ce manuel d'utilisation contient les chapitres suivants :

*Chapitre [1 - Fonctions de copie](#page-16-0)*

Explique les fonctions de copie.

*Chapitre [2 - Fonctions d'envoi](#page-78-0)*

Explique les fonctions d'envoi de documents.

*Chapitre [3 - Imprimante](#page-110-0)* Explique comment configurer la fonction d'imprimante.

*Chapitre [4 - Utilisation de la Boîte de document](#page-118-0)*

Explique les procédures d'utilisation habituelle de la Boîte de document.

#### *Chapitre [5 - Statut/Annulation des travaux](#page-142-0)*

Explique comment vérifier le statut et l'historique d'un travail et comment annuler les travaux en cours de traitement ou en attente d'impression.

#### *Chapitre [6 - Menu Système](#page-160-0)*

Explique comment configurer divers paramètres à l'aide des menus du panneau de commande de la machine.

#### *Chapitre [7 - Gestion](#page-246-0)*

Explique comment gérer les connexions d'utilisateurs et la comptabilité des tâches sur les machines dont l'utilisation est partagée entre plusieurs services.

#### *Chapitre [8 - Sécurité](#page-270-0)*

Décrit les procédures et donne des conseils d'installation et d'utilisation du Data Security Kit (C) en option (Kit de sécurité).

#### *[Annexe](#page-280-0)*

Répertorie les papiers pris en charge et les fonctions compatibles entre elles. Contient un glossaire.

## **Manuels fournis**

Les manuels ci-après sont fournis avec la machine. Se reporter au manuel approprié en fonction des besoins.

#### **Manuel d'utilisation**

Explique comment charger du papier, effectuer une copie standard et décrit les procédures d'impression, de numérisation et de dépannage.

#### **Manuel d'utilisation avancée (ce manuel)**

Décrit en détail les fonctions de copie, d'impression et de numérisation, ainsi que les paramètres par défaut.

## **Conventions utilisées dans ce manuel**

Les conventions suivantes sont utilisées selon la nature de la description.

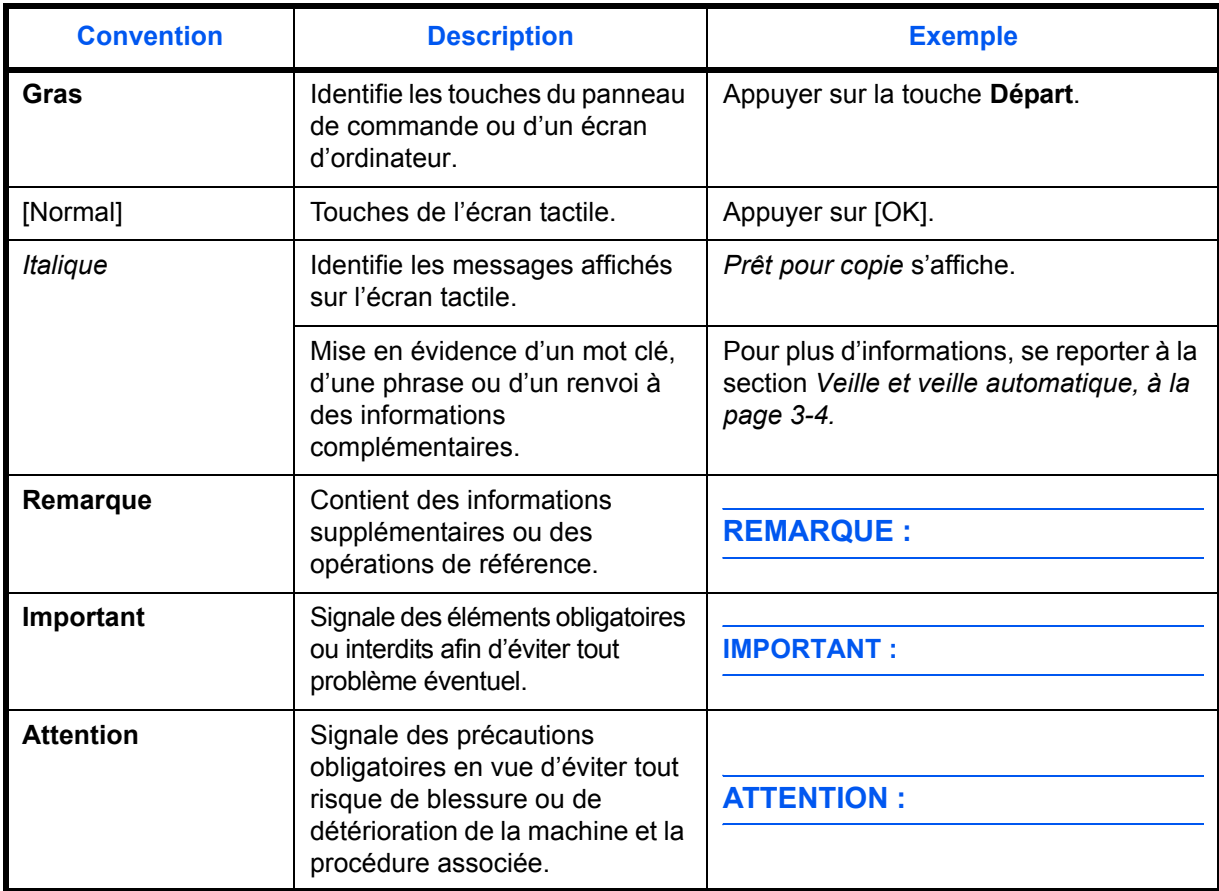

# **Description des procédures d'utilisation**

Dans ce Manuel d'utilisation, le fonctionnement des touches de l'écran tactile est le suivant :

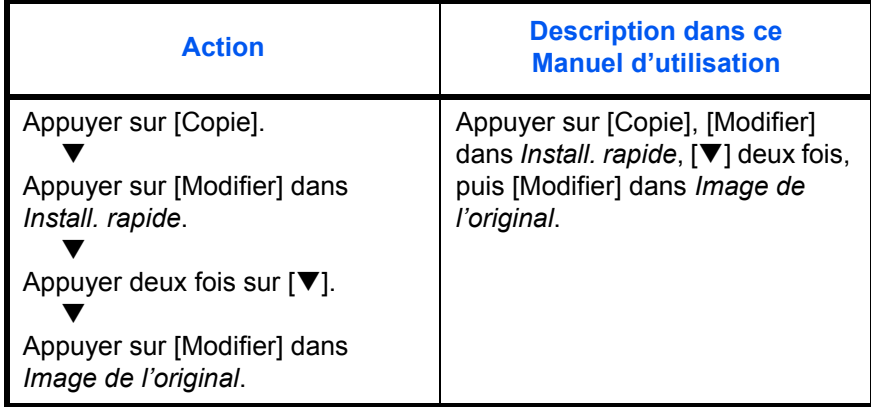

# **Formats des originaux et du papier**

Cette section explique la notation utilisée dans ce manuel pour désigner le format des originaux ou du papier.

Comme pour les formats A4, B5 et Letter, qui peuvent être utilisés à l'horizontale ou à la verticale, l'orientation horizontale est indiquée par le caractère supplémentaire R, pour déterminer l'orientation de l'original/ du papier.

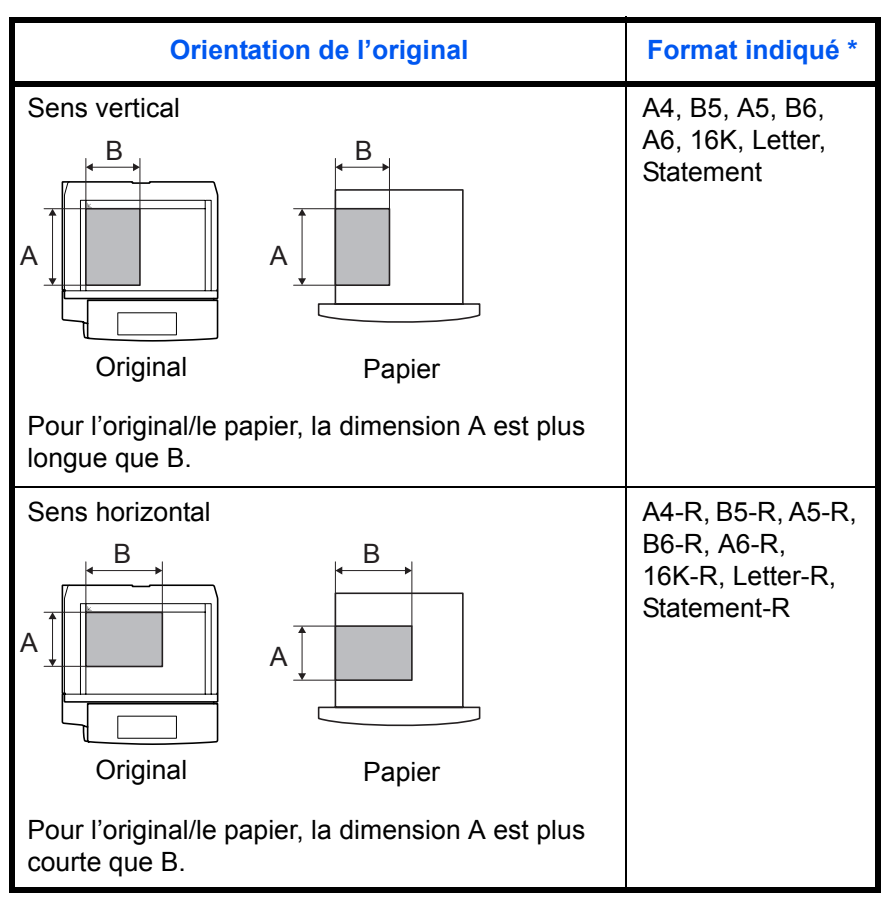

\* Le format de l'original/du papier pouvant être utilisé dépend de la fonction et du bac source. Pour plus d'informations, se reporter à la page décrivant cette fonction ou ce bac source.

## **Icônes de l'écran tactile**

Les icônes suivantes indiquent la direction des originaux et papiers sur l'écran tactile.

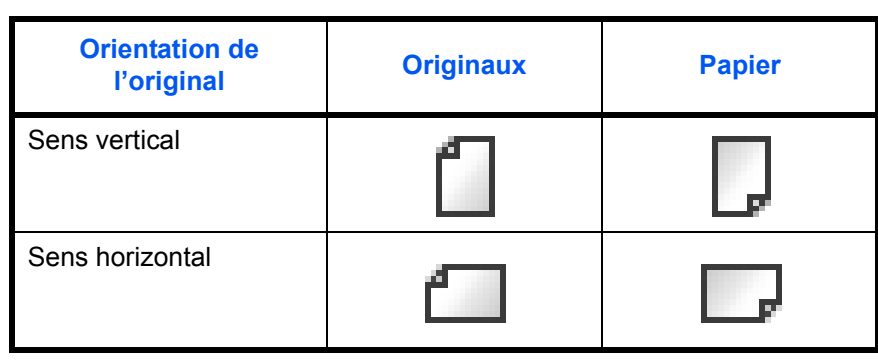

# Table des matières

Informations légales et de sécurité

### À propos de ce manuel d'utilisation

 $\overline{1}$ 

 $\overline{\mathbf{2}}$ 

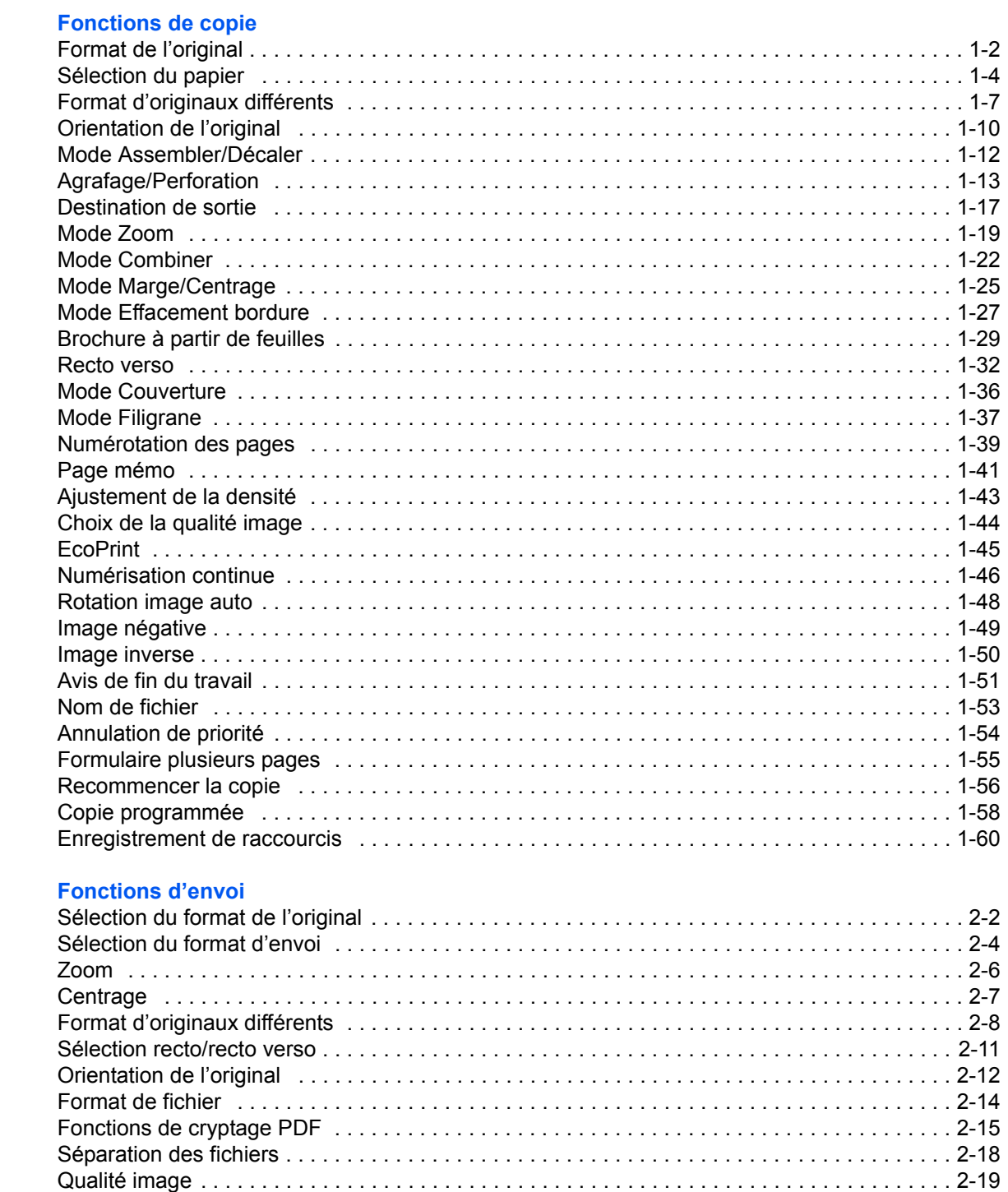

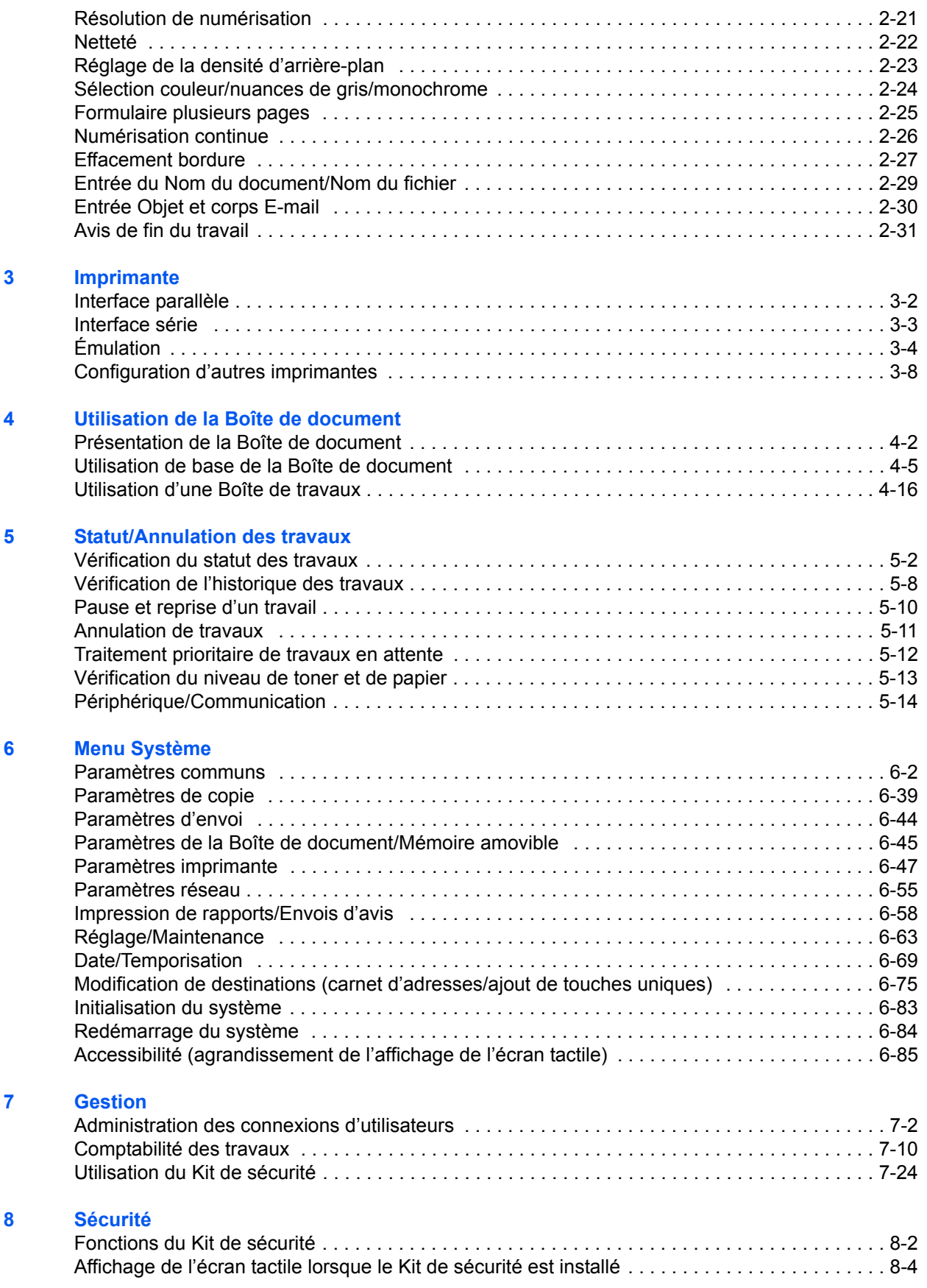

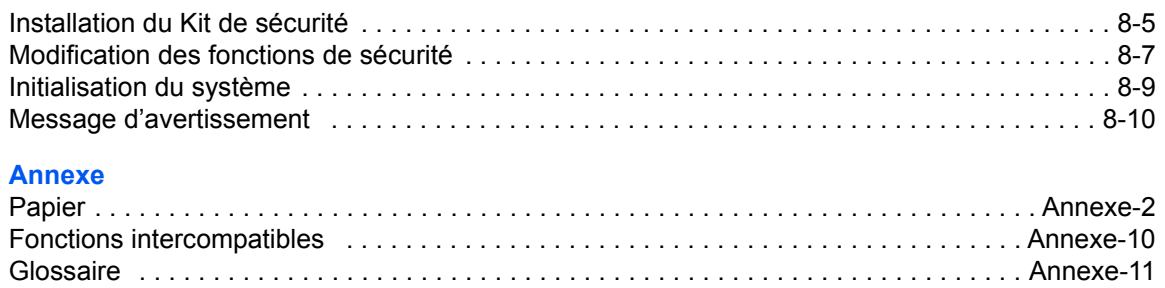

# <span id="page-16-1"></span><span id="page-16-0"></span>1 Fonctions de copie

# Ce chapitre décrit les fonctions de copie.

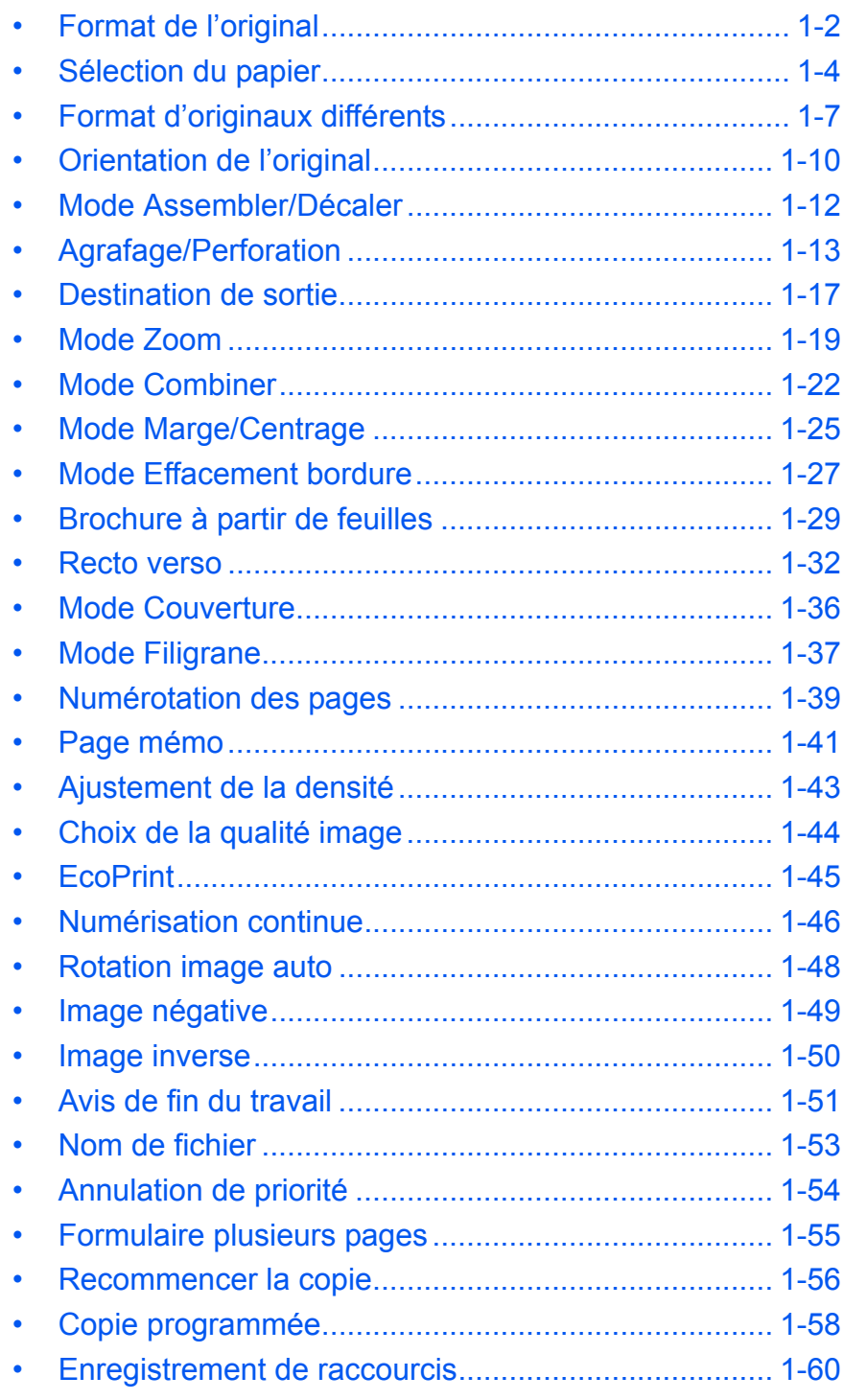

# <span id="page-17-0"></span>**Format de l'original**

Cette fonction permet de définir le format de l'original à numériser. Veiller à indiquer le format d'original lors de la copie d'originaux de format non standard.

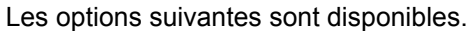

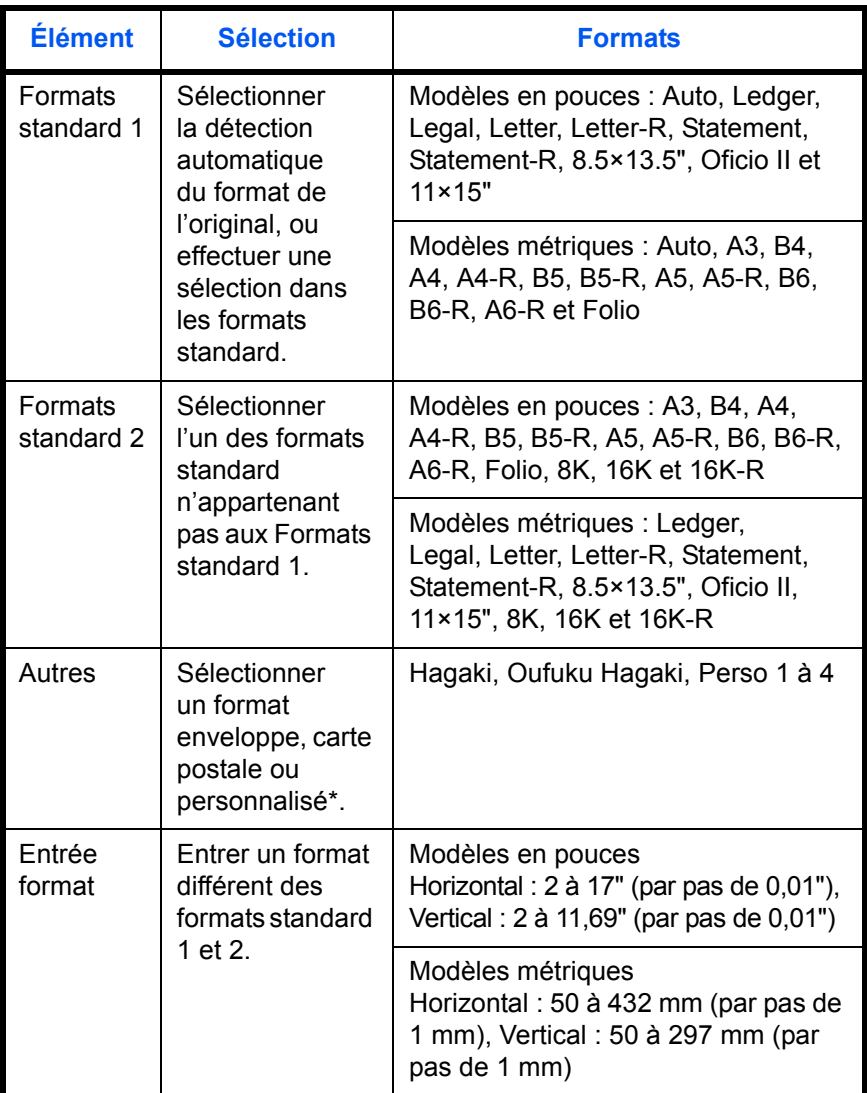

\* Pour plus d'information sur l'enregistrement de formats personnalisés (Perso 1 à 4), se reporter à la section *[Format d'original personnalisé à la page 6-5](#page-164-0)*.

- **1** Appuyer sur la touche **Copy**.
- **2** Appuyer sur [Org./Papier/Finition], puis sur [Format de l'original].

**3** Appuyer sur [Formats standard 1], [Formats standard 2], [Autres] ou [Entrée format] pour sélectionner le format de l'original.

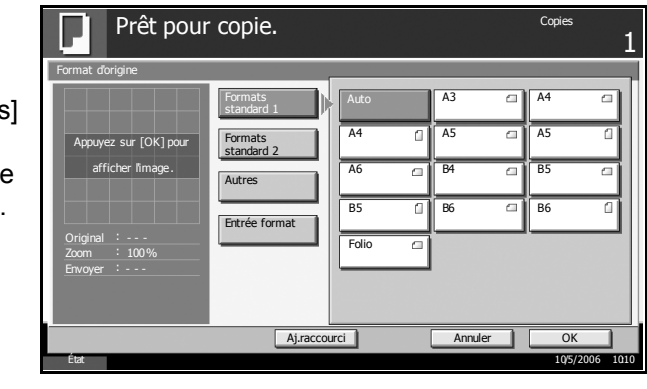

Si l'on sélectionne [Entrée format], appuyer sur [+] ou [–] pour entrer les formats X (horizontal) et Y (vertical). Appuyer sur [TouchesN°] pour entrer le format directement à l'aide des touches numériques.

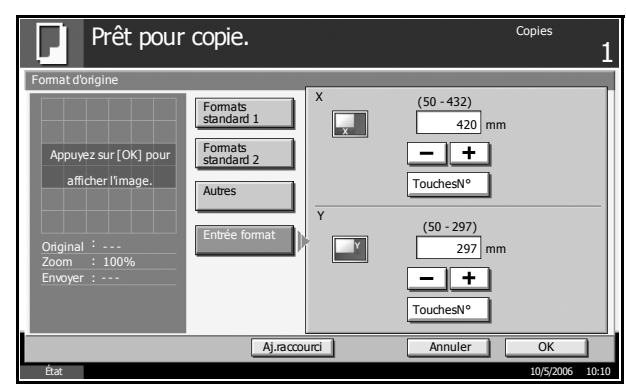

- **4** Appuyer sur [OK].
- **5** Appuyer sur la touche **Départ** pour lancer la copie.

## <span id="page-19-0"></span>**Sélection du papier**

Sélectionner la source de papier contenant le format désiré.

**REMARQUE :** Spécifier au départ le format et le type de papier chargé dans le magasin (se reporter à la section *[Configuration Original/Papier à la](#page-164-1)  [page 6-5](#page-164-1)*).

### **Sélection du magasin**

- **1** Appuyer sur la touche **Copy**.
- **2** Appuyer sur [Org./Papier/Finition], puis sur [Sélection du papier].
- **3** Appuyer sur la touche de la source de papier correspondant au format désiré. Le magasin contenant le papier est sélectionné.

Lorsque la fonction de sélection automatique du papier ([Auto]) est sélectionnée, le format de l'original est détecté automatiquement.

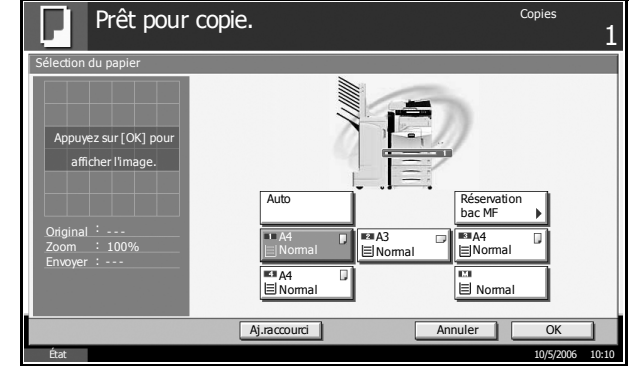

- **4** Appuyer sur [OK].
- **5** Appuyer sur la touche **Départ** pour lancer la copie.

## **Réservation du bac MF**

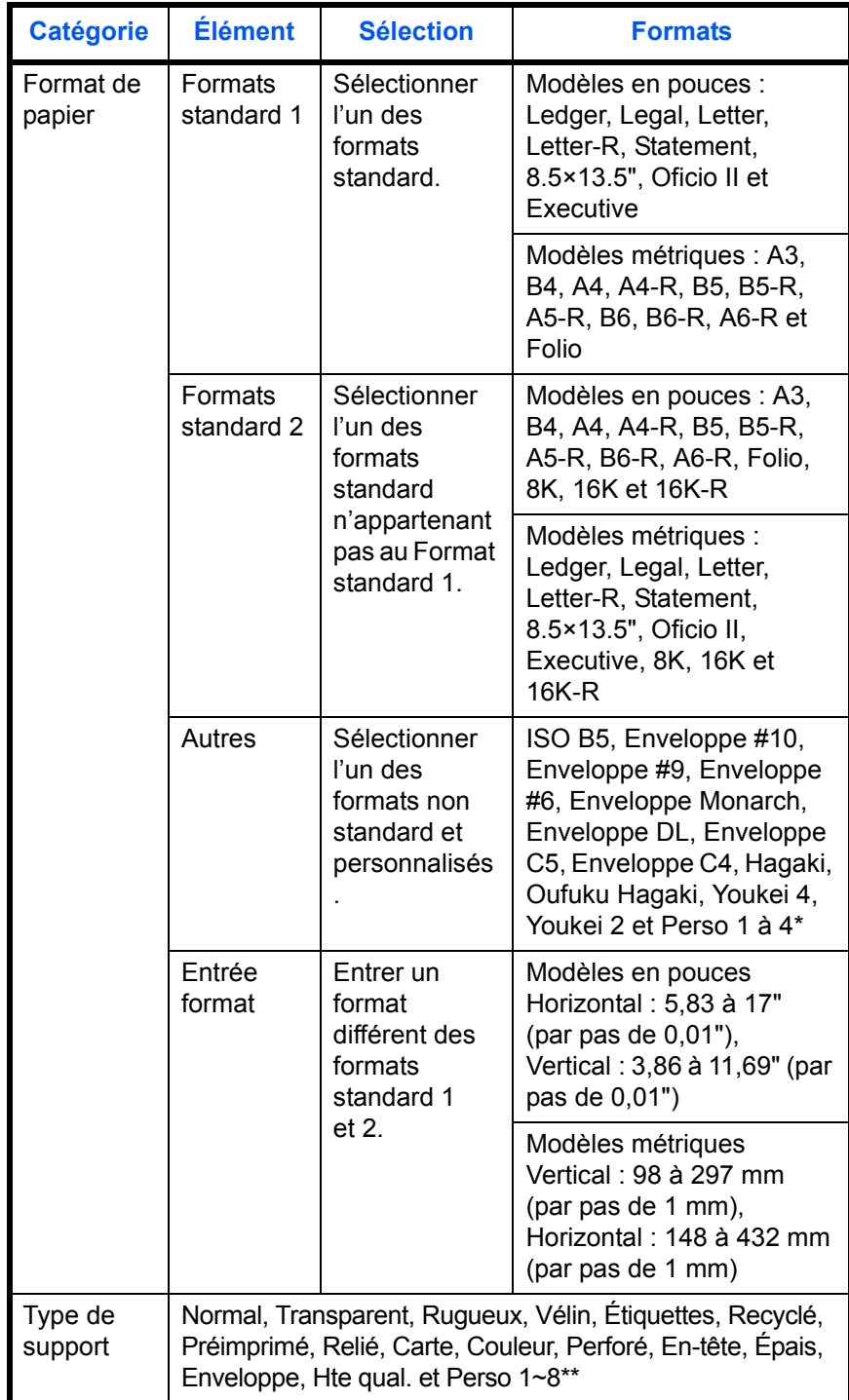

Pour utiliser le bac MF, sélectionner le format et le type de papier correspondant au papier chargé dans la source de papier.

\* Pour plus d'information sur la sélection de formats personnalisés (Perso 1 à 4), se reporter à la section *[Enregistrement d'un format et](#page-165-0)  [d'un type de papier personnalisé pour l'impression à la page 6-6](#page-165-0)*.

\*\* Pour plus d'information sur la sélection des types de papier personnalisés 1 à 8, se reporter à la section *[Type de papier à la page 6-11](#page-170-0)*.

**REMARQUE :** Il peut être utile de présélectionner le type et le format de papier le plus utilisé et de les enregistrer par défaut (se reporter à la section *[Sélection du format de papier et du type de support pour le bac](#page-168-0)  [MF à la page 6-9](#page-168-0)*).

- **1** Appuyer sur la touche **Copy**.
- **2** Appuyer sur [Org./Papier/Finition], [Sélection du papier], puis sur [Réservation bac MF].
- **3** Appuyer sur [Formats standard 1], **[Formats** standard 2], [Autres] ou [Entrée format] pour sélectionner le format du papier.

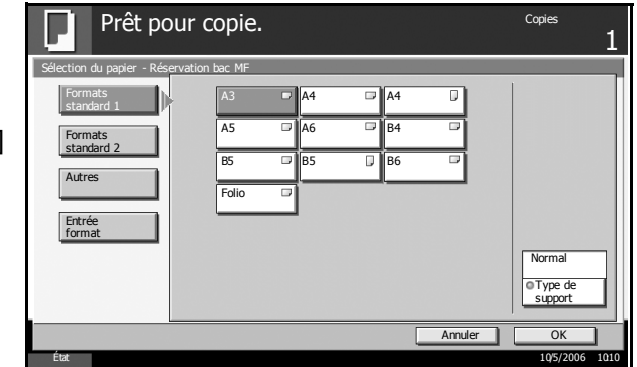

Si l'on sélectionne [Entrée format], appuyer sur [+] ou [–] pour entrer les formats *X* (horizontal) et *Y* (vertical). Il est possible d'appuyer sur [TouchesN°] pour entrer le format directement à l'aide des touches numériques.

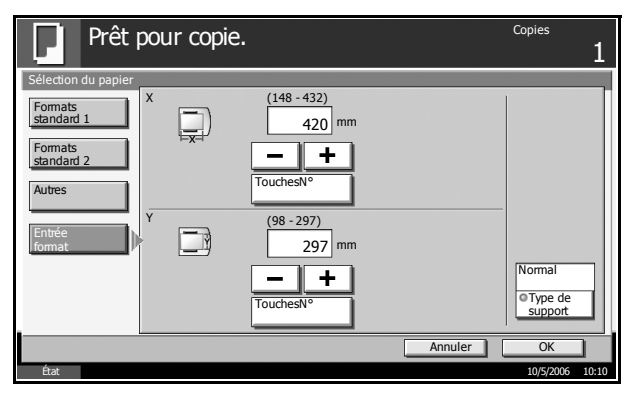

- **4** Appuyer sur [Type de support] pour sélectionner un type de papier, puis appuyer sur [OK].
- **5** Appuyer sur [OK].
- **6** Appuyer sur la touche **Départ** pour lancer la numérisation des originaux.
- **7** Lorsque la machine est prête pour la copie, l'écran de confirmation du papier sélectionné s'affiche. Charger le papier souhaité dans le bac MF et appuyer sur [Continuer] pour lancer la copie.

## <span id="page-22-0"></span>**Format d'originaux différents**

Le chargeur de documents en option permet de charger et de copier des originaux de formats différents par lots. Dans cette configuration, il est possible de charger 30 originaux de formats différents dans le chargeur de documents.

## **Mélanges d'originaux pris en charge**

#### **Originaux de largeur identique**

Les combinaisons d'originaux prises en charge sont les suivantes :

#### **Ledger et Letter (A3 et A4)**

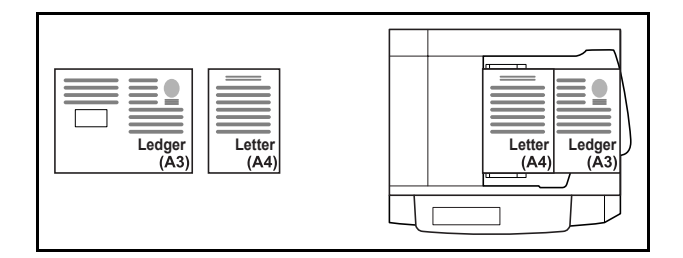

#### **Ledger et Letter-R (Folio et A4-R)**

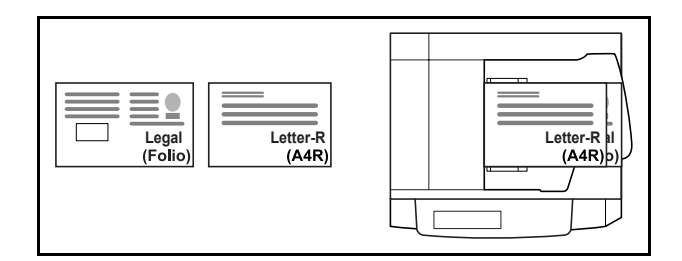

**B4 et B5**

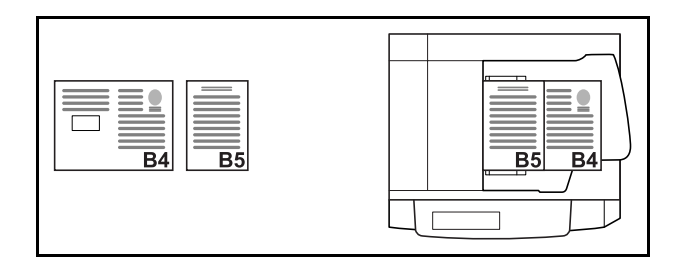

### **Originaux de largeur différente**

Mettre en place tous les originaux de largeur différente. Les combinaisons d'originaux prises en charge sont les suivantes :

**REMARQUE :** Cette fonction est disponible uniquement pour les modèles métriques.

**A3, B4, A4 et B5**

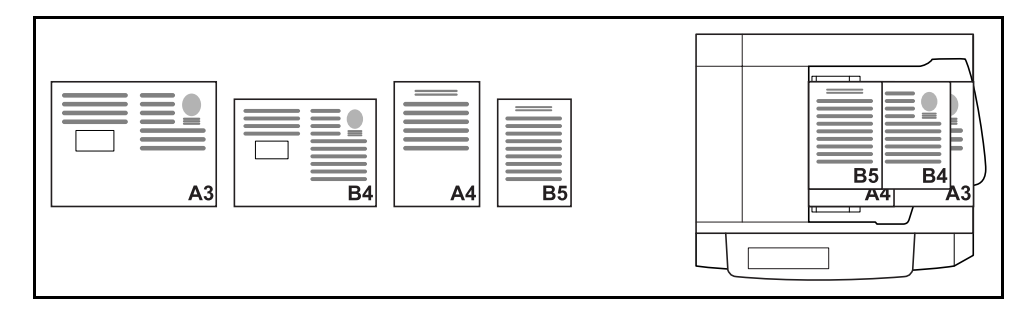

**B4, A4-R et B5**

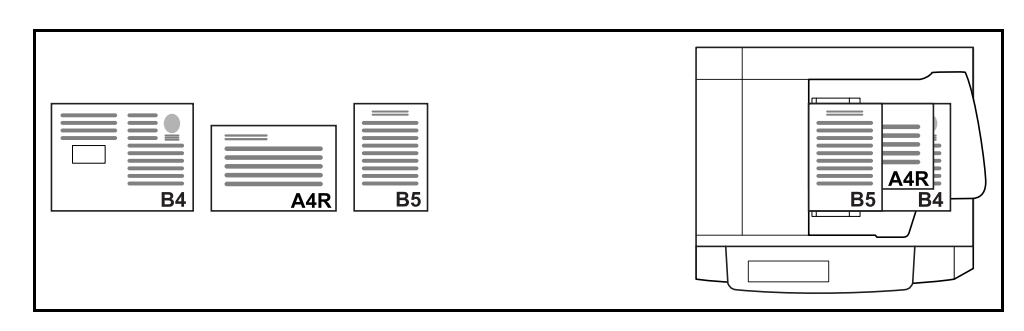

**Folio, A4-R et B5-R**

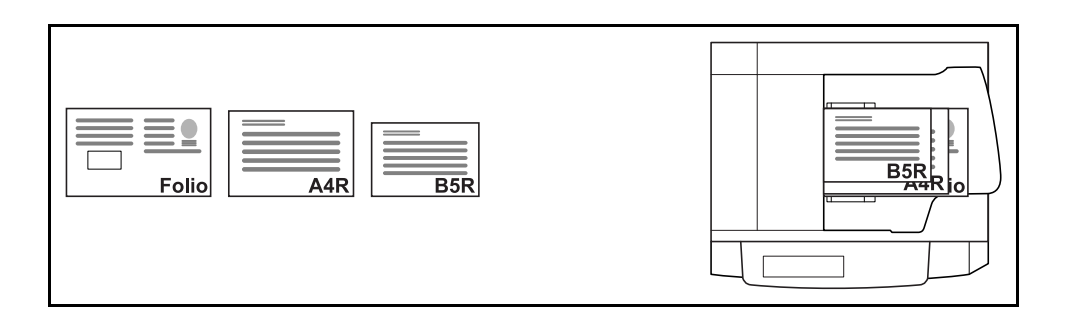

### **Sélection du mode de copie**

Cette fonction permet d'effectuer des copies sur des formats de papier différents en fonction du format des originaux ou d'effectuer toutes les copies sur le même format de papier.

**REMARQUE :** Cette fonction est disponible que les originaux soient de largeur identique ou non.

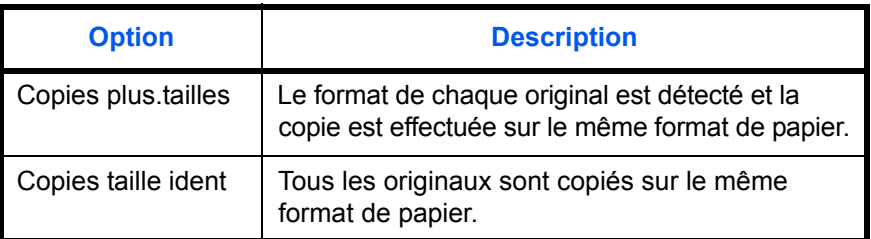

**1** Mettre les originaux en place dans le chargeur de documents.

**IMPORTANT :** S'il s'agit d'originaux de largeurs différentes, veiller à les taquer contre le guide de largeur de document à l'arrière de la machine.

- **2** Appuyer sur la touche **Copy**.
- **3** Appuyer sur [Org./Papier/Finition], puis sur [Originaux plusieurs tailles].
- **4** Sélectionner [Copies plus.tailles] ou [Copies taille ident].

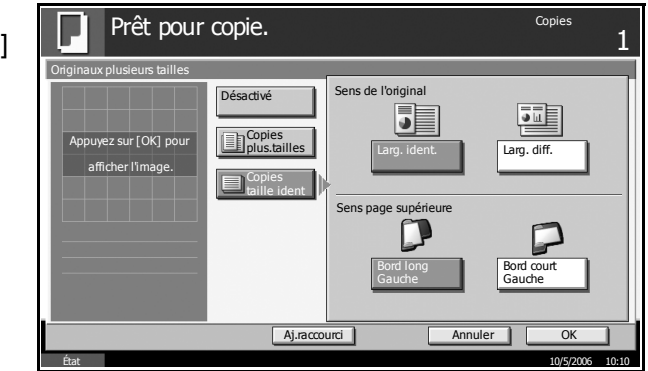

**5** Sélectionner [Larg. ident.] ou [Larg. diff.] pour la combinaison d'originaux.

Si l'option [Copies plus.tailles] est sélectionnée, sélectionner [Bord long Gauche] ou [Bord court Gauche] pour l'orientation du premier original.

- **6** Appuyer sur [OK].
- **7** Appuyer sur la touche **Départ** pour lancer la copie.

# <span id="page-25-0"></span>**Orientation de l'original**

Sélectionner l'orientation de l'original lors de l'utilisation des fonctions suivantes.

- Recto verso
- Marge/Centrage
- **Effacement bordure**
- Combiner
- Page mémo
- Numérotation des pages
- Brochures
- Agrafage/Perforation (en option)
- \* Sélectionner les fonctions ci-dessus et appuyer sur la touche **Départ** pour afficher l'écran de sélection de l'orientation de l'original.

## **Originaux sur la glace d'exposition**

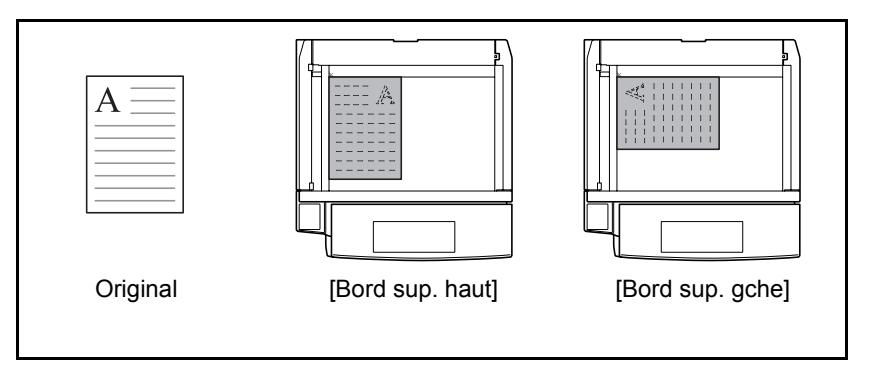

**Originaux dans le chargeur de documents en option**

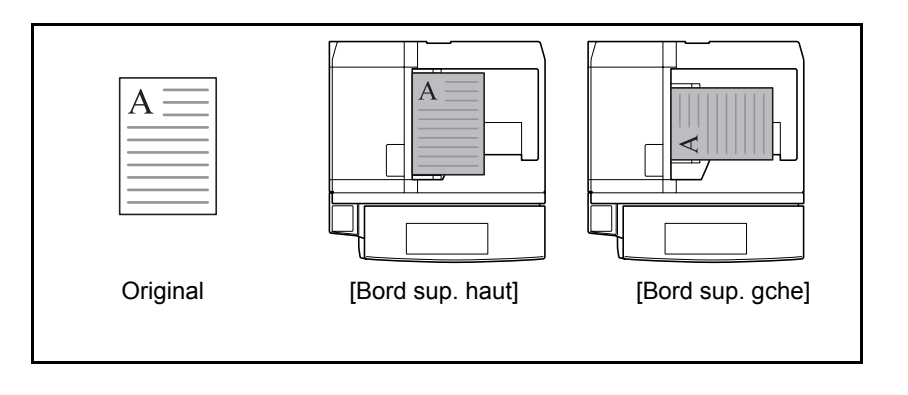

**REMARQUE :** Pour modifier le paramétrage par défaut de l'orientation de l'original, se reporter à la section *[Orientation de l'original à](#page-181-0)  [la page 6-22](#page-181-0)*.

- **1** Appuyer sur la touche **Copy**.
- **2** Appuyer sur [Org./Papier/Finition], puis sur [Orientation original].
- **3** Sélectionner [Bord sup. haut] ou [Bord sup. gche] pour l'orientation de l'original.

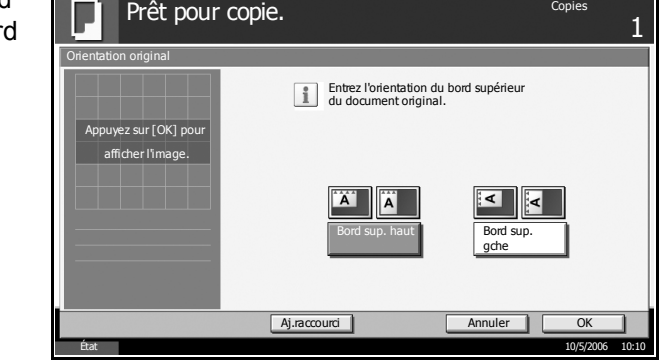

- **4** Appuyer sur [OK].
- **5** Appuyer sur la touche **Départ** pour lancer la copie.

## <span id="page-27-0"></span>**Mode Assembler/Décaler**

Le mode Assembler permet de copier plusieurs originaux et de produire des jeux de copies assemblés.

Le mode Décaler permet de sortie les copies de manière à ce que chaque jeu ou page soit empilé perpendiculairement au jeu ou à la page précédente. Ce mode permet un décalage facile sans utiliser le module de finition de documents en option.

#### **Assembler**

Cette option permet de lire plusieurs originaux et de produire des jeux de copies complets triés dans l'ordre des pages.

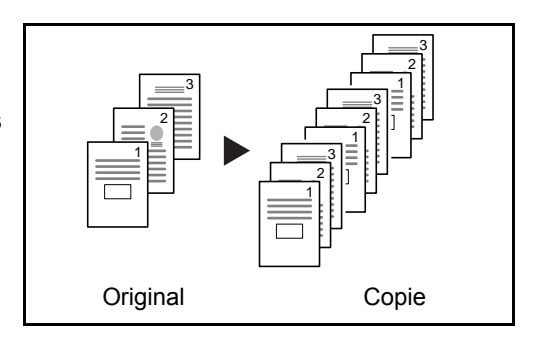

#### **Décaler**

La fonction de décalage permet de sortir des copies avec une rotation de 90° pour chaque jeu (ou page).

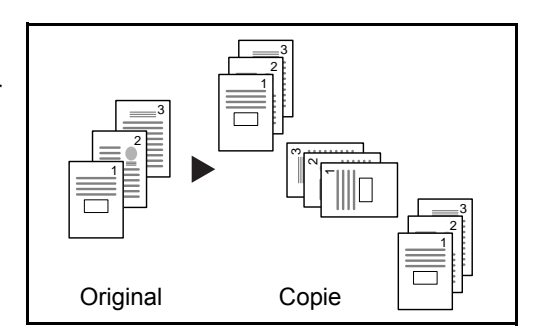

**REMARQUE :** Cette fonction exige que du papier de même format soit chargé dans les différents magasins selon des orientations portrait et paysage.

Les formats de papier pris en charge sont A4, B5, Letter et 16K.

- **1** Appuyer sur la touche **Copy**.
- **2** Appuyer sur [Org./Papier/Finition], puis sur [Assembler/Décaler].

**3** Pour utiliser la fonction de copies assemblées, appuyer sur [Activé].

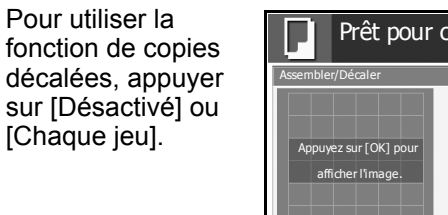

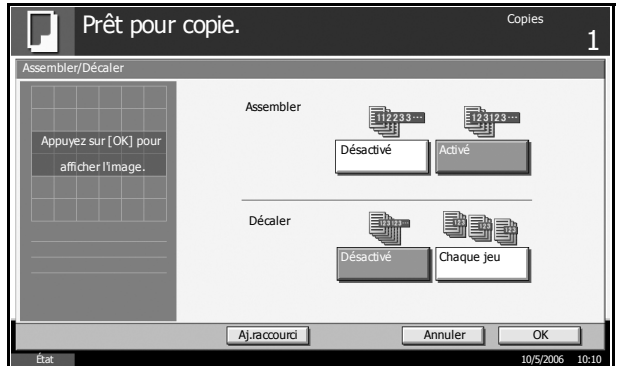

- **4** Entrer le nombre de copies à l'aide des touches numériques.
- **5** Appuyer sur la touche **Départ** pour lancer la copie.

Les jeux de copies assemblés sortent sur le plateau supérieur.

Mettre en place les originaux et appuyer sur la touche **Départ**.

# <span id="page-29-0"></span>**Agrafage/Perforation**

Cette fonction permet d'agrafer ou de perforer les copies terminées.

**REMARQUE :** Pour utiliser la fonction d'agrafage, le module de finition de documents en option, le module de finition intégré ou le module de finition 3 000 feuilles doit être installé.

Pour utiliser la fonction de perforation, le module de finition 3 000 feuilles et la perforatrice en option doivent être installés.

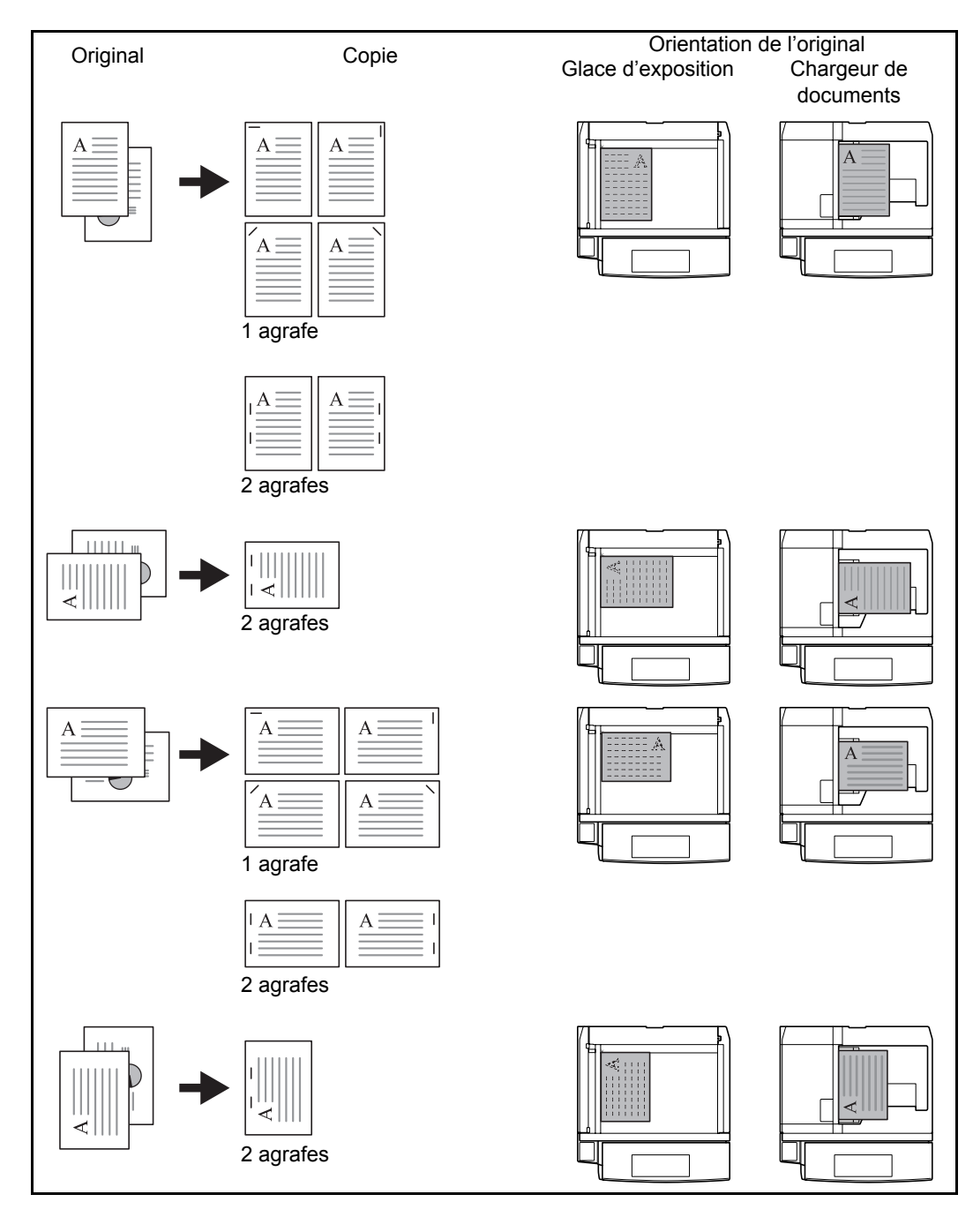

Les options d'agrafage et les orientations suivantes sont disponibles.

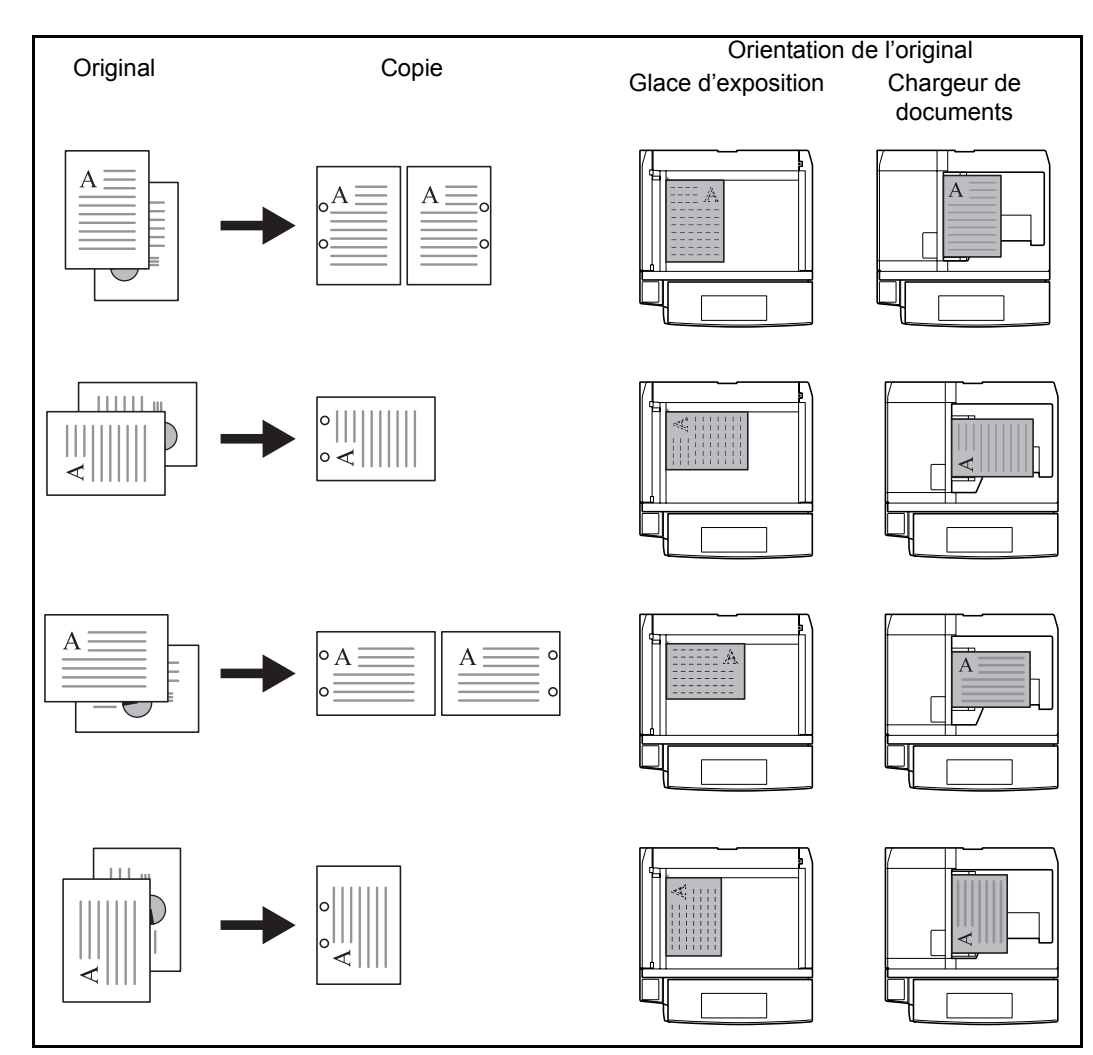

Les options de perforation et les orientations suivantes sont disponibles.

**REMARQUE :** Le modèle en pouces permet la perforation deux et trois trous. Le modèle métrique permet la perforation deux et quatre trous.

- **1** Appuyer sur la touche **Copy**.
- **2** Appuyer sur [Org./Papier/Finition], puis sur [Agrafe/Perf.].

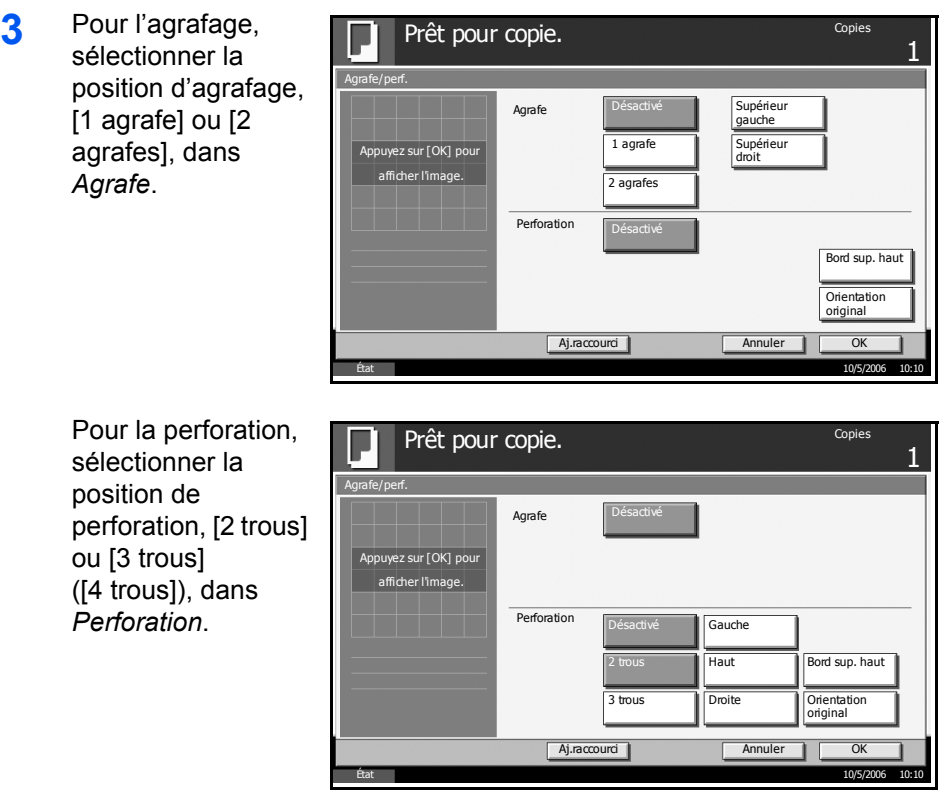

- **4** Appuyer sur [Orientation original] pour sélectionner l'orientation des originaux, [Bord sup. haut] ou [Bord sup. gche]. Appuyer sur [OK].
- **5** Appuyer sur [OK].
- **6** Mettre en place les originaux et appuyer sur la touche **Départ**.

# <span id="page-33-0"></span>**Destination de sortie**

Cette fonction permet de sélectionner le plateau du module de finition en option ou tout autre plateau spécifique pour la sortie des copies terminées.

**REMARQUE :** Les destinations de sortie en option comprennent : le séparateur de documents, le module de finition de documents, le module de finition 3 000 feuilles ou la boîte aux lettres.

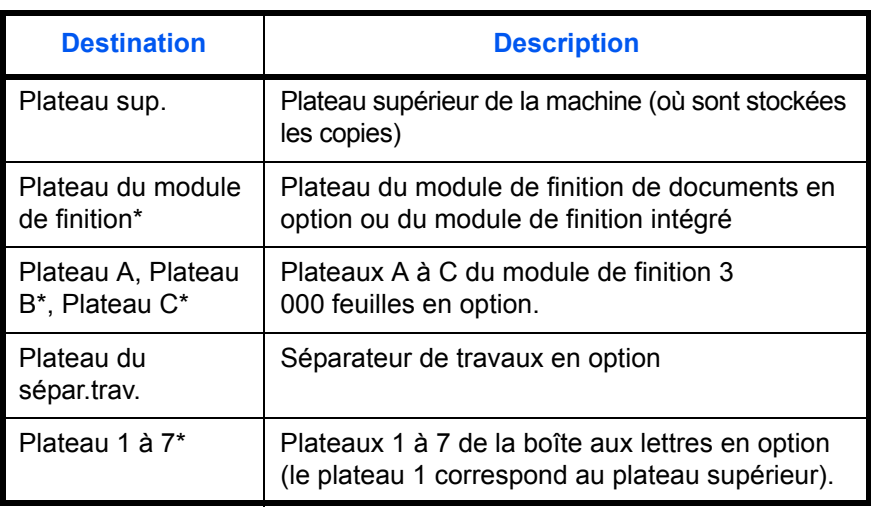

\* Les copies peuvent être déposées face dessus (impression face dessus) ou face dessous (impression face dessous).

**REMARQUE :** Pour modifier la destination par défaut des copies, se reporter à la section *[Bac de sortie à la page 6-21](#page-180-0)*.

- **1** Appuyer sur la touche **Copy**.
- **2** Appuyer sur [Org./Papier/Finition], puis sur [Bac de sort.].

**3** Sélectionner la destination de sortie des copies terminées.

Si l'on sélectionne [Plat. mod. finit.], [Plateau B], [Plateau C] ou [Plateau 1 à 7], sélectionner la position de sortie des copies : *Face dessus* (impression face dessus) ou *Face dessous* (impression face dessous).

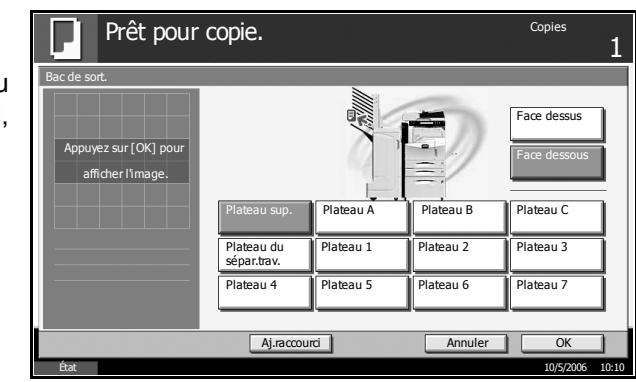

- **4** Appuyer sur [OK].
- **5** Placer les originaux sur la glace d'exposition ou dans le chargeur de documents. Appuyer sur la touche **Départ** pour lancer la copie.

# <span id="page-35-0"></span>**Mode Zoom**

Il est possible de réduire ou d'agrandir l'image de l'original lors de la copie. Les options de zoom suivantes sont disponibles.

## **Zoom auto**

Réduction ou agrandissement automatique de l'image de l'original en fonction du format papier sélectionné.

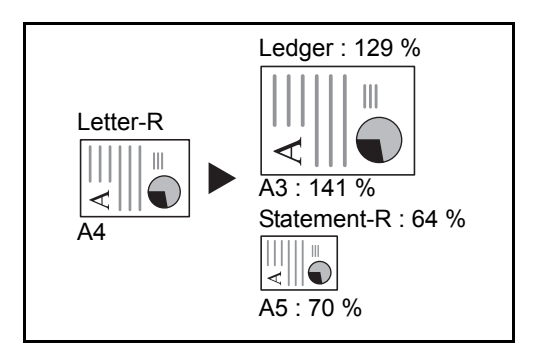

## **Zoom manuel**

Permet de sélectionner un taux de reproduction par pas de 1 %, entre 25 % et 400 %.

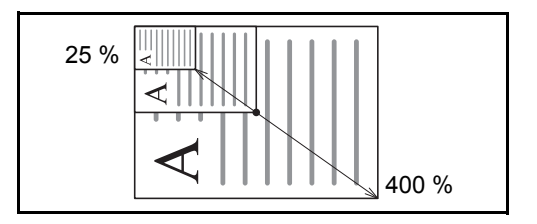

### **Zoom prédéfini**

Réduction ou agrandissement selon des taux prédéfinis.

Les taux suivants sont disponibles.

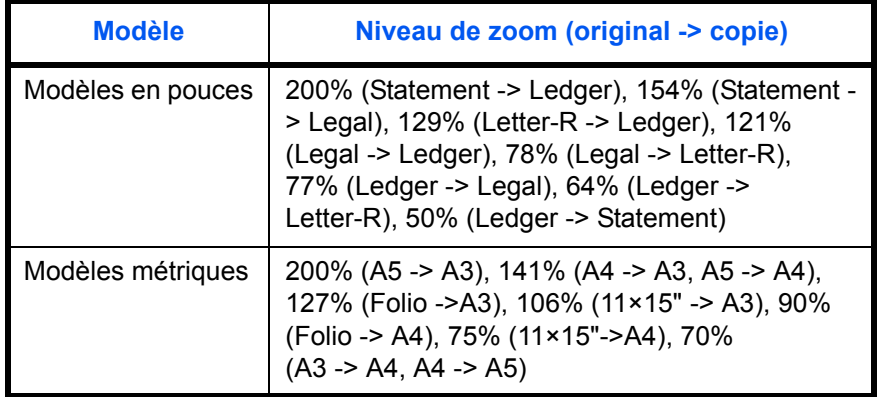
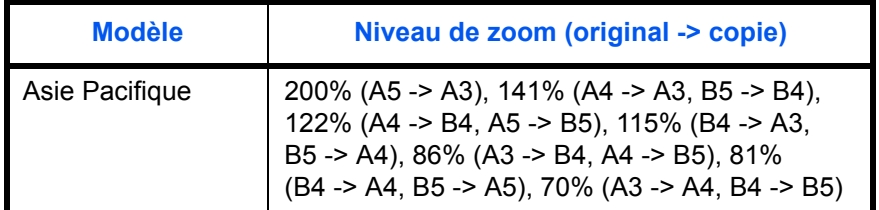

### **Zoom XY**

Sélection individuelle du taux de reproduction vertical et horizontal. Permet de sélectionner un taux de reproduction par pas de 1 %, entre 25 % et 400 %.

\* Avec le chargeur de documents, permet de sélectionner un taux de reproduction par pas de 1 %, entre 25 % et 200 %.

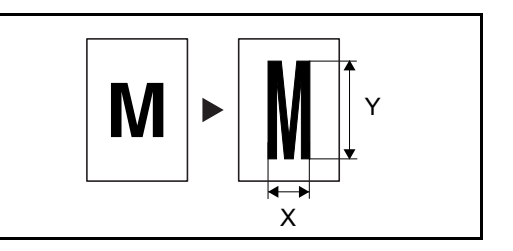

- **1** Placer les originaux sur la glace d'exposition ou dans le chargeur de documents.
- **2** Appuyer sur la touche **Copy**.
- **3** Appuyer sur [Mise en p./édition], puis sur [Zoom].
- **4** Appuyer sur [Auto] pour utiliser le Zoom auto.

Appuyer sur [+] ou sur [–] pour modifier le taux de reproduction, le cas échéant. Il est possible d'appuyer sur [TouchesN°] pour entrer le taux de reproduction directement à l'aide des touches numériques.

Pour utiliser le mode Zoom prédéfini, sélectionner la touche correspondant au taux de reproduction souhaité.

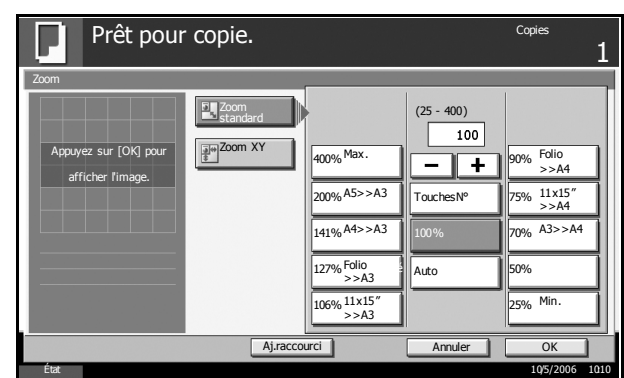

Pour utiliser le mode Zoom XY, appuyer sur [Zoom XY].

Appuyer sur [+] ou sur [–] pour modifier le taux de reproduction X (horizontal) et Y (vertical). Il est possible d'appuyer sur [TouchesN°] pour entrer le taux

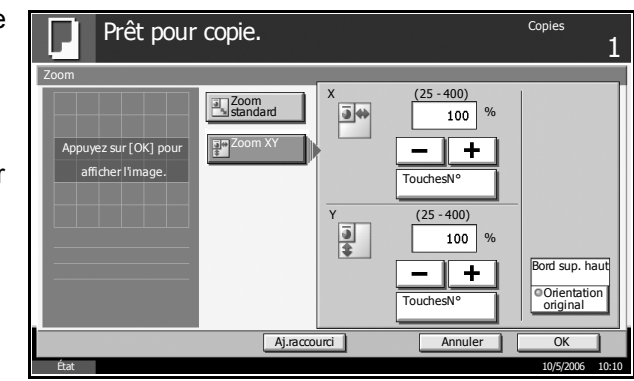

de reproduction directement à l'aide des touches numériques.

Appuyer sur [Orientation original] pour sélectionner l'orientation des originaux, [Bord sup. haut] ou [Bord sup. gche]. Appuyer sur [OK].

- **5** Appuyer sur [OK].
- **6** Appuyer sur la touche **Départ** pour lancer la copie.

### **Mode Combiner**

Dans ce mode, les images de deux ou quatre originaux sont réduites et fusionnées en une seule copie. Les modes 2/1 et 4/1 sont disponibles. Il est possible d'indiquer la limite de page de chaque original.

**REMARQUE :** Le mode Combiner prend en charge les formats de papier suivants : A3, B4, Folio, A4, A4-R, B5, B5-R, A5-R, Ledger, Legal, Oficio II, 8.5×13.5", Letter, Letter-R, Statement-R, 8K, 16K et 16K-R.

### **Mode 2/1**

Copie de deux originaux sur une même feuille. Ce mode peut être utilisé avec le mode Recto verso pour copier quatre originaux sur une feuille unique.

Les options 2/1 et les orientations de sortie suivantes sont disponibles.

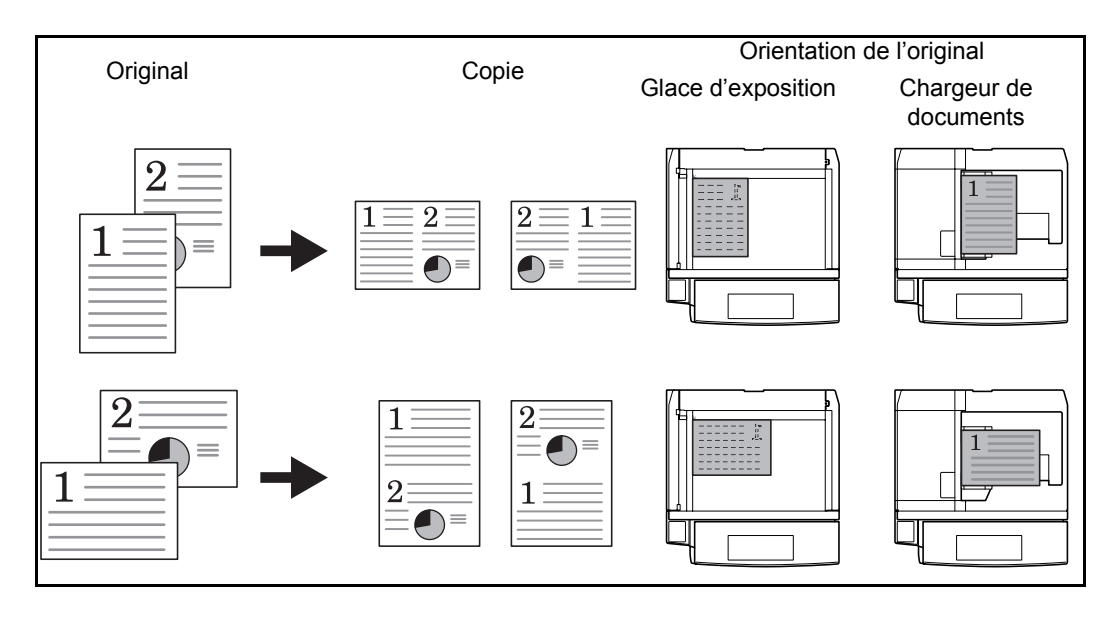

**REMARQUE :** Lors de la mise en place de l'original sur la glace d'exposition, veiller à copier les originaux dans l'ordre des pages.

### **Mode 4/1**

Copie de quatre originaux sur une même feuille. Ce mode peut être utilisé avec le mode Recto verso pour copier huit originaux sur une feuille unique.

Les options 4/1 et les orientations de sortie suivantes sont disponibles.

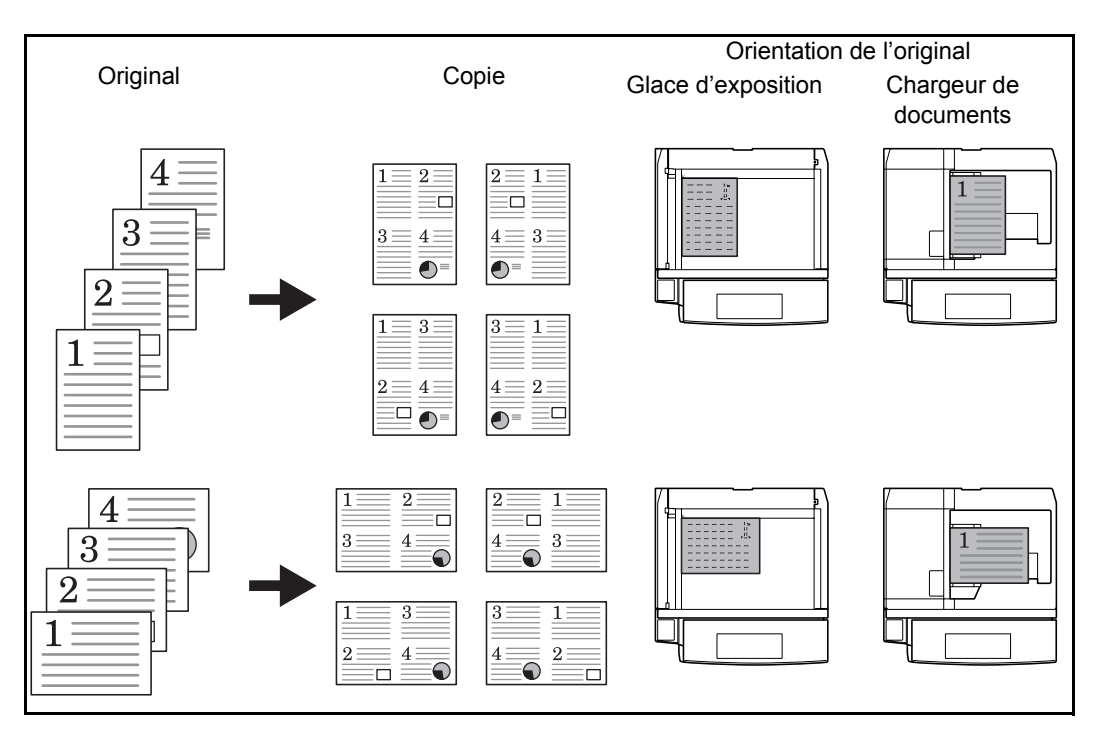

**REMARQUE :** Lors de la mise en place de l'original sur la glace d'exposition, veiller à copier les originaux dans l'ordre des pages.

#### **Types de limites de page**

Les types de limites de page suivants sont disponibles.

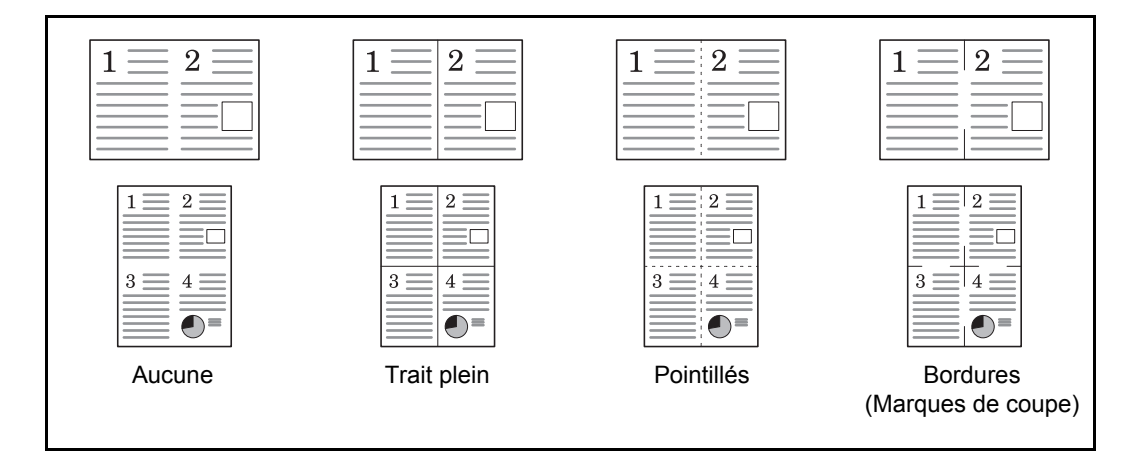

- **1** Appuyer sur la touche **Copy**.
- **2** Appuyer sur [Mise en p./édition], puis sur [Combiner].
- **3** Appuyer sur [2/1] ou sur [4/1], puis sélectionner la disposition dans Mise en page.

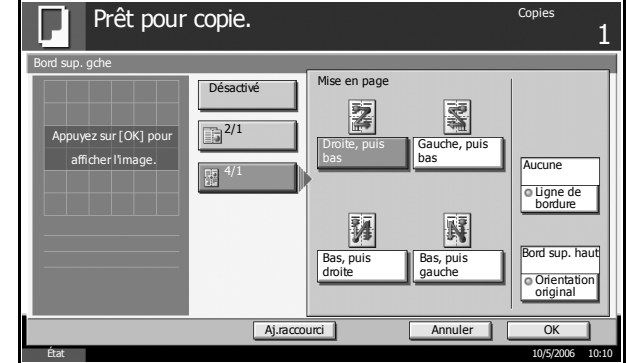

- **4** Appuyer sur [Ligne de bordure] pour sélectionner le type de ligne matérialisant les limites de page. Appuyer sur [OK].
- **5** Appuyer sur [Orientation original] pour sélectionner l'orientation des originaux, [Bord sup. haut] ou [Bord sup. gche]. Appuyer sur [OK].
- **6** Appuyer sur [OK].
- **7** Mettre en place les originaux et appuyer sur la touche **Départ**.

Si l'original est placé sur la glace d'exposition, mettre l'original suivant en place et appuyer sur la touche **Départ**.

Lorsque tous les originaux ont été lus, appuyer sur [Finit. Num.] pour lancer la copie.

## **Mode Marge/Centrage**

Cette fonction permet de déplacer l'image originale afin de laisser un espace sur la copie pour une reliure à gauche (droite) ou en haut (bas).

Si du papier dont le format est différent de l'original est utilisé pour la copie, cette fonction permet de centrer l'image de l'original sur le papier.

Les largeurs de marge suivantes sont disponibles.

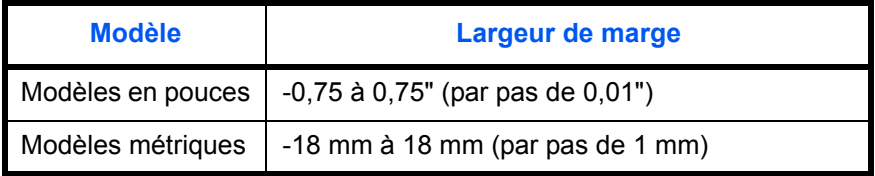

#### **Marge sur le verso**

En mode Recto verso, il est également possible de définir la marge au verso.

#### **Auto**

Lorsque l'option Auto est sélectionnée, les marges droite et gauche du recto sont inversées au verso. Par exemple, si la marge gauche du recto est de 10 mm, la marge droite du verso sera de 10 mm. Les marges supérieure et inférieure sont identiques au recto et au verso.

#### **Marges recto/verso**

Cette permet de configurer individuellement les marges des pages recto et verso.

**REMARQUE :** Il est possible de définir la largeur de marge par défaut. Pour plus de détails, se reporter à la section *[Marge par défaut à la page 6-](#page-190-0) [31](#page-190-0)*.

- **1** Appuyer sur la touche **Copy**.
- **2** Appuyer sur [Mise en p./édition], puis sur [Marge/Centrage].
- **3** Appuyer sur [Marge] pour sélectionner une copie avec marge.

Utiliser les touches [+] ou [–] pour entrer les marges *Gauche/Droite* et *Haut/Bas*. Appuyer sur [TouchesN°] pour utiliser les touches numériques.

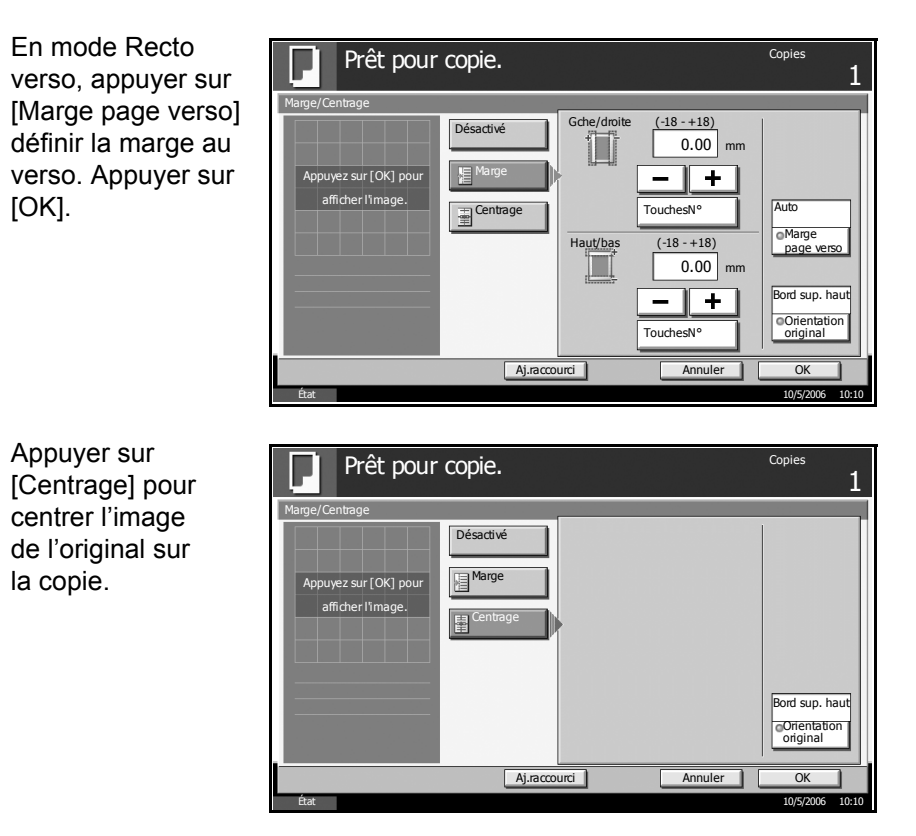

- **4** Appuyer sur [Orientation original] pour sélectionner l'orientation des originaux, [Bord sup. haut] ou [Bord sup. gche]. Appuyer sur [OK].
- **5** Appuyer sur [OK].
- **6** Appuyer sur la touche **Départ** pour lancer la copie.

## **Mode Effacement bordure**

Cette fonction permet d'empêcher l'apparition d'ombres sur les bords des originaux. Les options suivantes sont disponibles.

### **Effacement bordure feuille**

Permet d'effacer les bordures noires autour d'un original composé d'une page.

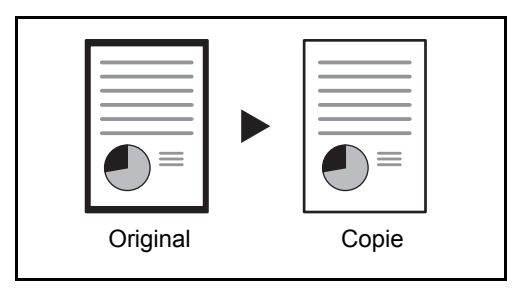

### **Effacement bordure livre**

Permet d'effacer les bordures noires sur les bords et au centre d'un original tel qu'un livre épais. Spécifier si besoin est chaque largeur pour effacer les bordures qui entourent les bords et le centre du livre.

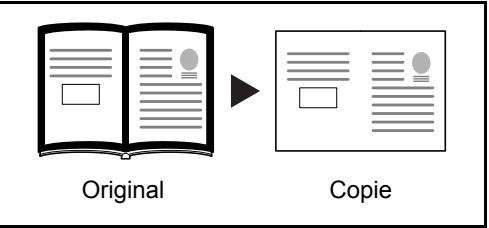

### **Effacement bordure individuelle**

Permet de définir la largeur d'effacement des bordures sur tous les côtés.

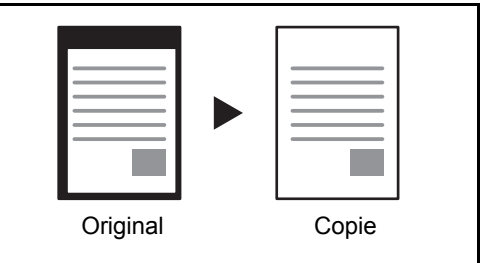

Les plages suivantes sont disponibles pour chacune des options.

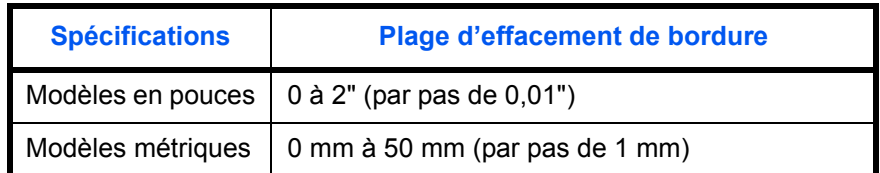

**REMARQUE :** Il est possible de définir une valeur d'effacement de bordure par défaut ; pour plus de détails, se reporter à la section *[Défaut effacement bordure à la page 6-30](#page-189-0)*.

- **1** Appuyer sur la touche **Copy**.
- **2** Appuyer sur [Mise en p./édition], puis sur [Effacement bordure].
- **3** Appuyer sur [Effac.bord. feuille] ou sur [Effac.bord. livre] pour sélectionner le type d'effacement de bordure.

Appuyer sur [+] ou [–] pour définir la largeur dans *Bordure* ou *Mge reliure*. Appuyer sur [TouchesN°] pour utiliser les touches numériques.

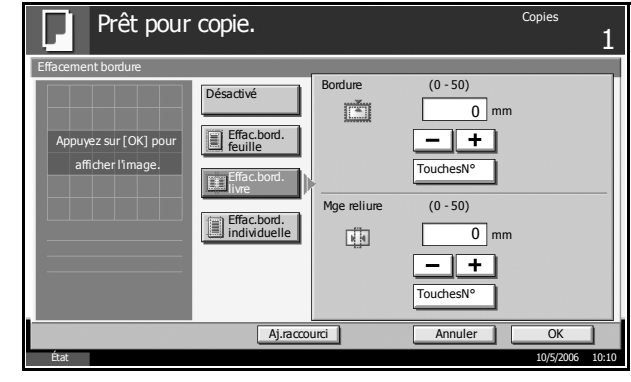

Appuyer sur [Effac. bord. individuelle] pour sélectionner l'effacement des bordures individuellement.

Appuyer sur [+] ou [–] pour définir la largeur dans *Haut*, *Bas*, *Gauche* ou *Droite*. Appuyer sur [TouchesN°] pour utiliser les touches numériques.

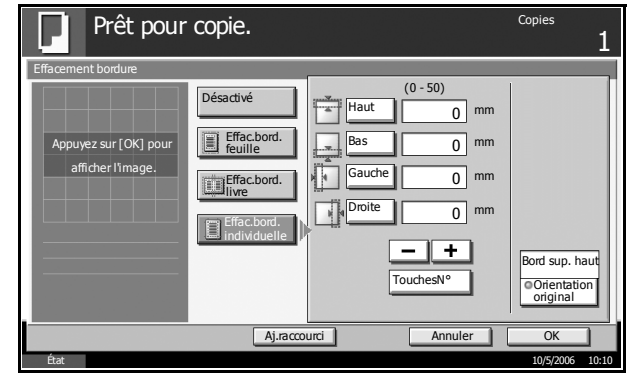

Appuyer sur [Orientation original] pour sélectionner l'orientation des originaux, [Bord sup. haut] ou [Bord sup. gche]. Appuyer sur [OK].

- **4** Appuyer sur [OK].
- **5** Appuyer sur la touche **Départ** pour lancer la copie.

## **Brochure à partir de feuilles**

Cette fonction permet de créer un livret de copies recto verso comportant des doubles pages à partir d'originaux recto ou recto verso. Une pliure centrale permet de créer des brochures tels que des magazines.

Il est possible de copier la couverture sur du papier de couleur ou du papier épais. Le papier utilisé pour la couverture provient du bac MF. Pour utiliser du papier de couverture d'un magasin, se reporter à la section *[Source de](#page-174-0)  [papier pour la couverture à la page 6-15](#page-174-0)*.

Les formats d'originaux et de papier pris en charge sont les suivants :

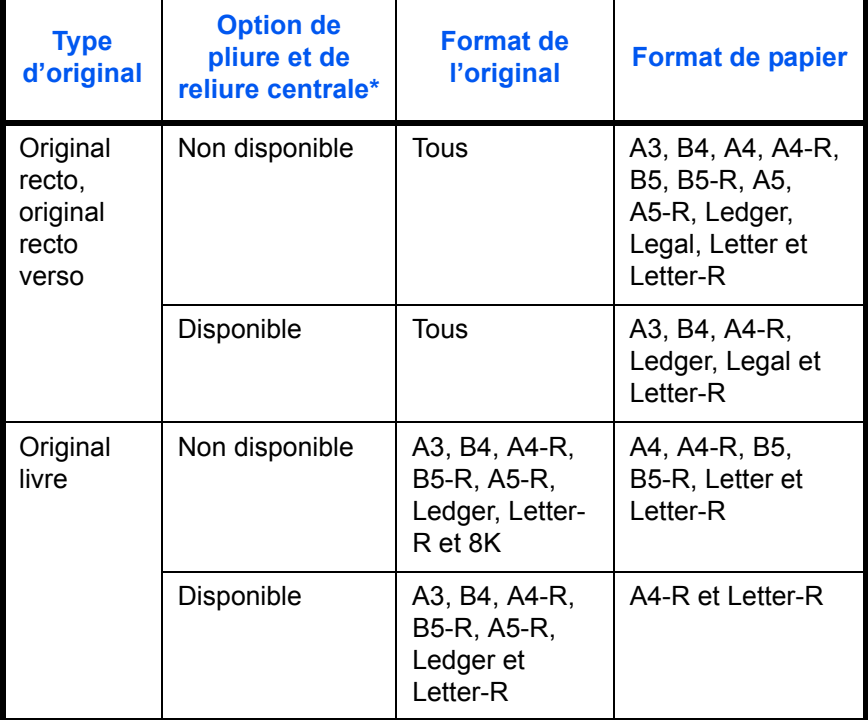

\* Cette option permet d'agrafer les copies terminées au centre et de les plier automatiquement au centre. Le module de finition 3 000 feuilles et l'unité de pliage au centre en option sont nécessaires.

### **Reliure sur le côté gauche**

Les copies pliées peuvent être lues de gauche à droite.

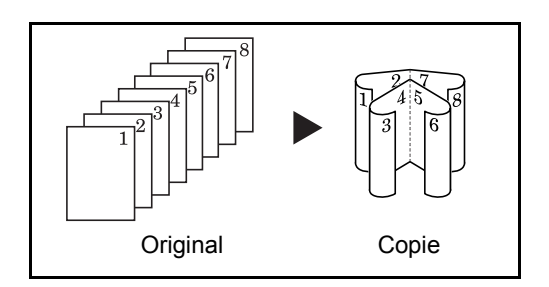

### **Reliure sur le côté droit**

Les copies pliées peuvent être lues de droite à gauche.

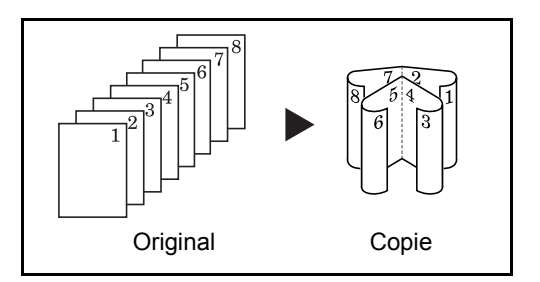

#### **Reliure supérieure**

Les copies pliées peuvent être lues de haut en bas.

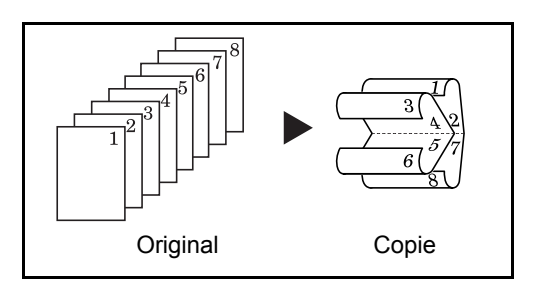

- **1** Appuyer sur la touche **Copy**.
- **2** Appuyer sur [Mise en p./édition], puis sur [Brochure].
- **3** Sélectionner [Recto >>Brochure] pour créer une brochure à partir d'originaux recto.

Sélectionner [Recto verso >>Brochure] pour créer une brochure à partir d'originaux recto verso.

Sélectionner [Livre] >>Brochurel pour créer une brochure à partir d'originaux livre.

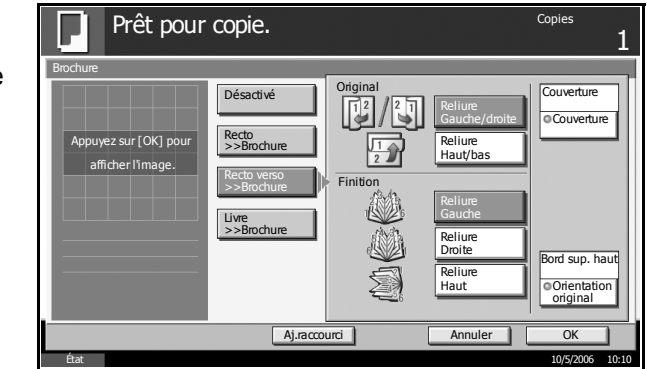

**4** Si l'on sélectionne [Recto verso >>Brochure] ou [Livre >>Brochure], sélectionner l'orientation de reliure dans Original.

- **5** Sélectionner l'orientation de reliure souhaitée dans Finition.
- **6** Si l'on sélectionne [Recto >>Brochure] ou [Recto verso >>Brochure], il est possible d'ajouter une couverture. Appuyer sur [Couverture] et sélectionner *Couverture*. Appuyer sur [OK].
- **7** Si le module de finition 3 000 feuilles et l'unité de pliage au centre en option sont installés, il est possible de sélectionner l'option Reliure et pliage au centre\*. Appuyer sur [Piqûre Chev] et sélectionner Reliure et pliage au centre. Appuyer sur [OK]. La fonction d'agrafage et de pliage au centre permet de traiter jusqu'à 16 feuilles (64 pages).
	- \* Cette option permet d'agrafer les copies terminées au centre et de les plier automatiquement au centre.
- 8 Appuyer sur [Orientation original] pour sélectionner l'orientation des originaux, [Bord sup. haut] ou [Bord sup. gche]. Appuyer sur [OK].
- **9** Appuyer sur [OK].
- 10 Placer les originaux sur la glace d'exposition ou dans le chargeur de documents et appuyer sur la touche **Départ**.

**REMARQUE :** Lorsque la glace d'exposition est utilisée, veiller à placer les originaux dans l'ordre des pages.

Si l'original est placé sur la glace d'exposition, mettre l'original suivant en place et appuyer sur la touche **Départ**.

Lorsque tous les originaux ont été lus, appuyer sur [Finit. Num.] pour lancer la copie.

### **Recto verso**

Cette fonction permet d'effectuer des copies recto verso.

Il est également possible d'effectuer des copies recto à partir d'originaux recto verso ou d'originaux comportant des pages en vis à vis (livres, par exemple). Les modes suivants sont disponibles.

**ATTENTION :** Pour lire des originaux recto verso couleur à l'aide du chargeur de documents en option, une extension mémoire est requise sur la machine. Contacter le service après-vente.

#### **Recto sur recto verso**

Cette option permet d'effectuer des copies recto verso à partir d'originaux recto. Si le nombre d'originaux est impair, le verso de la dernière copie sera vierge.

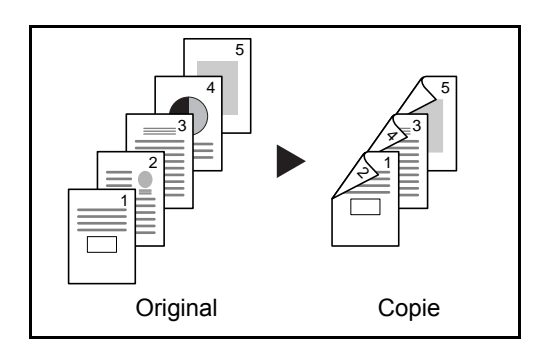

Les options de reliure suivantes sont disponibles.

- A Reliure original Gauche/Droite >> Reliure copie Gauche/Droite : pas de rotation des images sur le verso.
- B Reliure original Gauche/Droite >> Reliure copie Haut : rotation de 180° des images sur le verso. Si les copies sont reliées en haut, les doubles pages ont la même orientation.

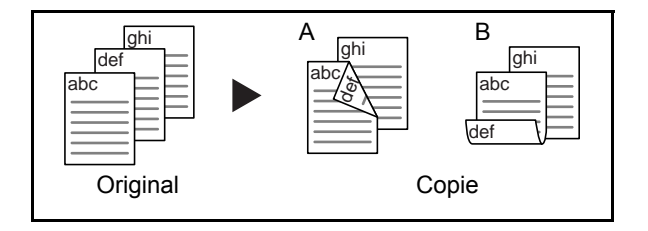

#### **Recto verso sur recto**

Cette option permet de copier chaque côté d'un original recto verso sur deux feuilles individuelles. Le chargeur de documents en option est requis.

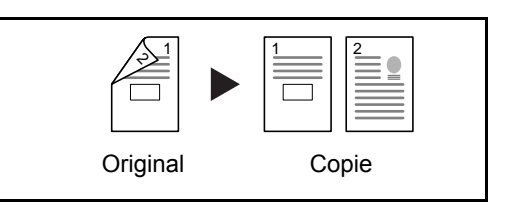

Les options de reliure suivantes sont disponibles.

Reliure Gauche/Droite : pas de rotation des images sur le verso.

Reliure Haut : rotation de 180° des images sur le verso.

#### **Recto verso sur recto verso**

Cette option permet d'effectuer des copies recto verso à partir d'originaux recto verso. Le chargeur de documents en option est requis.

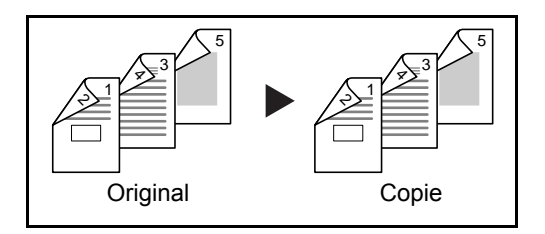

**REMARQUE :** Les formats de papier suivants sont pris en charge en mode Recto verso vers Recto verso : Ledger, Legal, Letter, Letter-R, Statement, Oficio II, 8.5×13.5", A3, B4, A4, A4-R, B5, B5-R, A5-R et Folio.

### **Livre sur recto**

Cette option permet de copier chaque page d'un original comportant des doubles pages sur deux feuilles individuelles.

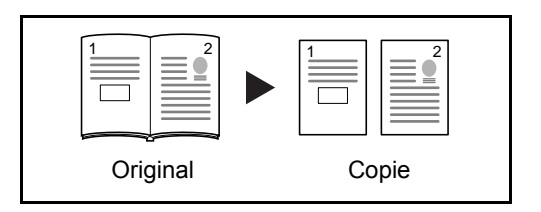

Les options de reliure suivantes sont disponibles.

Reliure gauche : les originaux avec des pages en vis-à-vis sont copiés de gauche à droite.

Reliure droite : les originaux avec des pages en vis-à-vis sont copiés de droite à gauche.

**REMARQUE :** Les formats d'originaux et de papiers suivants sont pris en charge en mode Livre sur Recto. Original : Ledger, Letter-R, A3, B4, A4-R, B5-R, A5-R et 8K. Papier : Letter, A4, B5 et 16K. Lors de la sélection dur format de papier, modifier le niveau de zoom en conséquence.

#### **Livre sur recto verso**

Cette option permet d'effectuer des copies recto verso à partir d'originaux comportant des pages en vis-à-vis.

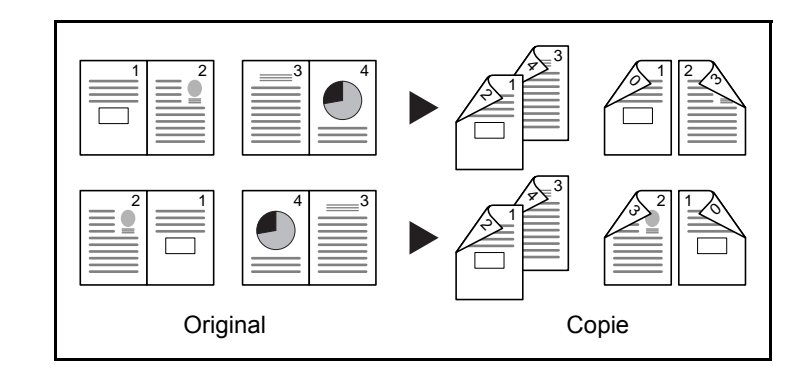

**REMARQUE :** Les formats d'originaux suivants sont pris en charge en mode Livre sur Recto verso : Ledger, Letter-R, A3, B4, A4-R, B5-R, A5-R et 8K.

- **1** Appuyer sur la touche **Copy**.
- **2** Appuyer sur [Mise en p./édition], puis sur [Recto verso].

**3** Sélectionner l'option Recto verso souhaitée.

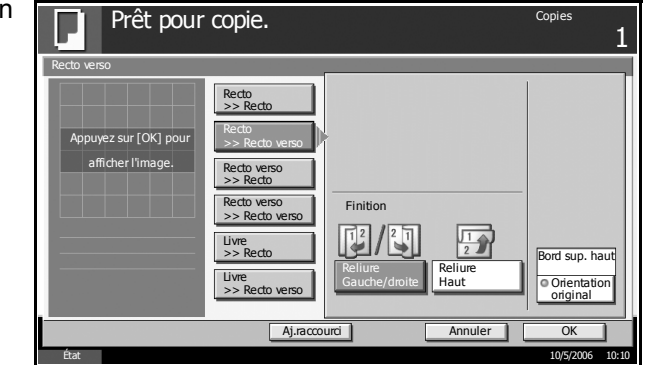

- **4** Pour [Recto verso >> Recto verso], [Recto verso >> Recto], [Livre >> Recto] ou [Livre >> Recto verso], sélectionner le bord de la reliure des originaux dans Original.
- **5** Pour [Recto >> Recto verso], [Recto verso >> Recto verso] ou [Livre >> Recto verso], sélectionner le bord de la reliure des copies dans Finition.
- **6** Appuyer sur [Orientation original] pour sélectionner l'orientation des originaux, [Bord sup. haut] ou [Bord sup. gche]. Appuyer sur [OK].
- **7** Appuyer sur [OK].
- 8<sup> Placer les originaux sur la glace d'exposition ou dans le chargeur de</sup> documents et appuyer sur la touche **Départ**.

Si l'original est placé sur la glace d'exposition, mettre l'original suivant en place et appuyer sur la touche **Départ**.

Lorsque tous les originaux ont été lus, appuyer sur [Finit. Num.] pour lancer la copie.

### **Mode Couverture**

Cette fonction permet d'ajouter une couverture aux copies terminées. Elle permet de copier la première et/ou la dernière page sur du papier de couleur ou du papier épais provenant d'une source de papier différente de la source normale. Les deux options suivantes sont disponibles.

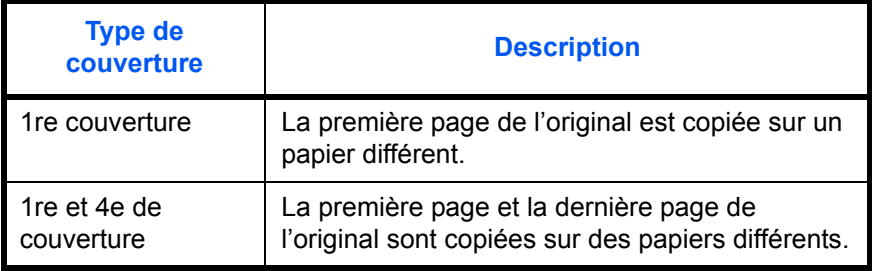

- **1** Appuyer sur la touche **Copy**.
- **2** Appuyer sur [Mise en p./édition], puis sur [Couverture].
- **3** Appuyer sur [1re couverture] ou sur [1re et 4e de couverture].

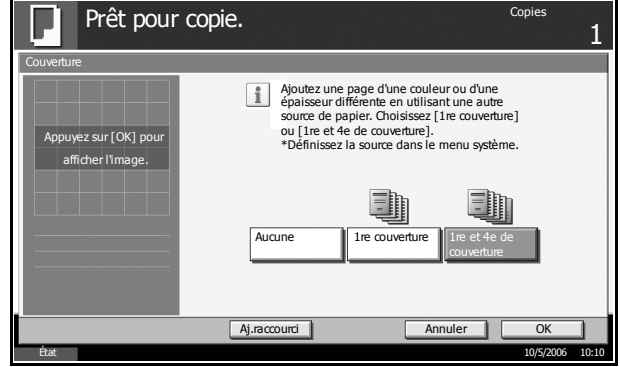

**4** Appuyer sur [OK].

**5** Appuyer sur la touche **Départ**.

Si l'original est placé sur la glace d'exposition, mettre l'original suivant en place et appuyer sur la touche **Départ**.

*Lorsque tous les originaux ont été lus, appuyer sur [Finit. Num.] pour lancer la copie.*

# **Mode Filigrane**

Cette fonction permet de copier l'image de l'original sur un filigrane. Après avoir numérisé et enregistré le filigrane, le filigrane est superposé à l'original. Il est également possible d'utiliser un filigrane déjà mémorisé sur la machine.

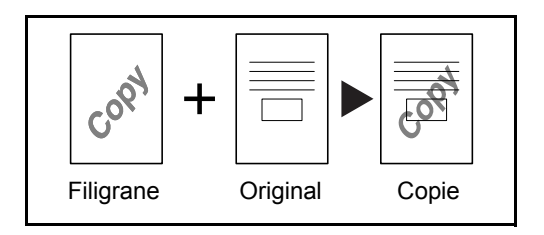

**REMARQUE :** Pour enregistrer un filigrane, se reporter à la section *[Boîte Formulaire pour Filigrane \(Copie\) à la page 4-22](#page-139-0)*.

Procéder comme suit pour utiliser les filigranes.

- **1** Appuyer sur la touche **Copy**.
- **2** Appuyer sur [Mise en p./édition], puis sur [Filigrane].
- **3** Appuyer sur [Numériser nouv. filigrane] pour utiliser la première page de l'original comme formulaire.

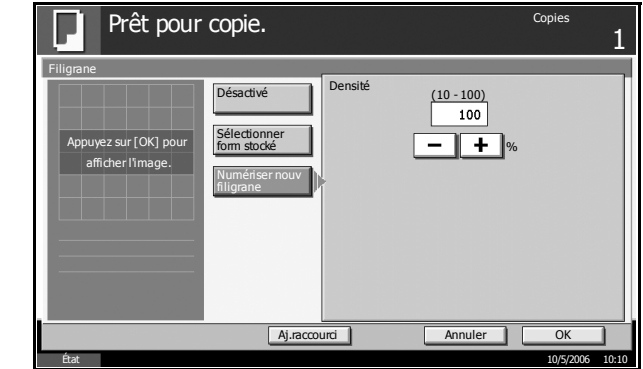

**REMARQUE :** Appuyer sur [+] ou sur [–] dans [Densité] pour définir la densité du filigrane. Il est possible de sélectionner dix niveaux par pas de 10 %.

Pour utiliser des filigranes préenregistrés, appuyer sur [Sélectionner form stocké]. Appuyer sur [Sélectionner filigrane] pour afficher la liste des formulaires. Sélectionner le filigrane souhaité dans la liste et appuyer sur [OK].

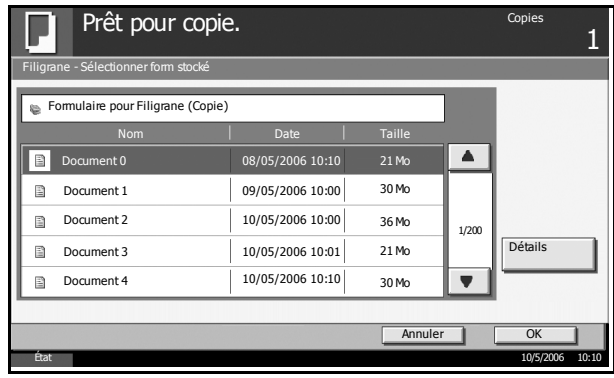

**REMARQUE :** Appuyer sur [Détails] pour afficher les données du filigrane sélectionné.

- **4** Appuyer sur [OK].
- **5** Mettre en place les originaux.

Placer l'original utilisé pour le filigrane au-dessus des autres originaux. Si le chargeur de documents en option est installé, la première page des originaux doit être placée dessus.

**6** Appuyer sur la touche **Départ**.

## **Numérotation des pages**

Cette fonction permet de numéroter des originaux de plusieurs pages dans l'ordre séquentiel. Les formats de numérotation disponibles sont : [- 1 -], [P. 1] ou [1/n]. Le format [1/n] imprime le nombre total de pages à la place de *n*.

Le numéro de page est centré au bas de la page.

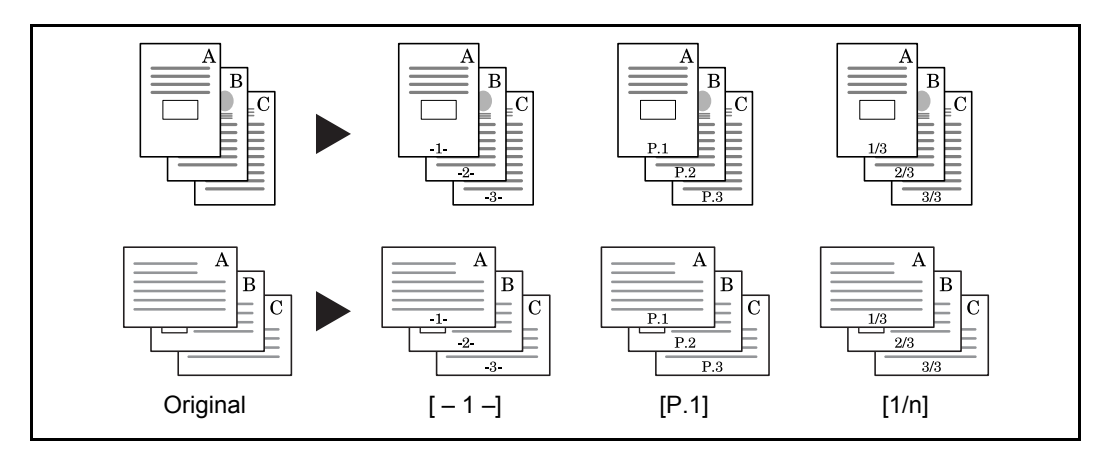

- **1** Mettre les originaux en place dans le chargeur de documents ou sur la glace d'exposition, en positionnant le bord supérieur vers l'arrière ou vers la gauche de la machine.
- **2** Appuyer sur la touche **Copy**.
- **3** Appuyer sur [Mise en p./édition], puis sur [N° page].
- **4** Sélectionner le format de numérotation : [- 1 -], [P.1] ou [1/n].

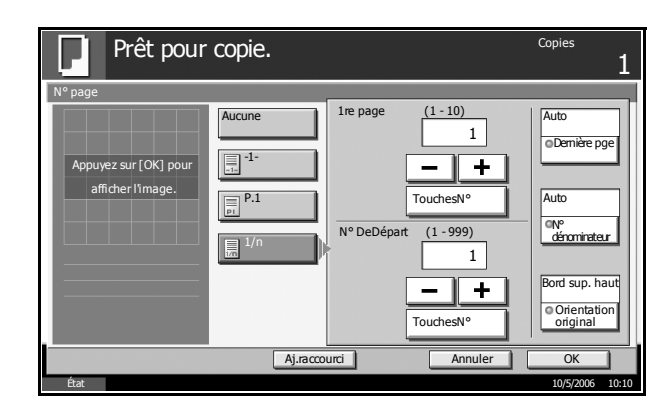

- **5** Pour commencer la numérotation à partir d'une page autre que la première page, appuyer sur [+] ou [-] dans 1re page et sélectionner la page de début. Il est également possible d'entrer le numéro à l'aide des touches numériques, après avoir appuyé sur [TouchesN°].
- **6** Pour commencer la numérotation à partir d'un numéro autre que 1, appuyer sur [+] ou [-] dans N° de départ et sélectionner le numéro de début. Il est également possible d'entrer le numéro à l'aide des touches numériques, après avoir appuyé sur [TouchesN°].
- **7** Pour définir le numéro de la dernière page, appuyer sur [Dernière pge] et sélectionner [Manuel]. Appuyer sur [+] ou [–] pour entrer la dernière page, puis appuyer sur [OK]. Il est également possible d'entrer le numéro à l'aide des touches numériques, après avoir appuyé sur [TouchesN°].
- **8** Il est possible de modifier manuellement le nombre total de pages *n* dans le format [1/n]. Appuyer sur [N° dénominateur] et sélectionner [Manuel]. Appuyer sur [+] ou [–] pour entrer le nombre total de pages, puis appuyer sur [OK]. Il est également possible d'entrer le numéro à l'aide des touches numériques, après avoir appuyé sur [TouchesN°].
- **9** Appuyer sur [Orientation original] pour sélectionner l'orientation des originaux, [Bord sup. haut] ou [Bord sup. gche]. Appuyer sur [OK].
- **10** Appuyer sur [OK].
- **11** Appuyer sur la touche **Départ**.

## **Page mémo**

Cette fonction permet de réaliser des copies comportant un espace pour l'ajout de notes. Il est également possible de copier deux originaux sur une même feuille comportant un espace ou d'ajouter des lignes afin d'indiquer les limites de page.

**REMARQUE :** Le mode Page mémo prend en charge les formats de papier suivants : Ledger, Legal, Oficio II, 8.5×13.5", Letter, Letter-R, Statement-R, A3, B4, Folio, A4, A4-R, B5, B5-R, A5-R, 8K, 16K et 16K-R.

#### **Mise en page A**

Réduit les images d'un original d'une page pour la copie sur la moitié d'une page, en laissant l'autre moitié pour les notes.

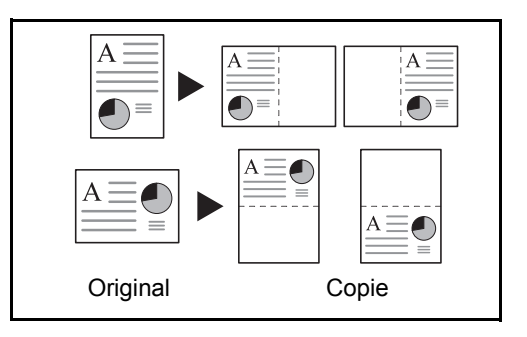

#### **Mise en page B**

Réduit les images d'un original de deux pages pour la copie sur la moitié d'une seule page, en laissant l'autre moitié pour les notes.

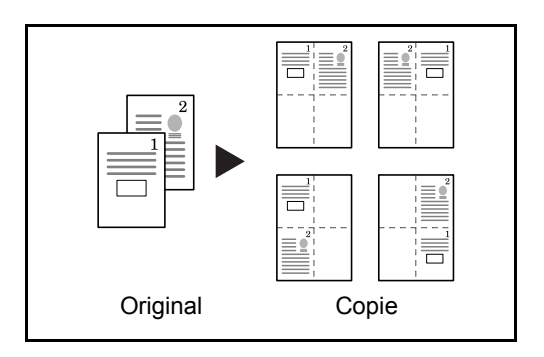

### **Types de limites de page**

Les lignes de limites de page suivantes sont disponibles.

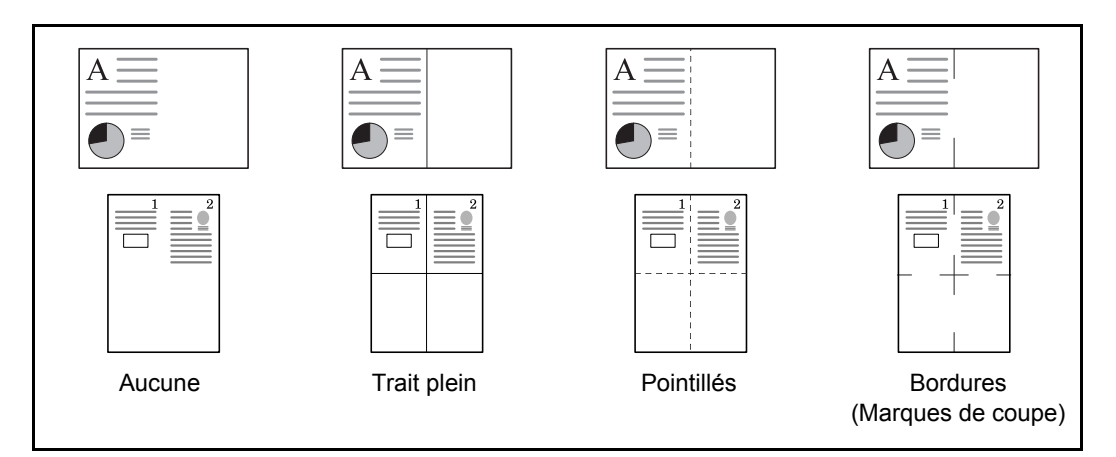

- **1** Appuyer sur la touche **Copy**.
- **2** Appuyer sur [Mise en p./édition], puis sur [Page mémo].
- **3** Appuyer sur [Mise en p. A] ou [Mise en p. B]. Sélectionner la mise en page souhaitée dans *Mise en page*.

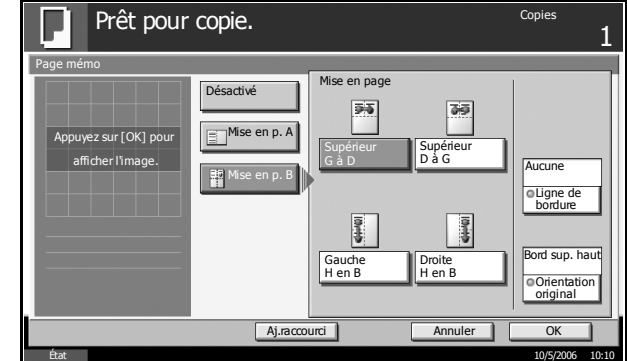

- **4** Appuyer sur [Ligne de bordure] pour sélectionner le type de ligne de limite de page. Appuyer sur [OK].
- **5** Appuyer sur [Orientation original] pour sélectionner l'orientation des originaux, [Bord sup. haut] ou [Bord sup. gche]. Appuyer sur [OK].
- **6** Appuyer sur [OK].
- **7** Appuyer sur la touche **Départ**.

## **Ajustement de la densité**

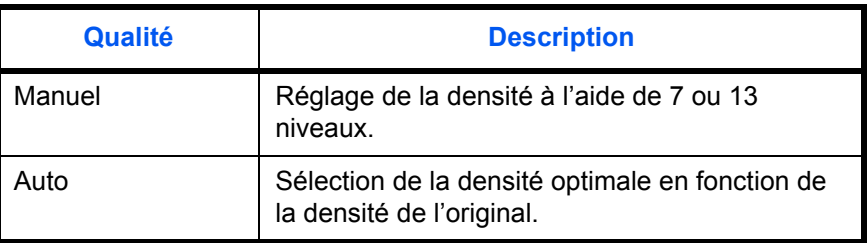

Cette fonction permet de régler la densité de la copie.

**REMARQUE :** Il est possible de sélectionner Auto comme réglage par défaut (se reporter à la section *[Densité à la page 6-27](#page-186-0)*).

Procéder comme suit pour régler la densité.

- **1** Appuyer sur la touche **Copy**.
- **2** Appuyer sur [Qualité image], puis sur [Densité].
- **3** Pour régler la densité manuellement, appuyer sur [-3] [+3] (+ clair + foncé).

Il est possible de modifier le niveau de la densité entre [-3] (+ clair) et [+3] (+ foncé) par demi-valeurs.

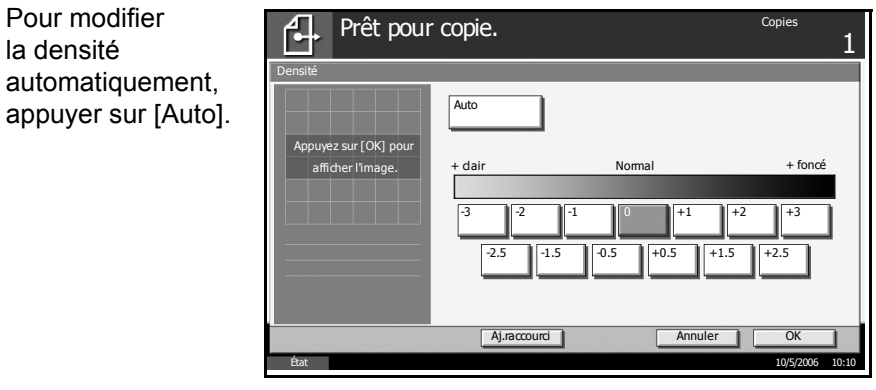

- **4** Appuyer sur [OK].
- **5** Appuyer sur la touche **Départ** pour lancer la copie.

# **Choix de la qualité image**

Cette fonction permet de choisir la qualité d'image adaptée au type d'original.

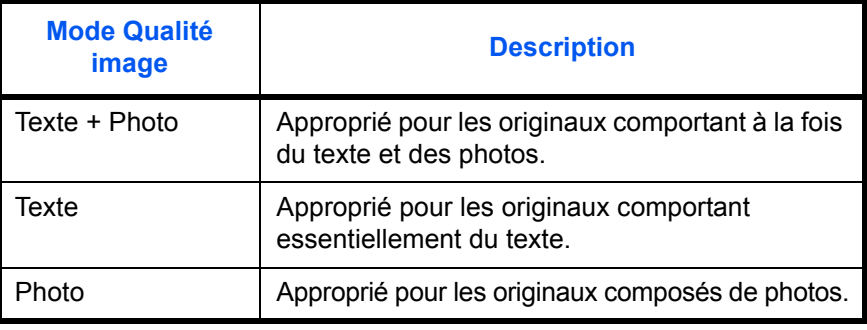

- **1** Appuyer sur la touche **Copy**.
- **2** Appuyer sur [Qualité image], puis sur [Image de l'original].
- **3** Sélectionner la qualité de l'image.

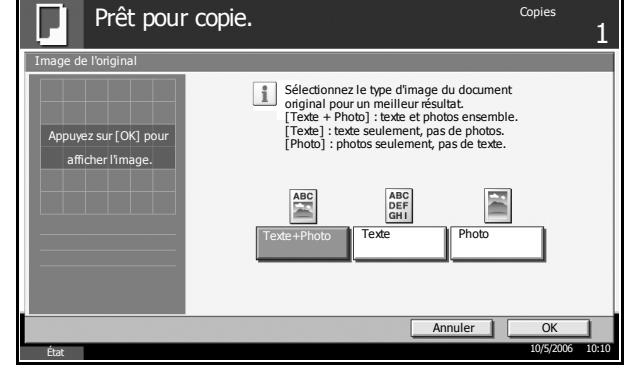

- **4** Appuyer sur [OK].
- **5** Appuyer sur la touche **Départ** pour lancer la copie.

# **EcoPrint**

Cette fonction permet d'activer le mode EcoPrint pour réaliser des économies de toner. Elle est utile pour effectuer des copies de test et dans les cas où une qualité d'impression élevée n'est pas nécessaire.

- **1** Appuyer sur la touche **Copy**.
- **2** Appuyer sur [Qualité image], puis sur [EcoPrint].
- **3** Appuyer sur [Activé].

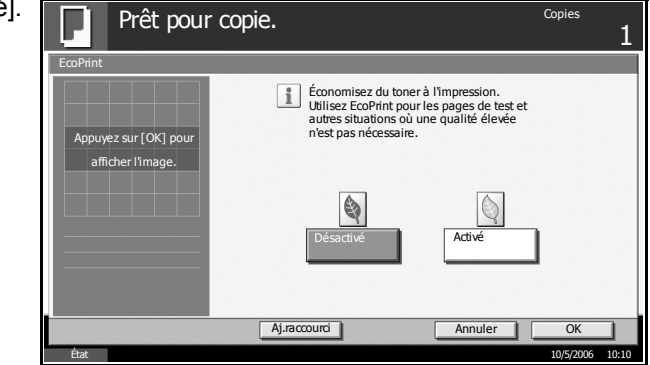

- **4** Appuyer sur [OK].
- **5** Appuyer sur la touche **Départ** pour lancer la copie.

### **Numérisation continue**

S'il n'est pas possible de placer un grand nombre d'originaux dans le chargeur de documents à la fois, il est possible de numériser les originaux dans des lots séparés puis de les copier dans un travail unique. Cette fonction numérise les originaux jusqu'à l'appui sur [Finit. Num.].

Il est possible de modifier les paramètres suivants en cours de numérisation.

- Sélection du format de l'original
- Orientation de l'original
- Sélection de la qualité image
- Type d'original (recto verso/livre)
- Zoom
- Effacement bordure
- Densité

Si l'on utilise l'option "Créat. trav.", il est possible d'insérer une feuille blanche en cours de numérisation ou une feuille blanche lors de la copie recto verso.

- **1** Appuyer sur la touche **Copy**.
- **2** Appuyer sur [Avancé Paramétrage], puis sur [Numérisation continue].
- **3** Si la numérisation continue est sélectionnée, appuyer sur [Activé].

Si la création de travail est sélectionnée, appuyer sur [Créat.trav.] et sélectionner l'orientation de reliure souhaitée.

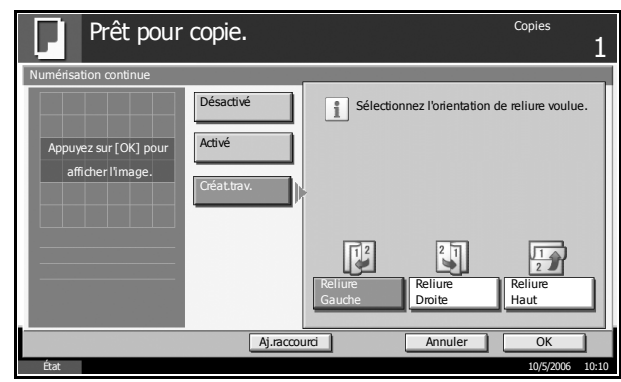

**4** Appuyer sur [OK].

**5** Placer les originaux sur la glace d'exposition ou dans le chargeur de documents et appuyer sur la touche **Départ**.

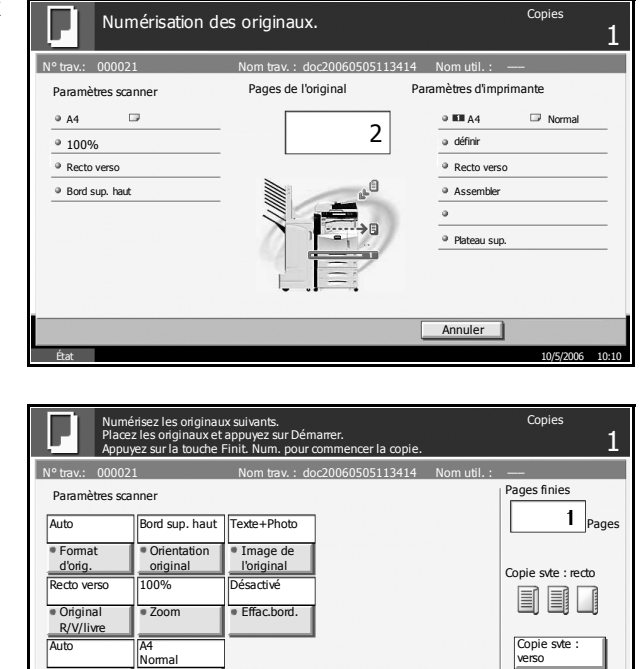

État 10/5/2006 10:10

Annuler Finit. Num

Insertion de feuille

Si l'option [Créat. trav.] est sélectionnée, il est possible de modifier la page suivante. Appuyer sur [Insertion de feuille] pour insérer une feuille blanche. Appuyer sur [Copie svte : verso] en copie recto verso pour imprimer la page suivante sur le verso.

**6** Mettre en place l'original suivant et appuyer sur la touche **Départ**. Recommencer les étapes précédentes pour numériser les originaux restants.

Densité

Lorsque tous les originaux ont été lus, appuyer sur [Finit. Num.] pour lancer la copie.

Sélection du papier

### **Rotation image auto**

Cette fonction permet d'appliquer une rotation automatique aux images lorsque l'original et le papier chargé ont un format identique mais une orientation différente. Les images subiront une rotation de 90° dans le sens anti-horaire avant la copie.

**REMARQUE :** Il est possible de sélectionner Rotation image auto comme réglage par défaut (se reporter à la section *[Rotation image auto à la page](#page-191-0)  [6-32](#page-191-0)*).

- **1** Appuyer sur la touche **Copy**.
- **2** Appuyer sur [Avancé Paramétrage], puis sur [Rotation image auto].
- **3** Appuyer sur [Activé] pour sélectionner rotation automatio de l'image.

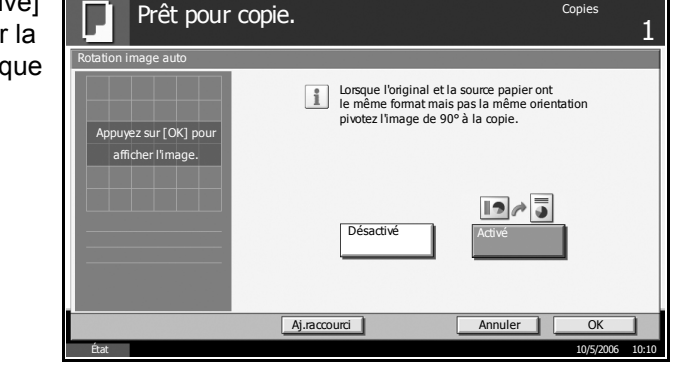

- **4** Appuyer sur [OK].
- **5** Appuyer sur la touche **Départ** pour lancer la copie.

## **Image négative**

Cette fonction permet d'inverser les parties noires et blanches de l'image lors de l'impression.

1

- **1** Appuyer sur la touche **Copy**.
- **2** Appuyer sur [Avancé Paramétrage], puis sur [Image négative].
- **3** Appuyer sur [Activé] pour sélectionner Image négative. État 10/5/2006 10:10 Prêt pour copie. Annuler **CK** lative ez sur [OK] po  $Aj.<sub>r</sub>aco$ Désactiv Inversez le noir et le blanc de l'original pour imprimer des négatifs. Activé afficher l'image.
- **4** Appuyer sur [OK].
- **5** Appuyer sur la touche **Départ** pour lancer la copie.

## **Image inverse**

Cette fonction permet d'inverser l'image de l'original.

- **1** Appuyer sur la touche **Copy**.
- **2** Appuyer sur [Avancé Paramétrage], puis sur [Image inverse].

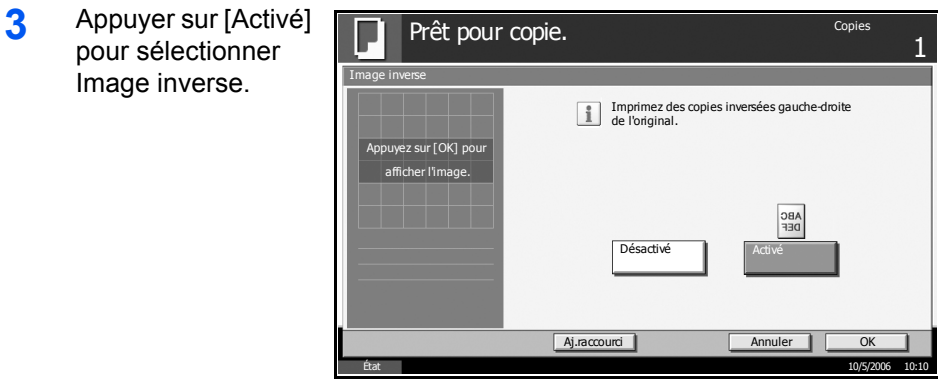

- **4** Appuyer sur [OK].
- **5** Appuyer sur la touche **Départ** pour lancer la copie.

## **Avis de fin du travail**

Cette fonction permet d'envoyer un avis par e-mail à la fin d'un travail. L'utilisateur est informé de la fin d'un travail de copie alors qu'il travaille sur un autre poste, ce qui permet d'éviter de perdre du temps en attendant la fin de la copie à côté de la machine.

**REMARQUE :** Le PC doit être préconfiguré en vue d'utiliser le courrier électronique.

#### **Exemple d'avis de fin du travail**

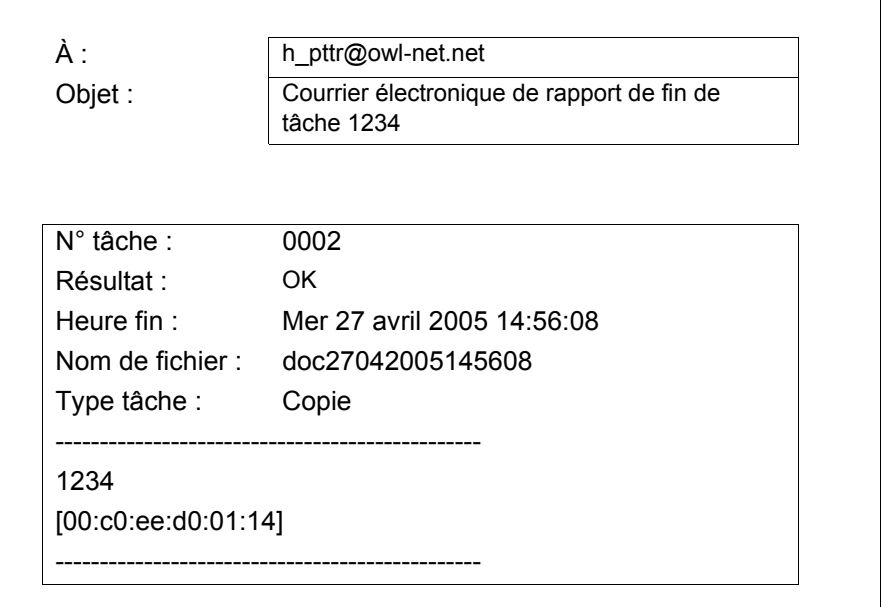

- **1** Appuyer sur la touche **Copy**.
- **2** Appuyer sur [Avancé Paramétrage], puis sur [Avis de fin du travail].
- **3** Appuyer sur [Crnt d'adr] pour sélectionner l'adresse de notification dans le carnet d'adresses. Appuyer sur [Crnt d'adr], sélectionner l'adresse E-mail souhaitée, puis appuyer sur [OK]. Appuyer sur [Détails] pour afficher les données de la destination sélectionnée.

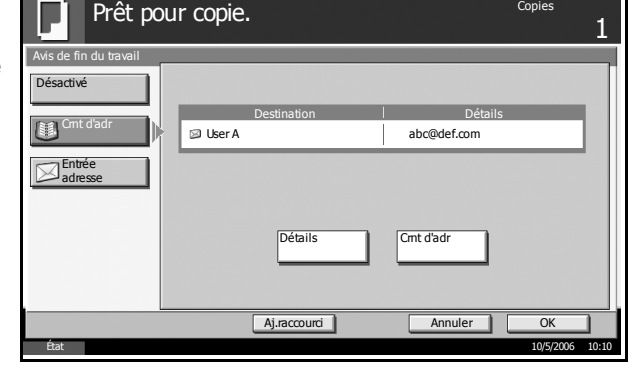

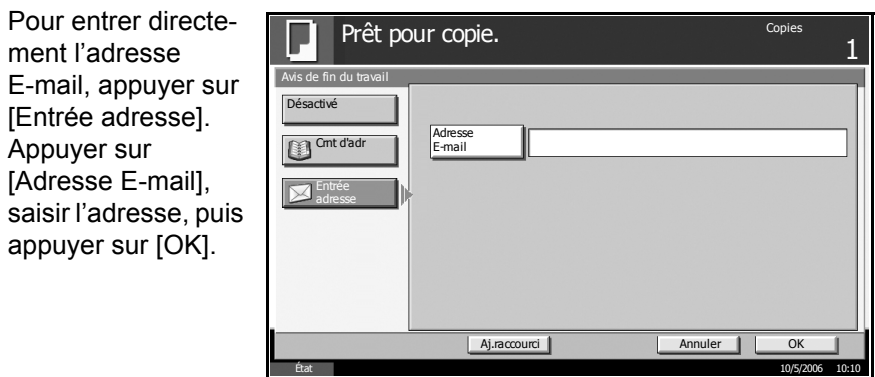

- **4** Appuyer sur [OK].
- **5** Appuyer sur la touche **Départ** pour lancer la copie. Une fois le travail terminé, un avis est envoyé par e-mail au destinataire sélectionné.

## **Nom de fichier**

Cette fonction permet d'affecter un nom à un travail de copie. Elle permet d'ajouter des informations complémentaires, par exemple, la date et l'heure ou un numéro de travail. Elle permet de vérifier l'historique des travaux ou le statut des travaux à l'aide du nom de travail, de la date et de l'heure ou du numéro de travail spécifiés à ce stade.

- **1** Appuyer sur la touche **Copy**.
- **2** Appuyer sur [Avancé Paramétrage], puis sur [Entrée nom fichier].
- **3** Appuyer sur [Nom de fichier], saisir le nom d'un travail de copie, puis appuyer sur [OK].

Pour ajouter la date et l'heure, appuyer sur [Date et heure]. Pour ajouter un numéro de travail, appuyer sur [N° travail]. Les informations complémentaires s'affichent dans le champ "Infos suppl.".

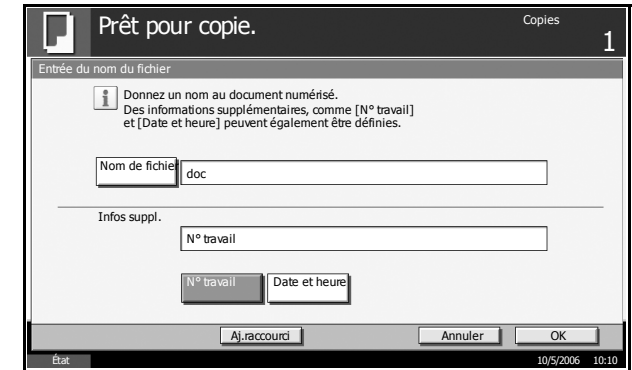

- **4** Appuyer sur [OK].
- **5** Appuyer sur la touche **Départ** pour lancer la copie.

## **Annulation de priorité**

Cette fonction permet de suspendre un travail et de donner la priorité de copie au travail sélectionné. Le travail suspendu reprend à la fin du travail prioritaire.

**REMARQUE :** Il n'est pas possible de suspendre un travail en cours sélectionné en Annulation de priorité.

- **1** Appuyer sur la touche **Copy**.
- **2** Appuyer sur [Avancé Paramétrage], puis sur [Annulation de priorité].
- **3** Appuyer sur [Activé] pour sélectionner Annulation de priorité.

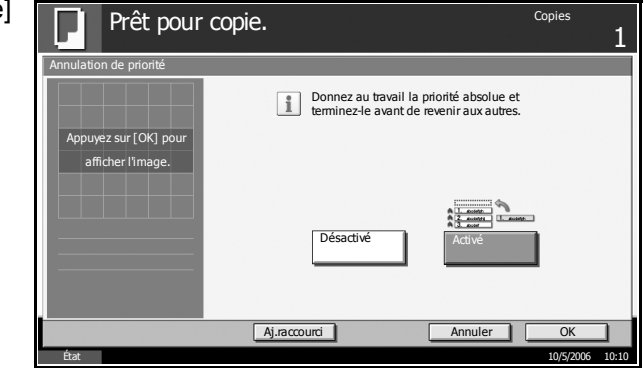

- **4** Appuyer sur [OK].
- **5** Appuyer sur la touche **Départ**. Le travail en cours de copie et suspendu et le travail prioritaire démarre. Le travail suspendu reprend à la fin du travail prioritaire.

## **Formulaire plusieurs pages**

Cette fonction permet de copier plusieurs originaux reliés dans un jeu unique, par exemple des formulaires de comptabilité. Le chargeur de documents en option est requis.

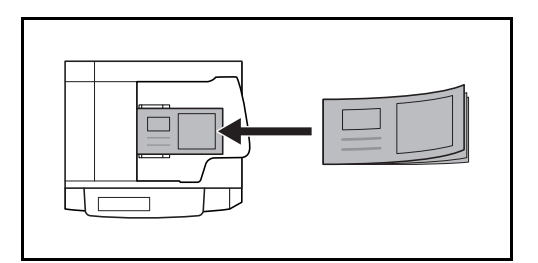

**1** Mettre un original en place dans le chargeur de documents.

**REMARQUE :** Placer les formulaires un par un dans le chargeur de documents.

Insérer en premier le côté reliure dans le chargeur de documents.

- **2** Appuyer sur la touche **Copy**.
- **3** Appuyer sur [Avancé Paramétrage], puis sur [Formulaire plus. pages].
- **4** Appuyer sur [Activé] pour sélectionner Formulaire plusieurs pages.

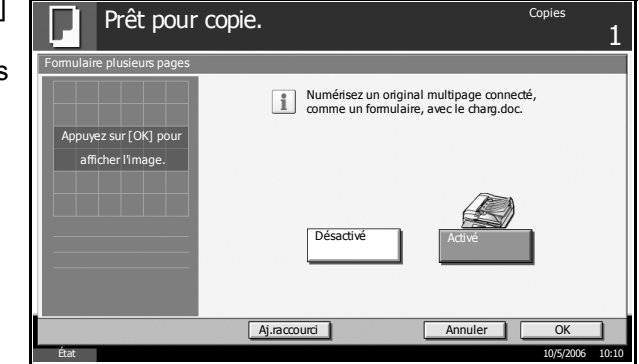

- **5** Appuyer sur [OK].
- **6** Appuyer sur la touche **Départ**.
#### **Recommencer la copie**

Cette fonction permet d'effectuer des copies supplémentaires après la fin d'un travail de copie. Pour les documents confidentiels, il est possible d'affecter un mot de passe à la fonction Recommencer la copie. Dans ce cas, ce mot de passe doit être saisi pour pouvoir utiliser la fonction Recommencer la copie.

**REMARQUE :** Les travaux Répétition de copie sont effacés lorsque l'interrupteur d'alimentation principal est en position arrêt.

La fonction Recommencer la copie n'est pas disponible si le kit de sécurité en option est installé.

La fonction Recommencer la copie n'est pas disponible si le nombre maximum de travaux en répétition à conserver dans la Boîte de document est de zéro (se reporter à la section *[Nombre maximal de travaux de](#page-73-0)  [répétition de copie à la page 1-57](#page-73-0)*).

Il est possible de définir la fonction Recommencer la copie comme réglage par défaut. Se reporter à la section *[Recommencer la copie à la page 6-37](#page-196-0)*.

L'affectation d'un nom de fichier à un travail de copie facilite l'identification des données lors de la copie (se reporter à la section *[Nom de fichier à la](#page-69-0)  [page 1-53](#page-69-0)*).

#### **Sélection de la fonction Recommencer la copie**

- **1** Appuyer sur la touche **Copy**.
- **2** Appuyer sur [Avancé Paramétrage], puis sur [Recommencer la copie].
- **3** Appuyer sur [Activé].

Pour les travaux confidentiels, appuyer sur [TouchesN°] et entrer le mot de passe.

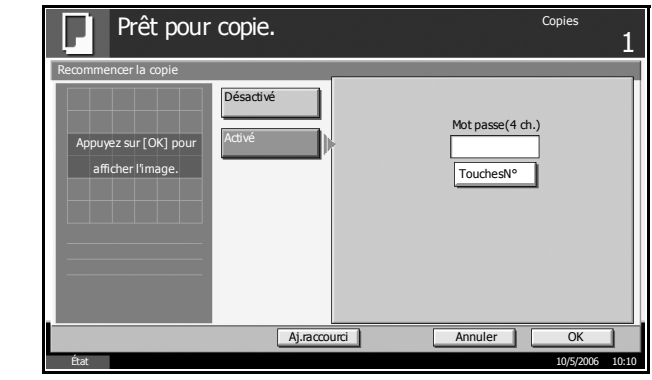

**REMARQUE :** Le mot de passe doit comporter de 1 à 4 caractères. En cas d'oubli du mot de passe, il sera impossible d'utiliser la fonction Recommencer la copie. Il est préférable de le noter.

- **4** Appuyer sur [OK].
- **5** Placer les originaux sur la glace d'exposition ou dans le chargeur de documents. Appuyer sur la touche **Départ** pour lancer la copie et enregistrer le travail dans l'option Recommencer la copie.

#### **Sortie des travaux de répétition de copie**

Les travaux de répétition de copie sont stockés dans la Boîte de document. Pour imprimer les travaux de répétition de copie, se reporter à la section *[Boîte des travaux à la page 4-2](#page-119-0)*.

#### <span id="page-73-0"></span>**Nombre maximal de travaux de répétition de copie**

Il est possible de modifier le nombre maximal de travaux de répétition de copie à stocker dans la Boîte de document.

- **1** Appuyer sur la touche **Menu Système**.
- **2** Appuyer sur [Boîte de document/Mémoire amovible], puis sur [Suivant] dans *Boîte des travaux*.
- **3** Appuyer sur [Modifier] dans *Rétention des travaux Recommencer la copie*.
- **4** Appuyer sur [+] ou sur [-] pour entrer le nombre de travaux Recommencer la copie à conserver.

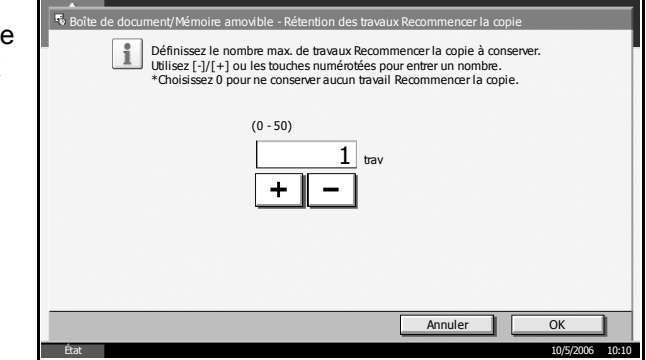

- **5** Appuyer sur [OK].
- **6** Appuyer plusieurs fois sur la touche **Annuler** pour quitter la fonction et revenir à l'écran par défaut de Menu Système.

### **Copie programmée**

Après avoir enregistré sous la forme d'un seul programme des jeux de fonctions fréquemment utilisées, il suffit d'appuyer sur le numéro du programme pour rappeler ces fonctions en cas de besoin. Il est également possible d'attribuer un nom aux programmes pour les identifier plus facilement lors d'un rappel.

**REMARQUE :** Les opérations d'envoi peuvent également être enregistrées en programme. Il est possible d'enregistrer jusqu'à 50 fonctions combinées de copie et d'envoi (se reporter à la *[page 4-5](#page-122-0)*).

La programmation n'est accessible qu'à l'administrateur si une authentification utilisateur est requise.

#### **Enregistrement de programmes**

- **1** Appuyer sur la touche **Programmer** lorsque la machine est en mode copie.
- **2** Appuyer sur [Enregistrer] et appuyer sur un chiffre (de 1 à 50) pour affecter un numéro au programme.

**REMARQUE :** Si l'on sélectionne un numéro de programme déjà enregistré, les fonctions déjà enregistrées peuvent être remplacées par les nouvelles fonctions.

- **3** Vérifier que [Copie] est sélectionné et appuyer sur [Suivant].
- **4** Pour renommer le programme, cliquer sur [Modifier] dans *Nom.* Entrer le nouveau nom du programme et appuyer sur [OK]. N° : 01

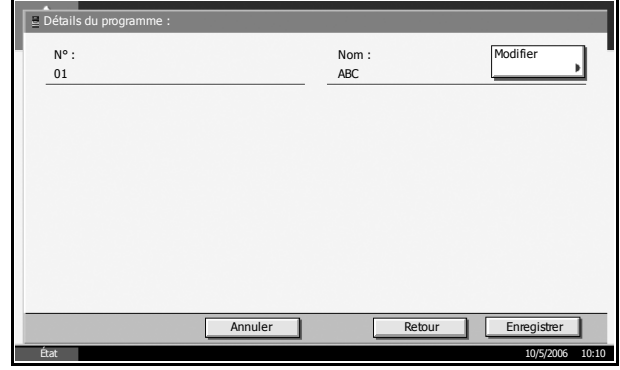

**5** Appuyer sur la touche [Enregistrer] pour enregistrer le programme.

#### **Rappel de programmes**

**1** Appuyer sur la touche **Programmer**.

**2** Appuyer sur [Appeler] et appuy sur la touche correspondant au numéro du programme (de 1 à 50) à rappeler. Appuyer sur [N°] pour entrer directement le numéro du programme à rappeler.

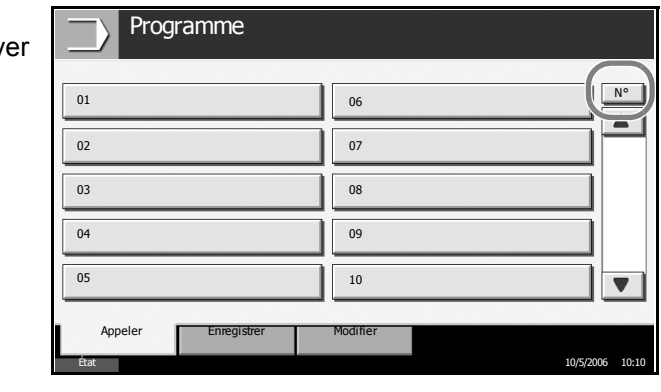

**REMARQUE :** S'il n'est pas possible de rappeler le programme, cela signifie que la Boîte de document ou le filigrane spécifié dans le programme ont peut-être été supprimés. Vérifier la Boîte de document.

**3** Mettre en place les originaux et appuyer sur la touche **Départ**. La copie est effectuée en fonction du programme enregistré.

### **Modification et suppression de programmes**

Il est possible de modifier le numéro ou le nom d'un programme, ou de supprimer un programme.

- **1** Appuyer sur la touche **Programmer**.
- **2** Appuyer sur [Modifier] et appuyer sur la touche ou les touches correspondant au numéro du programme (de 1 à 50) à modifier ou à supprimer.
- **3** Pour modifier, modifier le numéro et le nom du programme en procédant de la même manière que pour l'enregistrement et appuyer sur [Enregistrer]. Appuyer sur [Oui] dans l'écran de confirmation pour modifier le programme.

Pour supprimer le programme, cliquer sur [Supprimer ce prog.]. Appuyer sur [Oui] dans l'écran de confirmation pour supprimer le programme.

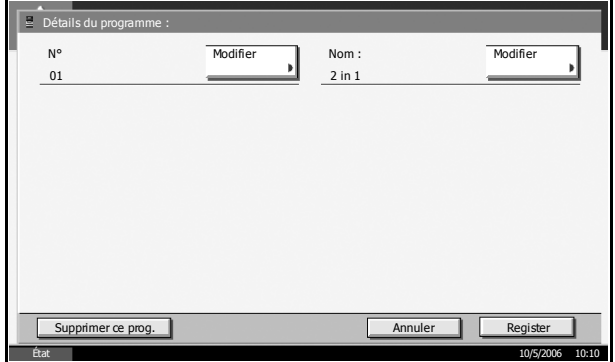

#### **Enregistrement de raccourcis**

Cette fonction permet d'ajouter des raccourcis dans l'écran d'installation rapide, afin de faciliter l'accès aux fonctions les plus utilisées. Le nom de la fonction associée au raccourci enregistrée peut être modifié à tout moment. Jusqu'à 6 raccourcis peuvent être enregistrés.

#### **Ajout de raccourcis**

L'enregistrement des raccourcis s'effectue dans l'écran de paramétrage de chaque fonction. Toutes les fonctions qui affichent [Aj. raccourci] peuvent être enregistrées dans des raccourcis.

- **1** Après avoir sélectionné les paramètres souhaités dans l'écran de paramétrage de chaque fonction, appuyer sur [Aj. raccourci].
- **2** Appuyer sur les touches correspondant au numéro du raccourci (01 à 06) à enregistrer.

**REMARQUE :** Si l'on sélectionne un numéro de raccourci déjà enregistré, le raccourci déjà enregistré peut être remplacé par le nouveau.

**3** Pour modifier le numéro du raccourci, cliquer sur [Modifier] dans *N° du raccourci*. Appuyer sur [+] ou [–] pour modifier le numéro du raccourci, puis appuyer sur [OK].

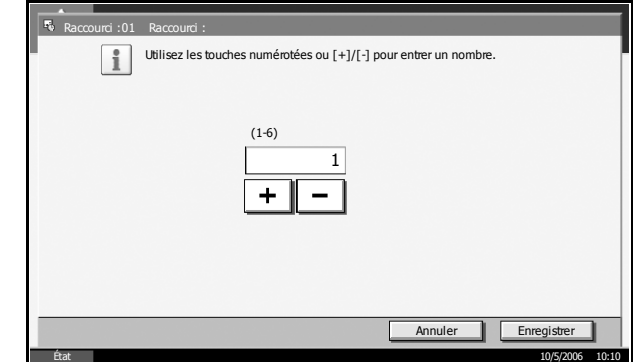

Pour renommer le raccourci, cliquer

sur [Modifier] dans *Nom du raccourci*. Appuyer sur [Nom], entrer le nouveau nom et appuyer sur [OK].

Vérifier que la saisie est correcte et appuyer sur [OK].

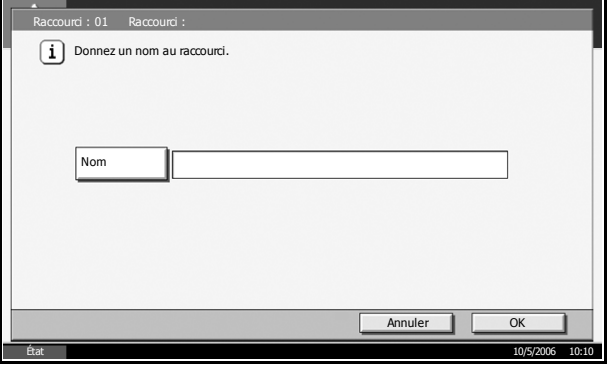

**4** Appuyer sur [Enregistrer] pour ajouter le raccourci. Appuyer sur [Fermer], la touche du raccourci enregistré s'affiche dans l'écran [Install. rapide].

### **Modification et suppression de raccourcis**

Procéder comme suit pour modifier le numéro ou le nom d'un raccourci, ou pour supprimer un raccourci.

- **1** Dans l'écran de paramétrage de chaque fonction, appuyer sur [Aj. raccourci] en bas de l'écran.
- **2** Appuyer sur [Modifier] et appuyer sur les touches correspondant au numéro du raccourci (01 à 06) à modifier ou à supprimer.
- **3** Pour modifier, modifier le numéro et le nom du raccourci en procédant de la même manière que pour l'enregistrement et appuyer sur [Enregistrer]. Appuyer sur [Oui] dans l'écran de confirmation pour modifier le raccourci.

Pour supprimer le raccourci, cliquer sur [Supprimer ce raccourci]. Appuyer sur [Oui] dans l'écran de confirmation pour supprimer le raccourci.

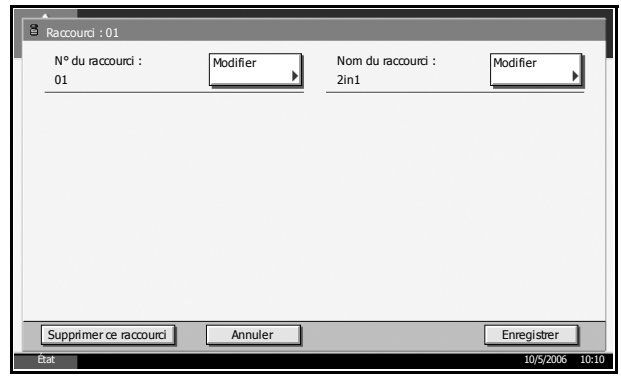

# **2 Fonctions d'envoi**

Ce chapitre décrit les fonctions d'envoi de documents.

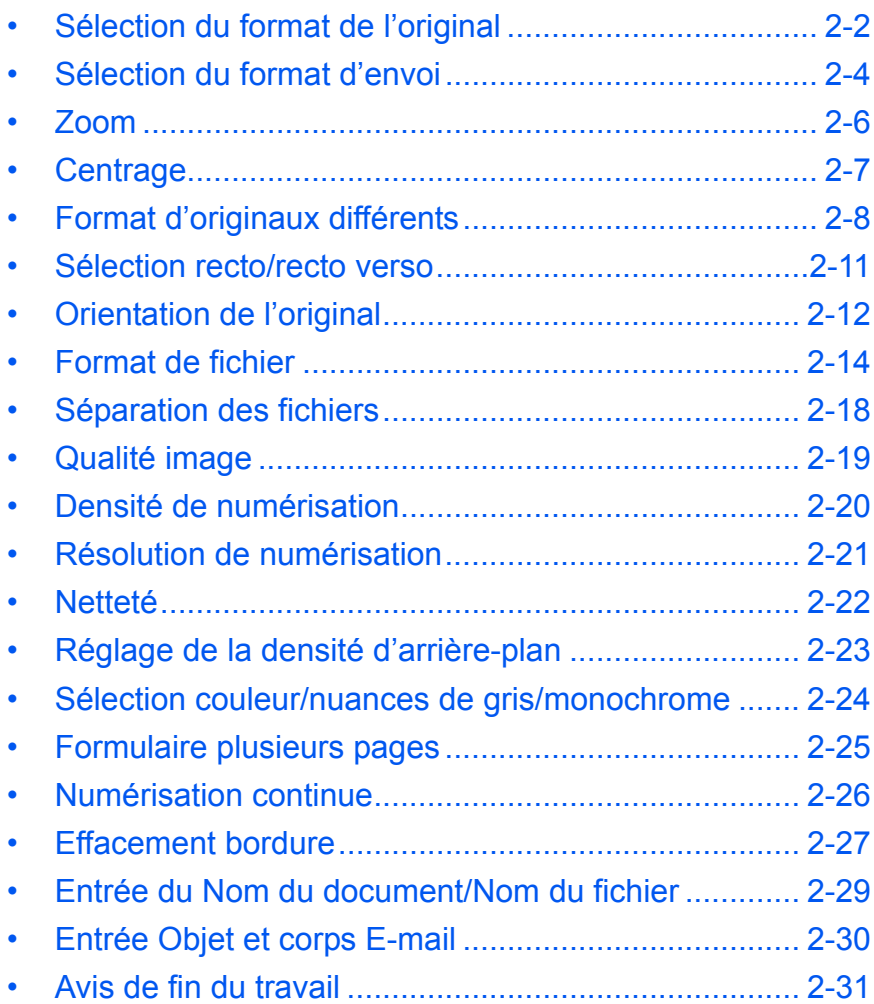

# <span id="page-79-0"></span>**Sélection du format de l'original**

Cette fonction permet de sélectionner le format d'original à utiliser pour la numérisation. Veiller à sélectionner le format d'original lors l'utilisation d'originaux de format non standard.

Sélectionner le format d'original dans les groupes de format d'original ci-dessous.

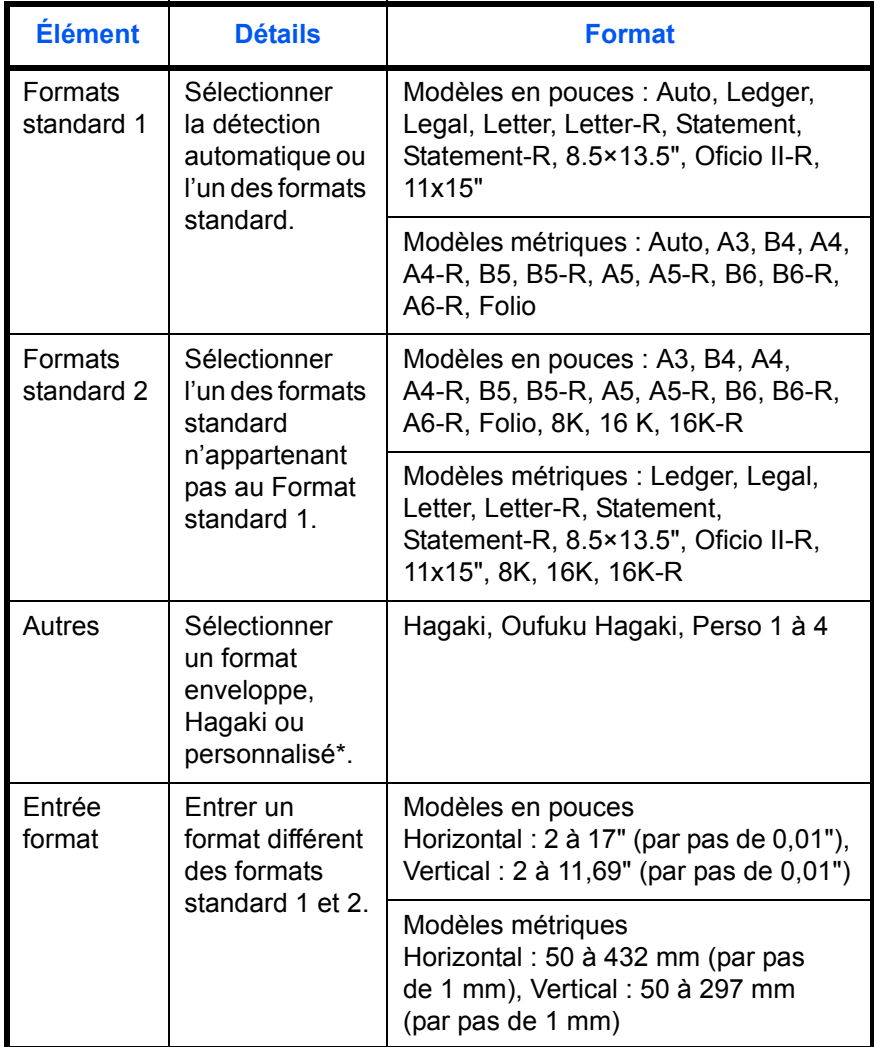

*\* Pour plus d'informations sur le paramétrage des formats personnalisés (Perso 1 à 4), se reporter à la section [Format d'original personnalisé à](#page-164-0)  [la page 6-5.](#page-164-0)*

- **1** Appuyer sur la touche **Envoyer**.
- **2** Appuyer sur [Type d'original/transmission], puis sur [Format d'orig.].

**3** Appuyer sur [Formats standard 1], [Formats standard 2], [Autres] ou [Entrée format] pour sélectionner le format de l'original.

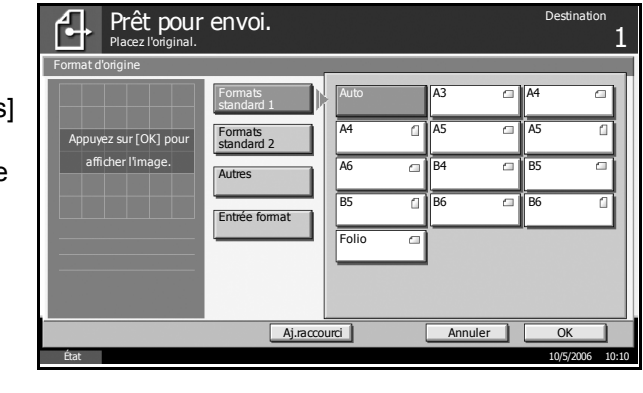

Si l'on sélectionne [Entrée format], appuyer sur [+] ou [–] pour entrer les formats *X* (horizontal) et *Y* (vertical). Appuyer sur [TouchesN°] pour utiliser les touches numériques.

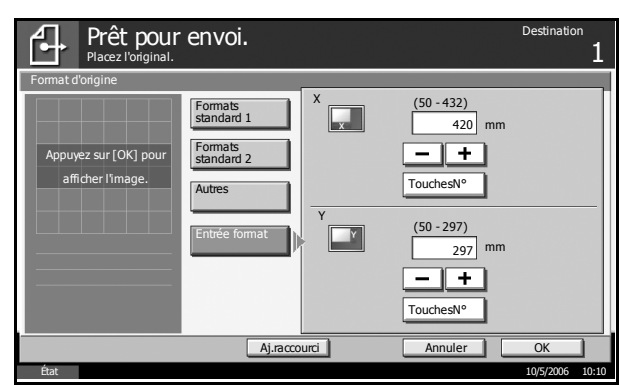

- **4** Appuyer sur [OK].
- **5** Sélectionner la destination et appuyer sur la touche **Départ** pour lancer l'envoi.

# <span id="page-81-0"></span>**Sélection du format d'envoi**

Cette fonction permet de sélectionner le format d'envoi (format de l'image à envoyer).

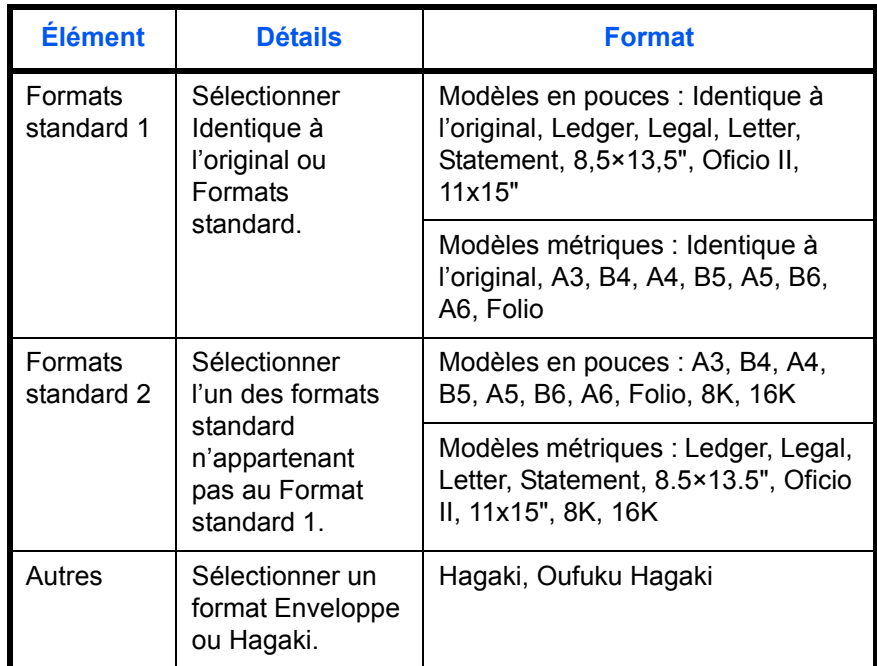

#### **Relations entre les options Format d'origine, Taille envoi et Zoom**

Les options Format d'origine (*[page 2-2](#page-79-0)*), Taille envoi et Zoom (*[page 2-6](#page-83-0)*) sont liées. Se reporter au tableau suivant.

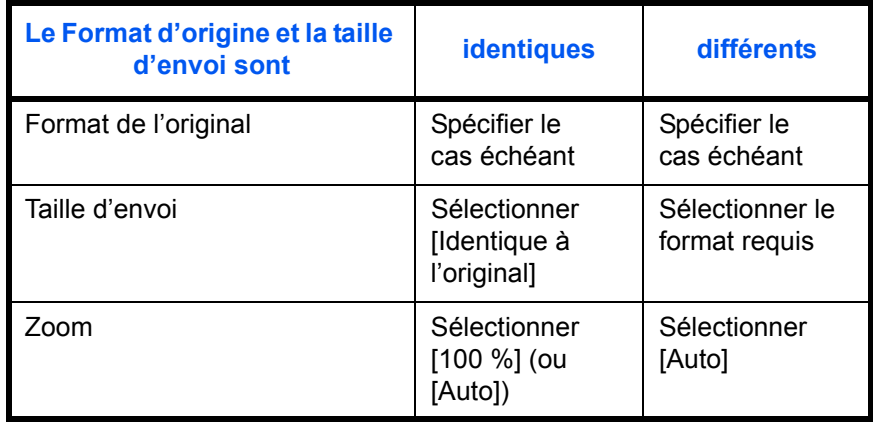

**REMARQUE :** Si la taille d'envoi est différente du format d'origine et si le zoom sélectionné est [100 %], il est possible d'envoyer l'image à son format réel (pas de zoom).

- **1** Appuyer sur la touche **Envoyer**.
- **2** Appuyer sur [Type d'original/transmission], puis sur [Taille envoi].
- **3** Appuyer sur [Formats standard 1], [Formats standard 2] ou [Autres] pour sélectionner le format d'envoi.

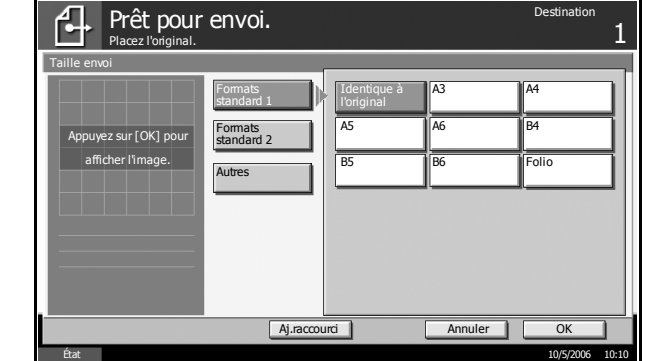

- **4** Appuyer sur [OK].
- **5** Sélectionner la destination et appuyer sur la touche **Départ** pour lancer l'envoi.

### <span id="page-83-0"></span>**Zoom**

Cette fonction permet de numériser l'original en appliquant automatiquement un taux de reproduction en fonction du format d'envoi.

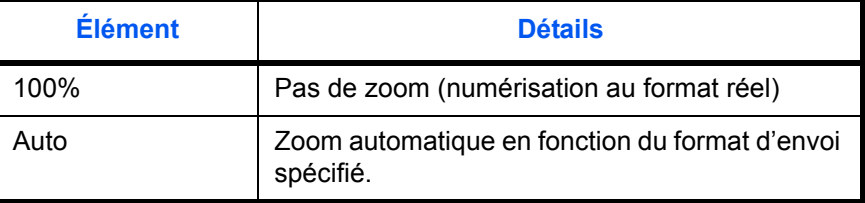

**REMARQUE :** Pour utiliser le zoom, se reporter à la section *[Sélection](#page-81-0)  [du format d'envoi à la page 2-4](#page-81-0)*.

Si les options Format personnalisé ou Entrée format sont sélectionnées pour le format de l'original, la fonction zoom n'est pas disponible.

L'image est positionnée sur le bord du papier en fonction de la combinaison du format d'origine et du format d'envoi. Pour positionner l'image au centre dans Haut/Bas et Gauche/Droite, utiliser la fonction de centrage décrite à la page suivante.

- **1** Appuyer sur la touche **Envoyer**.
- **2** Appuyer sur [Avancé Paramétrage], puis sur [Zoom].
- **3** Sélectionner [100%] ou [Auto].

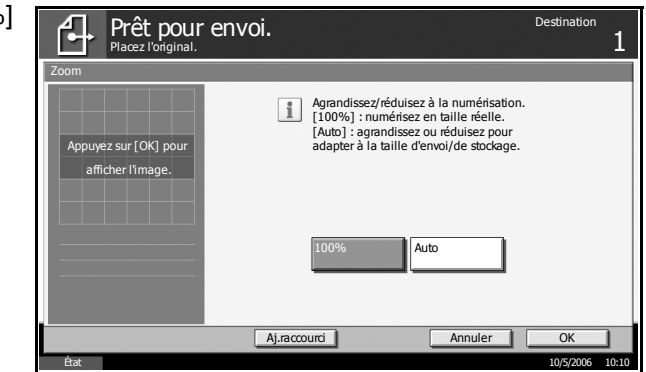

- **4** Appuyer sur [OK].
- **5** Sélectionner la destination et appuyer sur la touche **Départ** pour lancer l'envoi.

### <span id="page-84-0"></span>**Centrage**

Une fois l'original numérisé après avoir spécifie le format d'origine et le format d'envoi, et en fonction des formats, la marge est créée en bas, sur la gauche ou sur la droite du papier. La fonction de centrage permet de positionner l'image de manière à créer une marge égale par rapport aux options Haut/Bas et Gauche/Droite.

- **1** Appuyer sur la touche **Envoyer**.
- **2** Appuyer sur [Avancé Paramétrage], puis sur [Centrage].
- **3** Appuyer sur [Activé]. Le centrage est effectué.

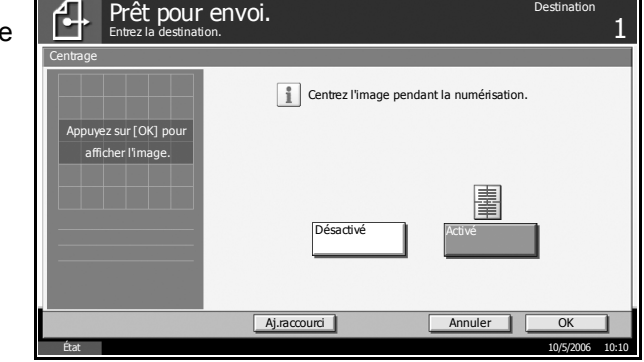

- **4** Appuyer sur [OK].
- **5** Sélectionner la destination et appuyer sur la touche **Départ** pour lancer l'envoi.

# <span id="page-85-0"></span>**Format d'originaux différents**

Le chargeur de documents en option permet de charger et d'envoyer des originaux de formats différents par lots. Dans cette configuration, il est possible de charger 30 originaux de formats différents dans le chargeur de documents.

#### **Originaux de largeur identique**

Lorsque la largeur des originaux est identique, les mélanges d'originaux suivants sont pris en charge.

• Ledger et Letter (A3 et A4)

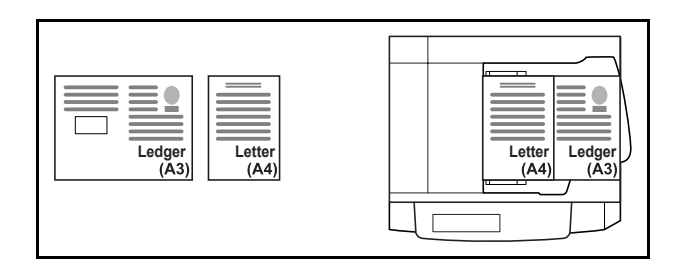

• Legal et Letter-R (Folio et A4-R)

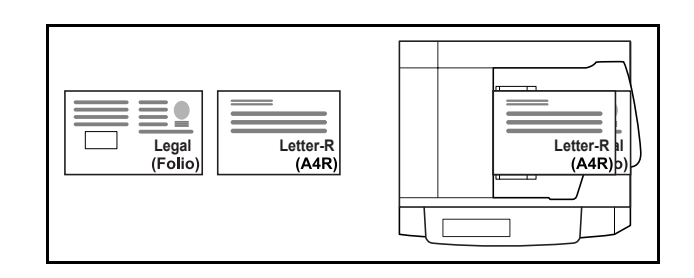

 $\cdot$  B4 et B5

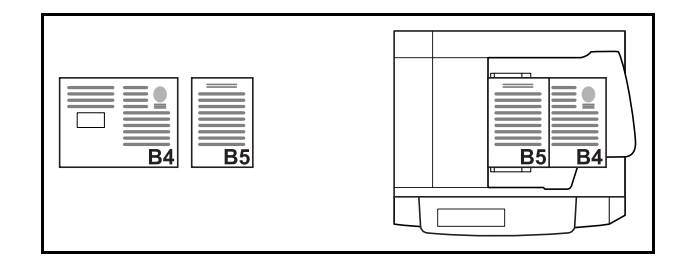

#### **Originaux de largeur différente**

Les mélanges d'originaux de formats différents pris en charge sont les suivants.

**REMARQUE :** Cette fonction n'est disponible que sur les modèles métriques.

• A3, B4, A4 et B5

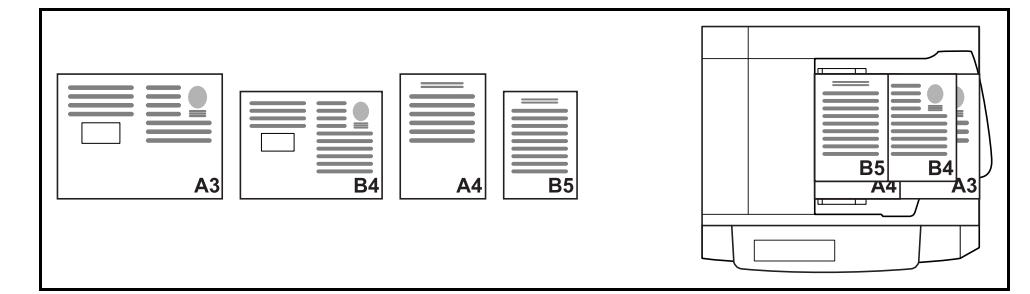

 $\cdot$  B4, A4-R et B5

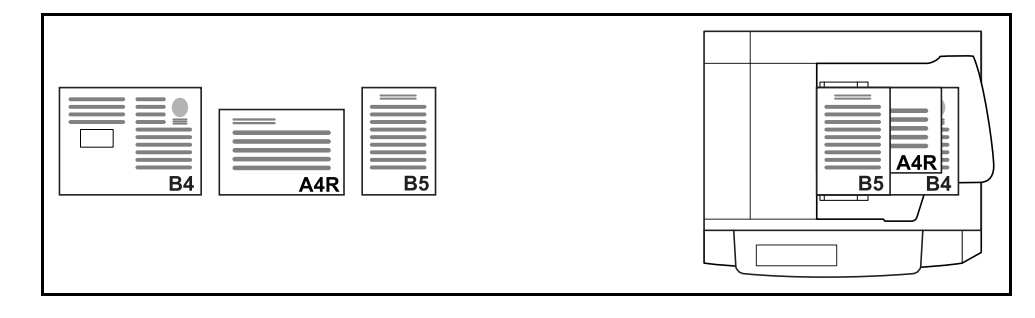

#### • Folio, A4-R et B5-R

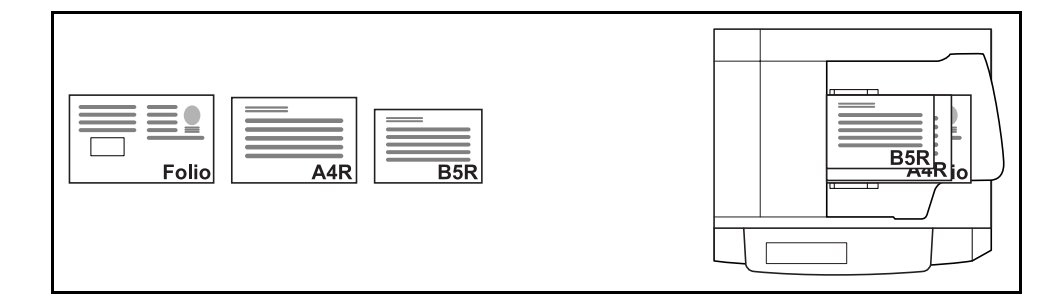

**1** Mettre l'original en place dans le chargeur de documents.

**IMPORTANT :** Si les originaux sont de largeur différente, positionner le bord supérieur des originaux en alignement sur le guide de largeur à l'arrière de la machine. Si les originaux ne sont pas positionnés de manière uniforme, la numérisation risque d'être incorrecte.

**2** Appuyer sur la touche **Envoyer**.

**3** Appuyer sur [Type d'original/transmission], puis sur [Originaux plus. tailles].

**4** Sélectionner la combinaison d'originaux : [Larg. ident.] ou [Larg. diff.].

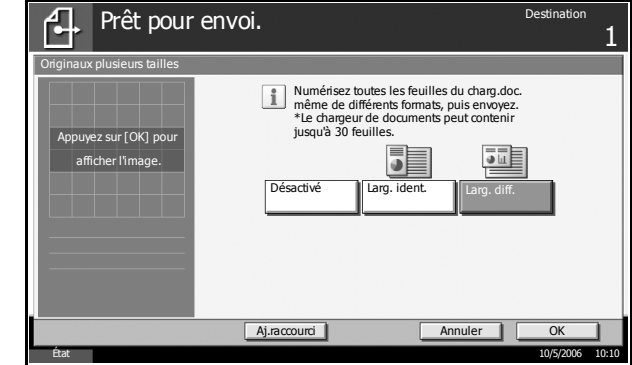

- **5** Appuyer sur [OK].
- **6** Sélectionner la destination et appuyer sur la touche **Départ** pour lancer l'envoi.

### <span id="page-88-0"></span>**Sélection recto/recto verso**

Cette fonction permet de sélectionner le type et la reliure en fonction de l'original.

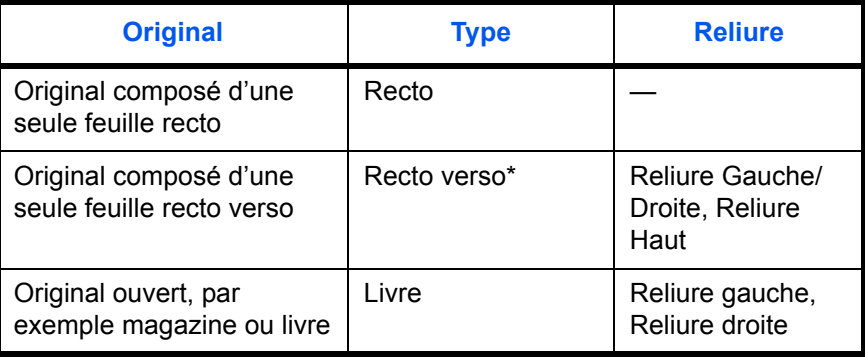

Le chargeur de documents en option est requis.

**REMARQUE :** Pour lire des originaux recto verso couleur à l'aide du chargeur de documents en option, une extension mémoire est requise sur la machine. Appeler le service d'assistance.

- **1** Appuyer sur la touche **Envoyer**.
- **2** Appuyer sur [Type d'original/transmission], puis sur [Original R/V/livre].
- **3** Appuyer sur [Recto], [Recto verso], ou [Livre].

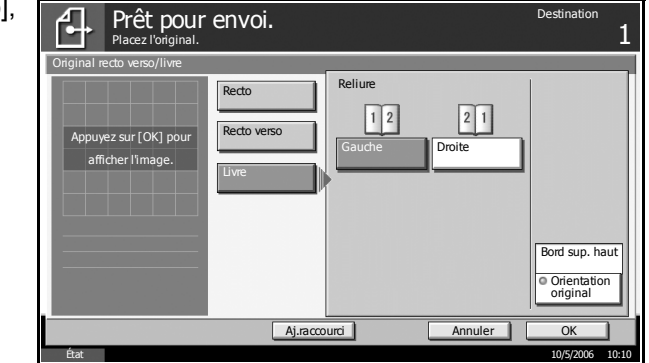

- **4** Si l'on sélectionne [Recto verso] ou [Livre], sélectionner également l'orientation et la position de reliure de l'original.
- **5** Appuyer sur [OK].
- **6** Sélectionner la destination et appuyer sur la touche **Départ** pour lancer l'envoi.

# <span id="page-89-0"></span>**Orientation de l'original**

Pour envoyer le document avec une orientation permettant une lecture facile, spécifier l'orientation supérieure de l'original. Pour que les fonctions ci-dessous soient disponibles, l'orientation de l'original doit être définie.

- Sélection recto/recto verso
- Effacement des bordures

#### **Originaux sur la glace d'exposition**

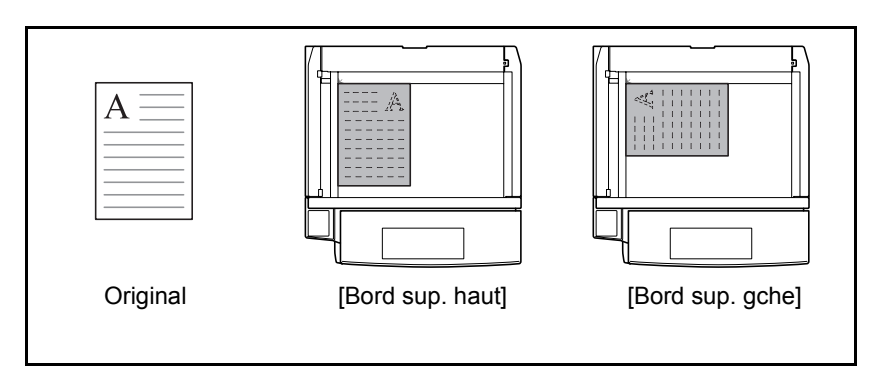

### **Originaux dans le chargeur de documents en option**

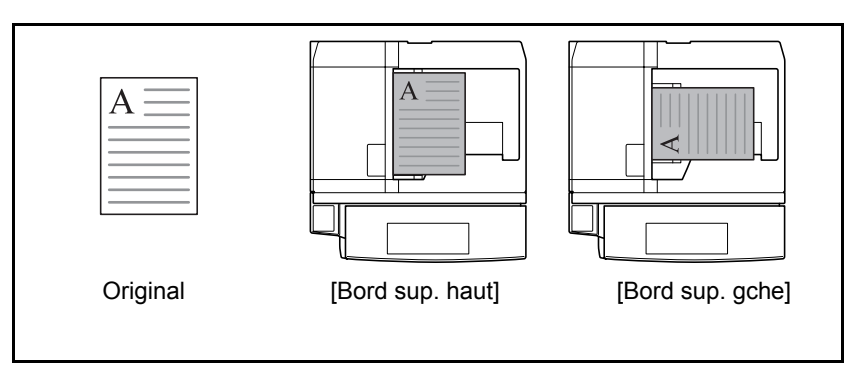

- **1** Appuyer sur la touche **Envoyer**.
- **2** Appuyer sur [Type d'original/transmission], puis sur [Orientation original]

**3** Sélectionner l'orientation de l'original, [Bord sup. haut] ou [Bord sup. gche].

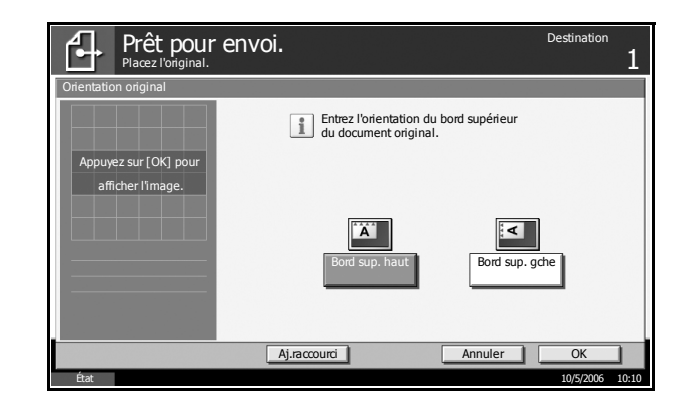

- **4** Appuyer sur [OK].
- **5** Sélectionner la destination et appuyer sur la touche **Départ** pour lancer l'envoi.

### <span id="page-91-0"></span>**Format de fichier**

Cette fonction permet de sélectionner le format de fichier de l'image à envoyer.

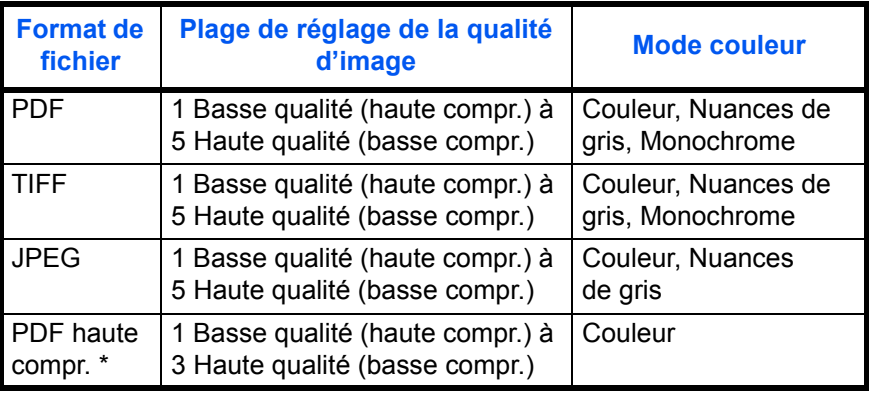

Uniquement si le kit de mise à niveau PDF en option est installé.

**REMARQUE :** Si le mode couleur de numérisation sélectionné est Nuances de gris ou Couleur, il est possible de régler la qualité d'image. Pour plus d'informations sur le mode couleur, se reporter à la section *[Sélection couleur/nuances de gris/monochrome à la page 2-24](#page-101-0)*.

Le kit de mise à niveau PDF en option doit être installé pour pouvoir utiliser la fonction de cryptage PDF. Pour plus d'informations, se reporter à la section *Fonctions de cryptage PDF* ci-après.

- **1** Appuyer sur la touche **Envoyer**.
- **2** Appuyer sur [Type d'original/transmission], puis sur [Format fich.].
- **3** Sélectionner le format, [PDF], [TIFF], [JPEG] ou [PDF haute compr.].

Si le mode couleur de numérisation sélectionné est Nuances de gris ou Couleur, régler la qualité d'image.

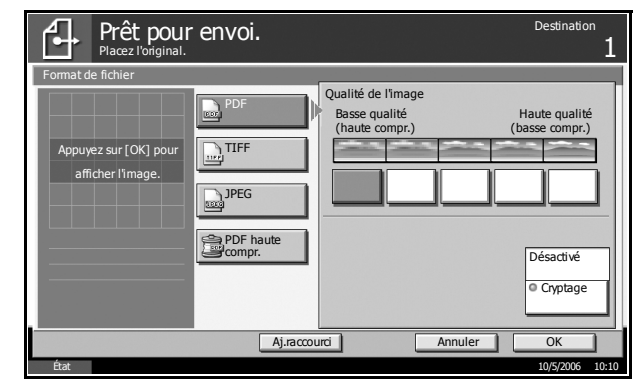

- **4** Appuyer sur [OK].
- **5** Sélectionner la destination et appuyer sur la touche **Départ** pour lancer l'envoi.

### **Fonctions de cryptage PDF**

Si le format de fichier sélectionné est "PDF" ou "PDF haute compr.", il est possible de limiter le niveau d'accès pour l'affichage, l'impression et la modification du PDF en assignant un mot de passe sécurisé.

**REMARQUE :** Le kit de mise à jour PDF en option est requis.

Il est possible de limiter le niveau d'accès des options suivantes.

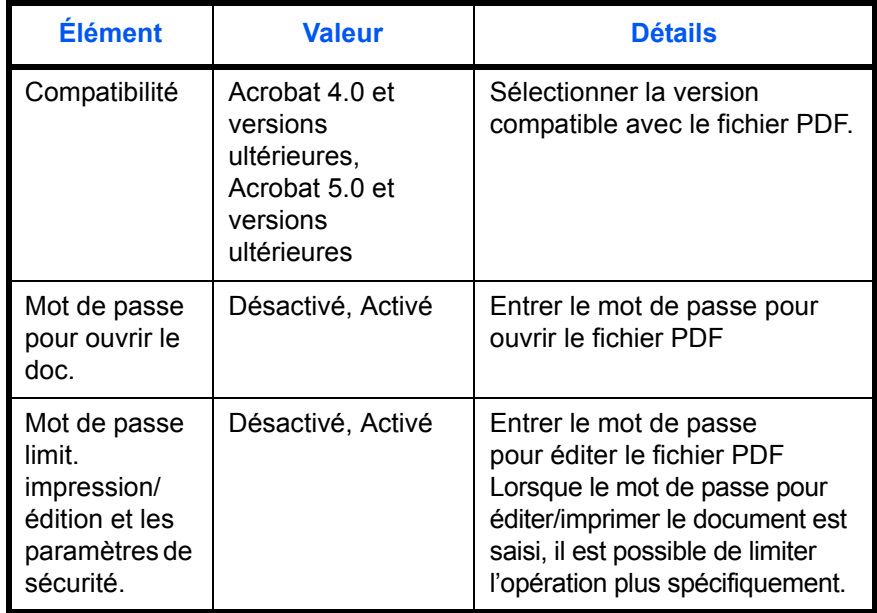

- **1** Appuyer sur la touche **Envoyer**.
- **2** Appuyer sur [Type d'original/transmission], puis sur [Format fich.], [PDF] ou [PDF haute compr.], puis sur [Cryptage].
- **3** Appuyer sur ▼ dans *Compatibilité*, sélectionner *Acrol 4.0 et versions ultérieures* ou *Acrobat 5.0 et versions ultérieure*

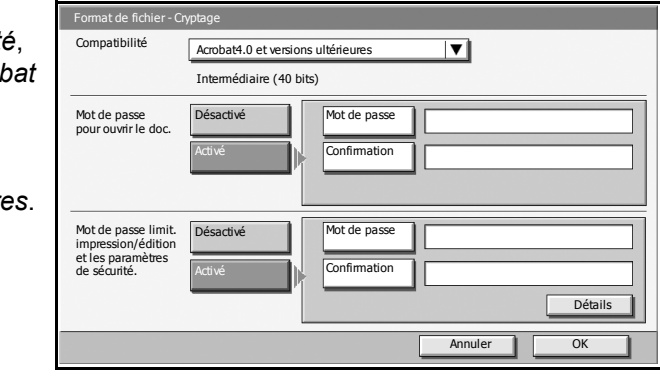

- **4** Lors de la saisie du mot de passe pour ouvrir le fichier PDF, sélectionner [Activé] dans *Mot de passe pour ouvrir le doc*.
- **5** Appuyer sur [Mot de passe], entrer le mot de passe et appuyer sur [OK].

**REMARQUE :** Pour plus d'informations sur la saisie de caractères, se reporter à *l'annexe* du *Manuel d'utilisation*.

- **6** À titre de vérification, entrer à nouveau le même mot de passe. Appuyer sur [Confirmation], entrer le mot de passe et appuyer sur [OK].
- **7** Lors de la saisie du mot de passe pour éditer le fichier PDF, sélectionner [Activé] dans *Mot de passe limit. impression/édition et les paramètres de sécurité*.
- **8** Entrer le mot de passe permettant de modifier le fichier PDF en procédant de la même manière que pour la saisie du *Mot de passe ouvrir le doc*.
- **9** Appuyer sur [Détails].
- 10 Limiter le niveau d'accès au fichier PDF Appuyer sur ▼ dans "Impr. autorisée" pour sélectionner l'option (contenu de la limitation). L'option affichée dépend de la version d'Acrobat sélectionnée pour l'option Compatibilité à l'étape 3.

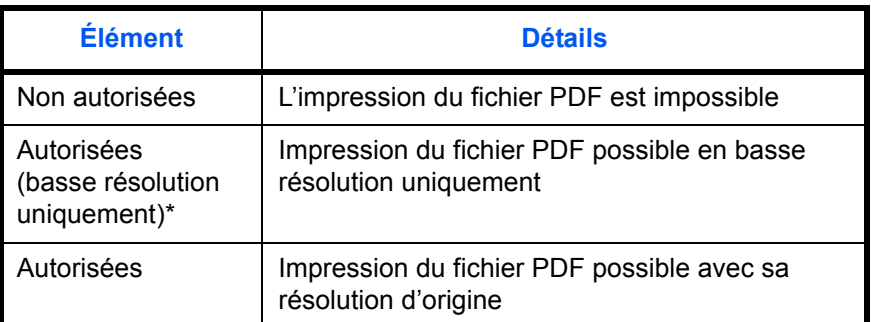

Uniquement si [Acrobat 5.0 et versions ultérieures] est sélectionné dans Compatibilité

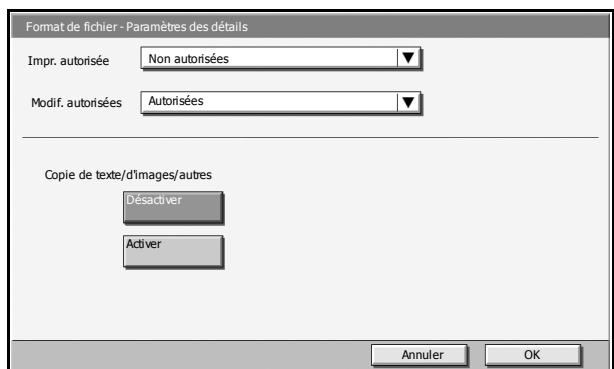

11 Appuyer sur ▼ dans "Modif. autorisées" pour sélectionner l'option (contenu de la limitation). L'option affichée dépend de la version d'Acrobat sélectionnée pour l'option Compatibilité à l'étape 3.

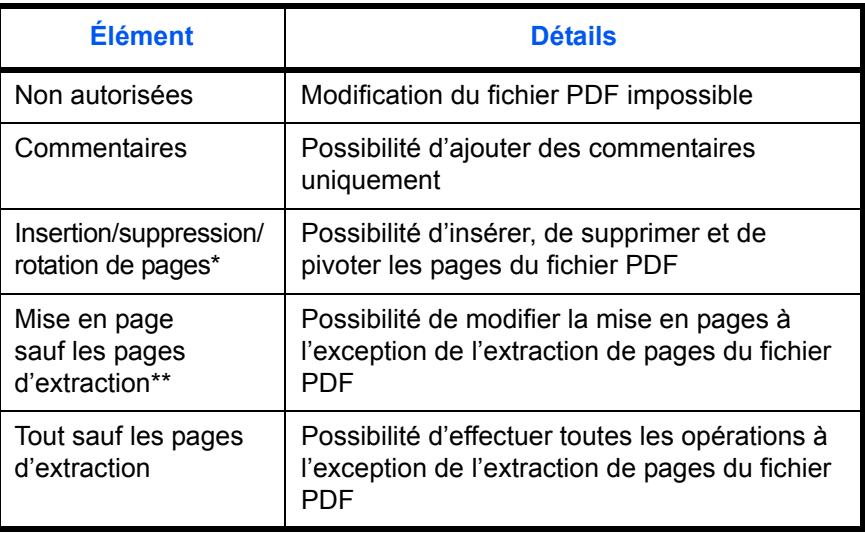

- *\* Uniquement si [Acrobat5.0 et versions ultérieures] est sélectionné dans Compatibilité*
- \*\* Uniquement si [Acrobat4.0 et versions ultérieures] est sélectionné dans Compatibilité
- 12 Dans Copie de texte/d'images/autres, sélectionner [Désactiver] ou [Activer].

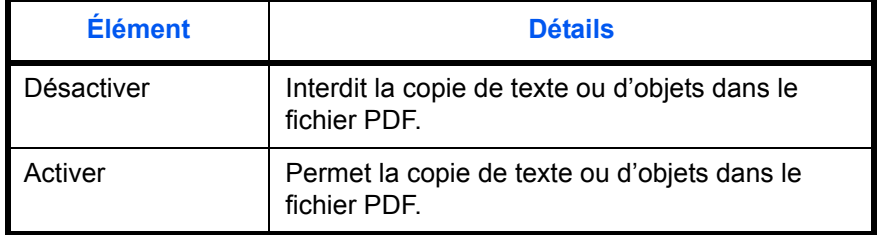

- **13** Appuyer sur [OK] pour revenir à l'écran *Format de fichier*.
- **14** Sélectionner la destination et appuyer sur la touche **Départ** pour lancer l'envoi.

# <span id="page-95-0"></span>**Séparation des fichiers**

Cette fonction permet de créer plusieurs fichiers en subdivisant les données de l'original numérisé par page et d'envoyer les fichiers.

- **1** Appuyer sur la touche **Envoyer**.
- **2** Appuyer sur [Type d'original/transmission], puis sur [Séparation des fichiers].
- **3** Appuyer sur [Chaque page] pour définir la séparation des fichiers.

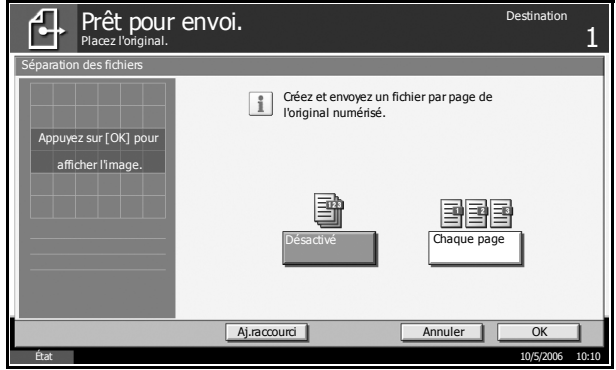

- **4** Appuyer sur [OK].
- **5** Sélectionner la destination et appuyer sur la touche **Départ**. L'original numérisé est envoyé après subdivision en plusieurs fichiers contenant chacun une page. Un numéro séquentiel à trois chiffres du type abc\_001.pdf, abc\_002.pdf... est ajouté à la fin du nom des fichiers.

# <span id="page-96-0"></span>**Qualité image**

Cette fonction permet de choisir la qualité d'image adaptée au type d'original.

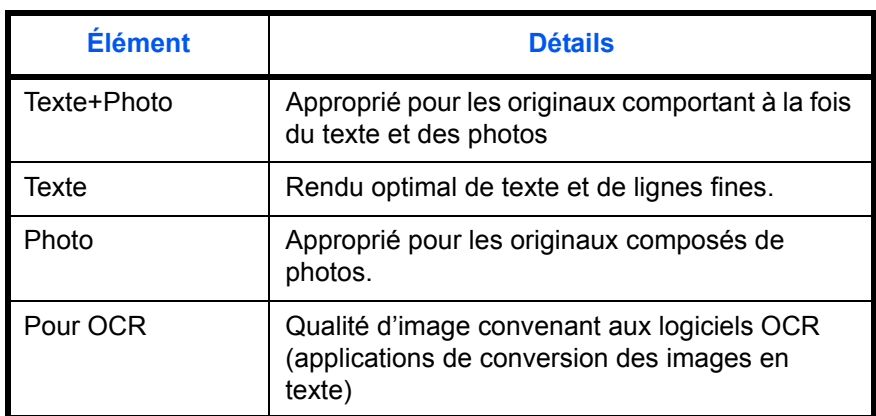

- **1** Appuyer sur la touche **Envoyer**.
- **2** Appuyer sur [Couleur/Image], puis sur [Image de l'original].
- **3** Sélectionner la qualité d'image.

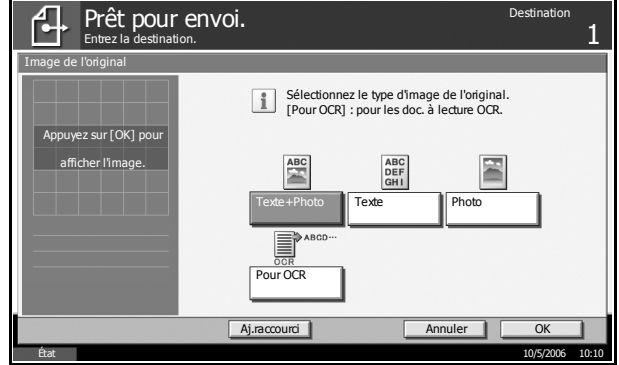

- **4** Appuyer sur [OK].
- **5** Sélectionner la destination et appuyer sur la touche **Départ** pour lancer l'envoi.

### <span id="page-97-0"></span>**Densité de numérisation**

Cette fonction permet de régler la densité de numérisation de l'original. Le réglage de densité peut être automatique ou manuel.

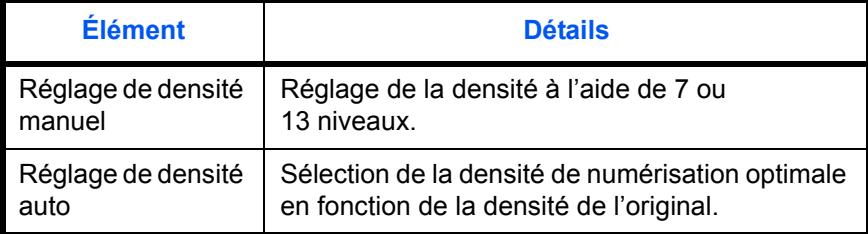

- **1** Appuyer sur la touche **Envoyer**.
- **2** Appuyer sur [Couleur/Image], puis sur [Densité].
- **3** Pour régler la densité manuellement, appuyer sur [-3] [+3] (Plus clair Plus foncé).

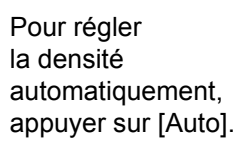

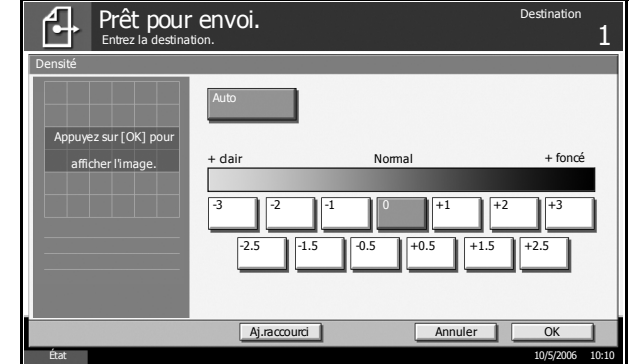

- **4** Appuyer sur [OK].
- **5** Sélectionner la destination et appuyer sur la touche **Départ** pour lancer l'envoi.

### <span id="page-98-0"></span>**Résolution de numérisation**

Cette fonction permet de sélectionner la finesse de la résolution de numérisation. Plus la numérisation est fine (plus la valeur est élevée), meilleure est la qualité d'image. Toutefois, une meilleure résolution génère également des fichiers plus grands (capacité) et les temps de numérisation et d'envoi sont plus longs. Les résolutions possibles sont : 200×100dpi Normal, 200×200dpi Fin, 200×400dpi Très fin, 300×300dpi, 400×400dpi Ultra-fin, ou 600×600dpi

**REMARQUE :** Les écrans d'ordinateurs affichent en général les images avec une résolution de 96 dpi (Windows) et les imprimantes utilisent une résolution comprise entre 150 et 600 dpi. Pour agrandir l'image et l'imprimer avec un format supérieur, il est nécessaire de numériser l'original à une résolution élevée.

- **1** Appuyer sur la touche **Envoyer**.
- **2** Appuyer sur [Couleur/Image], puis sur [Résolution numérisation].
- **3** Sélectionner la résolution.

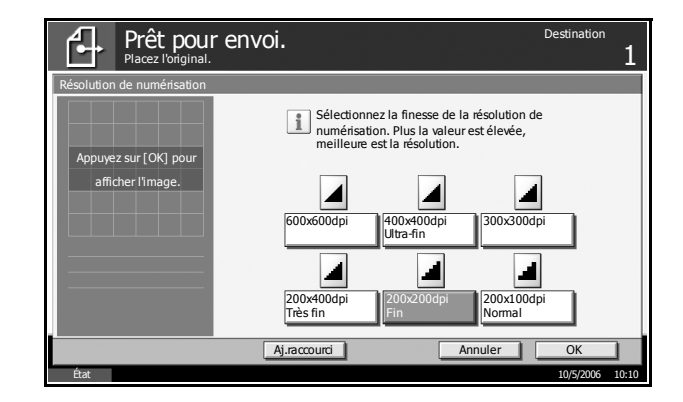

- **4** Appuyer sur [OK].
- **5** Sélectionner la destination et appuyer sur la touche **Départ** pour lancer l'envoi.

# <span id="page-99-0"></span>**Netteté**

Cette fonction permet d'ajuster la netteté du contour des images.

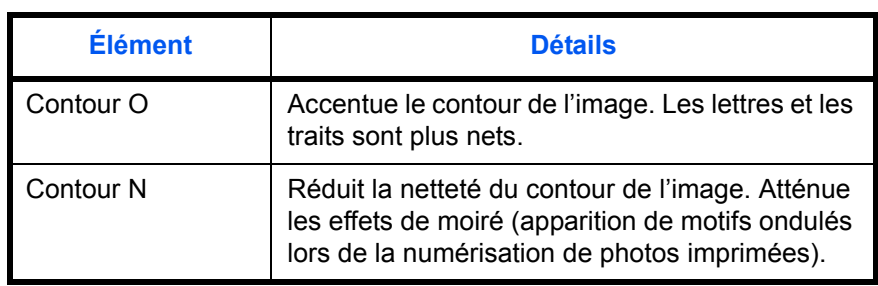

- **1** Appuyer sur la touche **Envoyer**.
- **2** Appuyer sur [Couleur/Image], puis sur [Netteté].

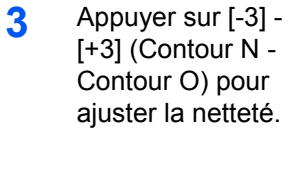

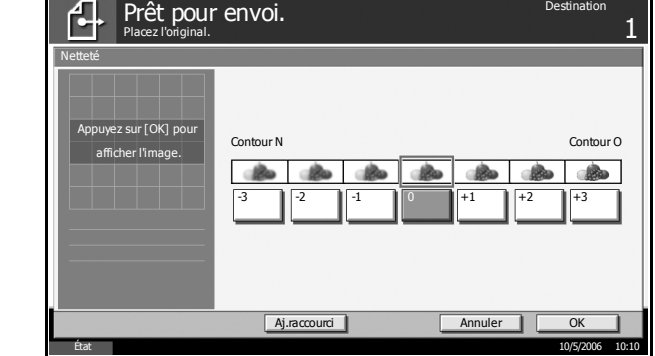

- **4** Appuyer sur [OK].
- **5** Sélectionner la destination et appuyer sur la touche **Départ** pour lancer l'envoi.

# <span id="page-100-0"></span>**Réglage de la densité d'arrière-plan**

Cette fonction permet d'éclaircir l'arrière-plan sombre d'originaux en couleur.

- **1** Appuyer sur la touche **Envoyer**.
- **2** Appuyer sur [Couleur/Image], puis sur [Rég. densité arrière-plan].

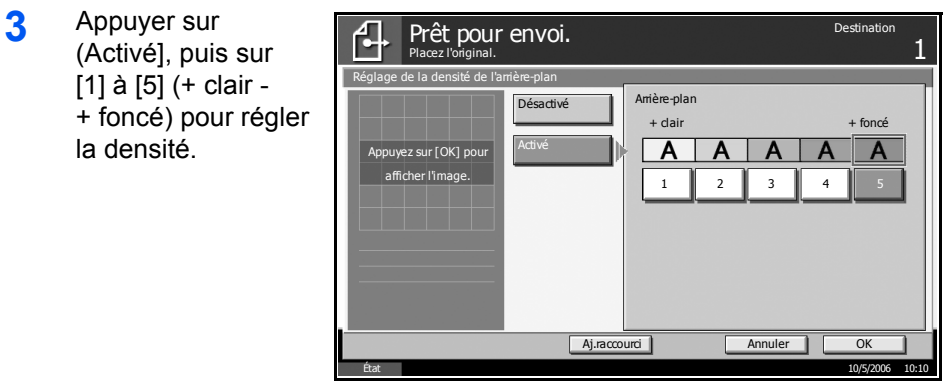

- **4** Appuyer sur [OK].
- **5** Sélectionner la destination et appuyer sur la touche **Départ** pour lancer l'envoi.

### <span id="page-101-0"></span>**Sélection couleur/nuances de gris/monochrome**

Cette fonction permet de sélectionner la couleur de numérisation. Les options disponibles sont Couleur, Nuances de gris, Monochrome.

**REMARQUE :** Pour lire des originaux recto verso couleur à l'aide du chargeur de documents en option, une extension mémoire est requise sur la machine. Appeler le service d'assistance.

- **1** Appuyer sur la touche **Envoyer**.
- **2** Appuyer sur [Couleur/Image], puis sur [Sélection couleurs].
- **3** Appuyer sur [Couleur], [N. de gris] ou [Monochrome].

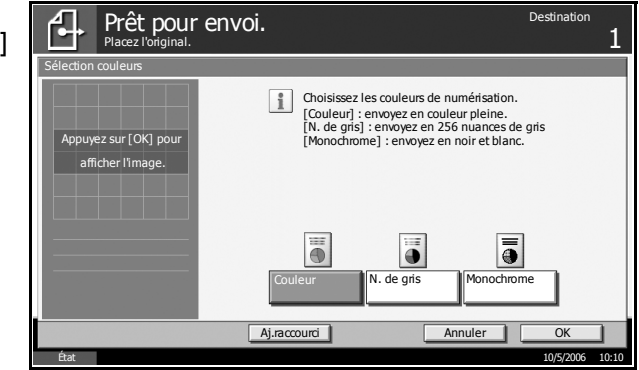

- **4** Appuyer sur [OK].
- **5** Sélectionner la destination et appuyer sur la touche **Départ** pour lancer l'envoi.

### <span id="page-102-0"></span>**Formulaire plusieurs pages**

Cette fonction permet de numériser plusieurs originaux reliés dans un jeu unique, par exemple des formulaires de comptabilité. Le chargeur de documents en option est requis.

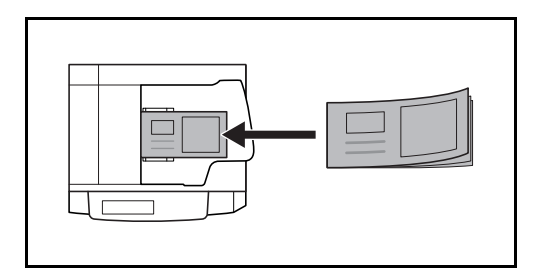

**1** Placer les originaux dans le chargeur de documents.

**REMARQUE :** Mettre en place un formulaire à la fois. Lors de la mise en place, insérer l'original dans le chargeur de documents avec le côté reliure en premier.

- **2** Appuyer sur la touche **Envoyer**.
- **3** Appuyer sur [Avancé Paramétrage], puis sur [Formulaire plus. pages].
- **4** Appuyer sur [Activé] pour sélectionner Formulaire plusieurs pages.

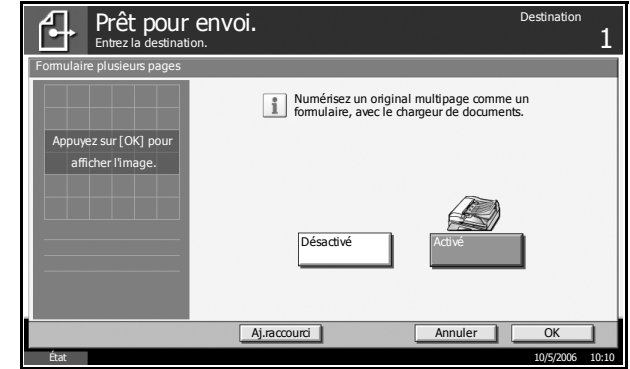

- **5** Appuyer sur [OK].
- **6** Sélectionner la destination et appuyer sur la touche **Départ**. Une fois la numérisation terminée, mettre l'original suivant en place et appuyer sur la touche **Départ**.

# <span id="page-103-0"></span>**Numérisation continue**

S'il n'est pas possible de placer l'ensemble d'un original de plusieurs pages dans le chargeur de documents, il est possible de numériser les originaux dans des lots séparés puis de les envoyer dans un travail unique. Cette fonction numérise les originaux jusqu'à l'appui sur [Finit. Num.].

Il est possible de modifier les paramètres suivants en cours de numérisation.

- Sélection du format de l'original
- Sélection recto/recto verso
- Sélection du format d'envoi
- Orientation de l'original
- Type d'original
- Densité de numérisation
- Résolution de numérisation
- Zoom
- Effacement des bordures
- **1** Appuyer sur la touche **Envoyer**.
- **2** Appuyer sur [Avancé Paramétrage], puis sur [Numérisation continue].
- **3** Appuyer sur [Activé]. La numérisation continue est sélectionnée.

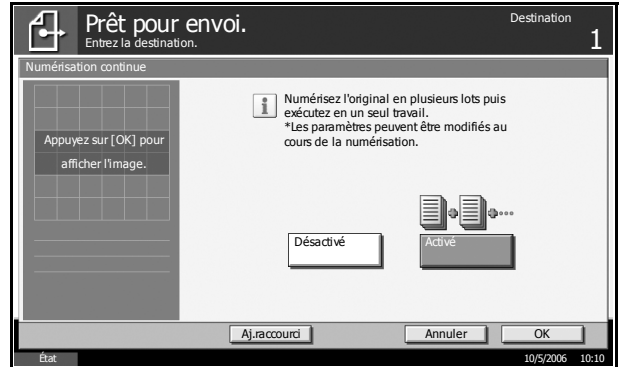

- **4** Appuyer sur [OK].
- **5** Sélectionner la destination.
- **6** Mettre en place l'original et appuyer sur la touche **Départ**.

Une fois la numérisation terminée, modifier le paramétrage si besoin est.

**7** Mettre en place l'original suivant et appuyer sur la touche **Départ**. Numériser les originaux restants en procédant de même.

Lorsque tous les originaux ont été numérisés, appuyer sur [Finit. Num.] pour lancer l'envoi.

### <span id="page-104-0"></span>**Effacement bordure**

Cette fonction permet d'empêcher l'apparition d'ombres sur les bords des originaux. Les options suivantes sont disponibles.

#### **Effacement bordure feuille**

Permet d'effacer les bordures noires autour d'un original composé d'une page.

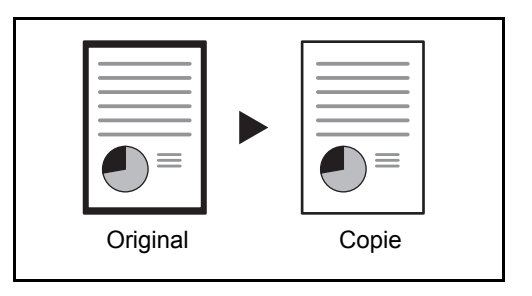

#### **Effacement bordure livre**

Permet d'effacer les bordures noires sur les bords et au centre d'un original tel qu'un livre épais. Spécifier si besoin est chaque largeur pour effacer les bordures qui entourent les bords et le centre du livre.

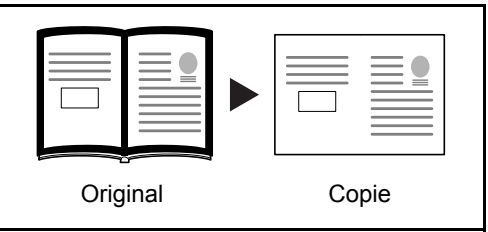

#### **Effacement bordure individuelle**

Permet de définir la largeur d'effacement des bordures sur tous les côtés.

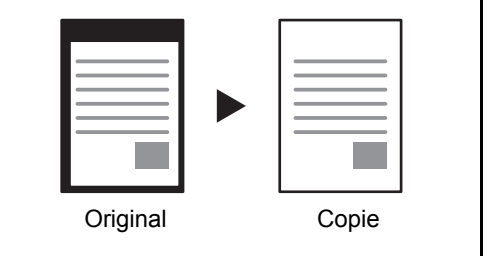

Les plages suivantes sont disponibles pour chacune des options.

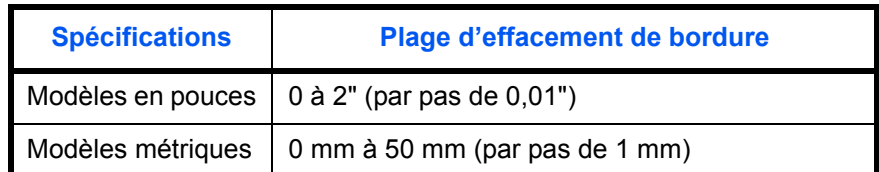

- **1** Appuyer sur la touche **Envoyer**.
- **2** Appuyer sur [Avancé Paramétrage], puis sur [Effac. bord.].
- **3** Appuyer sur [Effac.bord. feuille] ou sur [Effac.bord. livre] pour sélectionner le type d'effacement de bordure.

Appuyer sur [+] ou [–] pour définir la largeur dans *Bordure* ou *Mge reliure*. Appuyer sur [TouchesN°] pour utiliser les touches numériques.

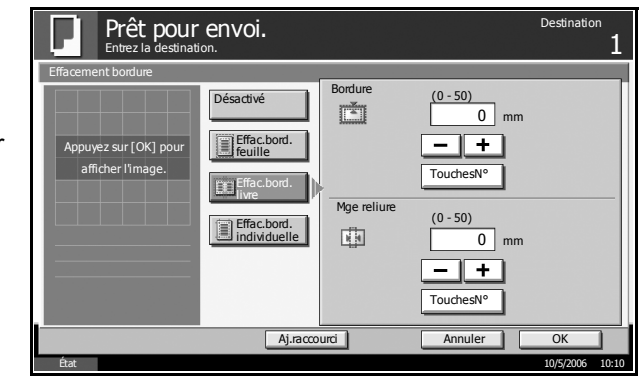

Appuyer sur [Effac.bord. individuelle] pour sélectionner l'effacement des bordures individuellement.

Appuyer sur [+] ou [–] pour définir la largeur dans *Haut*, *Bas*, *Gauche* ou *Droite*. Appuyer sur [TouchesN°] pour utiliser les touches numériques.

Appuyer sur [Orientation original] pour sélectionner l'orientation des originaux, [Bord sup. haut] ou [Bord sup. gche] et appuyer sur [OK].

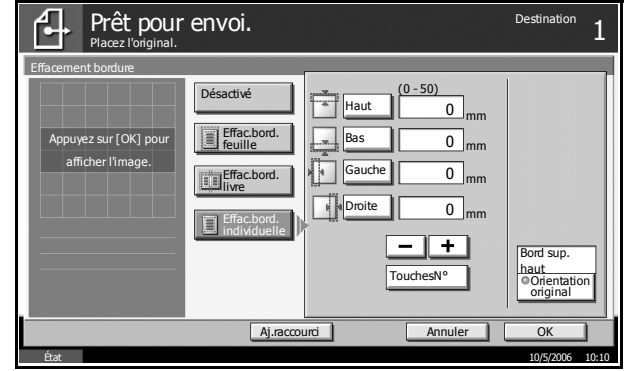

- **4** Appuyer sur [OK].
- **5** Sélectionner la destination et appuyer sur la touche **Départ** pour lancer l'envoi.

### <span id="page-106-0"></span>**Entrée du Nom du document/Nom du fichier**

Cette fonction permet d'ajouter un nom de document, ainsi qu'un numéro de travail et une date à l'image numérisée. Il est possible de spécifier un nom de document par défaut.

- **1** Appuyer sur la touche **Envoyer**.
- **2** Appuyer sur [Avancé Paramétrage], puis sur [Entrée nom fichier].

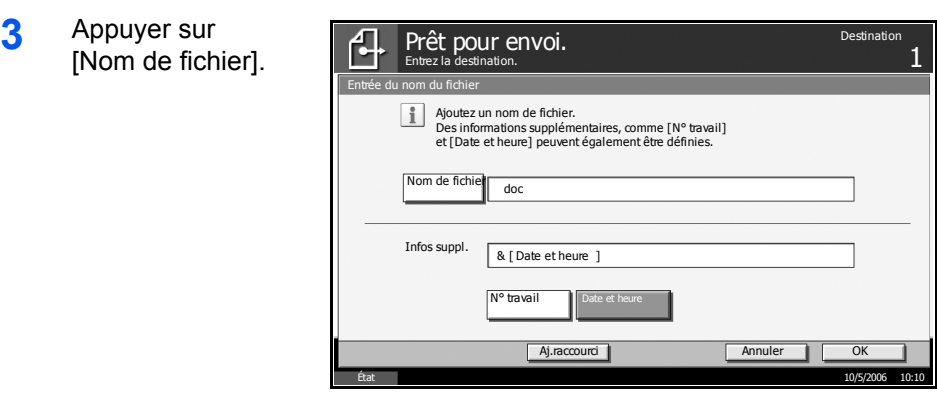

**4** Entrer le nom du document et appuyer sur [OK].

**REMARQUE :** Le nom du document peut contenir 30 caractères maximum.

- **5** Appuyer sur [N° travail] pour saisir un numéro de travail et sur [Date et heure] pour saisir la date.
- **6** Appuyer sur [OK].
- **7** Sélectionner la destination et appuyer sur la touche **Départ** pour lancer l'envoi.

# <span id="page-107-0"></span>**Entrée Objet et corps E-mail**

Lors de l'envoi par e-mail, cette fonction permet de saisir l'objet et le corps de l'e-mail.

- **1** Appuyer sur la touche **Envoyer**.
- **2** Appuyer sur [Avancé Paramétrage], puis sur [Objet/corps E-mail].
- **3** Appuyer sur [Objet].

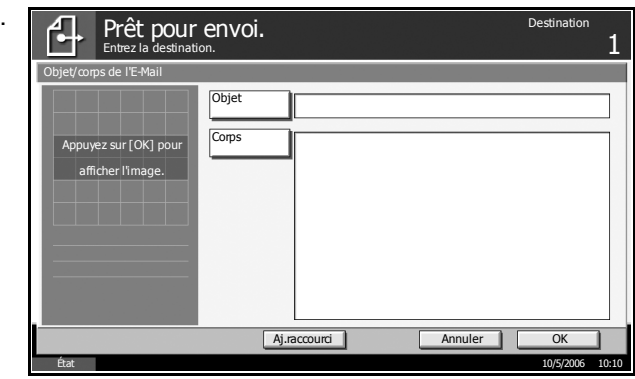

**4** Entrer l'objet et appuyer sur [OK].

**REMARQUE :** L'objet peut contenir 60 caractères maximum.

- **5** Appuyer sur [Corps].
- **6** Entrer le corps et appuyer sur [OK].

**REMARQUE :** Le corps peut contenir 500 caractères maximum.

- **7** Appuyer sur [OK].
- **8** Sélectionner la destination et appuyer sur la touche **Départ** pour lancer l'envoi.
## **Avis de fin du travail**

Cette fonction signale la fin de l'envoi un par e-mail.

- **1** Appuyer sur la touche **Envoyer**.
- **2** Appuyer sur [Avancé Paramétrage], puis sur [Avis de fin du travail].
- **3** Pour sélectionner le destinataire dans le Carnet d'adresses, appuyer sur [Crnt d'adr].

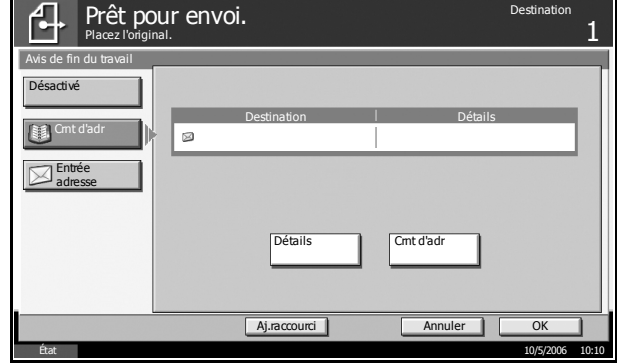

**4** Indiquer le destinataire de l'avis de fin du travail, puis appuyer sur [OK].

**REMARQUE :** Pour plus de détails sur la sélection d'une destination dans le carnet d'adresses, se reporter au *Manuel d'utilisation*.

**5** Pour entrer directement l'adresse, appuyer sur [Entrée adresse], puis sur [Adresse E-mail].

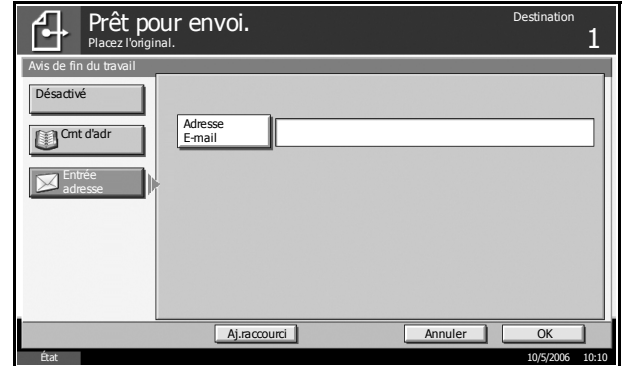

- **6** Entrer l'adresse E-mail, puis appuyer sur [OK].
- **7** Appuyer sur [OK].
- **8** Sélectionner la destination et appuyer sur la touche **Départ** pour lancer l'envoi.

Une fois l'envoi terminé, l'avis de fin de travail est envoyé à l'adresse E-mail spécifiée.

# **3 Imprimante**

Ce chapitre décrit le paramétrage des fonctions d'imprimante lorsque cette machine est raccordée à un ordinateur via une interface parallèle ou série (en option).

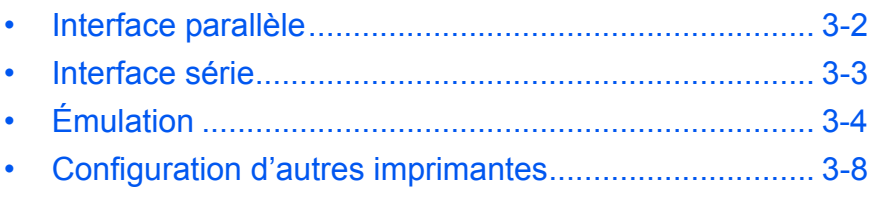

## <span id="page-111-0"></span>**Interface parallèle**

L'interface parallèle de la machine prend en charge le mode bidirectionnel et le mode haute vitesse. Le paramètre [Auto] utilise l'interface parallèle par défaut.

\* : Paramètre par défaut

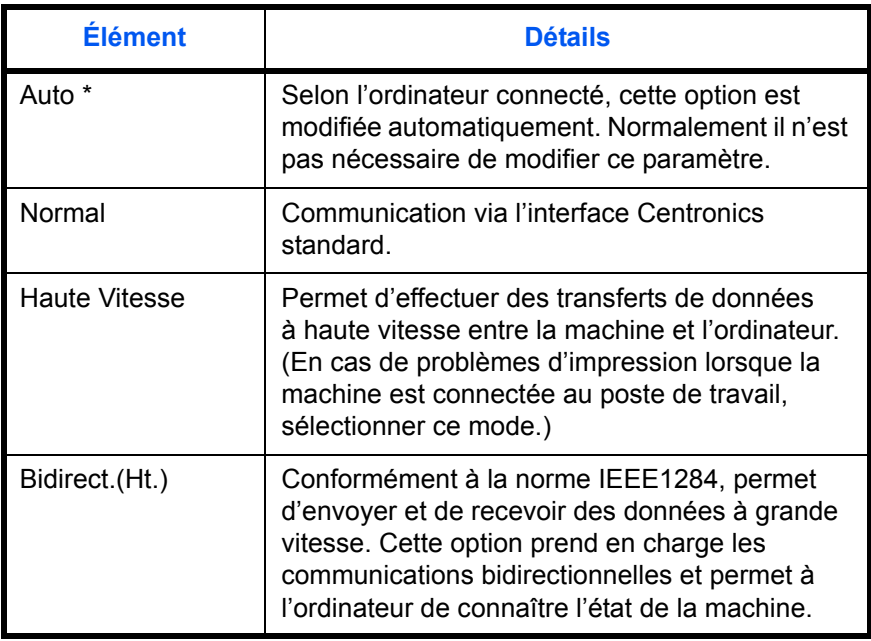

- **1** Appuyer sur la touche **Menu Système**.
- **2** Appuyer sur [Système], [Modifier] dans *Parallèle*, puis sur la touche de l'option souhaitée.

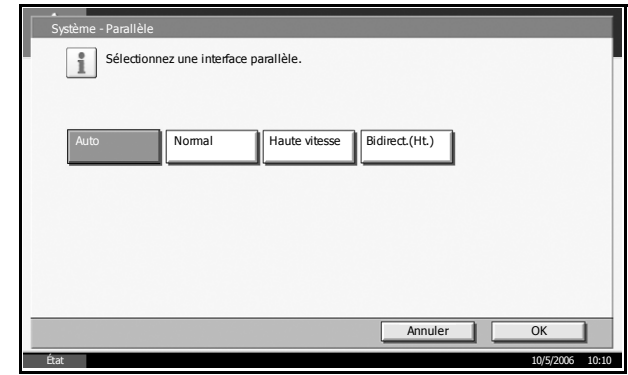

- **3** Appuyer sur [OK].
- **4** Appuyer sur la touche **Power** et, après avoir vérifié que la touche/voyant **Power** et le voyant de mémoire sont éteints, mettre la machine hors tension puis de nouveau sous tension.

## <span id="page-112-0"></span>**Interface série**

L'interface série peut être installée en option. Sélectionner les options en fonction de l'interface série de l'ordinateur.

\* : Paramètre par défaut

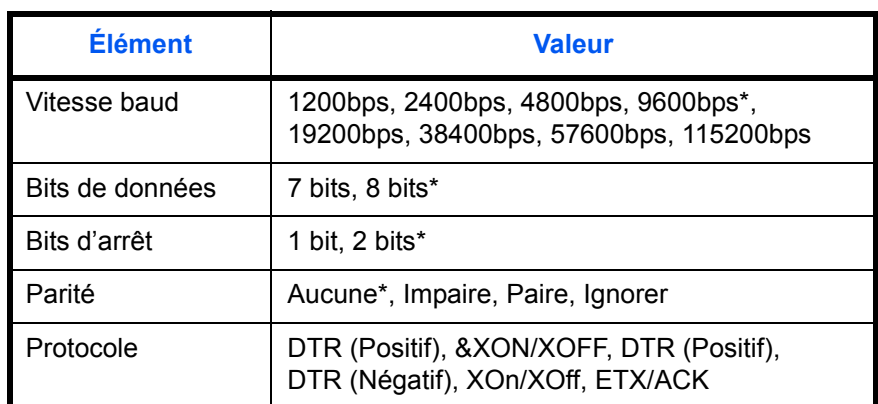

**1** Appuyer sur la touche **Menu Système**.

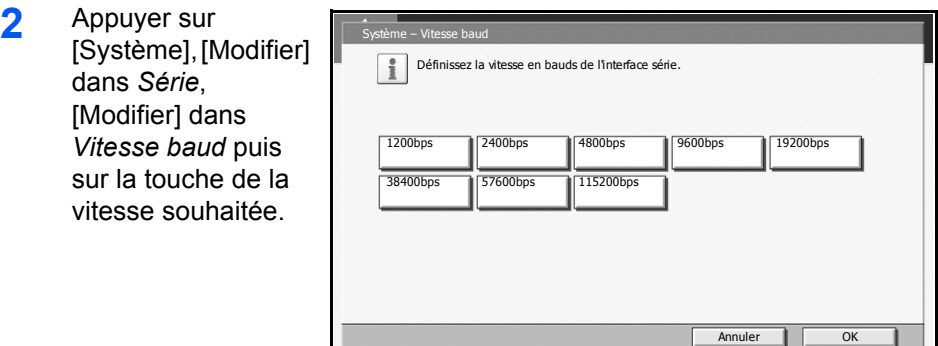

- **3** Appuyer sur [OK].
- **4** Recommencer les étapes 2 et 3 pour définir les bits de données, les bits d'arrêt, la parité et le protocole.

**Land Contract State** 

**5** Appuyer sur la touche **Power** et, après avoir vérifié que la touche/voyant Power et le voyant de mémoire sont éteints, mettre la machine hors tension puis de nouveau sous tension.

10/5/2006 10:10

## <span id="page-113-0"></span>**Émulation**

Sélectionner l'émulation de la machine en cas de commande par d'autres imprimantes.

#### **Sélection de l'émulation**

Les émulations suivantes sont disponibles : Line Printer, IBM Proprinter, DIABLO 630, EPSON LQ-850, PCL 6, KC-GL, KPDL et KPDL (Auto).

- **1** Appuyer sur la touche **Menu Système**.
- **2** Appuyer sur [Imprimante], [Modifier] dans *Émulation* puis sur la touche de l'émulation souhaitée.

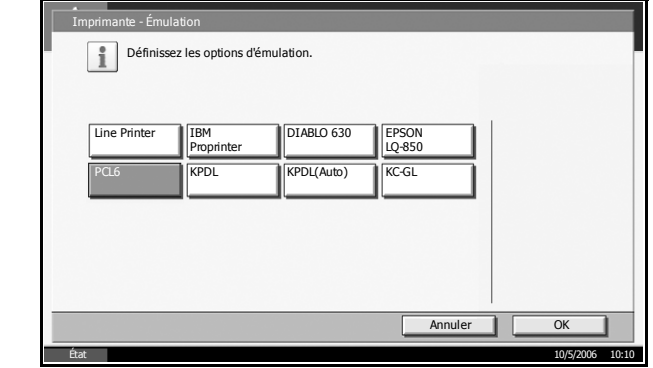

**REMARQUE :** Si l'on sélectionne [KPDL (Auto)], sélectionner également l'émulation alternative suivante.

Si l'on sélectionne [KPDL] ou [KPDL (Auto)], configurer également le *rapport des erreurs KPDL*. (Se reporter à la section *[page 3-5](#page-114-0)*.)

Si l'on sélectionne [KC-GL], configurer également les paramètres du stylo et du format d'impression. (Se reporter à la section *[page 3-6](#page-115-0)*.)

- **3** Appuyer sur [OK].
- **4** Appuyer sur la touche **Power** et, après avoir vérifié que la touche/voyant **Power** et le voyant de mémoire sont éteints, mettre la machine hors tension puis de nouveau sous tension.

#### **Sélection d'une émulation alternative**

Si l'on sélectionne le mode d'émulation [KPDL (Auto)], il est possible de basculer entre le mode KDPL et une autre émulation (émulation alternative) automatiquement, en fonction des données à imprimer. Les émulations alternatives possibles sont les suivantes : [Line Printer], [IBM Proprinter], [DIABLO 630], [EPSON LQ-850], [PCL 6]\* et [KC-GL] (\* : Paramètre par défaut).

**1** Appuyer sur la touche **Menu Système**.

**2** Appuyer sur [Imprimante], [Modifier] dans *Émulation*, [Alt Émulation], puis sur la touche de l'émulation alternative souhaitée.

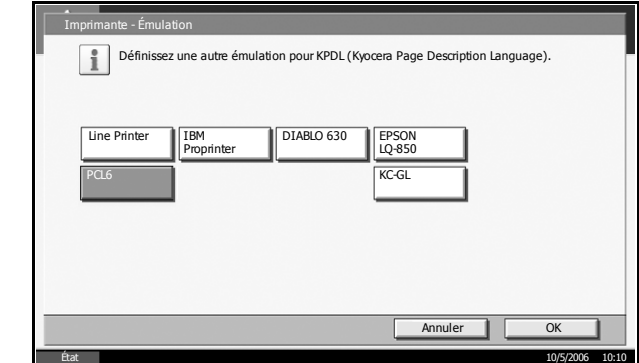

- **3** Appuyer sur [OK].
- **4** Appuyer sur la touche **Power** et, après avoir vérifié que la touche/voyant **Power** et le voyant de mémoire sont éteints, mettre la machine hors tension puis de nouveau sous tension.

#### <span id="page-114-0"></span>**Configuration du rapport des erreurs KPDL**

En cas d'erreur durant l'impression en mode d'émulation KPDL, sélectionner si le rapport des erreurs doit être imprimé ou non. Le réglage par défaut est *Désactivé* (pas d'impression).

- **1** Appuyer sur la touche **Menu Système**.
- **2** Appuyer sur [Imprimante], [Modifier] dans *Émulation*, [Rapp d'erreur KPDL], sur [Activé] ou [Désactivé].

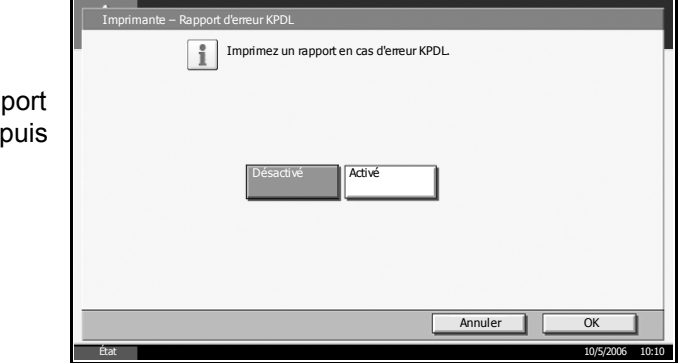

- **3** Appuyer sur [OK].
- **4** Appuyer sur la touche **Power** et, après avoir vérifié que la touche/voyant **Power** et le voyant de mémoire sont éteints, mettre la machine hors tension puis de nouveau sous tension.

#### <span id="page-115-0"></span>**Configuration du format de page et du stylo**

Si l'on sélectionne le mode d'émulation KC-GL, il est possible de définir le format de page, huit types de stylo et l'épaisseur de chaque stylo.

\* : Paramètre par défaut

État 10/5/2006 10:10

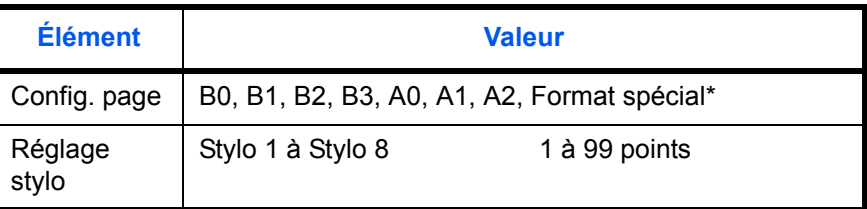

**REMARQUE :** Le réglage par défaut de l'épaisseur de stylo est : stylo 1 : 1 point, stylo 2 : 2 points, stylo 3 : 3 points...stylo 8 : 8 points.

**1** Appuyer sur la touche **Menu Système**.

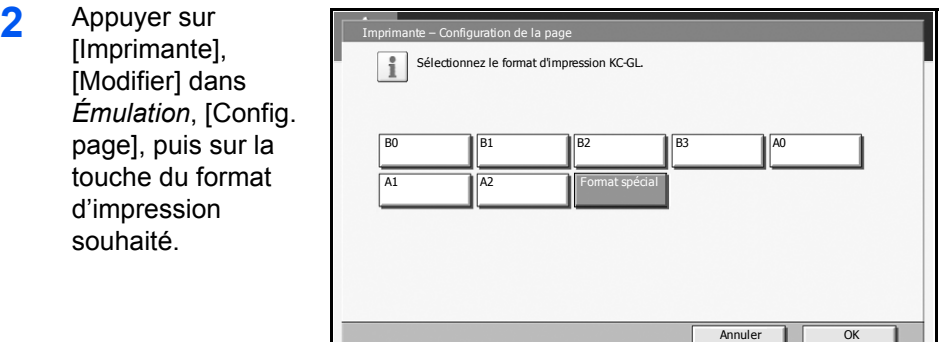

**REMARQUE :** [Format spécial] est le format spécifié par la commande Prescribe SPSZ. Pour plus d'informations sur la commande Prescribe, se reporter au guide *Prescribe Command Reference Manual (format PDF)*.

- **3** Appuyer sur [OK].
- **4** Appuyer sur [Réglage stylo], [Modifier] de *Stylo* pour modifier le ty de stylo (1 à 8), pu sur [+]/[-] pour défi l'épaisseur du sty (points).

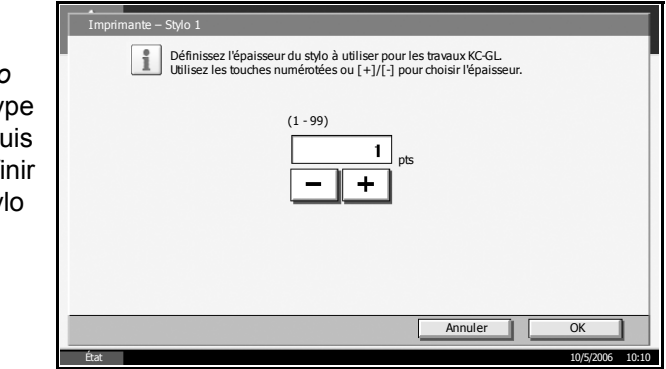

**5** Appuyer sur [OK].

**6** Appuyer sur la touche **Power** et, après avoir vérifié que la touche/voyant **Power** et le voyant de mémoire sont éteints, mettre la machine hors tension puis de nouveau sous tension.

## <span id="page-117-0"></span>**Configuration d'autres imprimantes**

Pour plus d'informations sur la configuration d'autres imprimantes, se reporter à la section *[Paramètres imprimante](#page-206-0)* du *Chapitre [6 - Menu](#page-160-0)  [Système](#page-160-0)*.

# **4 Utilisation de la Boîte de document**

Ce chapitre décrit les procédures d'utilisation habituelle de la Boîte de document.

- • [Présentation de la Boîte de document ......................... 4-2](#page-119-0)
- • [Utilisation de base de la Boîte de document................ 4-5](#page-122-0)
- • [Utilisation d'une Boîte de travaux............................... 4-16](#page-133-0)

## <span id="page-119-0"></span>**Présentation de la Boîte de document**

La Boîte de document est une zone du disque dur permettant de stocker des documents en vue de les utiliser ultérieurement ou de les partager entre plusieurs utilisateurs.

### **Les différents composants de la Boîte de document**

La Boîte de document contient quatre types de boîtes secondaires assurant les fonctions suivantes.

#### **Boîte personnalisée**

La Boîte personnalisée est une boîte secondaire que l'utilisateur peut créer à l'intérieur de la Boîte de document en vue de stocker des documents pour une utilisation ultérieure. Les opérations suivantes permettent de créer ou de supprimer une Boîte personnalisée et de manipuler les données :

- Création/suppression d'une Boîte personnalisée...*[page 4-5](#page-122-1)*
- Visualisation/modification d'un document dans une Boîte personnalisée...*[page 4-12](#page-129-0)*
- Stockage de documents dans une Boîte personnalisée...*[page 4-13](#page-130-0)*
- Déplacement/fusion/suppression de documents dans une Boîte personnalisée...*[page 4-13](#page-130-1)*
- Impression d'un document dans une Boîte personnalisée...*[page 4-14](#page-131-0)*
- Envoi d'un document à partir d'une Boîte personnalisée...*[page 4-14](#page-131-1)*

#### **Boîte des travaux**

La Boîte des travaux permet le stockage temporaire ou permanent de données d'impression en vue d'une utilisation avec différentes options d'impression, notamment Travail privé, En attente d'impression, Copie rapide, Vérification avant impression, Recommencer la copie et Formulaire Image en filigrane, qui seront décrites plus loin. Quatre Boîtes de travaux associées à ces options existent déjà dans la Boîte de document.

Ces boîtes ne peuvent pas être créées ni supprimées par l'utilisateur.

#### **Boîte Travail impression/stocké privé...***[page 4-16](#page-133-1)*

L'option Travail privé permet de configurer un travail afin qu'il ne soit pas imprimé tant que l'impression n'est pas demandée à partir du panneau de commande. Lors de l'envoi du travail à partir de l'application, il suffit de spécifier un code d'accès à 4 chiffres au niveau du pilote d'imprimante.

Pour lancer le travail, il est nécessaire de saisir ce code d'accès sur le panneau de commande, ce qui assure la confidentialité de l'impression.

Les données seront effacées à la fin de l'impression ou lors de la mise hors tension de la machine.

Les codes d'accès ne sont pas obligatoires dans l'option En attente, mais peuvent être définis au niveau du pilote d'imprimante si l'impression avec sécurité PIN est requise. Dans ce cas, le code d'accès doit être saisi sur le panneau de commande pour imprimer un travail en attente. Les données d'impression seront stockées sur le disque dur après impression, ce qui permet d'imprimer plusieurs fois le même document.

#### **Boîte Copie rapide/En attente après vérif. avant impression...***[page 4-18](#page-135-0)*

La fonction Copie rapide permet d'imprimer des exemplaires supplémentaires d'un document déjà imprimé.

L'activation de l'option Copie rapide et l'impression d'un document via le pilote d'imprimante permet de stocker les données d'impression dans la Boîte des travaux Copie rapide.

Si des impressions supplémentaires sont requises, il est possible de réimprimer à partir du panneau de commande.

Par défaut, 32 documents peuvent être stockés au maximum.

Si la machine est mise hors tension, tous les travaux stockés sont supprimés.

**REMARQUE :** Si l'on tente de stocker un nombre de documents supérieur au maximum, le document le plus ancien sera écrasé par le document le plus récent.

La fonction Vérification avant impression permet de générer une épreuve unique de plusieurs travaux d'impression et de mettre en attente l'impression des exemplaires suivants.

L'impression multiple avec l'option Vérification avant impression via le pilote d'imprimante permet de n'imprimer qu'un seul exemplaire et de conserver le document dans la Boîte des travaux.

Pour imprimer les exemplaires suivants, utiliser le panneau de commande.

Il est possible de modifier le nombre d'exemplaires à imprimer.

#### **Boîte Recommencer la copie...***[page 4-21](#page-138-0)*

La fonction Recommencer la copie permet de stocker le document original copié dans la Boîte des travaux et d'imprimer des exemplaires supplémentaires ultérieurement.

Par défaut, 32 documents peuvent être stockés au maximum.

Si la machine est mise hors tension, les données de l'original sont supprimées.

**REMARQUE :** La fonction Recommencer la copie n'est pas disponible si le kit de sécurité en option est installé.

#### **Boîte Formulaire pour filigrane (copie)...***[page 4-22](#page-139-0)*

La fonction Formulaire pour filigrane permet de copier le document original avec une image ou un formulaire en filigrane.

Cette Boîte de travaux permet de stocker les formulaires ou les images utilisés comme filigranes.

#### **Boîte Mémoire amovible**

Une mémoire USB insérée dans le logement de mémoire USB de la machine est également reconnue comme Boîte de travaux. Cette fonction permet d'imprimer des données PDF stockées en mémoire USB.

Il est possible d'imprimer directement les données PDF de la mémoire USB sans utiliser de PC.

Il n'est pas possible d'enregistrer des données dans la mémoire USB.

#### **Boîte de Fax**

La Boîte de Fax stocke les données de télécopie reçues. Pour plus de précisions, se reporter au *Manuel d'utilisation* fourni avec le kit de fax.

## <span id="page-122-1"></span><span id="page-122-0"></span>**Utilisation de base de la Boîte de document**

#### **Utilisation d'une Boîte personnalisée**

Cette section explique comment créer une Boîte personnalisée, stocker un document et l'imprimer à partir de la Boîte personnalisée.

**REMARQUE :** Dans les paragraphes suivants, on suppose que l'option Utilisateur Nom User n'est pas activée. Pour plus de détails sur les droits de connexion utilisateur, se reporter à la section *Droits d'utilisateur à la*<br>noge 4.14 *[page 4-14](#page-131-2)*.

#### **Création d'une nouvelle Boîte personnalisée**

**1** Appuyer sur la touche **Document Box**.

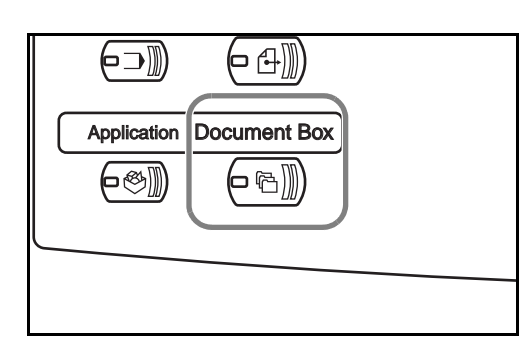

**2** Appuyer sur [Boîte personnalisée], [Boîte d'édition], puis sur [Ajouter].

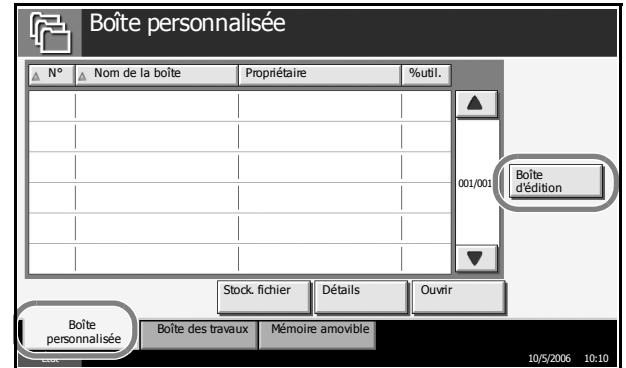

**3** Pour attribuer un numéro à la Boîte personnalisée, cliquer sur [Modifie dans *N° de boîte*.

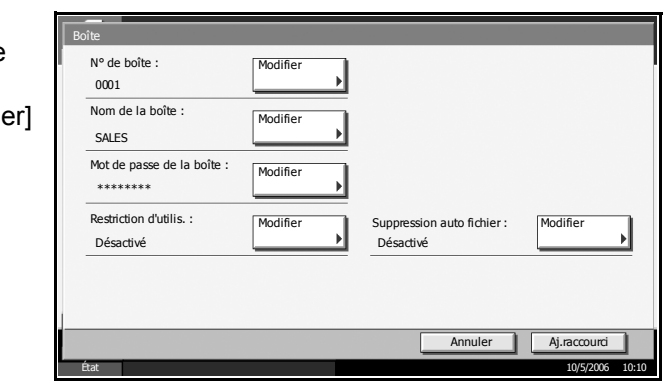

**4** Entrer un numéro de Boîte - N° de boîte boîte à l'aide des Définissez le numéro de boîte. Utilisez [-]/[+] ou les touches numérotées pour entrer un nombre. Entrez 0000 pour que le nombre soit attribué automatiquement. touches [–]/[+] ou des touches (0001 - 1000) numériques. 0001 Appuyer sur [OK].  $+$ Les numéros possibles vont de 0001 à 1000. Le numéro d'une Boîte personnalisée doit Annuler **I** OK être unique. État 10/5/2006 10:10

Si le numéro saisi est 0000, le plus petit numéro disponible sera automatiquement attribué.

- **5** Pour attribuer un nom à la Boîte personnalisée, cliquer sur [Modifier] dans *Nom de la boîte*.
- **6** Entrer le nom de la boîte sur 32 caractères maximum. Appuyer sur [OK]. Pour plus d'informations sur la saisie de caractères, se reporter à *l'Annexe* du *Manuel d'utilisation*.
- **7** Il est possible de limiter l'accès utilisateur à la boîte en spécifiant un mot de passe pour cette boîte. Il n'est pas obligatoire d'enregistrer un mot de passe. Cliquer sur [Modifier] dans *Mot de passe de la boîte.*
- 8 Cliquer sur [Mot de passe] et saisir un mot de passe sur 16 caractères maximum. Appuyer sur [OK].
- **9** Appuyer sur [Confirmer mot de passe] et entrer à nouveau le même mot de passe.
- **10** Pour économiser de l'espace disque, il est possible de limiter la capacité de stockage d'une boîte. Cliquer sur [Modifier] dans *Restriction d'utilis*.
- 11 Pour activer la limitation de capacité, cliquer sur [Activé]. Entrer une valeur de capacité de stockage en Méga-octets pour la Boîte personnalisée, à l'aide des touches  $[-1/[-1]$  ou des touches numériques.

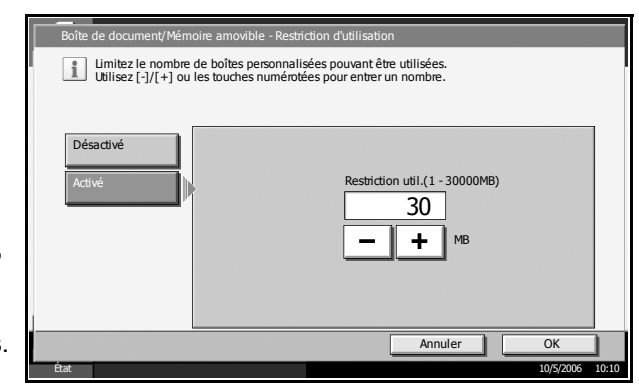

Pour annuler la limitation de capacité de stockage, cliquer sur [Désactivé].

- **12** Appuyer sur [OK].
- **13** Pour activer la suppression automatique des fichiers, cliquer sur [Modifier] dans *Suppression auto fichier*.

14 Cette fonction permet de supprimer automatiquement les fichiers inutiles à l'expiration d'un délai spécifié. Pour activer la suppression automatique de fichiers, cliquer sur [Activé]. Entrer un nombre de jours au

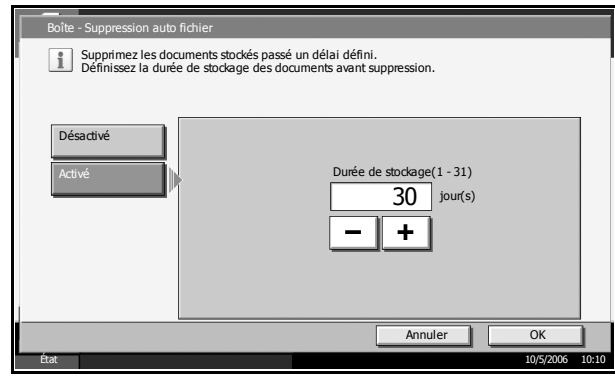

bout duquel le fichier sera automatiquement supprimé, à l'aide des touches [–]/[+] ou des touches numériques. Ce délai varie de 1 à 31. Pour désactiver la suppression automatique de fichiers, cliquer sur [Désactivé].

15 Appuyer sur [OK].

**16** 

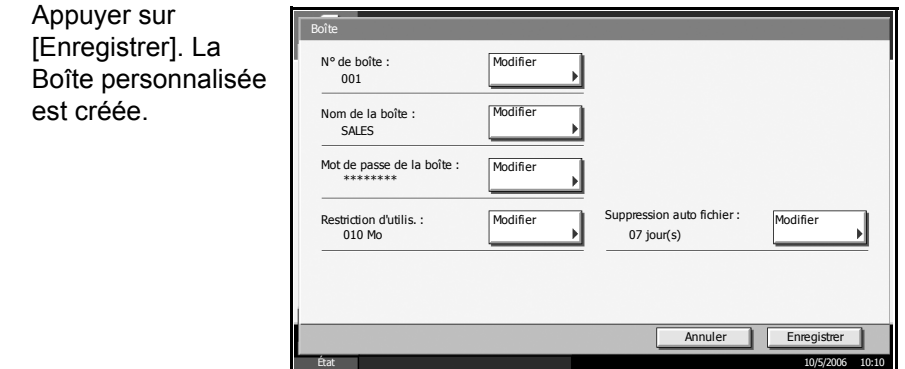

**17** Appuyer sur [Fermer]. L'écran Boîte de document par défaut réapparaît.

#### <span id="page-124-0"></span>**Stockage de documents dans une Boîte personnalisée**

**1** Placer l'original à copier sur la glace d'exposition ou dans le chargeur de documents.

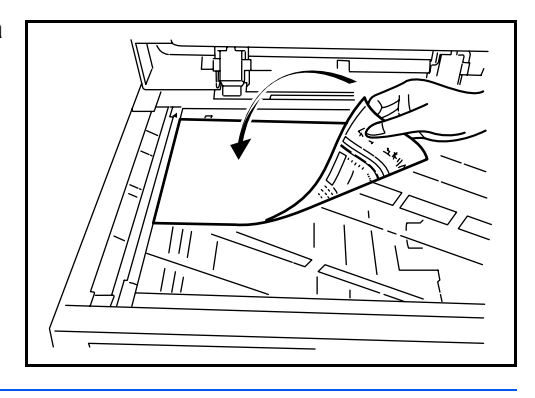

**REMARQUE :** Pour plus de détails sur la mise en place des originaux sur la glace d'exposition, se reporter au *Manuel d'utilisation*.

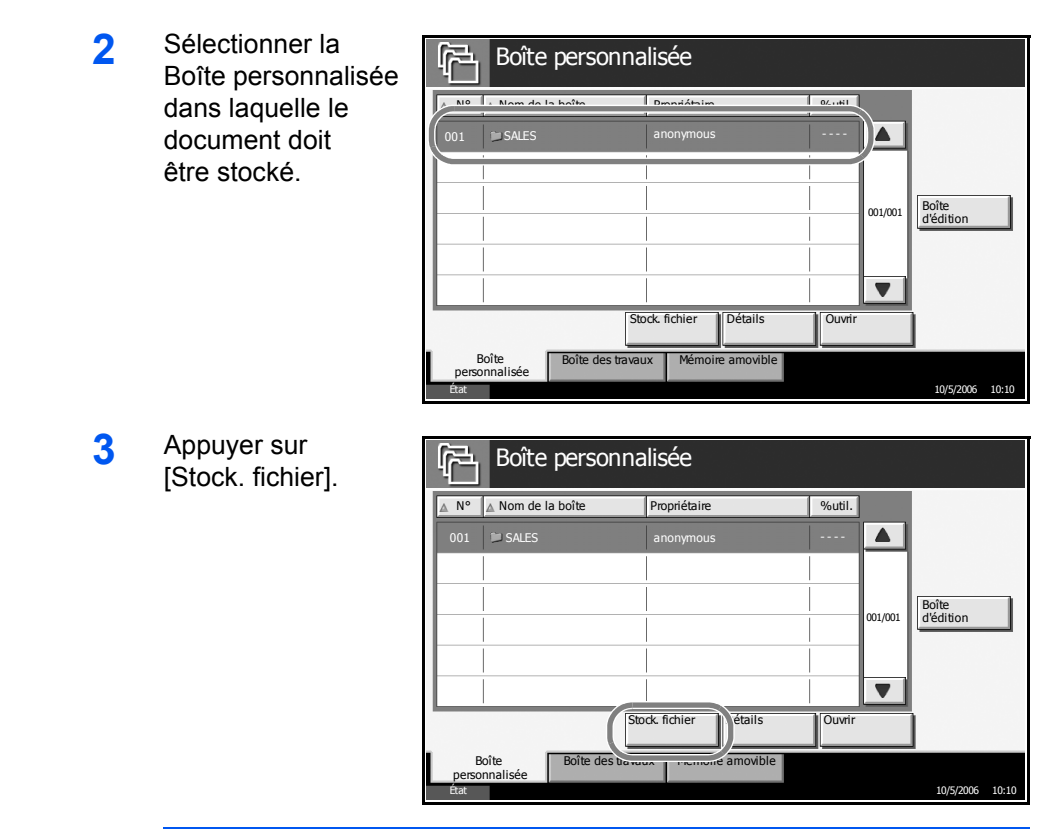

**REMARQUE :** Si la Boîte personnalisée est protégée par mot de passe, entrer le mot de passe et cliquer sur [OK].

**4** Le cas échéant, régler le type d'original, la densité de numérisation, etc.

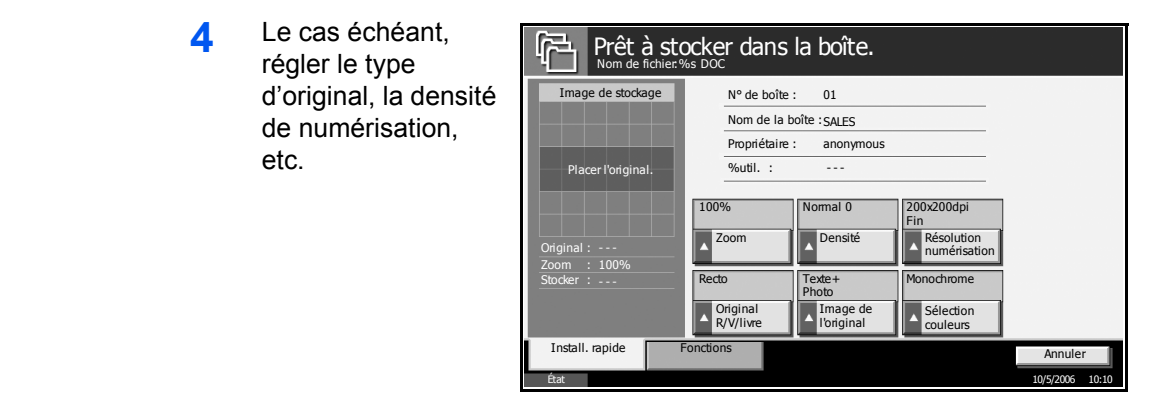

**5** Appuyer sur la touche **Départ**. L'original est numérisé et les données sont stockées dans la Boîte de document spécifiée.

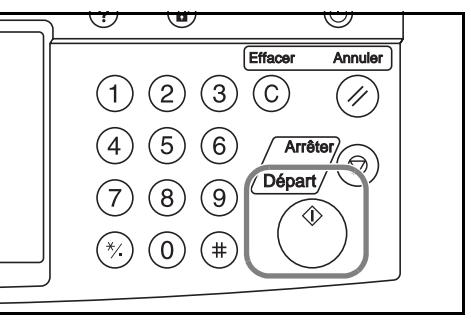

#### **Impression d'un document dans une Boîte personnalisée**

**1** Sélectionner la Boîte personnalisée contenant le document à imprimer.

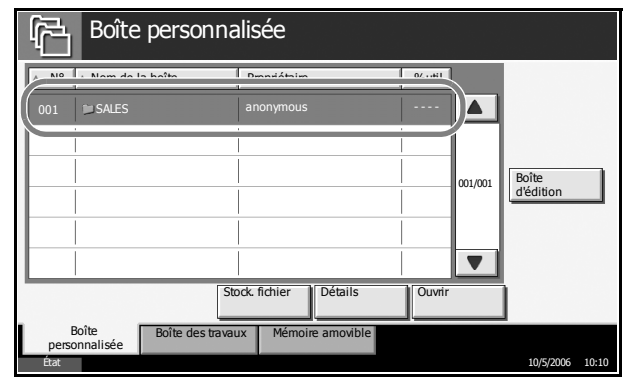

**2** Appuyer sur [Ouvrir].

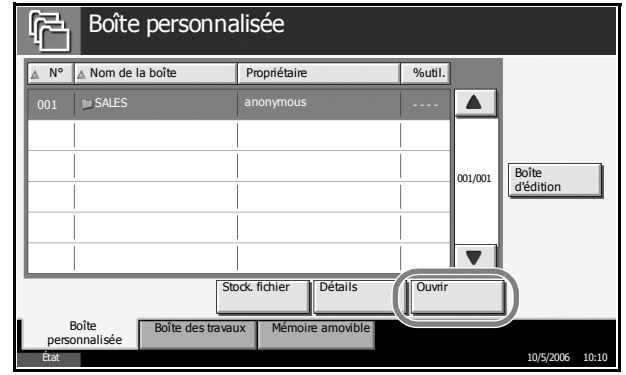

**REMARQUE :** Si la Boîte personnalisée est protégée par mot de passe, entrer le mot de passe et cliquer sur [OK].

**3** Sélectionner le document dans la liste en cochant la case correspondante. Le document est signalé par une coche.

> Il n'est pas possible de sélectionner plusieurs documents. Pour désélectionner, cliquer une deuxième fois sur la

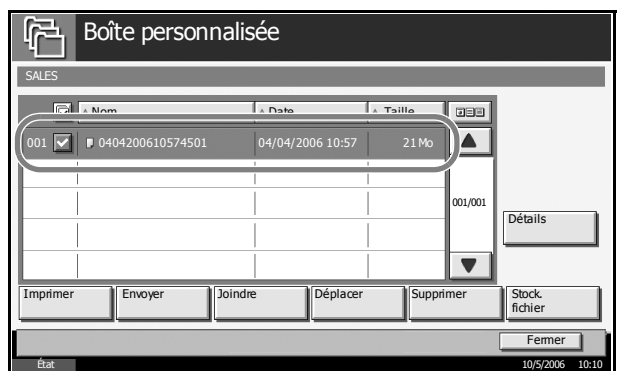

case pour supprimer la coche.

**4** Appuyer sur [Imprimer].

**5** Le cas échéant, modifier le type de papier, l'impression recto verso, etc.

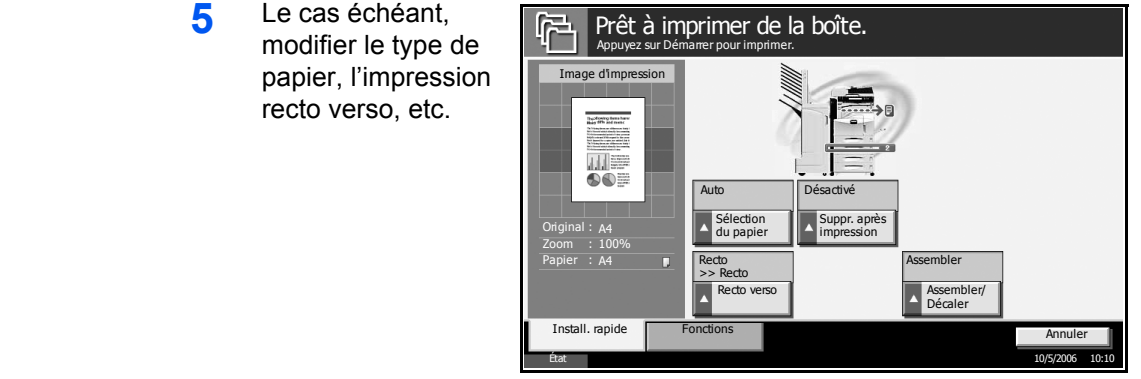

**6** Appuyer sur la touche **Départ** pour lancer l'impression.

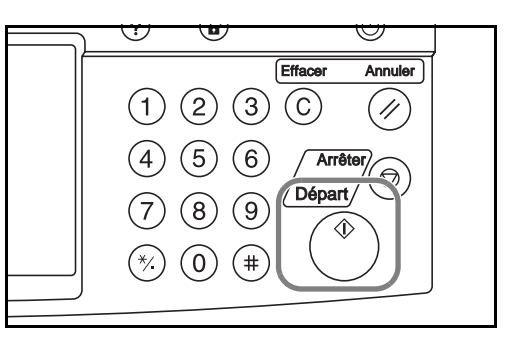

#### **Liste des Boîtes personnalisées**

La Liste des Boîtes personnalisées répertorie les Boîtes personnalisées sur l'affichage. Elle affiche les boîtes par ordre croissant ou décroissant des numéros ou dans l'ordre alphabétique des noms.

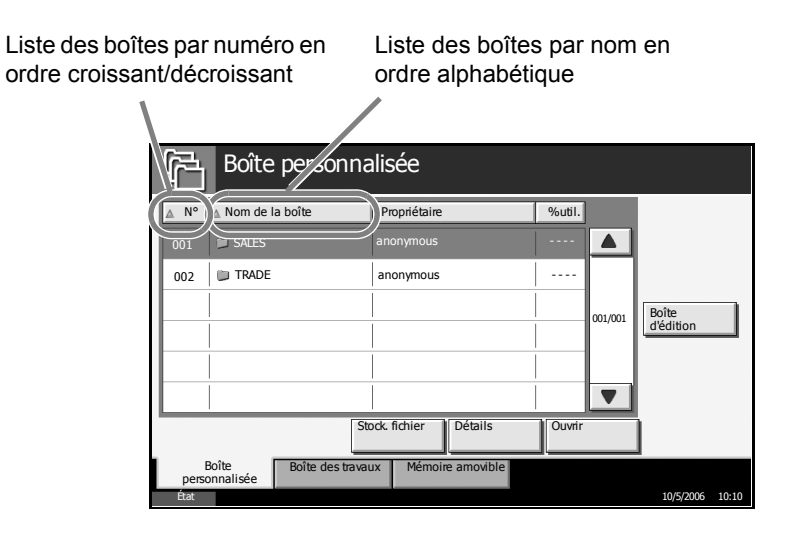

#### **Liste des documents**

La liste des documents répertorie les documents stockés dans les Boîtes personnalisées. Cette liste peut être utilisée de différentes manières, comme indiqué ci-après.

#### **Liste**

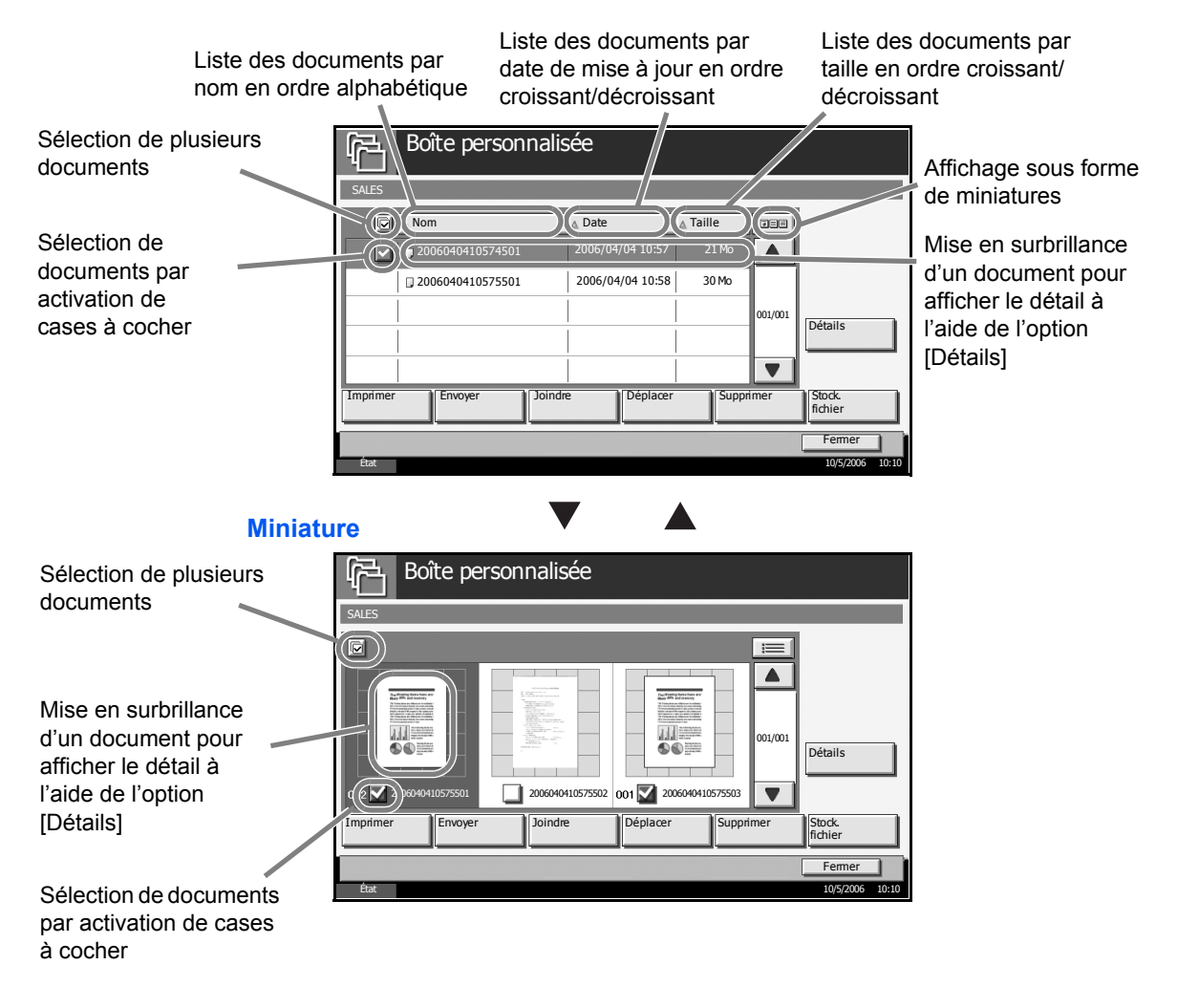

#### **Suppression d'une Boîte personnalisée**

- **1** Appuyer sur la touche **Document Box**.
- **2** Appuyer sur [Boîte d'édition].

**3** Sélectionner la boîte à supprimer dans la liste et appuyer sur [Supprimer]. La machine demande de confirmer la suppression.

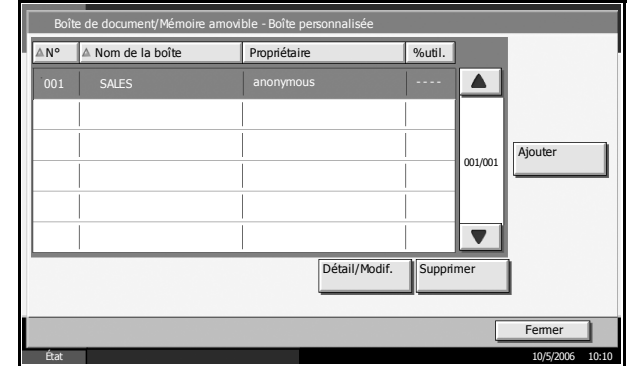

- **4** Pour supprimer la boîte, cliquer sur [Oui].
- **5** Appuyer sur [Fermer]. L'écran Boîte de document par défaut réapparaît.

### <span id="page-129-0"></span>**Visualisation/modification du contenu d'une boîte**

- **1** Appuyer sur la touche **Document Box**.
- **2** Appuyer sur [Boîte d'édition].
- **3** Sélectionner la boîte à visualiser ou à modifier et appuyer sur [Détail/Modif.].

Boîte de document/Mémoire amovible - Boîte personnalisée AN° A Nom de la boîte Propriétaire & Sutil.  $\overline{\blacktriangle}$ Ajouter 001/001  $\blacksquare$ Détail/Modif. Supprime  $Ferm$ État 10/5/2006 10:10

**4** Le contenu de la boîte sélectionnée s'affiche. Pour modifier le contenu, cliquer sur [Modifier] dans l'option à modifier. Modifier le contenu le cas échéant.

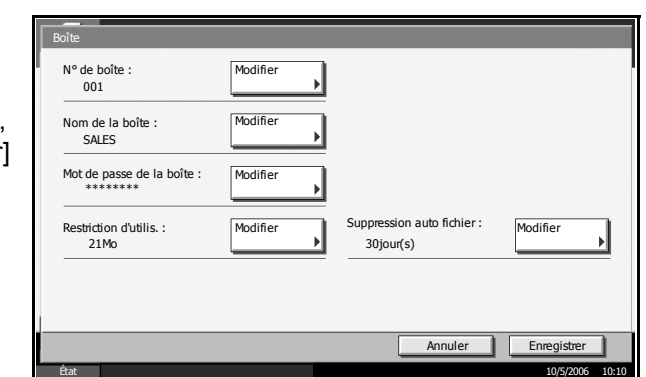

- **5** Appuyer sur [Enregistrer].
- **6** Appuyer sur [Fermer]. L'écran Boîte de document par défaut réapparaît.

#### <span id="page-130-0"></span>**Stockage de documents**

Une Boîte personnalisée peut contenir 1 000 documents au maximum. Pour plus de détails, se reporter à la section *[Stockage de documents dans](#page-124-0)  [une Boîte personnalisée à la page 4-7](#page-124-0)*.

#### <span id="page-130-1"></span>**Déplacement/fusion/suppression de documents**

#### **Déplacement d'un document**

Il est possible de déplacer les documents de la Boîte personnalisée dans une autre boîte. Pour plus de détails, se reporter au *Chapitre 3 Utilisation de base* du *Manuel d'utilisation*.

#### **Fusion de documents**

Il est possible de fusionner les documents de la Boîte personnalisée pour créer un seul document. Pour plus de détails, se reporter au *Chapitre 3 Utilisation de base* du *Manuel d'utilisation*.

#### **Suppression d'un document**

- **1** Appuyer sur la touche **Document Box**.
- **2** Appuyer sur [Boîte personnalisée] et sélectionner la boîte contenant le document à supprimer.

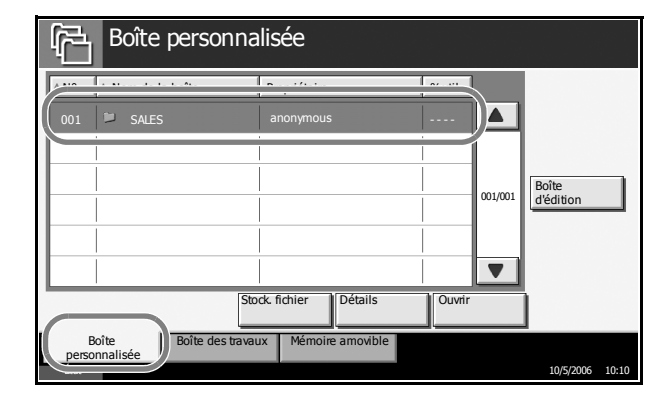

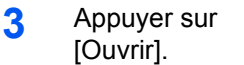

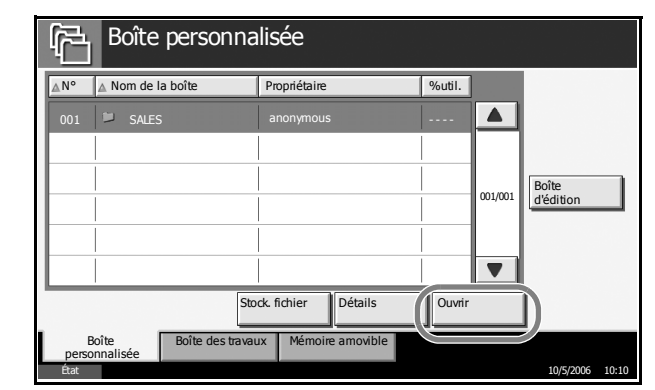

**REMARQUE :** Si la Boîte personnalisée est protégée par mot de passe, entrer le mot de passe et cliquer sur [OK].

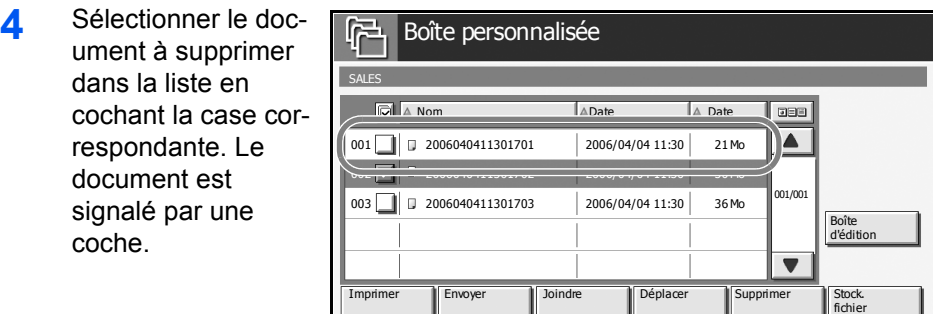

**REMARQUE :** La touche [Supprimer] est désactivée tant que le document n'est pas sélectionné. Pour désélectionner, cliquer une deuxième fois sur la case pour supprimer la coche.

État 10/5/2006 10:10

 $F_{\text{P}}$ 

- **5** Appuyer sur [Supprimer].
- **6** Appuyer sur [Oui] pour supprimer le document.

#### <span id="page-131-0"></span>**Impression d'un document**

Pour plus de détails sur l'impression de documents dans la Boîte personnalisée, se reporter au *Chapitre 3 Utilisation de base* du *Manuel d'utilisation*.

#### <span id="page-131-1"></span>**Envoi d'un document**

Pour plus de détails sur l'envoi de documents dans la Boîte personnalisée, se reporter au *Chapitre 3 Utilisation de base* du *Manuel d'utilisation*.

#### <span id="page-131-2"></span>**Droits d'utilisateur**

Si l'option Connexion utilisateur est activée, l'accessibilité des éléments de la Boîte de document varie en fonction des droits d'utilisateur attribués.

L'accessibilité varie en fonction des droits d'utilisateur suivants :

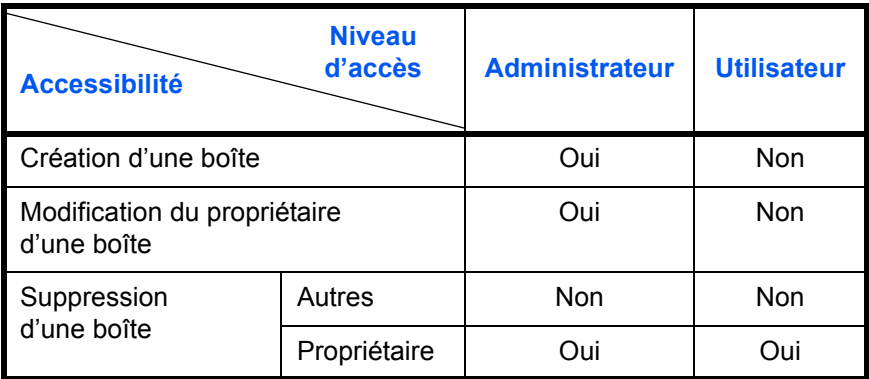

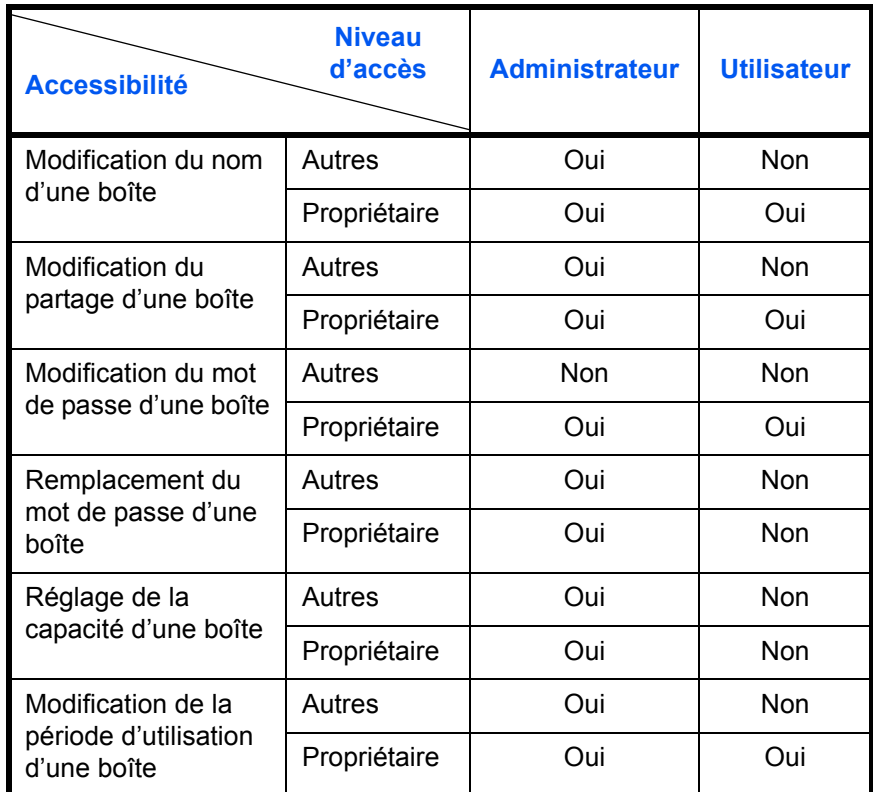

#### **Restriction de l'accès à une boîte**

L'accessibilité d'une Boîte personnalisée varie en fonction du niveau des droits suivants :

Administrateur : L'administrateur peut ouvrir et gérer toutes les boîtes. Utilisateur : Les utilisateurs peuvent ouvrir et gérer leurs propres boîtes et les boîtes partagées.

**REMARQUE :** Un utilisateur possédant une authentification réseau mais non enregistré dans la liste des utilisateurs ne peut accéder qu'aux boîtes partagées.

#### **Saisie de mot de passe**

Lorsque l'option Connexion utilisateur est activée, l'utilisation ou non d'un mot de passe varie en fonction du niveau des droits suivants :

Administrateur : L'administrateur n'est pas obligé d'utiliser de mot de passe pour accéder à une boîte. Utilisateur : Les utilisateurs doivent utiliser un mot de passe pour accéder à une boîte protégée par mot de passe. Ils ne sont pas obligés d'utiliser de mot de passe pour accéder à leurs propres boîtes.

## <span id="page-133-1"></span><span id="page-133-0"></span>**Utilisation d'une Boîte de travaux**

### **Boîte Travail impression/stocké privé**

La Boîte Travail impression/stocké privé mémorise les données d'impression imprimées via le pilote d'imprimante en tant que Travail impression/stocké privé.

Se reporter au document *Extended Printer Driver User Guide* pour plus de détails sur *l'impression d'un document en tant que Travail impression/ stocké privé à l'aide du pilote d'imprimante*.

#### **Impression d'un document dans la Boîte Travail impression/stocké privé**

- **1** Appuyer sur la touche **Document Box**.
- **2** Appuyer sur [Boîte des travaux].
- **3** Sélectionner [Travail impression/stocké privé] et cliquer sur [Ouvrir].
- **4** Sélectionner l'auteur du document à imprimer et cliquer sur [Ouvrir].

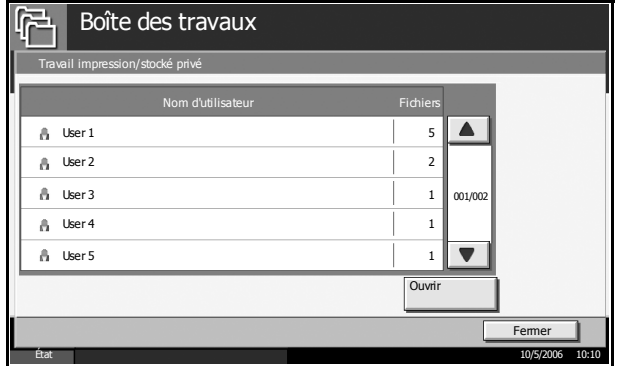

**5** Sélectionner le document et cliquer sur [Imprimer].

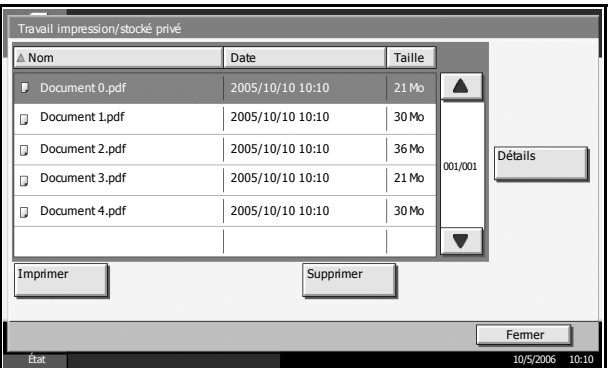

- **6** Si le document est protégé par mot de passe, entrer le mot de passe à l'aide des touches numériques.
- **7** Indiquer le nombre d'exemplaires souhaité.
- **8** Appuyer sur [Lancer impr.] pour lancer l'impression.

À la fin de l'impression, le Travail privé est automatiquement supprimé.

#### **Visualisation d'un document**

- **1** Appuyer sur la touche **Document Box**.
- **2** Appuyer sur [Boîte des travaux].
- **3** Sélectionner [Travail impression/stocké privé] et cliquer sur [Ouvrir].
- **4** Sélectionner l'auteur du document et cliquer sur [Ouvrir].

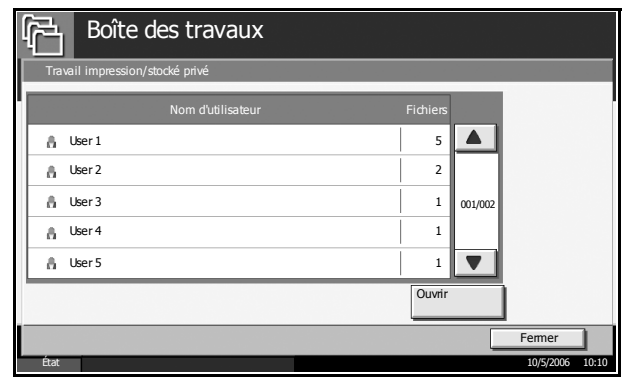

**5** Pour visualiser un document, sélectionner le document désiré et appuyer sur [Détails].

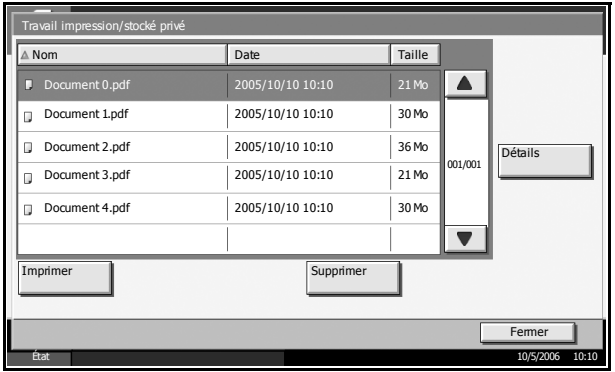

- **6** Si le document est protégé par mot de passe, entrer le mot de passe à l'aide des touches numériques. Appuyer sur [OK].
- **7** Pour fermer le document, appuyer sur [Fermer].

#### **Suppression d'un document**

- **1** Appuyer sur la touche **Document Box**.
- **2** Appuyer sur [Boîte des travaux].
- **3** Sélectionner [Travail impression/stocké privé] et cliquer sur [Ouvrir].

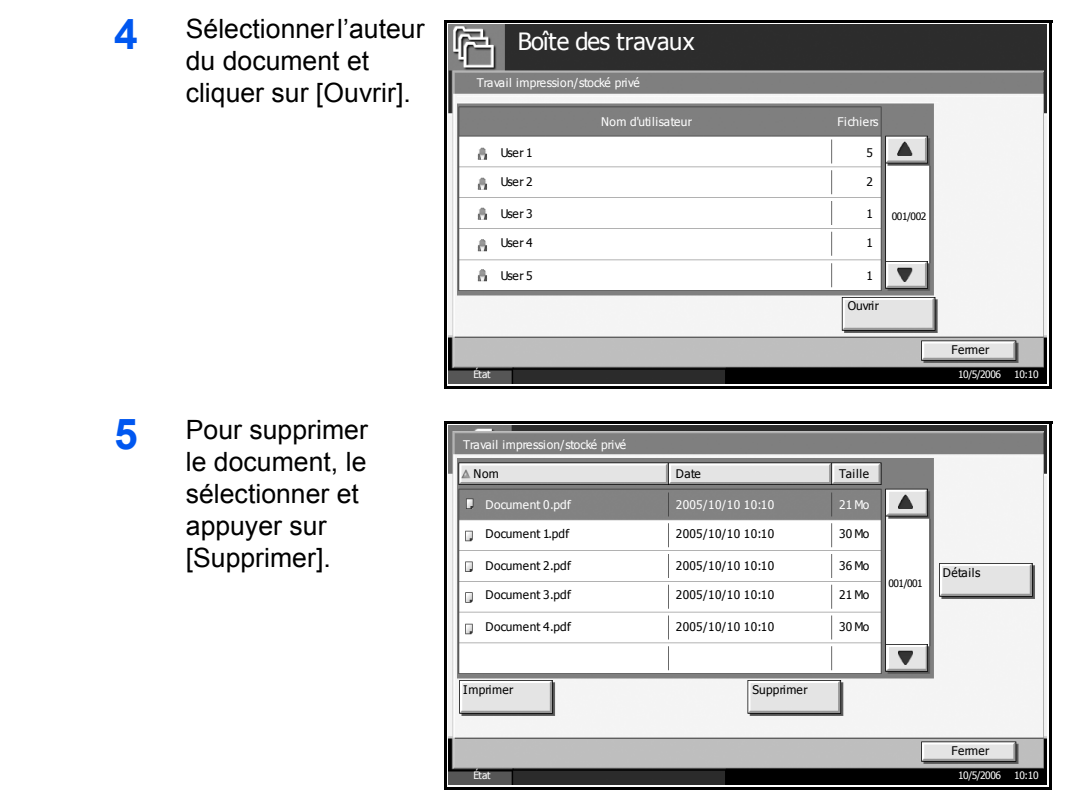

Si le document est protégé par mot de passe, entrer le mot de passe à l'aide des touches numériques afin de supprimer le document.

#### <span id="page-135-0"></span>**Boîte Copie rapide/Vérification avant impression**

La Boîte Copie rapide/Vérification avant impression contient les documents imprimés via le pilote d'imprimante avec les options Copie rapide ou En attente après vérif. avant impression.

Se reporter au document *Extended Printer Driver User Guide* pour plus de détails sur *l'impression d'un document en Copie rapide* ou *Vérification avant impression via le pilote d'imprimante*.

#### **Configuration du nombre de documents à stocker**

Pour économiser de l'espace disque, il est possible de configurer le nombre maximum de documents stockés dans la Boîte Copie rapide/ Vérification avant impression.

- **1** Appuyer sur la touche **Menu Système**.
- **2** Appuyer sur [Boîte de document/Mémoire amovible], [Suivant] dans la *Boîte des travaux*, puis sur [Modifier] dans Garder Copie rapide.
- **3** Appuyer sur [+] ou [–] pour saisir une valeur entre 0 et 50 (documents).

**REMARQUE :** Si la valeur est 0, la fonction Copie rapide/Vérification avant impression n'est pas disponible.

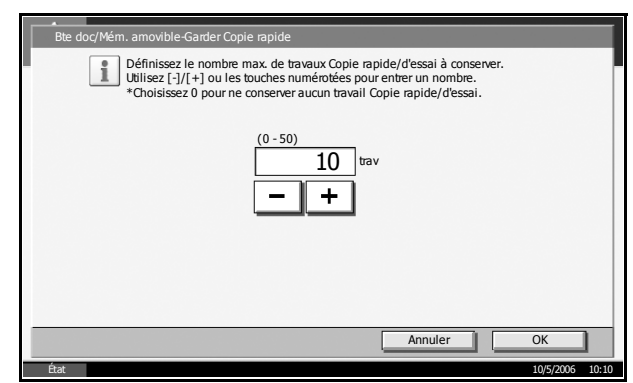

**4** Appuyer sur [OK].

#### **Impression d'un document**

- **1** Appuyer sur la touche **Document Box**.
- **2** Appuyer sur [Boîte des travaux].
- **3** Sélectionner [Copie rapide/Vérification avant impression] et cliquer sur [Ouvrir].

**4** Sélectionner l'auteur du document et cliquer sur [Ouvrir].

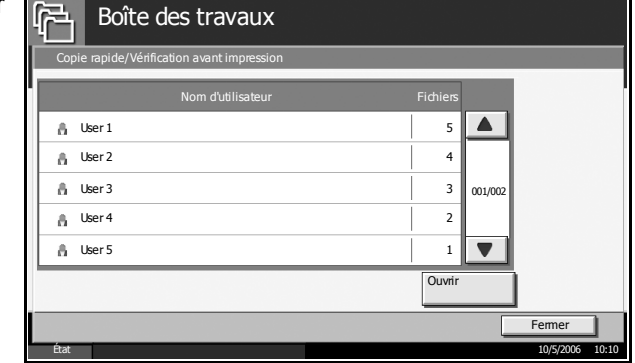

**5** Sélectionner le document à imprimer et appuyer sur [Imprimer].

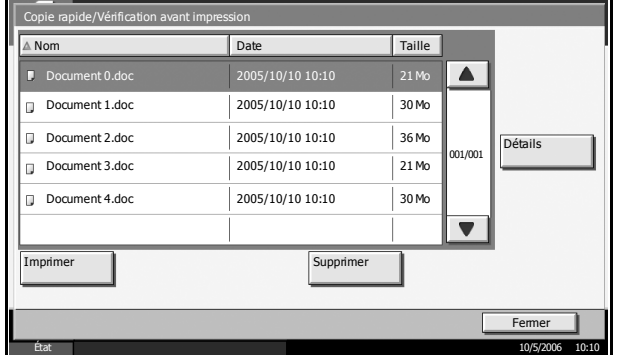

- **6** Indiquer le nombre d'exemplaires souhaité.
- **7** Appuyer sur [Lancer impr.] pour lancer l'impression.

#### **Visualisation d'un document**

- **1** Appuyer sur la touche **Document Box**.
- **2** Sélectionner [Boîte des travaux], [Copie rapide/Vérification avant impression] et cliquer sur [Ouvrir].
- **3** Sélectionner l'auteur du document et cliquer sur [Ouvrir].

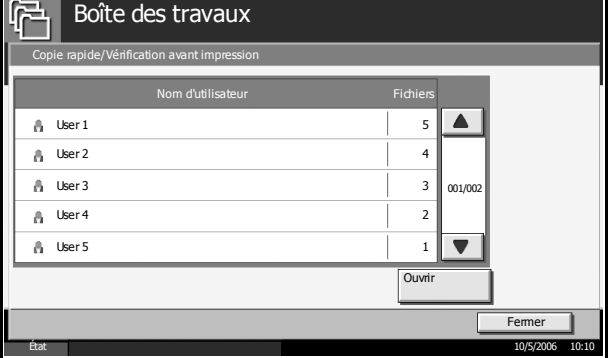

**4** Sélectionner le document à visualiser et appuyer sur [Détails]. Le document s'affiche.

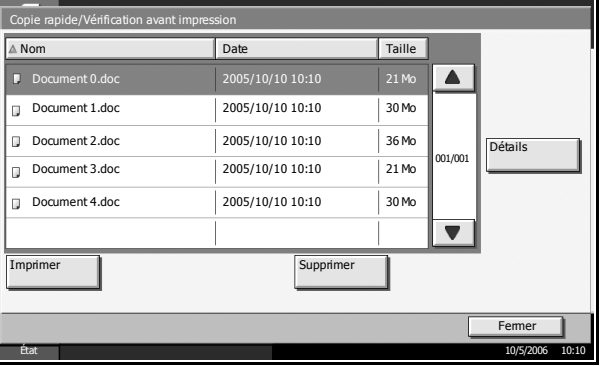

**5** Une fois l'opération terminée, appuyer sur [Fermer].

#### **Suppression d'un document**

- **1** Appuyer sur la touche **Document Box**.
- **2** Sélectionner [Boîte des travaux], [Copie rapide/Vérification avant impression] et cliquer sur [Ouvrir].

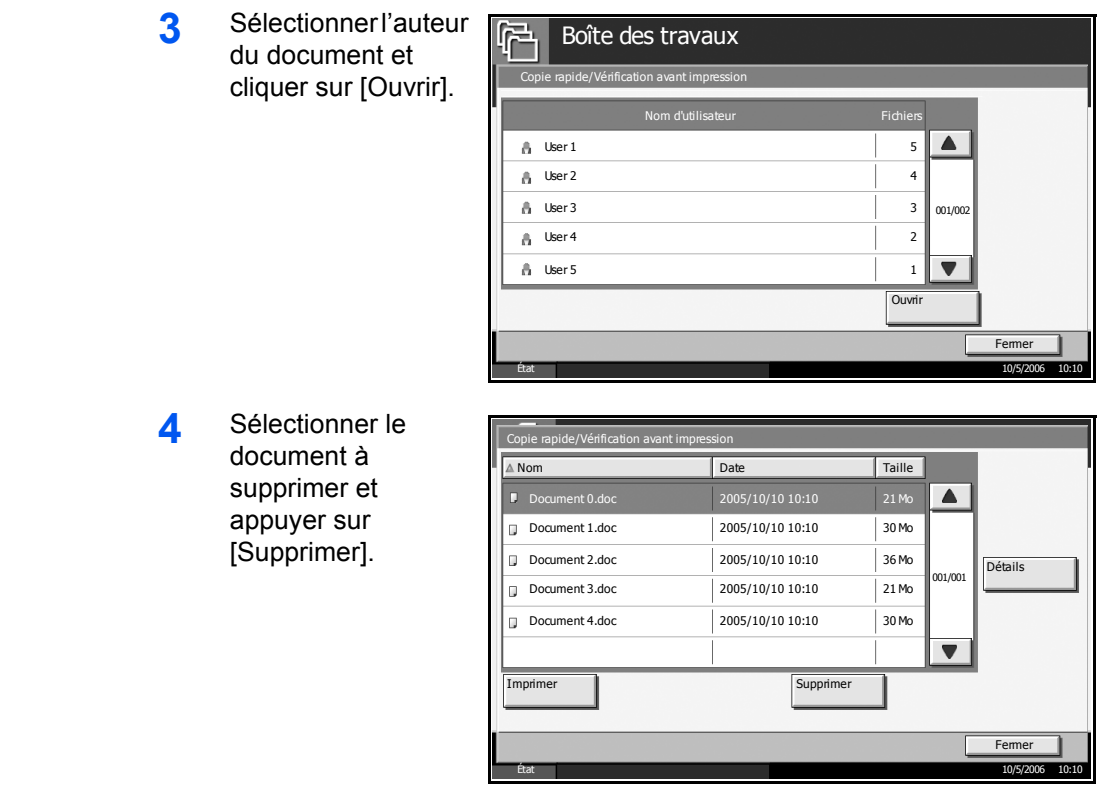

**5** Appuyer sur [Oui]. Le document est supprimé.

#### <span id="page-138-0"></span>**Boîte Recommencer la copie**

#### **Configuration du nombre de documents à stocker**

Pour économiser de l'espace disque, il est possible de configurer le nombre maximum de documents stockés dans la Boîte Recommencer la copie.

Pour plus de détails, se reporter à la section *Configuration du nombre de documents à stocker dans la Boîte Copie rapide/En attente après vérif. avant impression*. Appuyer sur [Modifier] dans Rétention des travaux Recommencer la copie à l'étape 2.

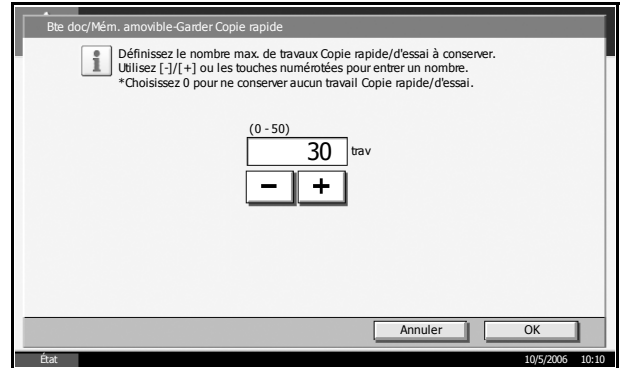

#### **Impression d'un document**

- **1** Appuyer sur la touche **Document Box**.
- **2** Appuyer sur [Boîte des travaux].
- **3** Sélectionner [Recommencer la copie] et cliquer sur [Ouvrir].

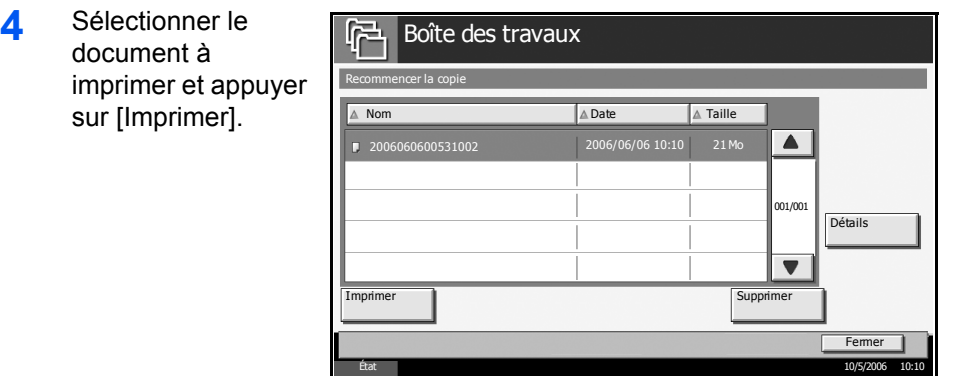

- 5 Si le document est protégé par mot de passe, entrer le mot de passe à l'aide des touches numériques. Appuyer sur [OK].
- **6** Appuyer sur [Lancer impr.] pour lancer l'impression.

Les travaux de la Boîte Recommencer la copie sont effacés lorsque la machine est mise hors tension.

#### <span id="page-139-0"></span>**Boîte Formulaire pour Filigrane (Copie)**

#### **Enregistrement d'un filigrane**

La Boîte Formulaire pour Filigrane (Copie) contient des documents en filigrane. Pour enregistrer un formulaire d'une page en filigrane dans cette boîte, procéder comme suit :

**1** Placer l'original à copier sur la glace d'exposition ou dans le chargeur de documents.

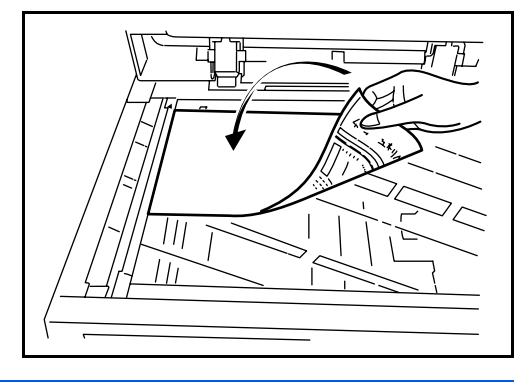

**REMARQUE :** Pour plus de détails, se reporter au *Manuel d'utilisation*.

**2** Appuyer sur la touche **Document Box**, puis sur [Boîte des travaux].

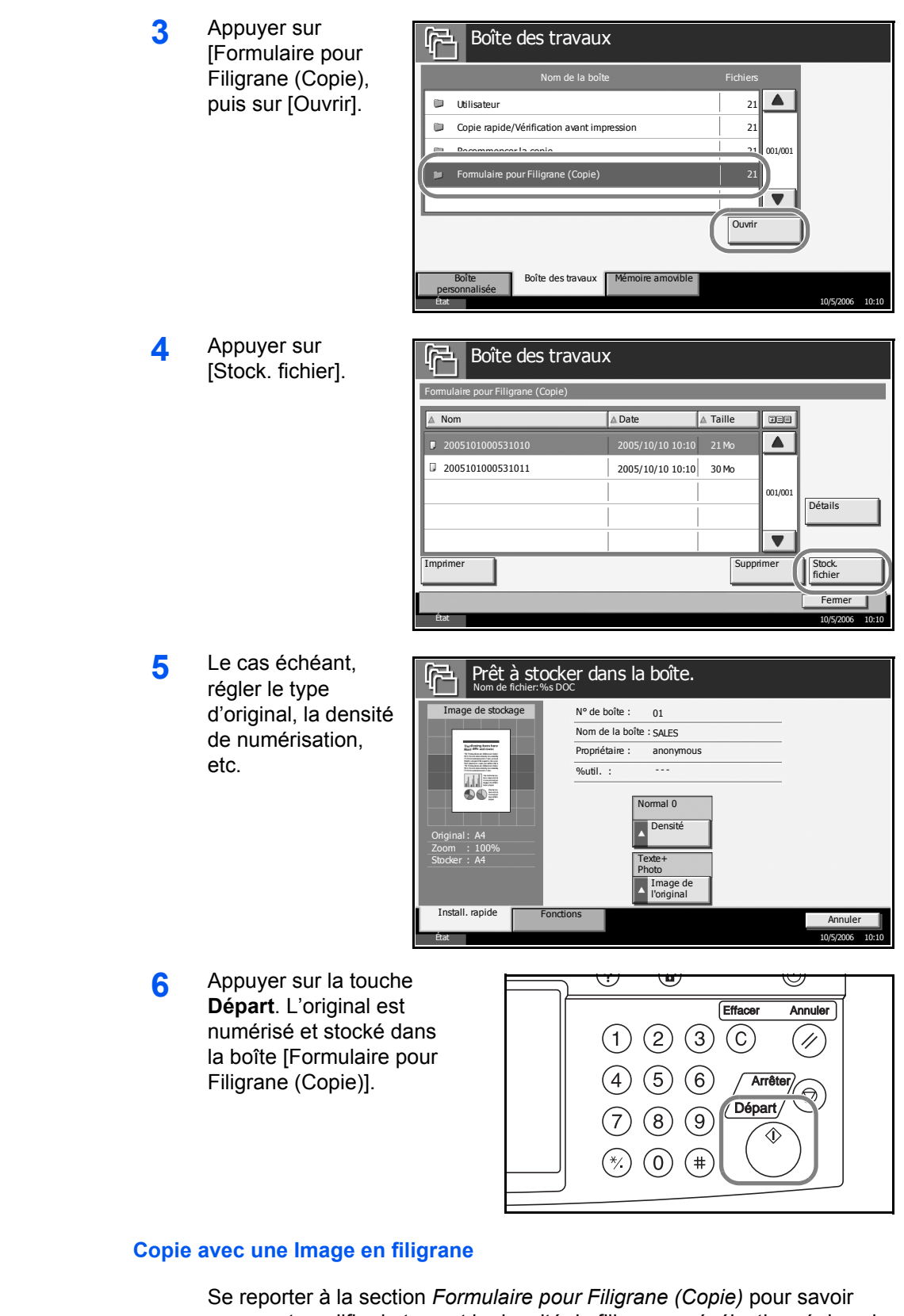

comment modifier le type et la densité du filigrane présélectionné dans la boîte Formulaire pour Filigrane (Copie).

#### **Visualisation d'un filigrane enregistré**

- **1** Appuyer sur la touche **Document Box**.
- **2** Appuyer sur [Boîte des travaux].
- **3** Appuyer sur [Formulaire pour Filigrane (Copie), puis sur [Ouvrir].

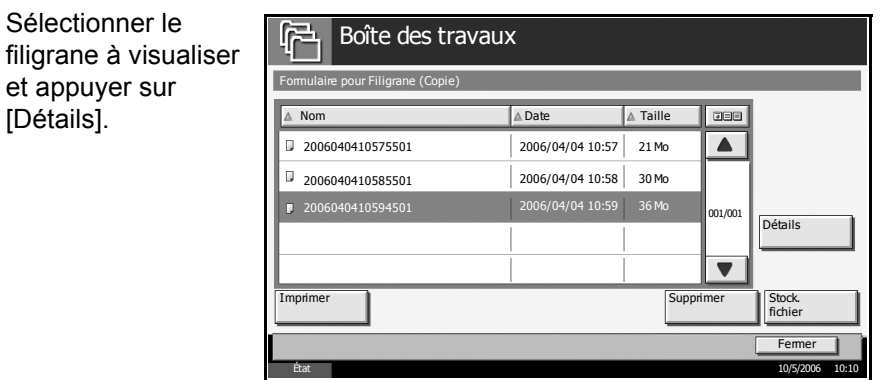

**5** Appuyer sur [Fermer].

**4** Sélectionner le

et appuyer sur [Détails].

#### **Suppression d'un filigrane enregistré**

- **1** Appuyer sur la touche **Document Box**.
- **2** Appuyer sur [Boîte des travaux].
- **3** Sélectionner [Formulaire pour Filigrane (Copie)], puis cliquer sur [Ouvrir].
- **4** Sélectionner le filigrane à supprimer et appuyer sur [Supprimer].

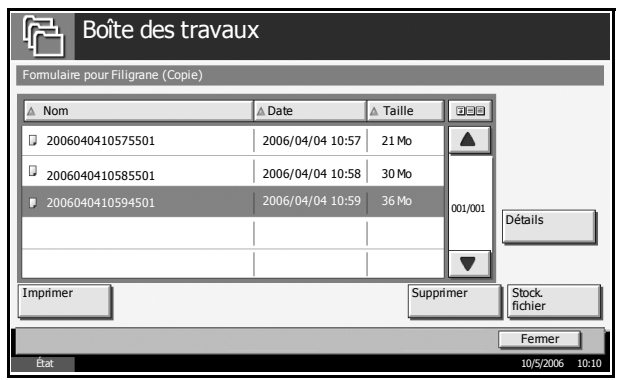

**5** Appuyer sur [Oui]. Le filigrane est supprimé.

## **5 Statut/Annulation des travaux**

Ce chapitre explique comment vérifier le statut et l'historique des travaux et comment annuler les travaux en cours de traitement ou en attente d'impression.

Il explique également comment vérifier le niveau de toner et de papier, l'état des périphériques, et comment annuler les communications fax.

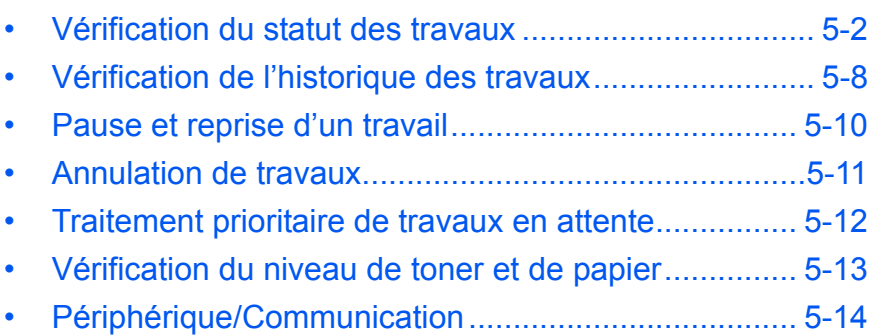

## <span id="page-143-0"></span>**Vérification du statut des travaux**

Vérification de l'état des travaux en cours de traitement ou en attente d'impression.

## **Écrans de statut disponibles**

Les statuts de traitement et d'attente des travaux sont affichés sous forme de liste sur l'écran tactile, dans quatre écrans différents : Impressions, Envois, Envois - Planifiés, et Stockages. Les écrans suivants sont disponibles.

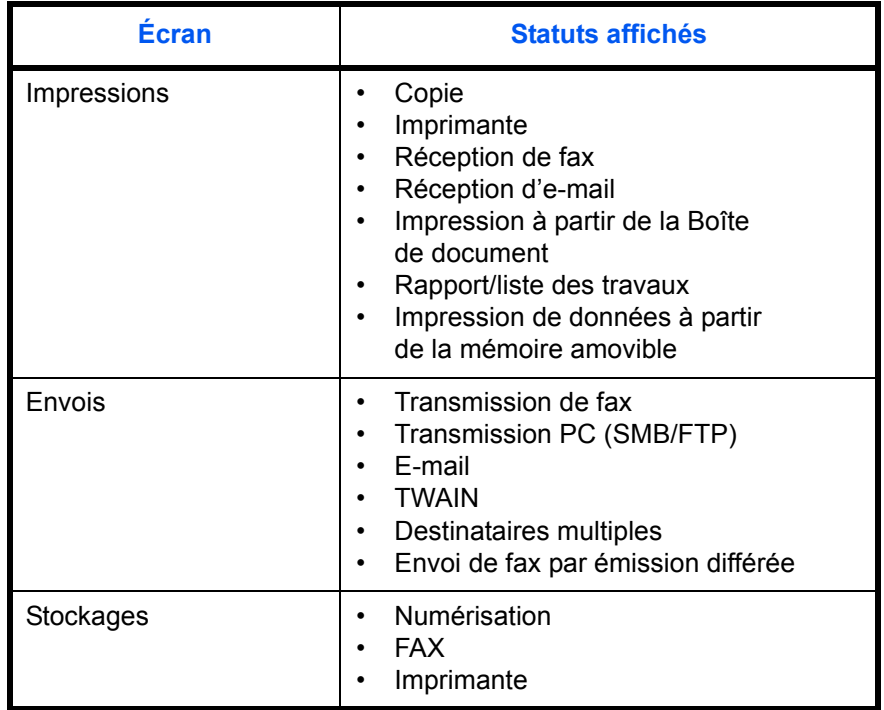

## **Affichage de l'écran État**

- **1** Appuyer sur la touche **Statut/Annul. Job**.
- **2** Appuyer sur [Impressions], [Envois] ou [Stockages] pour vérifier le statut. Pour vérifier un travail de transmission programmé, appuyer sur [Envois] puis sur [Travail planifié].

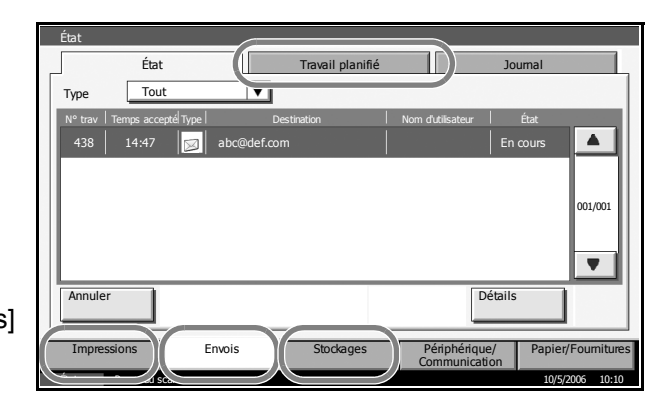
# **Contenu de l'écran État**

L'écran État affiche les touches et les éléments suivants.

## **Écran Impressions**

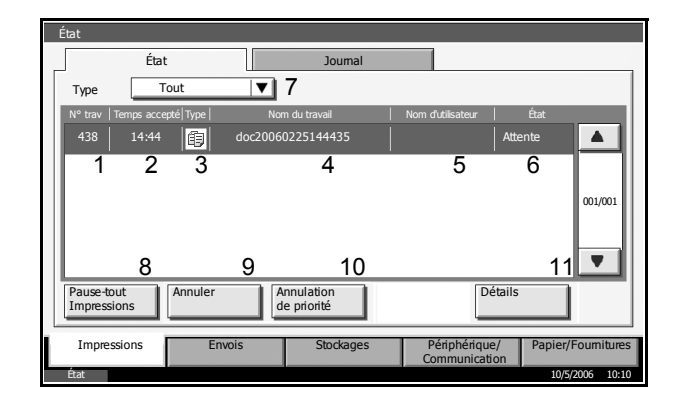

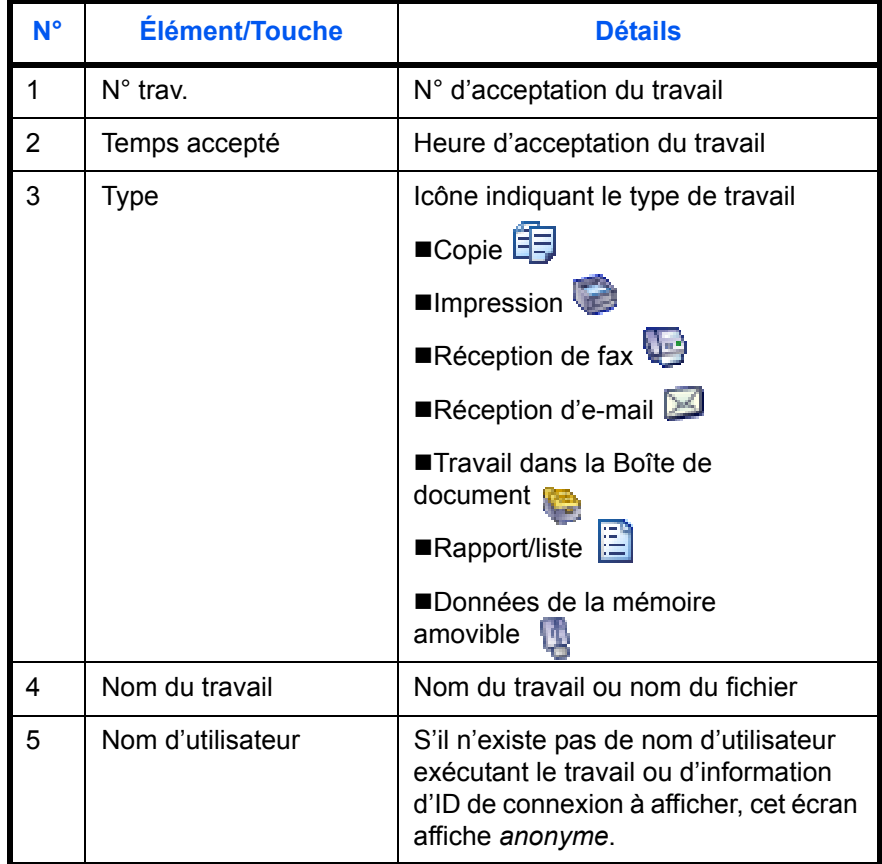

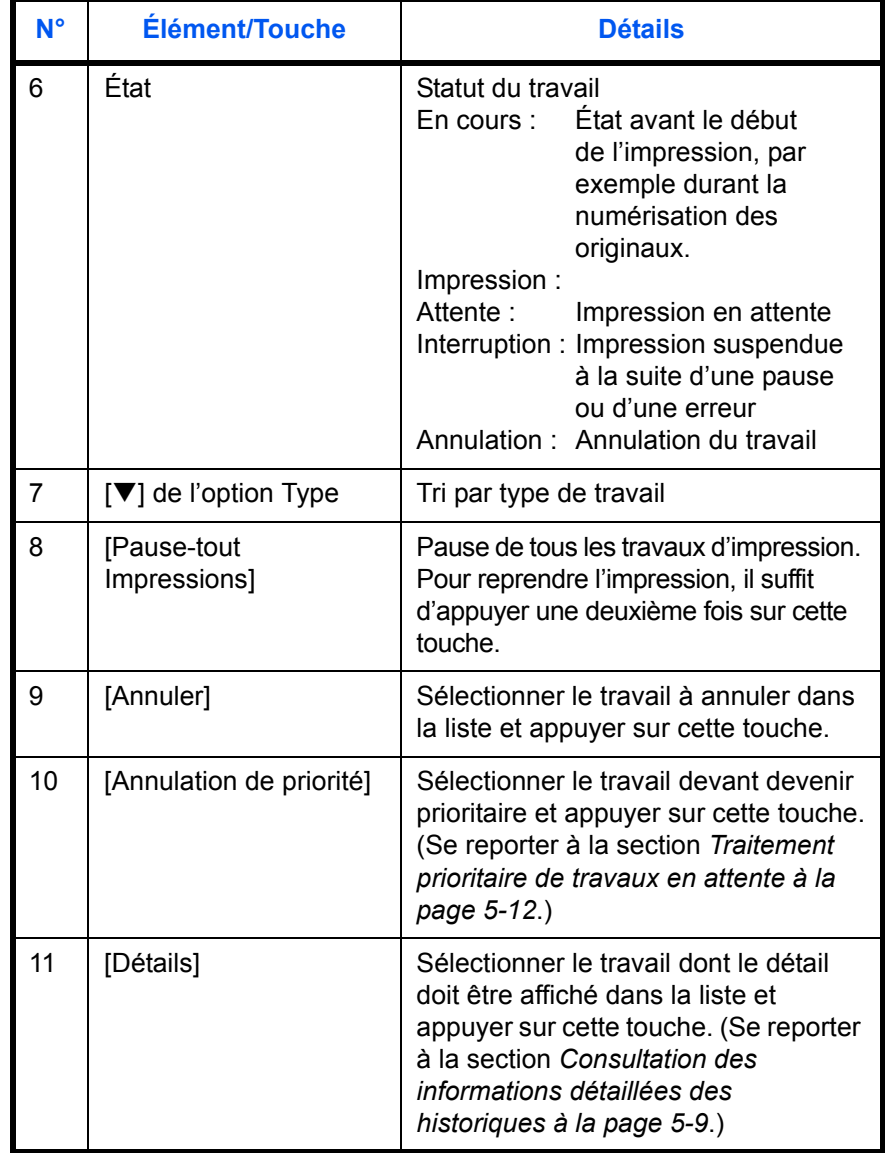

# **Écran Envois**

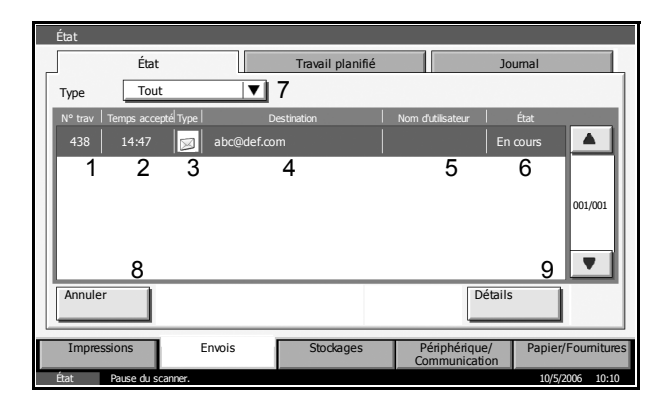

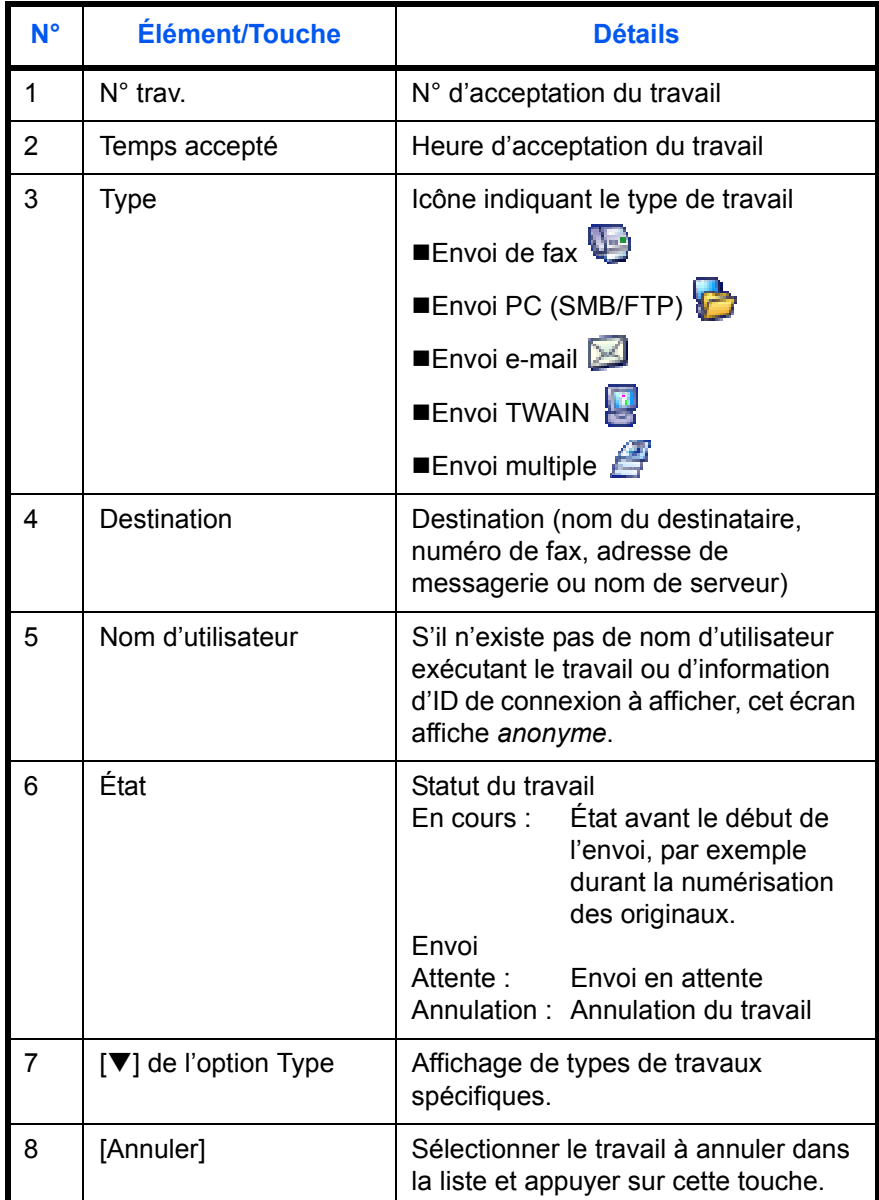

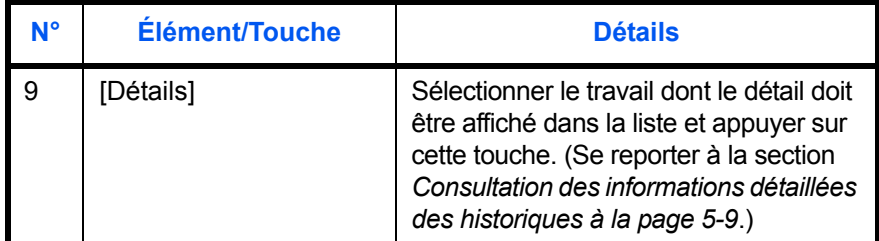

**Écran Stockages**

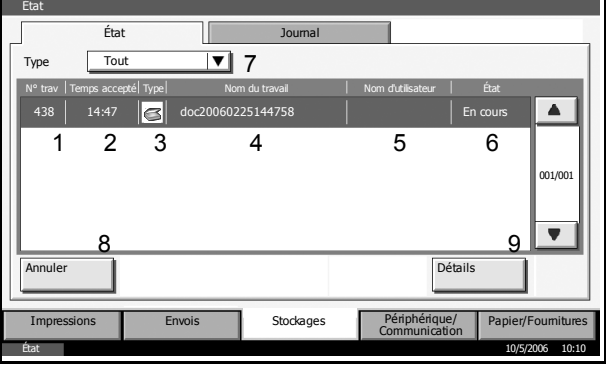

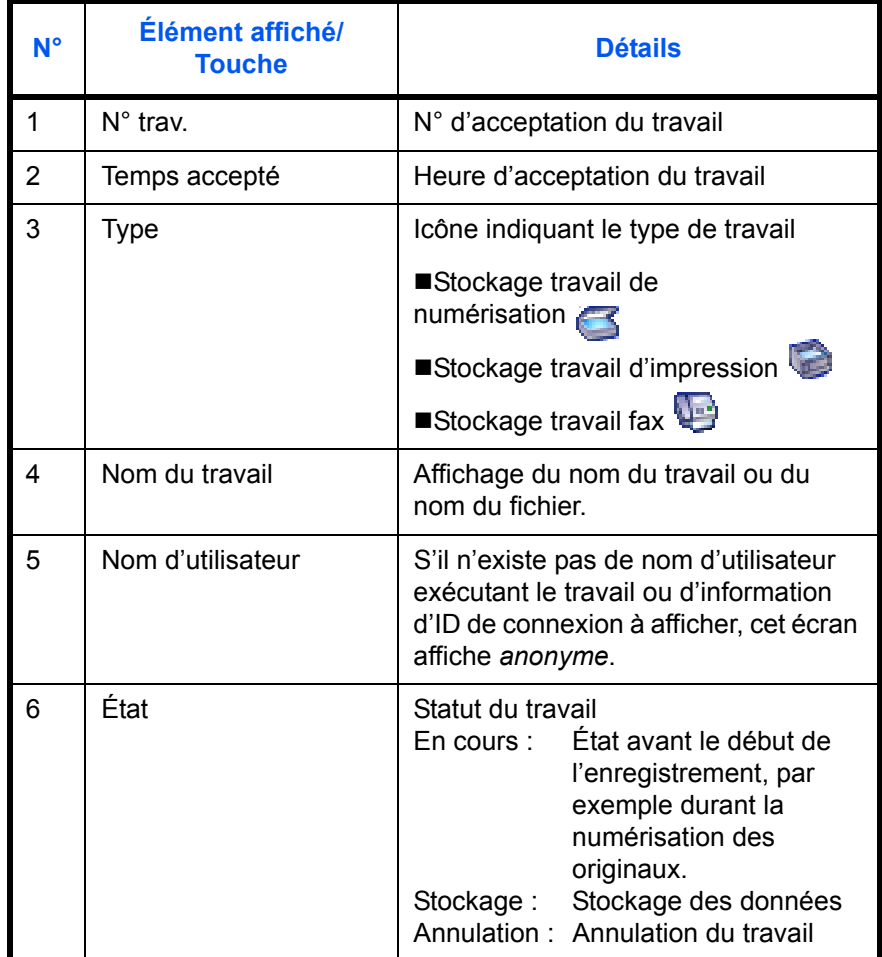

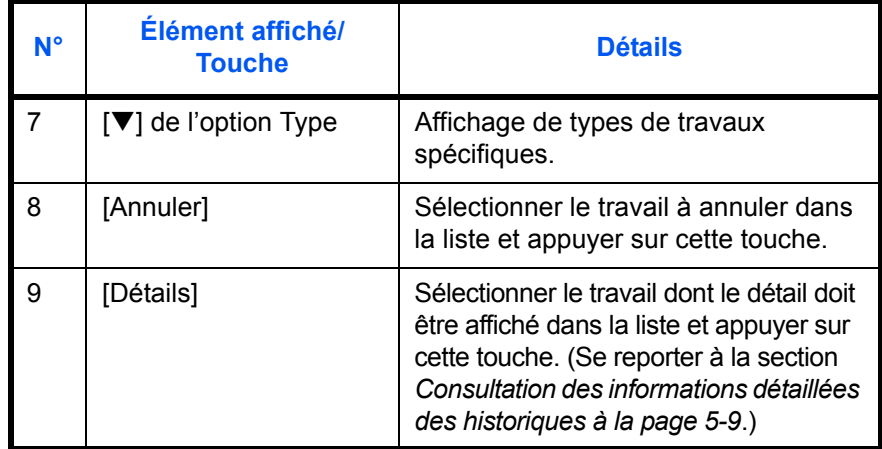

# **Consultation des informations détaillées des travaux**

Des informations détaillées sur le

s'affichent.

Il est possible de consulter des informations détaillées sur chaque travail.

- **1** Appuyer sur la touche **Statut/Annul. Job**.
- **2** Appuyer sur [Impressions], [Envois] ou [Stockages].

Pour vérifier un travail de transmission programmé, appuyer sur [Envois] puis sur [Travail planifié].

**3** Sélectionner le travail dont le détail doit être affiché dans la liste et appuyer sur [Détails].

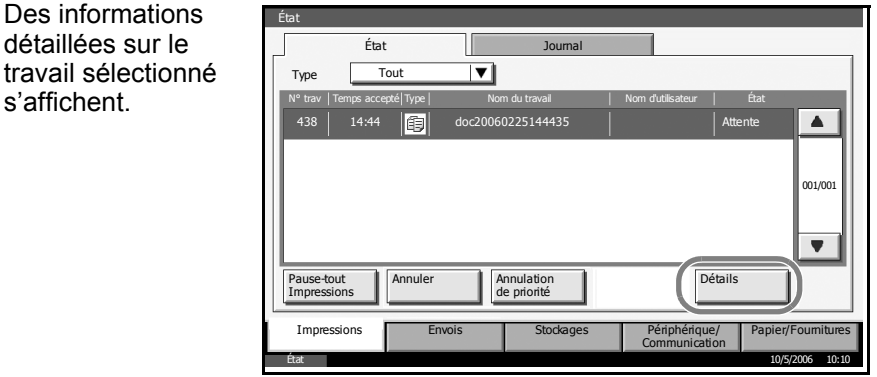

**REMARQUE :** Appuyer sur [ $\Pi$ ] ou sur [ $\triangle$ ] pour consulter les informations affichées sur la page précédente ou la page suivante. Dans l'écran Envois, il est possible d'afficher le destinataire en cliquant sur [Détails] dans *Destination*.

Si deux destinataires ou plus sont sélectionnés, l'écran affiche *État/ Destination*. Pour afficher la liste des destinataires sélectionnés, appuyer sur [Détails]. Appuyer sur [▼] ou sur [▲] afin de sélectionner le destinataire, puis appuyer sur [Détails]. Les informations relatives au destinataire sélectionné s'affichent pour confirmation.

**4** Pour quitter la fenêtre des informations détaillées, appuyer sur [Fermer].

# <span id="page-149-0"></span>**Vérification de l'historique des travaux**

Cette fonction permet de vérifier l'historique des travaux terminés.

**REMARQUE :** Il est également possible de consulter l'historique des travaux sur l'ordinateur, via le Command Center ou KM-NET VIEWER.

# **Écrans d'historique des travaux disponibles**

Les historiques des travaux sont affichés dans trois écrans différents : Impressions, Envois et Stockages. Les écrans suivants sont disponibles.

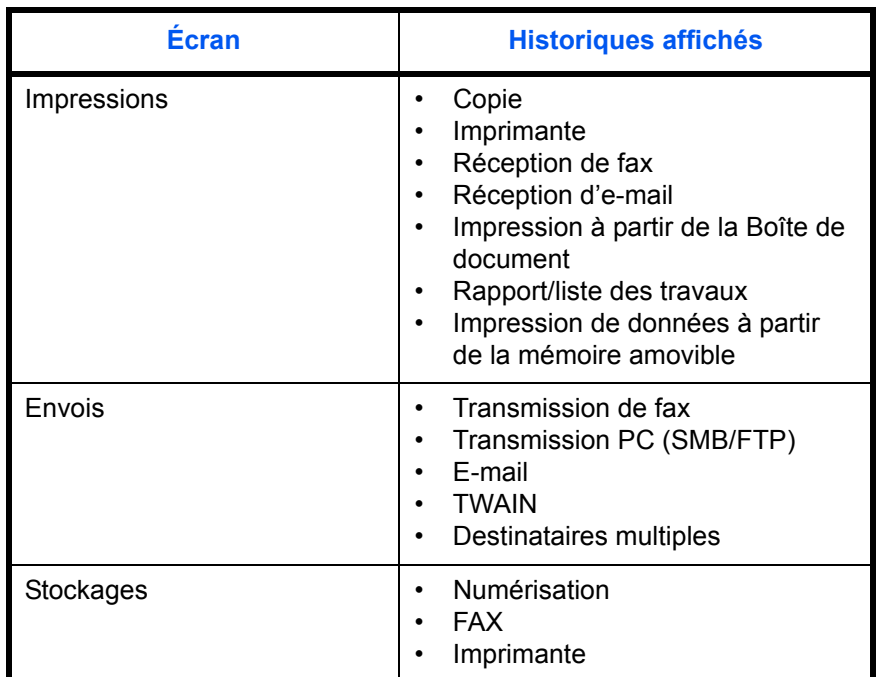

# **Affichage de l'écran de l'historique des travaux**

- **1** Appuyer sur la touche **Statut/Annul. Job**.
- **2** Appuyer sur [Impressions], [Envois] ou [Stockages] pour consulter le journal, puis appuyer sur [Journal].

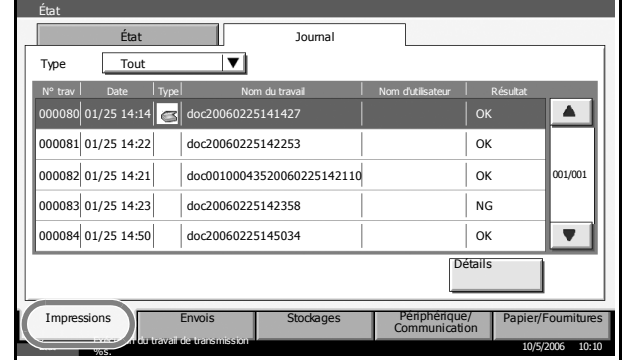

# <span id="page-150-0"></span>**Consultation des informations détaillées des historiques**

Il est possible de consulter les informations détaillées de chaque historique.

### **Affichage des informations détaillées de l'historique des travaux terminés**

- **1** Appuyer sur la touche **Statut/Annul. Job**.
- **2** Appuyer sur [Impressions], [Envois] ou [Stockages], puis sur [Journal].
- **3** Sélectionner le travail dont le détail doit être affiché dans la liste et appuyer sur [Détails].

Des informations détaillées sur le travail sélectionné s'affichent.

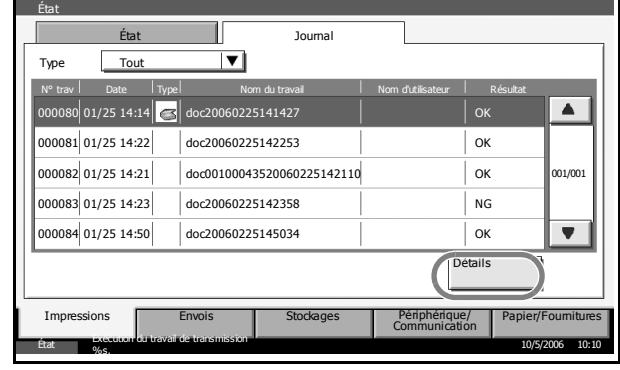

**REMARQUE :** Appuyer sur [▼] ou sur [▲] pour consulter les informations affichées sur la page précédente ou la page suivante.

**4** Pour quitter la fenêtre des informations détaillées, appuyer sur [Fermer].

# **Pause et reprise d'un travail**

Pause et reprise de tous les travaux en cours d'impression ou en attente.

- **1** Appuyer sur la touche **Statut/Annul. Job**.
- **2** Appuyer sur [Pausetout Impressions] dans l'écran d'état Impressions. L'impression s'arrête.

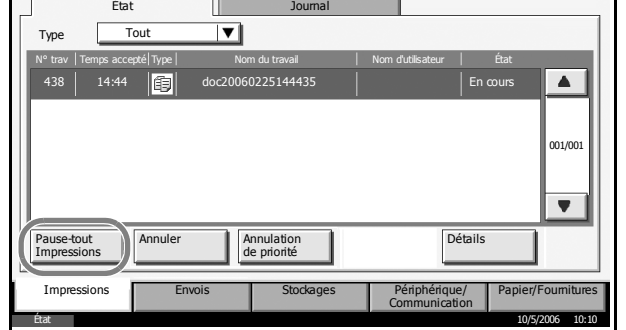

**3** Pour reprendre l'impression d'un travail en pause, appuyer sur [Resume tout Impressions].

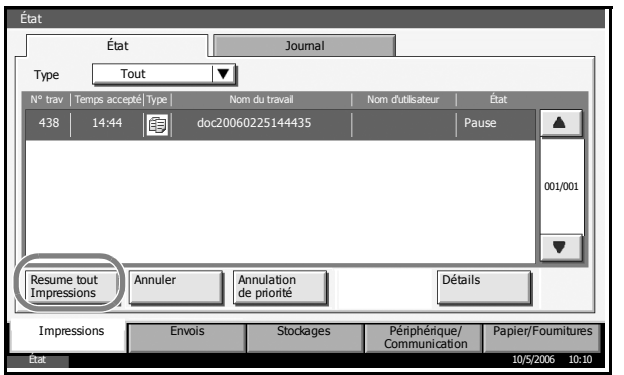

# **Annulation de travaux**

Annulation de travaux en cours d'impression ou en attente.

**REMARQUE :** Il n'est pas possible d'annuler l'impression de fax reçus.

- **1** Appuyer sur la touche **Statut/Annul. Job**.
- **2** Appuyer sur [Impressions], [Envois] ou [Stockages].
- **3** Sélectionner le travail à annuler et appuyer sur [Annuler].

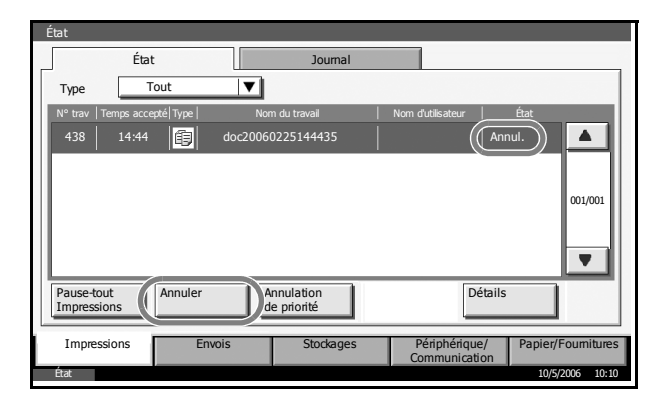

**4** Appuyer sur [Oui] dans l'écran de confirmation. Le message *Annul.* s'affiche dans la zone *État* et le travail est supprimé.

**REMARQUE :** Lorsque le travail est totalement annulé, il s'affiche dans l'écran de l'historique. (Pour plus d'informations sur l'historique des travaux, se reporter à la section *[Vérification de l'historique des travaux à la page 5-8](#page-149-0)*.)

**5** Pour annuler d'autres travaux, répéter les étapes 2 à 4.

# <span id="page-153-0"></span>**Traitement prioritaire de travaux en attente**

La fonction Annulation de priorité permet de suspendre le travail en cours et d'imprimer en premier un travail en attente.

**REMARQUE :** Il n'est pas possible de suspendre un travail en cours sélectionné en Annulation de priorité. Une fois le travail prioritaire terminé, le travail prioritaire suivant est imprimé.

- **1** Appuyer sur la touche **Statut/Annul. Job**.
- **2** Sélectionner le travail qui doit devenir prioritaire et appuyer sur [Annulation de priorité].

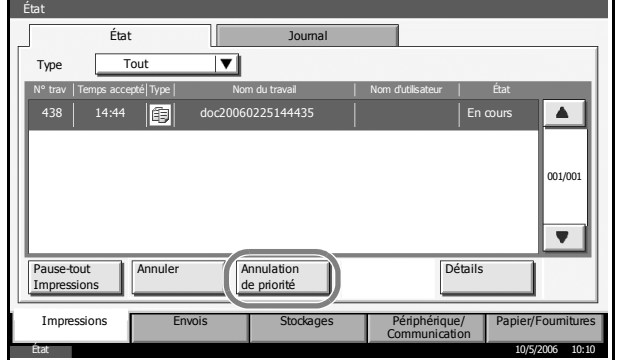

- **3** Appuyer sur [Oui] dans l'écran de confirmation. Le travail en cours d'impression et suspendu et le travail prioritaire est imprimé.
- **4** Une fois le travail prioritaire terminé, l'impression du travail suspendu reprend.

# **Vérification du niveau de toner et de papier**

Vérification du niveau de toner, de papier et d'agrafes sur l'écran tactile.

- **1** Appuyer sur la touche **Statut/Annul. Job**.
- **2** Appuyer sur [Papier/ Fournitures] pour vérifier le niveau de toner, de papier et d'agrafes.

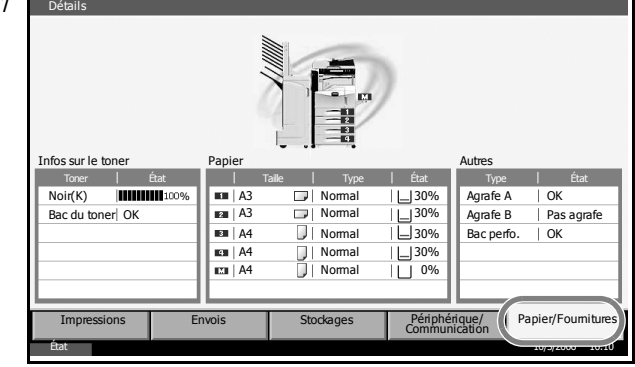

## *Informations relatives au toner*

### **Niveau de toner**

La vérification du niveau de toner comporte 11 niveaux, de 100 à 0 %.

### **Statut du bac de récupération de toner**

Il est possible de vérifier le statut du bac de récupération de toner.

### *Papier*

Il est possible de vérifier le format, l'orientation, le type et le niveau de papier dans chaque source de papier.

### *Autres*

Il est possible de vérifier le statut des agrafes et du bac de perforation.

# **Périphérique/Communication**

Vérification du statut ou configuration des périphériques et des lignes installés ou connectés à la machine.

# **Affichage de l'écran Périphérique/Communication**

- **1** Appuyer sur la touche **Statut/Annul. Job**.
- **2** Appuyer sur [Périphérique/Communication].

L'écran de vérification du statut ou de configuration des périphériques s'affiche.

# **Vérification du statut des périphériques**

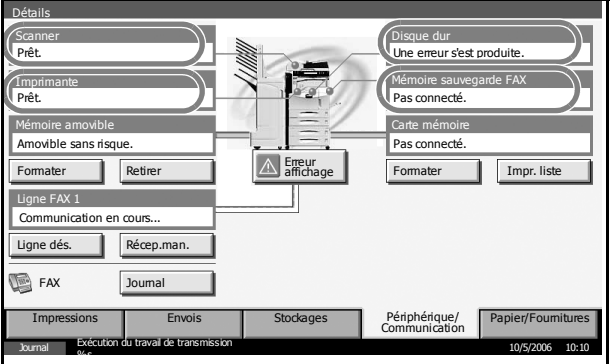

### *Scanner*

Affichage du statut de numérisation des originaux dans le processeur de document (en option) ou des informations d'erreur (bourrage papier, capot ouvert, etc.).

### *Imprimante*

Affichage des informations d'erreur, par exemple bourrage papier, manque de toner, manque de papier, et du statut, par exemple en attente.

### *Disque dur*

Affichage d'informations relatives au disque, par exemple, formatage, écrasement pour effacement ou erreur.

### *Mémoire sauvegarde FAX*

Affichage de l'utilisation et de la capacité de la mémoire de sauvegarde.

# **Configuration des périphériques**

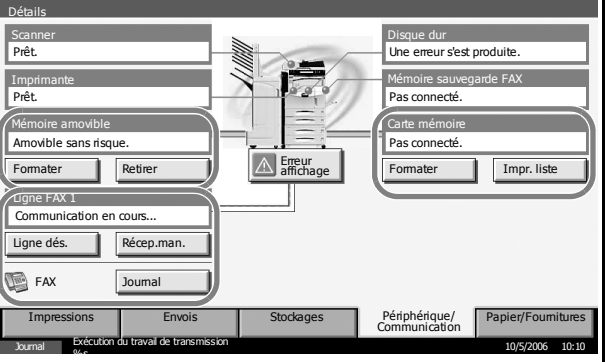

# *Mémoire amovible (mémoire USB)*

- Affichage de l'utilisation et de la capacité du support amovible connecté à la machine.
- Appuyer sur [Formater] pour formater le support externe.
- Appuyer sur [Retirer] pour retirer le support externe en toute sécurité. Pour plus d'informations, se reporter à la section *[Retrait de la mémoire](#page-157-0)  [USB](#page-157-0)*.

## *Ligne FAX 1*

- Affichage des informations relatives à l'envoi, à la réception et à la numérotation.
- Appuyer sur [Ligne dés.] pour annuler l'envoi ou la réception de fax. Pour plus d'informations, se reporter à la section *[Annulation d'une](#page-157-1)  [communication fax](#page-157-1)*.
- Appuyer sur [Récep.man.] pour lancer le fax. Utiliser ce mode lorsqu'une conversation avec l'expéditeur doit précéder la réception des fax. Pour plus de précisions, se reporter au *Manuel d'utilisation* fourni avec le *kit de fax*.
- Appuyer sur [Journal] pour afficher l'historique d'émission des fax. Pour plus de précisions, se reporter au *Manuel d'utilisation* fourni avec le *kit de fax*.

### *Carte mémoire* **(mémoire de l'imprimante, Compact Flash)**

- Affichage d'informations du type *non reconnu* ou *pas connecté* ainsi que de l'utilisation et de la capacité de la carte mémoire.
- Appuyer sur [Formater] pour formater la carte mémoire.
- Appuyer sur [Impr. liste] pour imprimer le contenu de la ROM. Pour plus de détails, se reporter à la section *Impression du contenu de la ROM*.

# <span id="page-157-0"></span>**Retrait de la mémoire USB**

Retirer la mémoire USB.

- **1** Appuyer sur la touche **Statut/Annul. Job**.
- **2** Appuyer sur [Périphérique/ Communication] puis sur [Retirer].

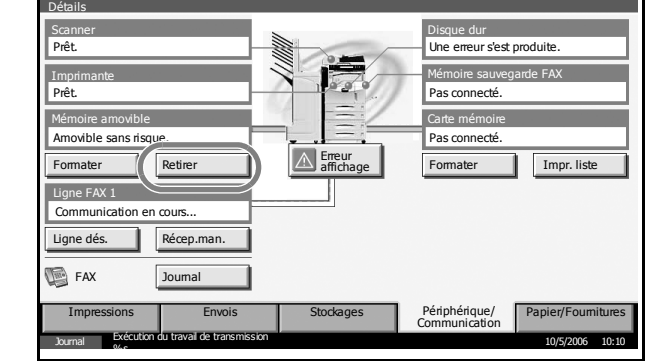

**3** Lorsque le message *Amovible sans risque* s'affiche, retirer la mémoire USB.

# <span id="page-157-1"></span>**Annulation d'une communication fax**

Annulation de la communication fax.

- **1** Appuyer sur la touche **Statut/Annul. Job**.
- **2** Appuyer sur [Périphérique/ Communication] puis sur [Ligne de

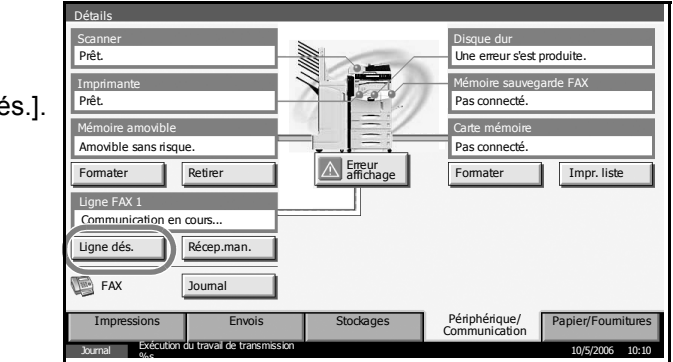

**3** Appuyer sur [Oui]. La ligne est déconnectée et la communication fax est annulée.

# **Impression du contenu de la ROM**

 $2$ 

Impression du contenu de la mémoire de l'imprimante (carte mémoire).

**1** Appuyer sur la touche **Statut/Annul. Job**.

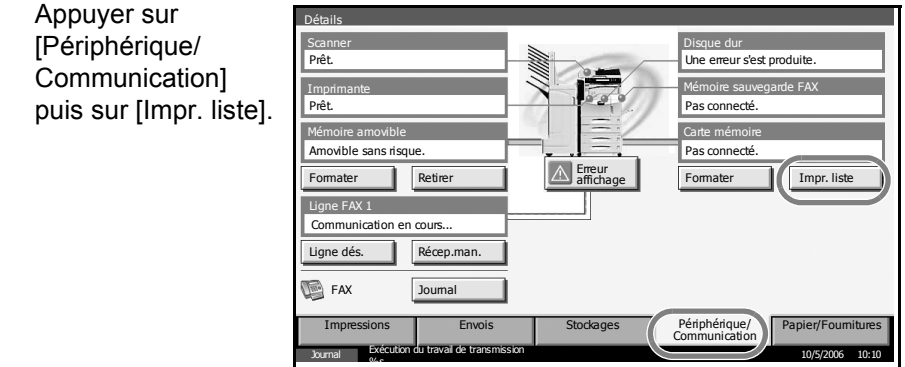

**3** Appuyer sur [Oui] pour imprimer la liste.

**REMARQUE :** Si la comptabilité des tâches est activée, il n'est pas possible d'imprimer la liste. Pour plus de détails, se reporter à la *[page 7-15](#page-260-0)*.

# **6 Menu Système**

Ce chapitre explique comment configurer divers paramètres à l'aide des menus du panneau de commande de la machine.

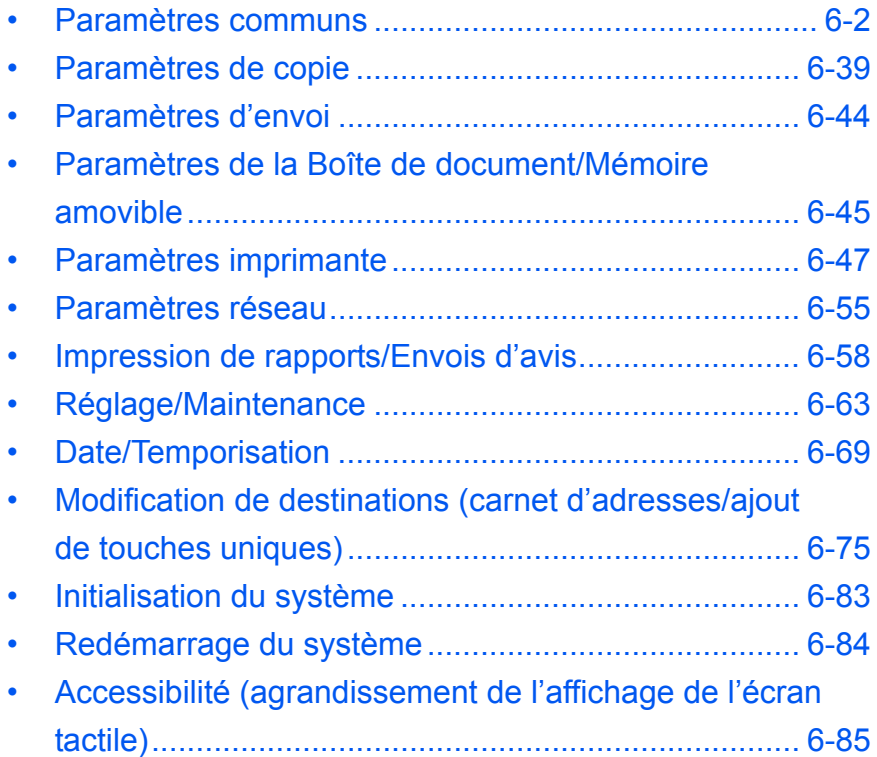

# <span id="page-161-0"></span>**Paramètres communs**

Les paramètres communs sont les suivants :

- • [Sélection de la langue d'affichage \(\[Langue\]\)…6-2](#page-161-1)
- • [Écran par défaut](#page-162-0) …[6-3](#page-162-0)
- • [Alarme](#page-163-0) …[6-4](#page-163-0)
- • [Clavier](#page-164-0) […6-5](#page-164-0)
- • [Configuration Original/Papier …6-5](#page-164-1)
- • [Modification de l'unité de mesure](#page-177-0) […6-18](#page-177-0)
- • [Gestion des erreurs](#page-178-0) …[6-19](#page-178-0)
- • [Bac de sortie …6-21](#page-180-0)
- • [Fonctions par défaut](#page-181-0) …[6-22](#page-181-0)

**REMARQUE :** Si l'administration des connexions d'utilisateurs est activée, seul l'administrateur peut modifier les paramètres communs.

# <span id="page-161-1"></span>**Sélection de la langue d'affichage ([Langue])**

Cette fonction permet de sélectionner la langue d'affichage de l'écran tactile.

- **1** Appuyer sur la touche **Menu Système**.
- **2** Appuyer sur [Paramètres communs] puis sur [Modifier] dans *Langue*.

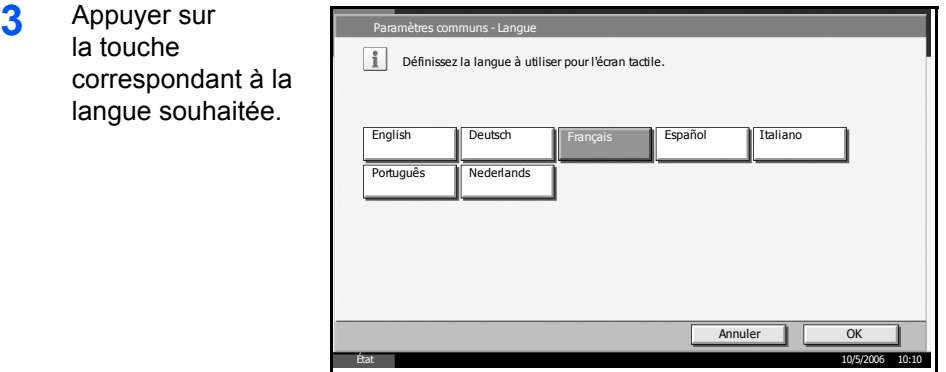

- **4** Appuyer sur [OK].
- **5** Appuyer sur la touche Power et, après avoir vérifié que la touche/voyant **Power** et le voyant de mémoire sont éteints, mettre la machine hors tension.
- **6** Remettre la machine sous tension. L'écran tactile est affiché dans la langue sélectionnée.

# <span id="page-162-0"></span>**Écran par défaut**

Cette fonction permet de sélectionner l'écran qui s'affiche lors du démarrage (écran par défaut). Les options suivantes sont disponibles.

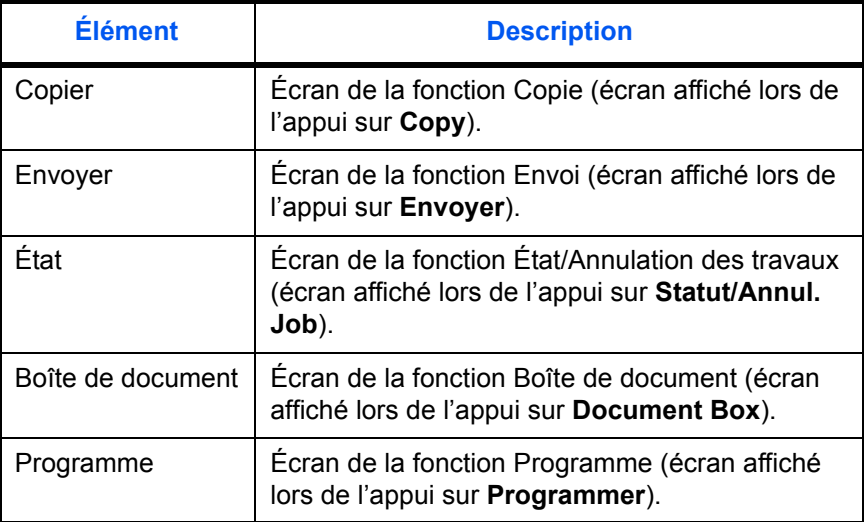

- **1** Appuyer sur la touche **Menu Système**.
- **2** Appuyer sur [Paramètres communs] puis sur [Modifier] dans *Écran par défaut*.
- **3** Sélectionner l'écran désiré.

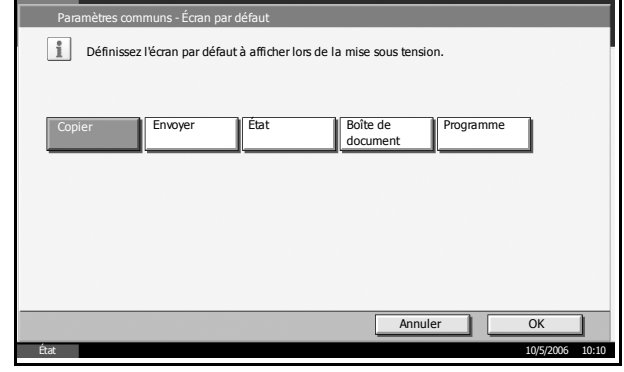

**4** Appuyer sur [OK].

# <span id="page-163-0"></span>**Alarme**

Cette fonction permet de définir les options d'alarme sonore émise par la machine en fonctionnement.

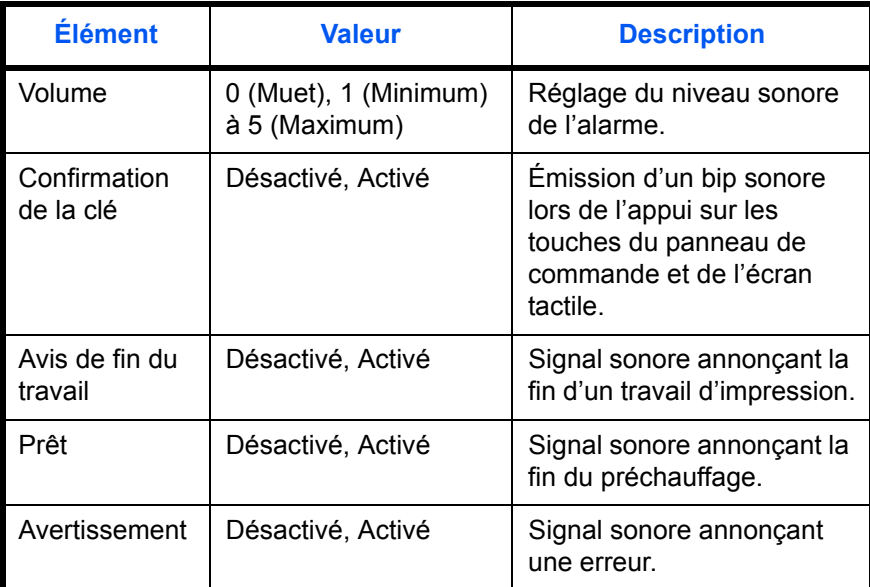

- **1** Appuyer sur la touche **Menu Système**.
- **2** Appuyer sur [Paramètres communs] puis sur [Modifier] dans *Son*, puis sur [Modifier] dans *Alarme*.

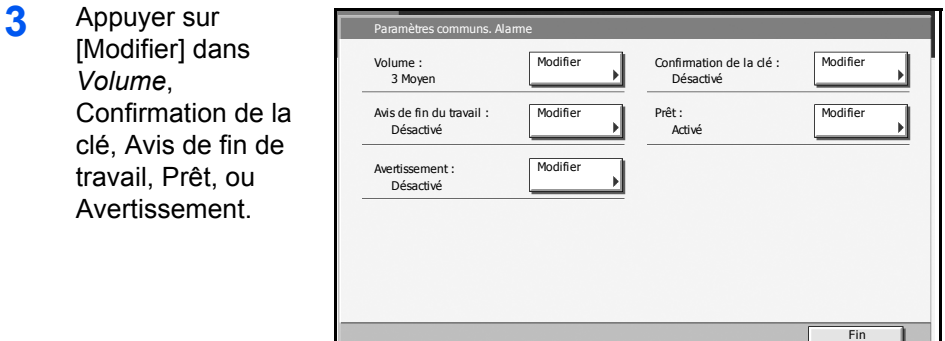

- **4** Sélectionner le niveau sonore de l'alarme ou d'autres options sonores.
- **5** Appuyer sur [OK].

Fin 10/5/2006 10:10

# <span id="page-164-0"></span>**Clavier**

Cette fonction permet de sélectionner la disposition du clavier correspondant à la langue sélectionnée.

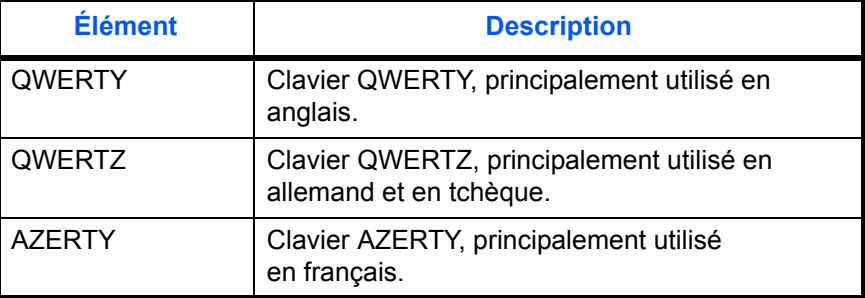

- **1** Appuyer sur la touche **Menu Système**.
- **2** Appuyer sur [Paramètres communs] puis sur [Modifier] dans *Clavier*.

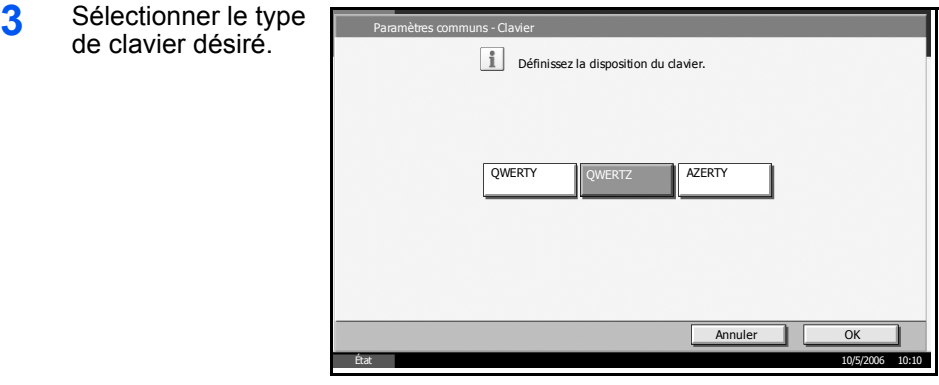

**4** Appuyer sur [OK].

# <span id="page-164-1"></span>**Configuration Original/Papier**

Cette fonction permet de définir le type et le format de l'original et du papier.

### **Format d'original personnalisé**

Cette fonction permet de configurer les formats d'originaux utilisés régulièrement. Les options de format personnalisé s'affichent à l'écran pour permettre de sélectionner un format d'orignal. Les dimensions suivantes sont disponibles.

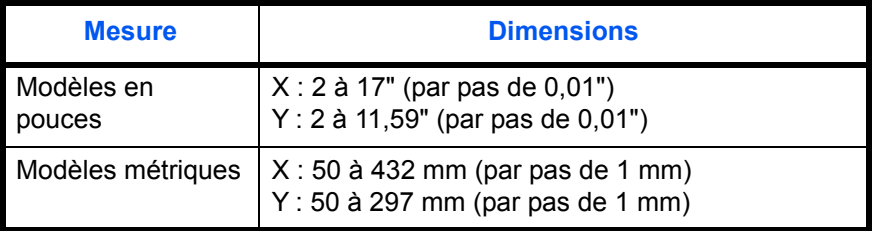

Il est possible d'enregistrer jusqu'à quatre formats personnalisés d'originaux.

- **1** Appuyer sur la touche **Menu Système**.
- **2** Appuyer sur [Paramètres communs] puis sur [Modifier] dans *Config. Original/Papier*, puis sur [Modifier] dans *Format d'orig. perso*.
- **3** Appuyer sur [Modifier] dans *Personnalisé 1* à *Personnalisé 4*, pour enregistrer le format.

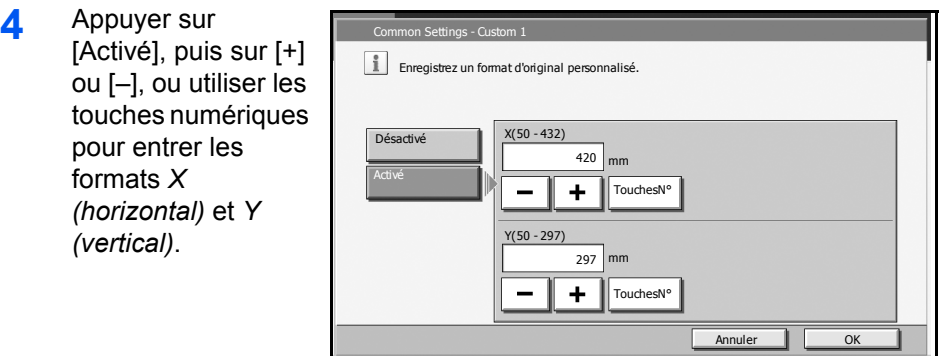

**5** Appuyer sur [OK].

### <span id="page-165-0"></span>**Enregistrement d'un format et d'un type de papier personnalisé pour l'impression**

Cette fonction permet de configurer quatre formats utilisés régulièrement. Les options de format personnalisé s'affichent à l'écran pour permettre de sélectionner le papier chargé dans le bac MF.

État 10/5/2006 10:10 Papier présent dans le chargeur de documents.

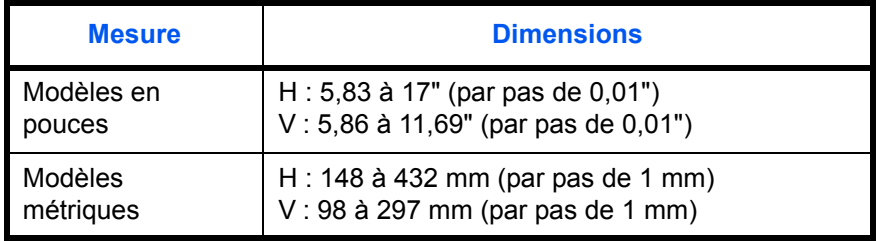

Il est possible d'enregistrer jusqu'à quatre formats personnalisés d'originaux.

Sélectionner le type de papier pour chaque format.

Type de papier : Normal, Transp., Rugueux, Vélin, Étiquettes, Recyclé, Préimprimé, Relié, Carte, Couleur, Perforé, En-tête, Épais, Enveloppe, Hte qual. et Perso 1-8.

**REMARQUE :** Se reporter à la section *[Type de papier à la page 6-11](#page-170-0)* pour les types de papier perso 1 à 8.

Annuler OK

Normal Type de support

État 10/5/2006 10:10

- **1** Appuyer sur la touche **Menu Système**.
- **2** Appuyer sur [Paramètres communs] puis sur [Modifier] dans *Config. Original/Papier*, puis sur [Modifier] dans *Format de papier perso*.
- **3** Appuyer sur [Modifier] dans *Personnalisé 1* à *Personnalisé 4*, pour enregistrer le format.

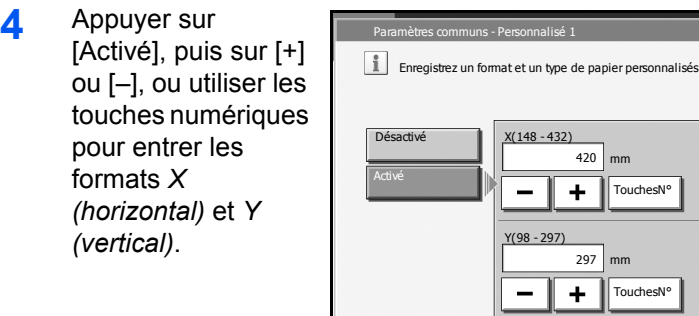

- **5** Appuyer sur [Type de support] pour sélectionner un type de papier, puis appuyer sur [OK].
- **6** Appuyer sur [OK].

### **Sélection du type et du format de papier pour les magasins**

Cette fonction permet de sélectionner un type et un format de papier pour les magasin 1, 2 et pour les chargeurs en option (Magasins 3 et 4). Elle permet de sélectionner le type de papier uniquement pour le chargeur 3 000 feuilles en option (Magasin 3).

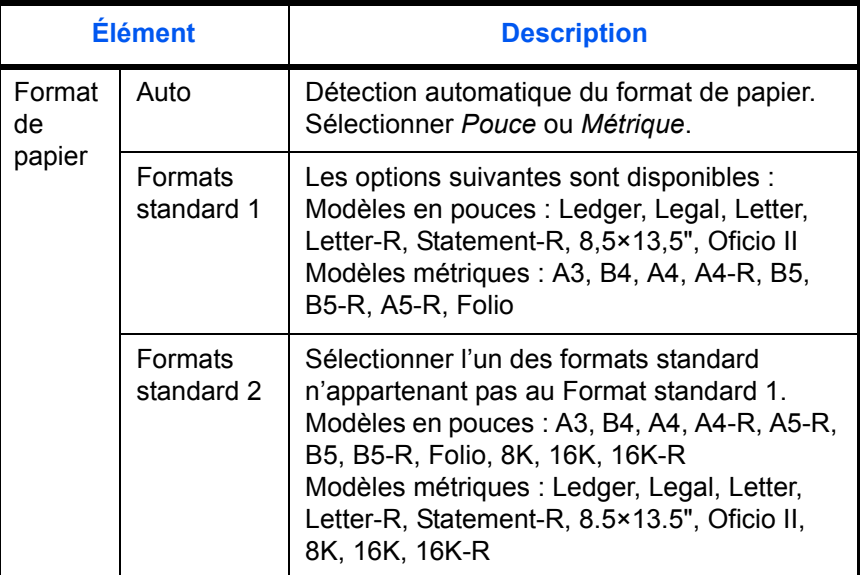

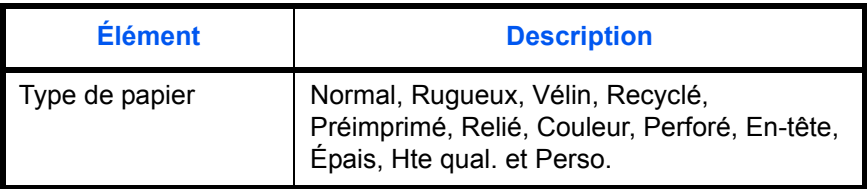

- **1** Appuyer sur la touche **Menu Système**.
- **2** Appuyer sur [Paramètres communs], [Modifier] dans *Config. Original / Papier*, sur [Modifier] dans *Configuration du magasin*, [Modifier] dans *Magasin 1 à Magasin 4*, selon la taille du papier à enregistrer, puis sur [Modifier] dans *Format du papier*.
- **3** Pour détecter automatiquement le format du papier, appuyer sur [Auto] et sélectionner *Métrique* ou *Pouce*.

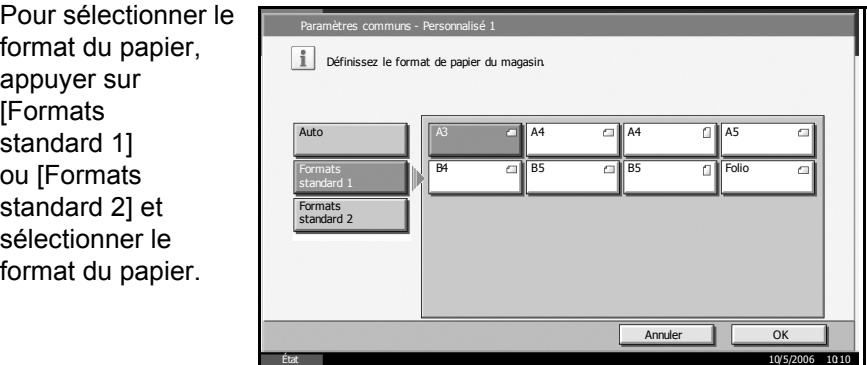

- **4** Appuyer sur [OK].
- **5** Appuyer sur [Modifier] dans *Type de support* pour sélectionner un type de papier, puis appuyer sur [OK].

## **Sélection du format de papier et du type de support pour le bac MF**

Cette fonction permet de sélectionner le type et le format de papier pour le bac MF. Elle permet de configurer les formats et les types de papier utilisés régulièrement avant utilisation.

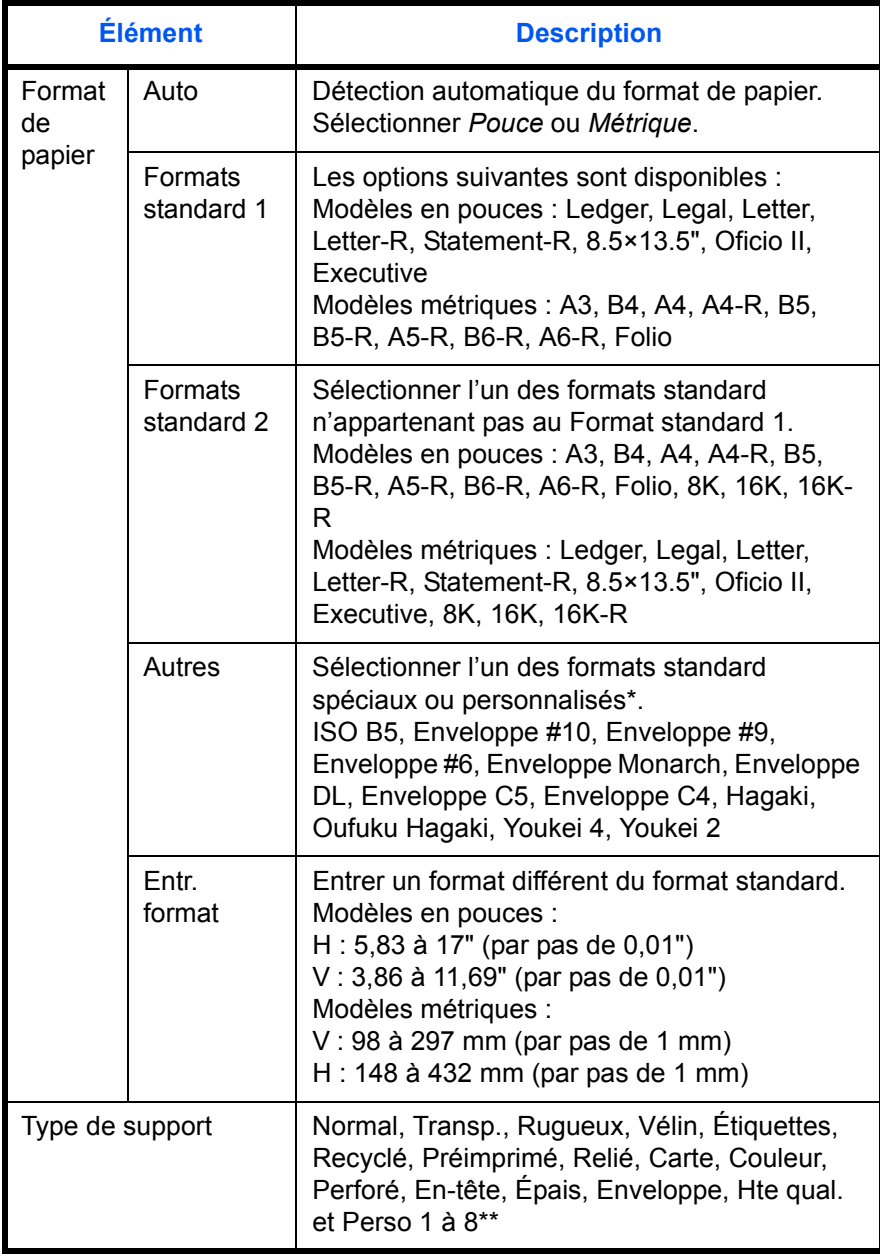

- \* Se reporter à la section *[Enregistrement d'un format et d'un type de](#page-165-0)  [papier personnalisé pour l'impression à la page 6-6](#page-165-0)* pour les formats de papier perso 1 à 4.
- \*\* Se reporter à la section *[Type de papier à la page 6-11](#page-170-0)* pour sélectionner les types de papier perso 1 à 8.
- **1** Appuyer sur la touche **Menu Système**.
- **2** Appuyer sur [Paramètres communs], [Modifier] dans *Config. Original/ Papier*, sur [Modifier] dans *Configuration du bac MF*, puis sur [Modifier] dans *Format du papier*.
- **3** Pour détecter automatiquement le format du papier, appuyer sur [Auto] et sélectionner *Métrique* ou *Pouce*.

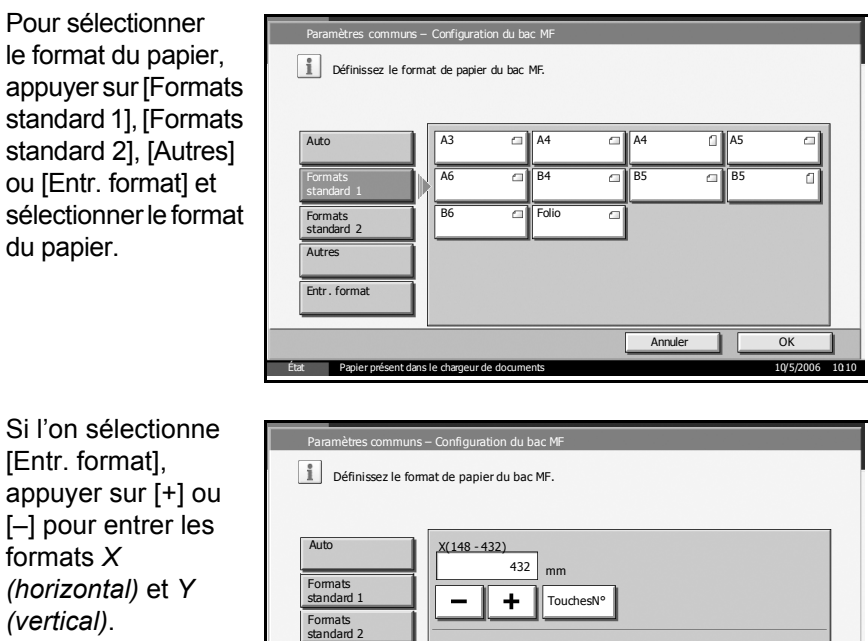

Si l'on sélectionne [Entr. format]. appuyer sur [+] ou [–] pour entrer les formats *X (horizontal)* et *Y (vertical)*.

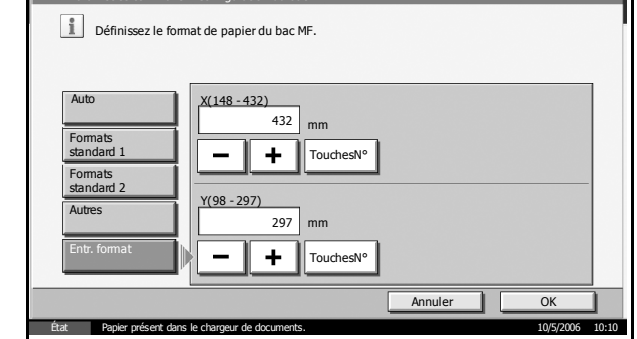

- **4** Appuyer sur [OK].
- **5** Appuyer sur [Modifier] dans *Type de support* pour sélectionner le type de papier, puis appuyer sur [OK].

# **Type de papier**

Cette fonction permet de sélectionner le grammage pour chaque type de papier. Les options suivantes sont disponibles pour le type et le grammage du papier.

# **Disponibilité du papier pour les magasins**

<span id="page-170-0"></span>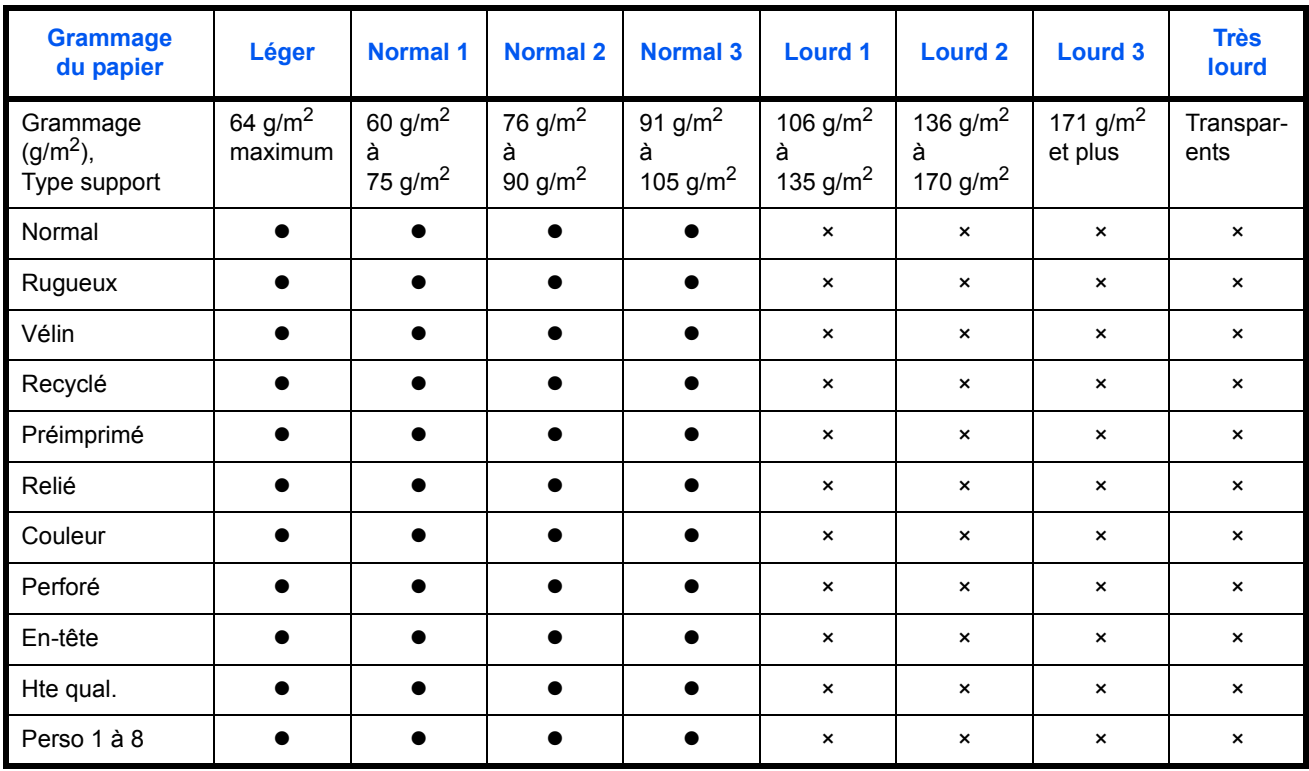

# ● : Disponible × : Non disponible

## **Type de support pour le bac MF**

● : Disponible × : Non disponible

| <b>Grammage</b><br>du papier            | Léger                 | <b>Normal 1</b>                         | <b>Normal 2</b>                         | <b>Normal 3</b>                                  | <b>Lourd 1</b>                           | <b>Lourd 2</b>                                    | <b>Lourd 3</b>                  | <b>Très</b><br><b>lourd</b> |
|-----------------------------------------|-----------------------|-----------------------------------------|-----------------------------------------|--------------------------------------------------|------------------------------------------|---------------------------------------------------|---------------------------------|-----------------------------|
| Grammage<br>$(g/m^2)$ ,<br>Type support | 64 $g/m^2$<br>maximum | 60 g/m <sup>2</sup><br>à<br>75 g/m $^2$ | 76 g/m $^2$<br>à<br>90 g/m <sup>2</sup> | 91 g/m <sup>2</sup><br>à<br>105 g/m <sup>2</sup> | 106 $g/m^2$<br>à<br>135 g/m <sup>2</sup> | 136 g/m <sup>2</sup><br>à<br>170 g/m <sup>2</sup> | 171 g/m <sup>2</sup><br>et plus | Transpar-<br>ents           |
| Normal                                  |                       | $\bullet$                               | $\bullet$                               | $\bullet$                                        | $\boldsymbol{\mathsf{x}}$                | $\times$                                          | $\boldsymbol{\mathsf{x}}$       | $\boldsymbol{\mathsf{x}}$   |
| Transp.                                 | $\times$              | $\boldsymbol{\mathsf{x}}$               | $\boldsymbol{\mathsf{x}}$               | $\pmb{\times}$                                   | $\boldsymbol{\mathsf{x}}$                | $\times$                                          | $\times$                        |                             |
| Rugueux                                 |                       | $\bullet$                               | $\bullet$                               |                                                  |                                          | $\boldsymbol{\mathsf{x}}$                         | $\times$                        | $\boldsymbol{\mathsf{x}}$   |
| Vélin                                   | $\bullet$             | $\bullet$                               | $\bullet$                               | $\bullet$                                        | $\pmb{\times}$                           | $\times$                                          | $\boldsymbol{\mathsf{x}}$       | $\boldsymbol{\mathsf{x}}$   |
| Étiquettes                              | ×                     | ×                                       | $\boldsymbol{\mathsf{x}}$               | $\pmb{\times}$                                   |                                          | $\bullet$                                         | $\bullet$                       | $\boldsymbol{\mathsf{x}}$   |
| Recyclé                                 |                       |                                         | ●                                       |                                                  | $\pmb{\times}$                           | $\times$                                          | $\boldsymbol{\mathsf{x}}$       | $\boldsymbol{\mathsf{x}}$   |

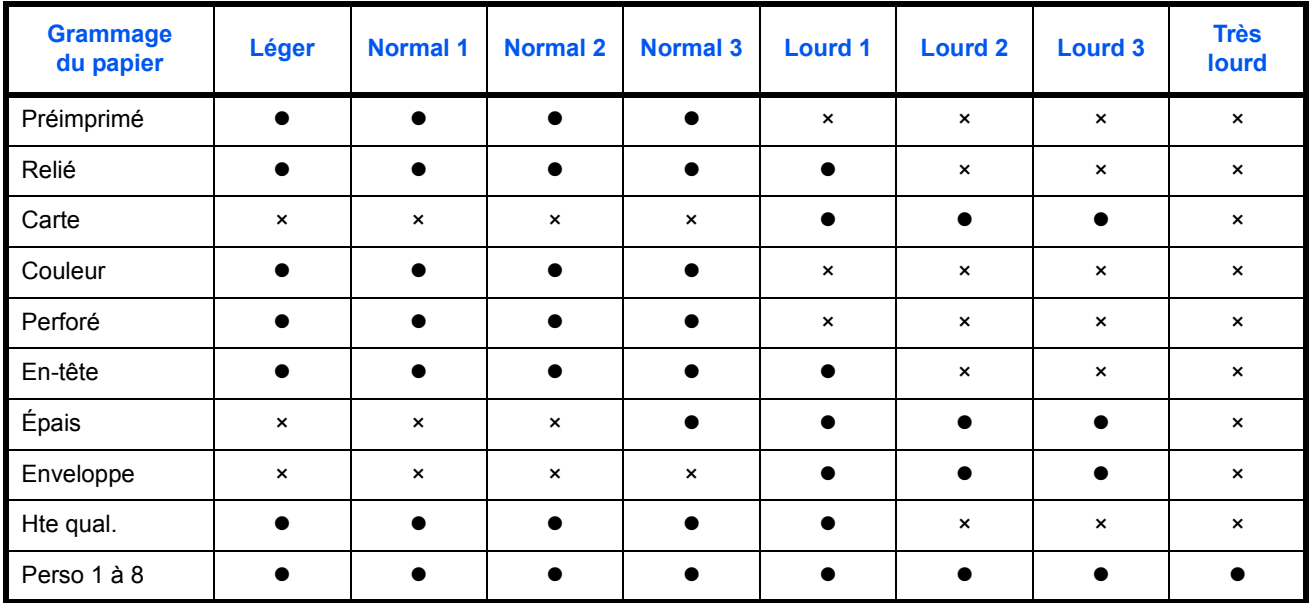

Pour les options Perso 1 à 8, les paramètres d'impression recto verso et le nom du type de papier peuvent varier.

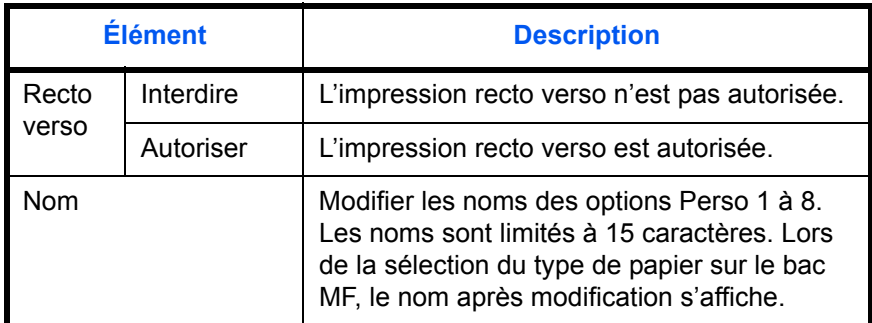

- **1** Appuyer sur la touche **Menu Système**.
- **2** Appuyer sur [Paramètres communs] puis sur [Modifier] dans *Config. Original/Papier*, puis sur [Modifier] dans *Config. type de support*.
- **3** Appuyer sur [Modifier] pour le type de papier dont le grammage doit être modifié.
- **4** Appuyer sur [Modifier] dans *Poids du support*.

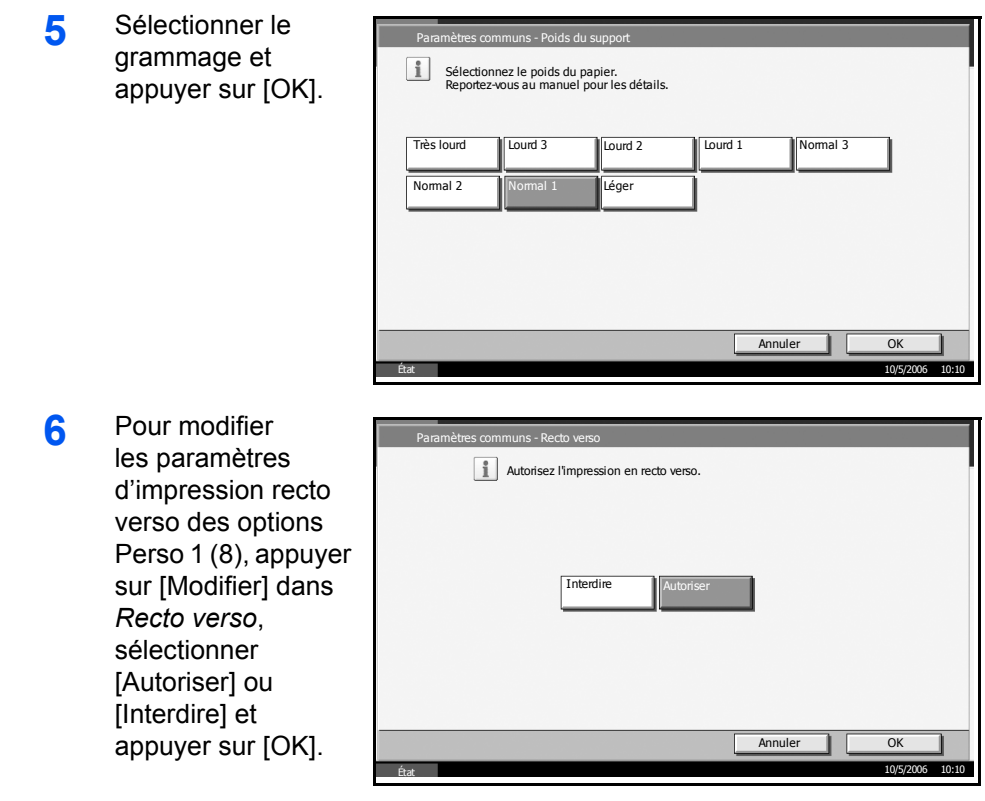

**7** Pour modifier le nom des options Perso 1 (8), appuyer sur [Modifier] dans *Nom*, entrer le nom et appuyer sur [OK].

**REMARQUE :** Pour plus d'informations sur la saisie de caractères, se reporter à *l'annexe* du *Manuel d'utilisation*.

## **Source de papier par défaut**

Cette fonction permet de sélectionner la source de papier par défaut, Magasin 1 à 4 et bac MF.

**REMARQUE :** [Magasin 3] et [Magasin 4] s'affichent lorsque les chargeurs en option ou le chargeur 3 000 feuilles en option sont installés.

- **1** Appuyer sur la touche **Menu Système**.
- **2** Appuyer sur [Paramètres communs] puis sur [Modifier] dans *Config. Original/Papier*, puis sur [Modifier] dans *Source de papier par défaut*.

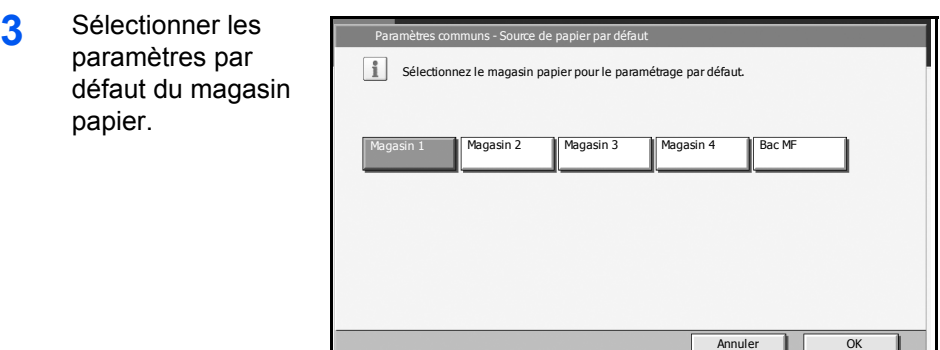

**4** Appuyer sur [OK].

### **Détection automatique des originaux**

Cette fonction permet de détecter automatiquement les originaux ayant un format spécial ou non standard.

في المسابق المستقبل المسابق المسابق المسابق المسابق المسابق المسابق المسابق المسابق المسابق المسابق المسابق ال<br>المسابق المسابق المسابق المسابق المسابق المسابق المسابق المسابق المسابق المسابق المسابق المسابق المسابق المساب

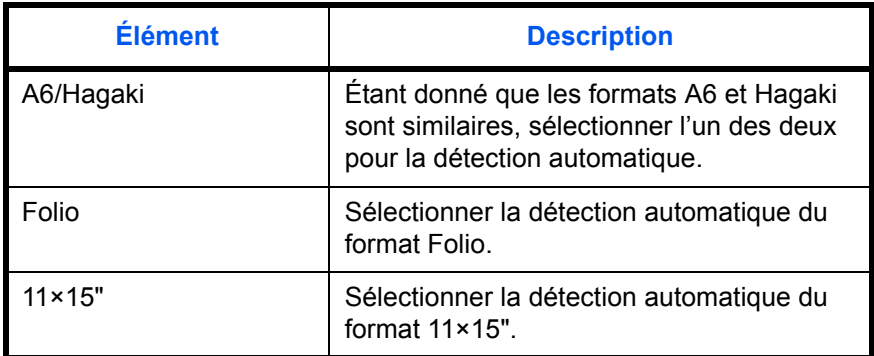

- **1** Appuyer sur la touche **Menu Système**.
- **2** Appuyer sur [Paramètres communs] puis sur [Modifier] dans *Config. Original/Papier*, puis sur [Modifier] dans *Détection auto original*.
- **3** Sélectionner [A6] ou [Hagaki] dans *A6/Hagaki*.

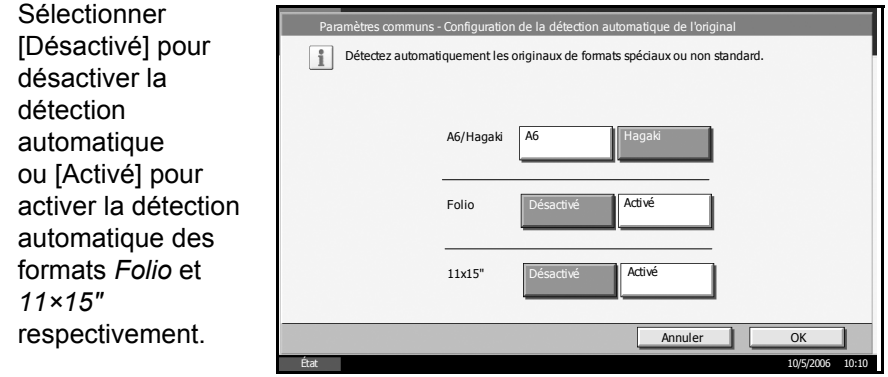

**4** Appuyer sur [OK].

### **Support pour la sélection automatique**

Cette fonction permet de sélectionner un type de papier par défaut pour la sélection automatique du papier lorsque l'option [Auto] est sélectionnée dans Sélection du papier. Si l'option *Ordinaire* est sélectionnée, la source de papier doit être chargée en papier ordinaire au format spécifié. Sélectionner *Tous types de supports* pour pouvoir charger tous les types de papier dans la source de papier au format spécifié.

- **1** Appuyer sur la touche **Menu Système**.
- **2** Appuyer sur [Paramètres communs] puis sur [Modifier] dans *Config. Original/Papier*, puis sur [Modifier] dans *Support pour la sélection automatique*.
- **3** Sélectionner [Tous types de supports] ou un type de support.

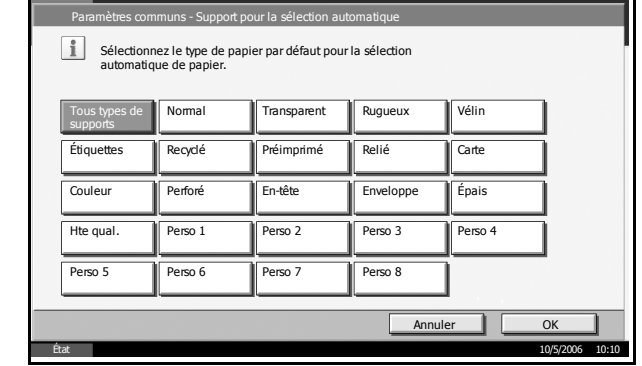

**4** Appuyer sur [OK].

### **Source de papier pour la couverture**

Cette fonction permet de sélectionner la source de papier pour la couverture, Magasin 1 à 4 et bac MF. Les couvertures sont utilisées en mode Brochure (voir *[page 1-36](#page-52-0)*) et en mode Couverture (voir *[page 1-29](#page-45-0)*).

**REMARQUE :** [Magasin 3] et [Magasin 4] s'affichent lorsque les chargeurs en option ou le chargeur 3 000 feuilles en option sont installés.

- **1** Appuyer sur la touche **Menu Système**.
- **2** Appuyer sur [Paramètres communs] puis sur [Modifier] dans *Config. Original/Papier*, puis sur [Modifier] dans *Source de papier pour la couverture*.

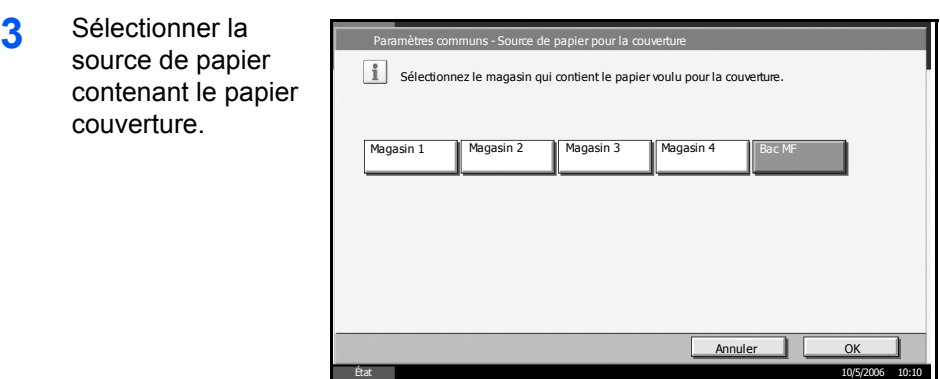

**4** Appuyer sur [OK].

## **Action pour papier spécial**

Lors de l'impression sur papier perforé, pré-imprimé et sur papier à en-tête, les perforations peuvent ne pas être alignées ou le sens d'impression peut être inversé selon le paramétrage des originaux et la combinaison des fonctions de copie. Dans ce cas, sélectionner [Définir sens d'impression] pour régler le sens d'impression. Si l'orientation du papier n'a pas d'importance, sélectionner [Priorité vit.].

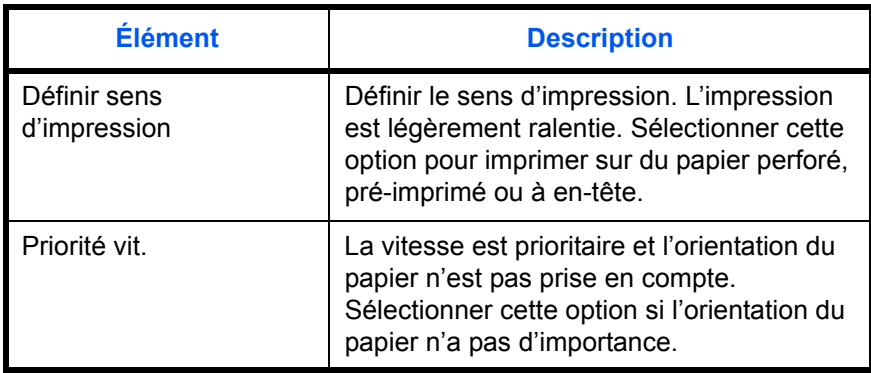

Si l'on sélectionne [Définir sens d'impression], charger le papier en procédant comme suit.

Exemple : copie sur papier à en-tête

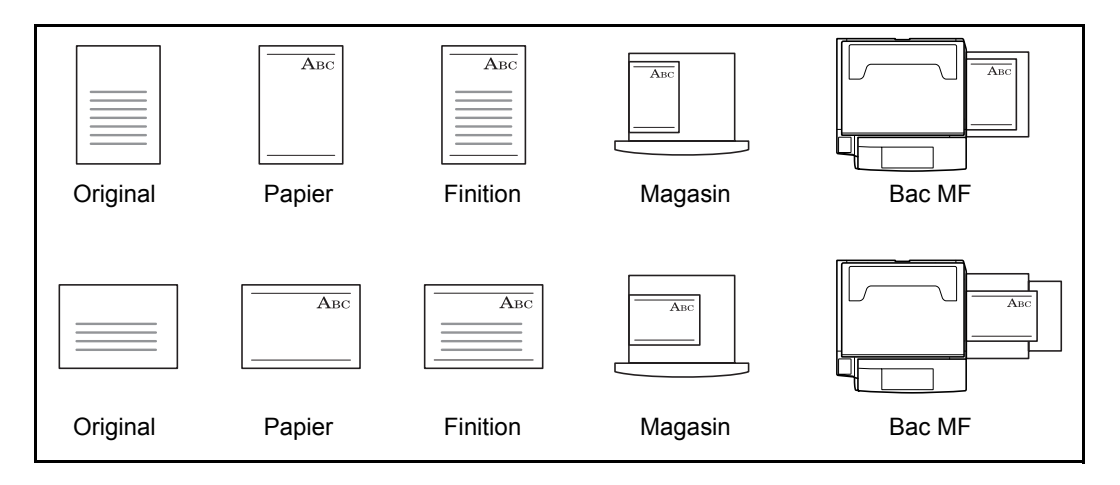

**REMARQUE :** Pour charger du papier de couverture dans un magasin ou dans le bac MF, charger la face sur laquelle l'impression doit être effectuée vers le haut.

- **1** Appuyer sur la touche **Menu Système**.
- **2** Appuyer sur [Paramètres communs] puis sur [Modifier] dans *Config. Original/Papier*, puis sur [Modifier] dans *Action pour papier spécial*.

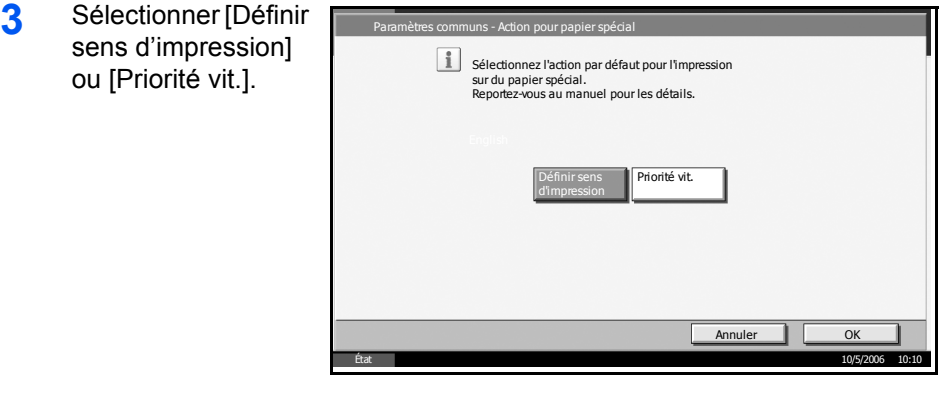

**4** Appuyer sur [OK].

# <span id="page-177-0"></span>**Modification de l'unité de mesure**

Cette fonction permet de sélectionner des formats de papier en pouces ou métriques.

- **1** Appuyer sur la touche **Menu Système**.
- **2** Appuyer sur [Paramètres communs] puis sur [Modifier] dans *Mesure*.

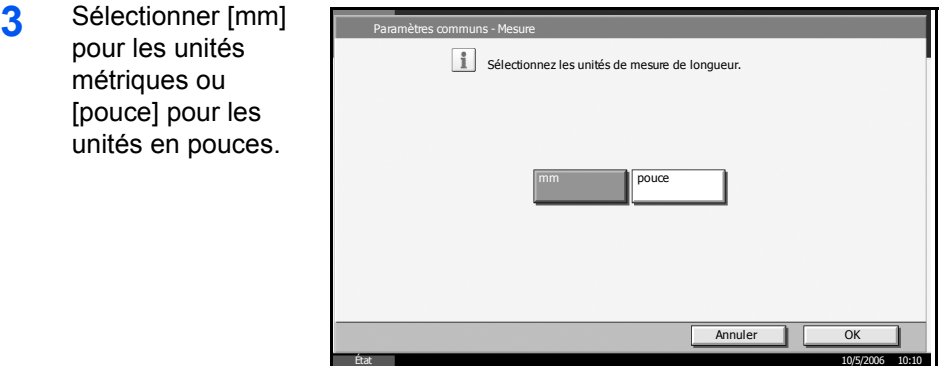

**4** Appuyer sur [OK].

### <span id="page-178-0"></span>**Gestion des erreurs**

Cette fonction permet de demander l'annulation ou la poursuite d'un travail en cas d'erreur. Les erreurs possibles et les solutions sont les suivantes.

### **Erreur papier rec.vers.**

Sélectionner une action lorsque l'impression recto verso n'est pas possible pour le format et le type de papier sélectionnés.

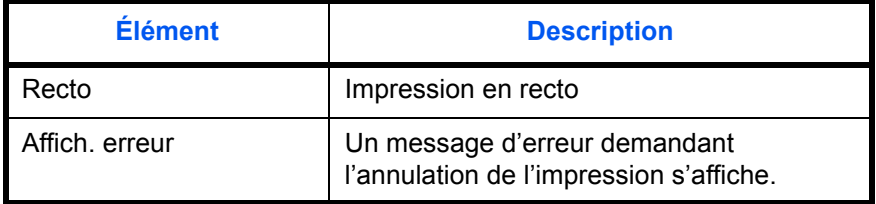

### **Erreur de fin. de papier**

Sélectionner une action lorsque la finition (agrafage, perforation, décalage ou rotation d'image auto) n'est pas disponible pour le format et le type de papier sélectionnés.

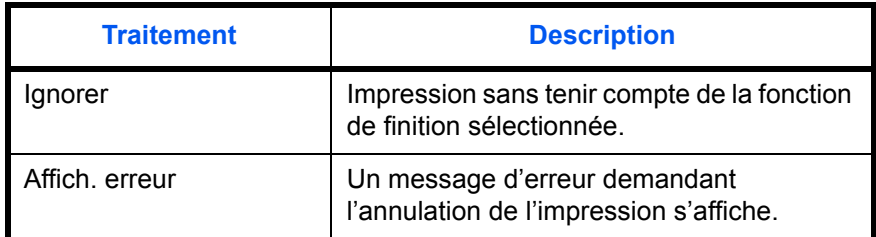

### **Erreur absence agrafe**

Sélectionner une action en cas de manque d'agrafes lors de l'impression.

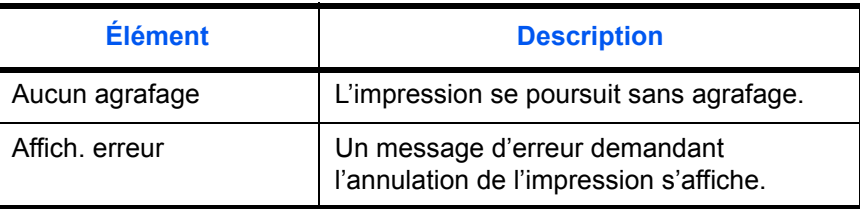

**REMARQUE :** Les messages s'affichent lorsque les chargeurs en option, le module de finition intégré ou le module de finition 3 000 feuilles en option sont installés.

### **Erreur limite agraf.**

Sélectionner une action en cas de dépassement de la capacité d'agrafage lors de l'impression.

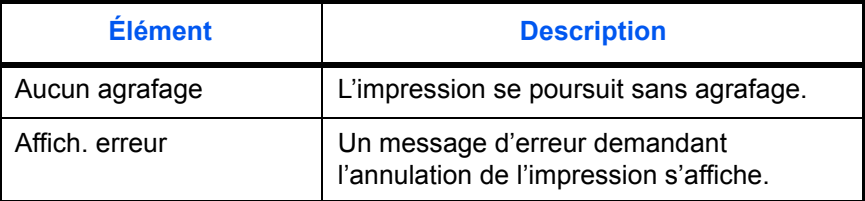

**REMARQUE :** Les messages s'affichent lorsque les chargeurs en option, le module de finition intégré ou le module de finition 3 000 feuilles en option sont installés.

### **Erreur bac perfo. plein**

Sélectionner une action en cas de saturation du bac de perforation lors de l'impression.

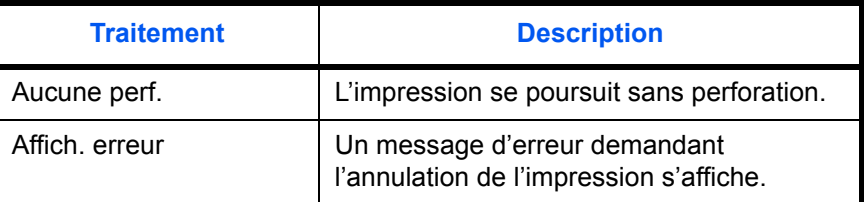

**REMARQUE :** Les messages s'affichent lorsque le module de finition 3 000 feuilles et la perforatrice en option sont installés.

- **1** Appuyer sur la touche **Menu Système**.
- **2** Appuyer sur [Paramètres communs] puis sur [Modifier] dans *Gestion des erreurs*.
- **3** Appuyer sur [Modifier] dans l'erreur dont l'action doit être modifiée.

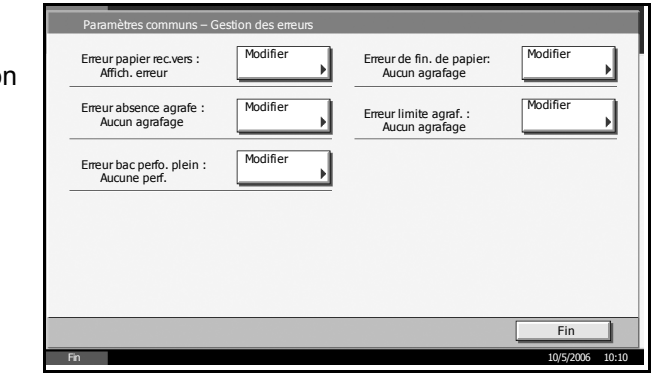

**4** Sélectionner l'action souhaitée et appuyer sur [OK].
## **Bac de sortie**

Cette fonction permet de sélectionner un bac de sortie pour les travaux de copie, les travaux d'impression dans une Boîte personnalisée, à partir d'un ordinateur et les données de réception de fax. Les options suivantes sont disponibles.

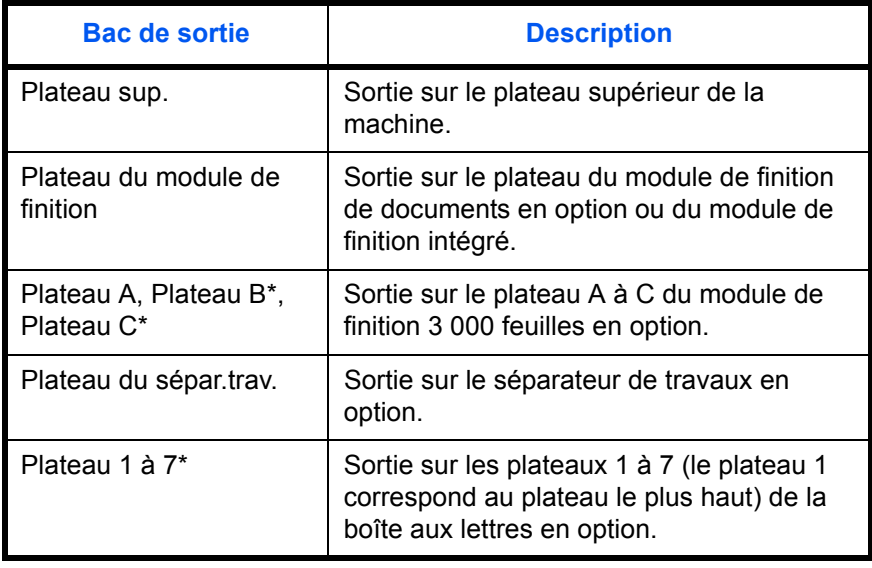

Sélectionner [Face dessus] (face imprimée dessus) ou [Face dessous] (face imprimée dessous) pour l'orientation du papier en sortie.

**REMARQUE :** La présence du séparateur de documents, du module de finition de documents, du module de finition 3 000 feuilles et de la boîte aux lettres en option est obligatoire.

la sortie des données de réception fax peut être définit lorsque le kit de fax en option est installé.

- **1** Appuyer sur la touche **Menu Système**.
- **2** Appuyer sur [Paramètres communs] puis sur [Modifier] dans *Bac de sortie*.
- **3** Appuyer sur [Modifier] dans *Copie/Boîte personnalisée*, *Imprimante*, ou *FAX*.
- **4** Sélectionner le bac de sortie.

Pour les options [Plateau du module de finition], [Plateau B], [Plateau C] ou [Plateau 1-7], sélectionner [Face dessus] (face imprimée dessus) ou [Face dessous] (face imprimée dessous) pour l'orientation du papier en sortie.

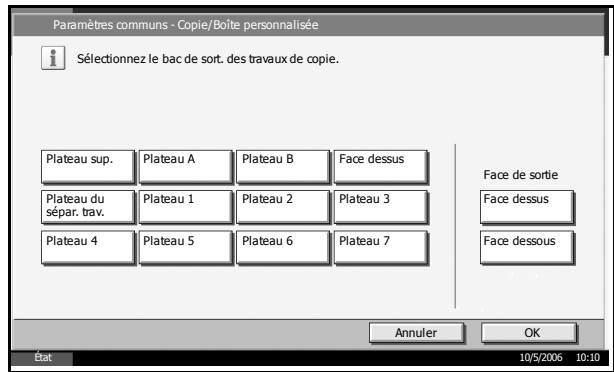

**5** Appuyer sur [OK].

## **Fonctions par défaut**

Les valeurs par défaut sont les valeurs appliquées automatiquement à la fin du préchauffage ou lors de l'appui sur la touche **Annuler**.

Cette fonction permet de définir des valeurs par défaut pour les paramètres de copie et d'envoi. La définition de valeurs utilisées régulièrement comme valeurs par défaut facilite l'exécution des travaux ultérieurs.

## **Orientation de l'original**

Définir l'orientation de l'original par défaut. Les options suivantes sont disponibles.

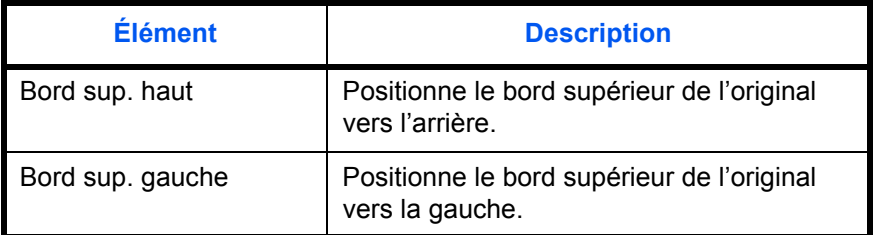

Pour plus de détails sur *l'orientation des originaux*, se reporter à la *[page 1-10](#page-25-0)*.

- **1** Appuyer sur la touche **Menu Système**.
- **2** Appuyer sur [Paramètres communs] puis sur [Modifier] dans *Fonctions par défaut*, puis sur [Modifier] dans *Orientation original*.

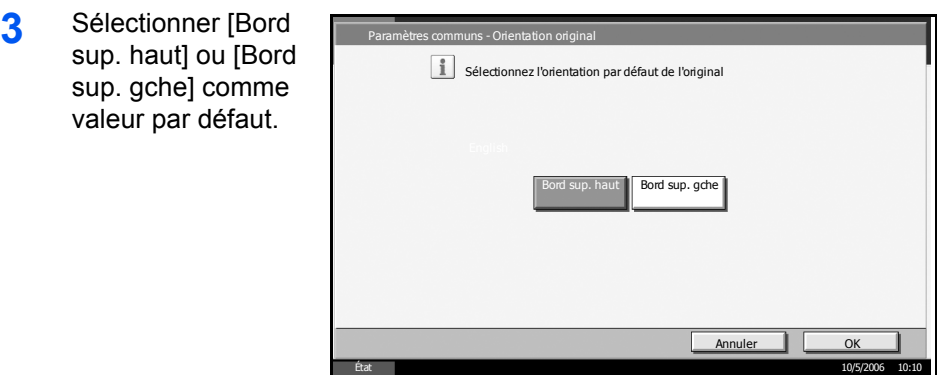

## **Numérisation continue**

Cette fonction permet de définir la numérisation continue par défaut.

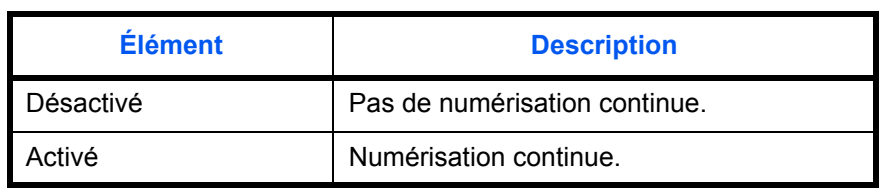

Pour plus de détails sur *l'orientation des originaux*, se reporter à la *[page 1-10](#page-25-0)*.

- **1** Appuyer sur la touche **Menu Système**.
- **2** Appuyer sur [Paramètres communs] puis sur [Modifier] dans *Fonctions par défaut*, puis sur [Modifier] dans *Numérisation continue*.

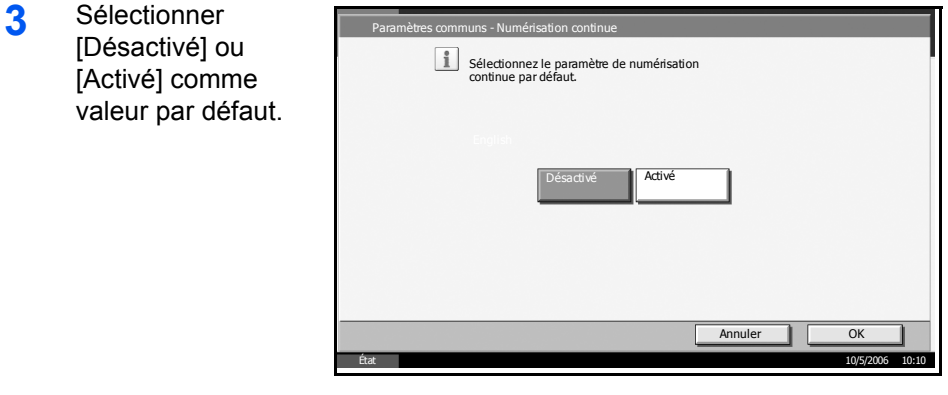

### **Image de l'original**

Cette fonction permet de définir le type d'original par défaut.

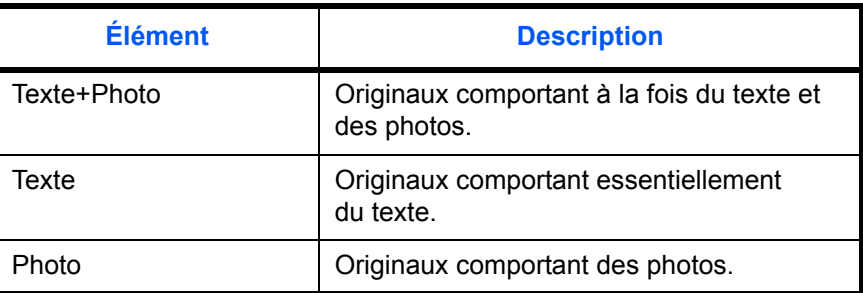

- **1** Appuyer sur la touche **Menu Système**.
- **2** Appuyer sur [Paramètres communs] puis sur [Modifier] dans *Fonctions par défaut*, puis sur [Modifier] dans *Image de l'original*.

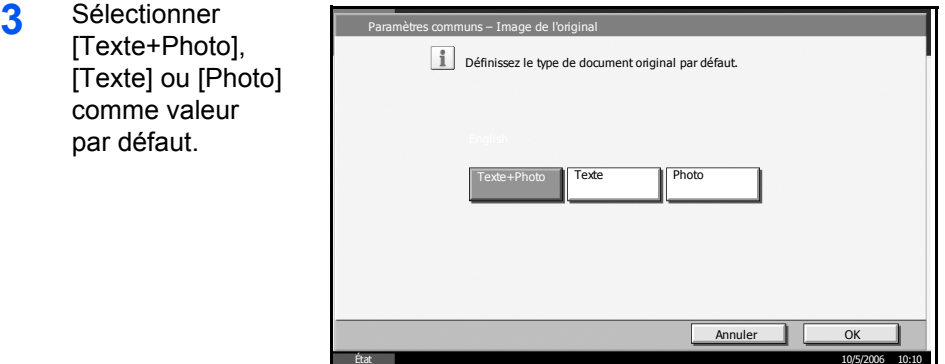

**4** Appuyer sur [OK].

### **Résolution**

Cette fonction permet de sélectionner la résolution de numérisation par défaut. Les options possibles sont : 600×600dpi, 400×400dpi Ultra-fin, 300×300dpi, 200×400dpi Très Fin, 200×200dpi Fin, 200×100dpi Normal.

- **1** Appuyer sur la touche **Menu Système**.
- **2** Appuyer sur [Paramètres communs] puis sur [Modifier] dans *Fonctions par défaut*, puis sur [Modifier] dans *Résolution numérisation*.

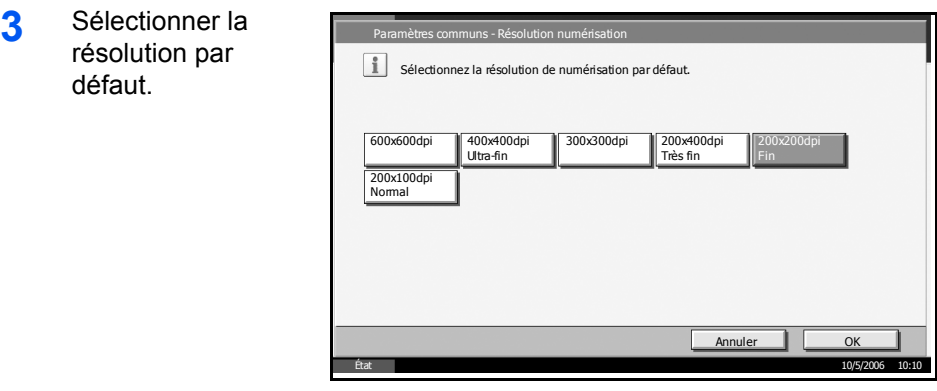

### **Sélection couleurs**

Cette fonction permet de sélectionner les couleurs de numérisation par défaut.

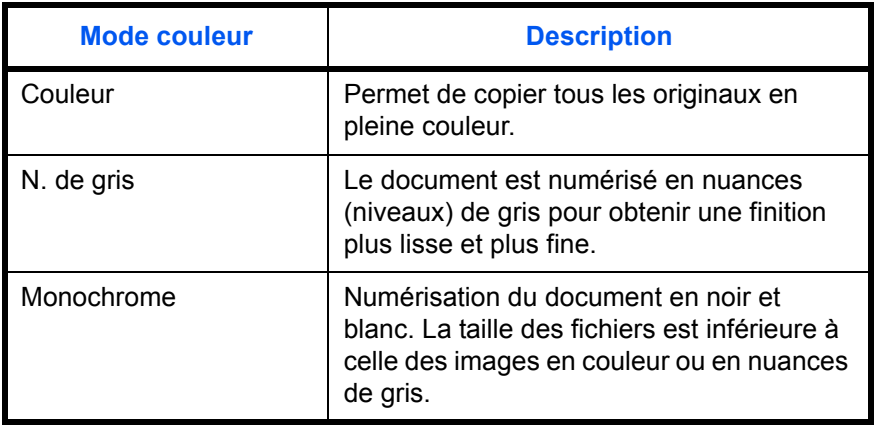

- **1** Appuyer sur la touche **Menu Système**.
- **2** Appuyer sur [Paramètres communs] puis sur [Modifier] dans *Fonctions par défaut*, puis sur [Modifier] dans *Sélection couleurs*.
- **3** Sélectionner le paramètre de couleur par défaut.

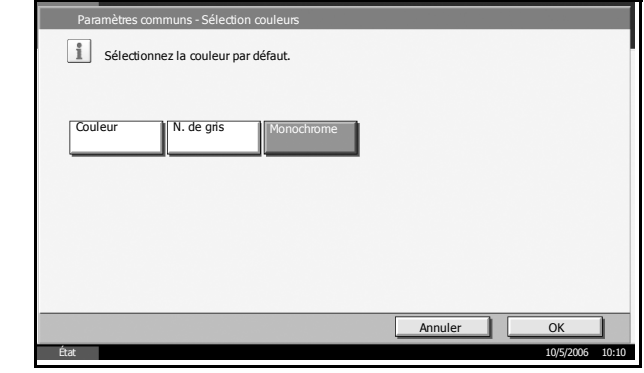

### **Format de fichier**

Cette fonction permet de sélectionner le type de fichier par défaut pour l'envoi des originaux numérisés.

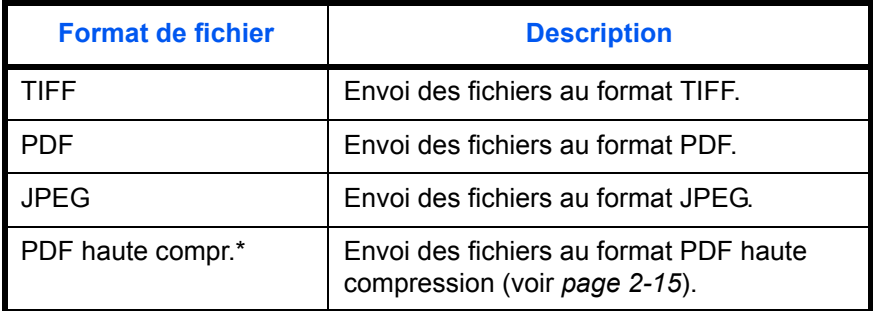

\* Uniquement si le kit de mise à niveau PDF en option est installé.

**REMARQUE :** Se reporter à la section *[page 2-14](#page-91-0)* pour plus d'informations sur les formats de fichiers.

- **1** Appuyer sur la touche **Menu Système**.
- **2** Appuyer sur [Paramètres communs] puis sur [Modifier] dans *Fonctions par défaut*, puis sur [Modifier] dans *Format de fichier*.
- **3** Sélectionner le format de fichier par défaut.

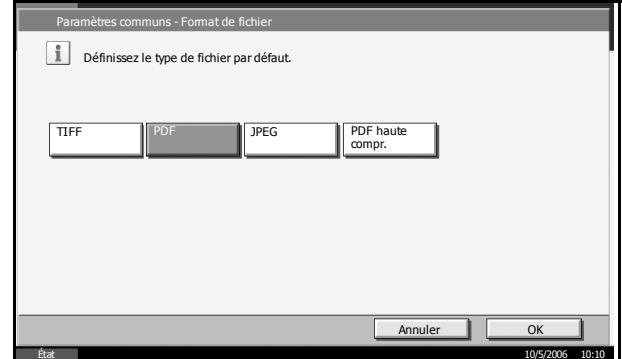

**4** Appuyer sur [OK].

### **Séparation des fichiers**

Cette fonction permet de sélectionner les paramètres de séparation de fichiers par défaut.

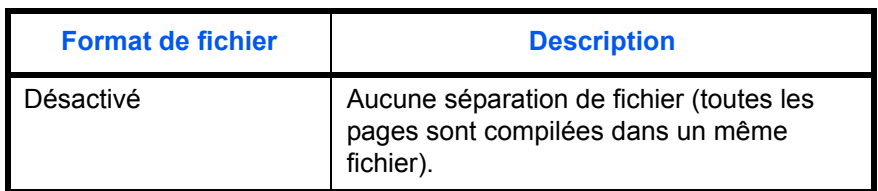

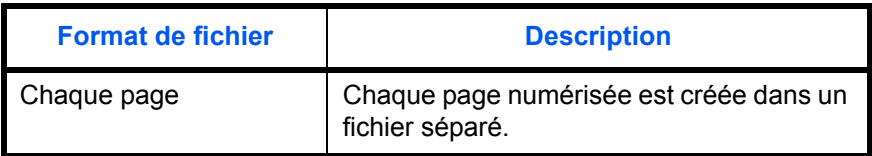

**REMARQUE :** Se reporter à la section *[page 2-18](#page-95-0)* pour plus d'informations sur la séparation de fichiers.

- **1** Appuyer sur la touche **Menu Système**.
- **2** Appuyer sur [Paramètres communs] puis sur [Modifier] dans *Fonctions par défaut*, puis sur [Modifier] dans *Séparation des fichiers*.
- **3** Sélectionner [Désactivé] ou [Chaque page] comme valeur par défaut.

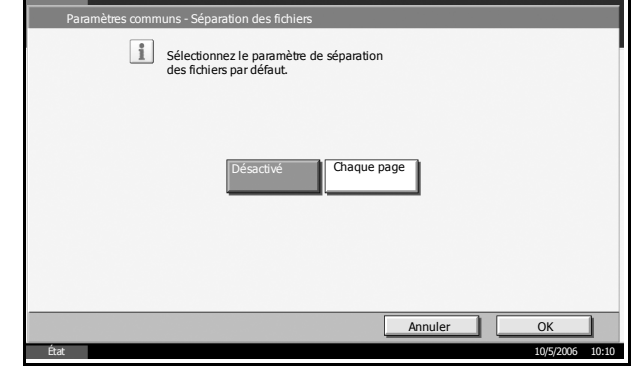

**4** Appuyer sur [OK].

### **Densité**

Cette fonction permet de sélectionner la densité par défaut.

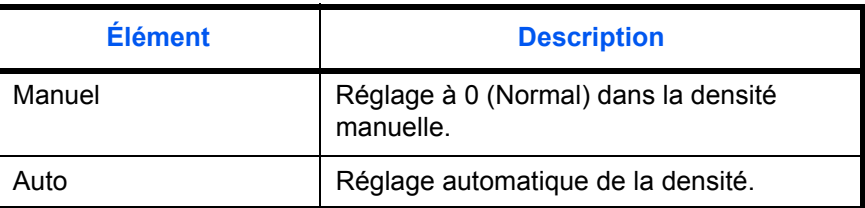

- **1** Appuyer sur la touche **Menu Système**.
- **2** Appuyer sur [Paramètres communs] puis sur [Modifier] dans *Fonctions par défaut*, puis sur [Modifier] dans *Densité*.

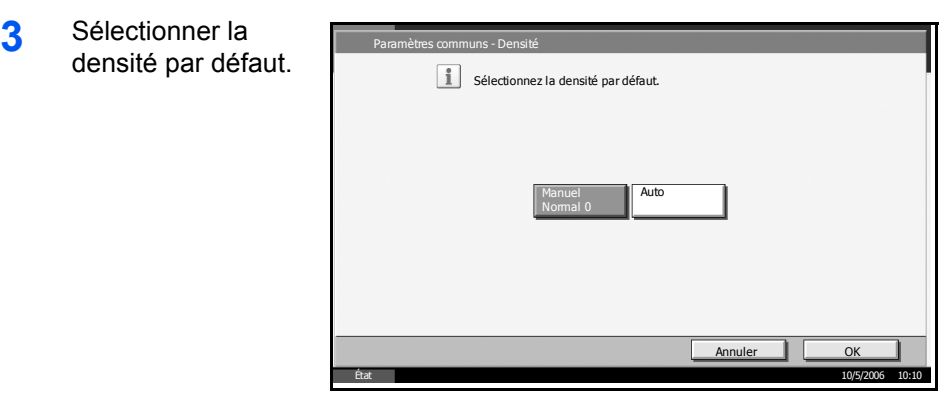

### **Zoom**

Cette fonction permet de sélectionner le taux de reproduction par défaut, en cas de modification du format papier ou du format d'envoi après la mise en place des originaux.

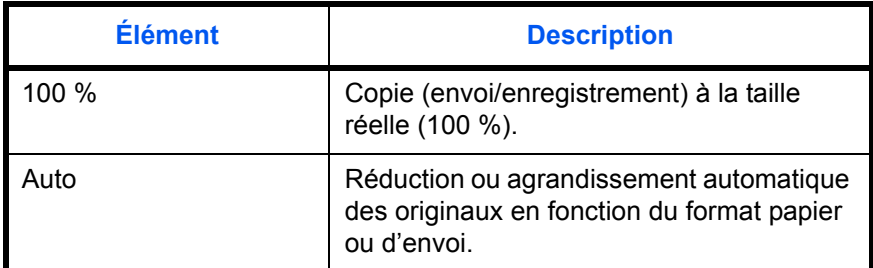

- **1** Appuyer sur la touche **Menu Système**.
- **2** Appuyer sur [Paramètres communs] puis sur [Modifier] dans *Fonctions par défaut*, puis sur [Modifier] dans *Zoom*.

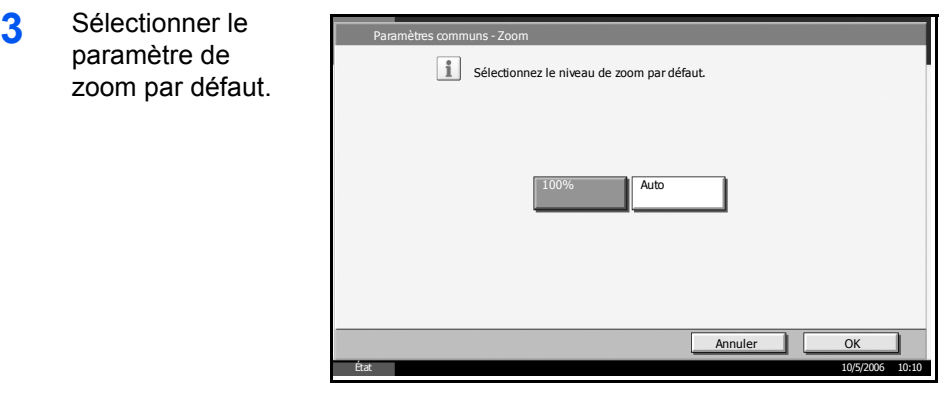

### **Entrée du nom de fichier**

Cette fonction permet de définir un nom de travail entré automatiquement (par défaut). Il est également possible de configurer des informations complémentaires, par exemple Date et heure et N° de travail.

**REMARQUE :** Se reporter à la *[page 1-53](#page-69-0)* et à la *[page 2-29](#page-106-0) pour la saisie du nom.*

- **1** Appuyer sur la touche **Menu Système**.
- **2** Appuyer sur [Paramètres communs] puis sur [Modifier] dans *Fonctions par*  défaut, [▼], puis sur [Modifier] dans *Entrée du nom de fichier*.
- **3** Appuyer sur [Nom de fichier] et le nom du fichie 30 caractère maximum.

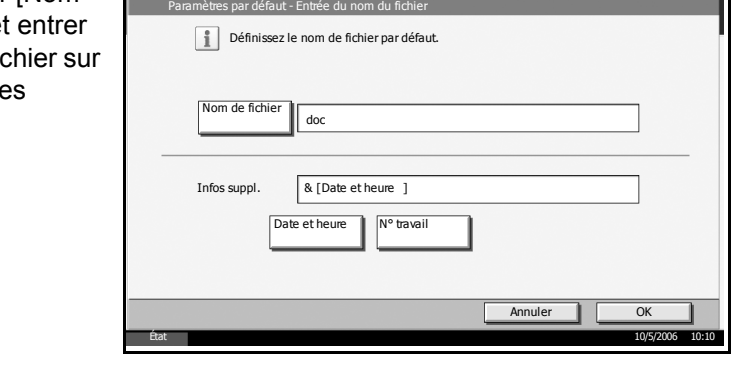

**REMARQUE :** Pour plus d'informations sur la saisie de caractères, se reporter à *l'annexe* du *Manuel d'utilisation*.

- **4** Appuyer sur [OK].
- **5** Appuyer sur [Date et heure] pour ajouter la date et l'heure au travail, ou sur [N° travail] pour ajouter un numéro au travail. Les informations ainsi ajoutées s'affichent dans la zone *Infos suppl.*.
- **6** Appuyer sur [OK].

### **Objet/corps de l'E-Mail**

Cette fonction permet de définir le sujet et le corps entrés automatiquement (objet et corps par défaut) lors de l'envoi des originaux numérisés par e-mail.

**REMARQUE :** Pour plus de détails sur l'envoi des e-mails, se reporter au *Chapitre 2* du *Manuel d'utilisation*.

- **1** Appuyer sur la touche **Menu Système**.
- **2** Appuyer sur [Paramètres communs] puis sur [Modifier] dans *Fonctions par défaut*, [T], puis sur [Modifier] dans *Objet/corps de l'E-Mail*.

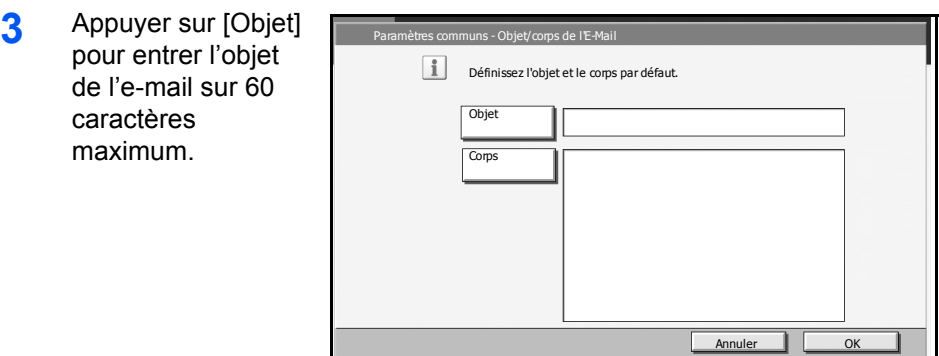

**REMARQUE :** Pour plus d'informations sur la saisie de caractères, se reporter à *l'annexe* du *Manuel d'utilisation*.

État 10/5/2006 10:10

- **4** Appuyer sur [OK].
- **5** Appuyer sur [Corps] pour entrer le corps de l'e-mail sur 500 caractères maximum.
- **6** Appuyer sur [OK].
- **7** Vérifier que la saisie est correcte et appuyer sur [OK].

### **Défaut effacement bordure**

Cette fonction permet de définir la largeur de bordure à effacer par défaut.

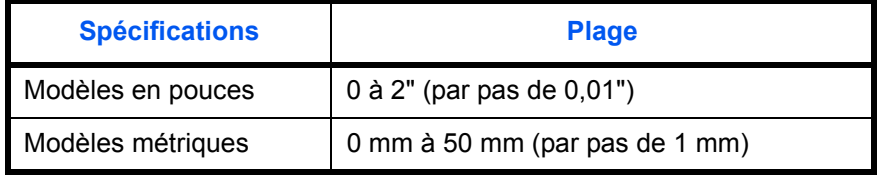

**REMARQUE :** Se reporter à la *[page 1-27](#page-43-0)* et à la *[page 2-27](#page-104-0) pour l'effacement des bordures.*

- **1** Appuyer sur la touche **Menu Système**.
- **2** Appuyer sur [Paramètres communs] puis sur [Modifier] dans *Fonctions par défaut*, [T], puis sur [Modifier] dans *Défaut Effacement bordure*.

Annuler CK

État 10/5/2006 10:10

- **3** Appuyer sur [+] ou .<br>Faut Effa [–] pour définir la Sélectionnez la largeur de la marge par défaut. Utilisez [+]/[-] ou les touches numérotées pour entrer un nombre. largeur d'effacement de *Bordure* et de  $e(0 - 50)$ Mge reliure(0 - 50) *Mge reliure*.  $\overline{5}$ mm 5 mm  $\ddot{\phantom{1}}$ TouchesN°  $\ddot{\phantom{1}}$ .<br>TouchesN°
- **4** Appuyer sur [OK].

## **Marge par défaut**

Cette fonction permet de sélectionner la marge par défaut.

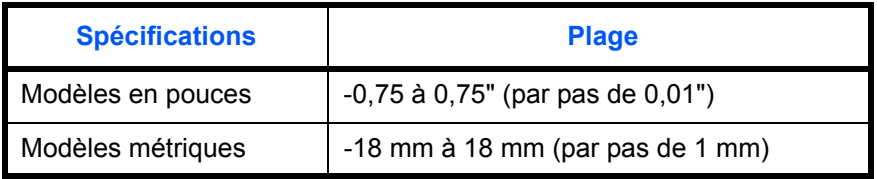

Papier présent dans le chargeur de documents.

- **1** Appuyer sur la touche **Menu Système**.
- **2** Appuyer sur [Paramètres communs] puis sur [Modifier] dans *Fonctions par défaut*, [T], puis sur [Modifier] dans *Marge par défaut*.
- **3** Appuyer sur [4]  $\overline{\text{ou}}$   $\overline{\blacktriangleright}$ ] pour sélectionner la largeur de marge *Gche/Droite* et appuyer sur  $[$ **A**] ou  $[\overline{\blacktriangledown}]$  pour sélectionner la largeur de marge *Haut/Bas*.

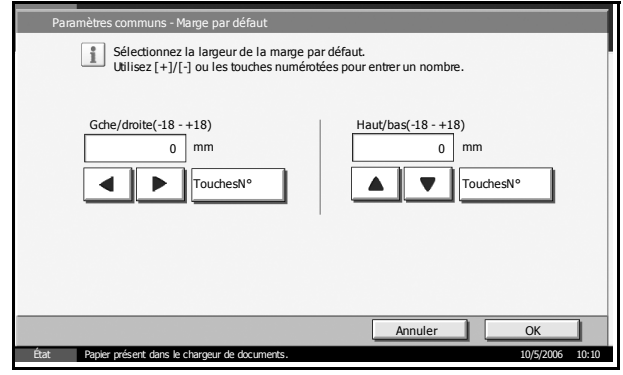

### **Assembler/Décaler**

Cette fonction permet de sélectionner les paramètres par défaut des options Assembler/Décaler.

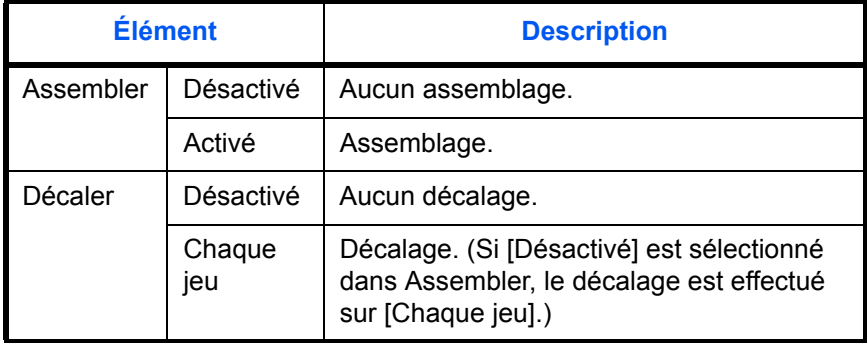

**REMARQUE :** Se reporter à la *[page 1-12](#page-27-0)* pour plus de détails sur la fonction *Assembler/Décaler.* 

- **1** Appuyer sur la touche **Menu Système**.
- **2** Appuyer sur [Paramètres communs] puis sur [Modifier] dans *Fonctions par défaut*, [T], puis sur [Modifier] dans *Assembler/Décaler*.
- **3** Sélectionner les paramètres par défaut des options Assembler et Décaler.

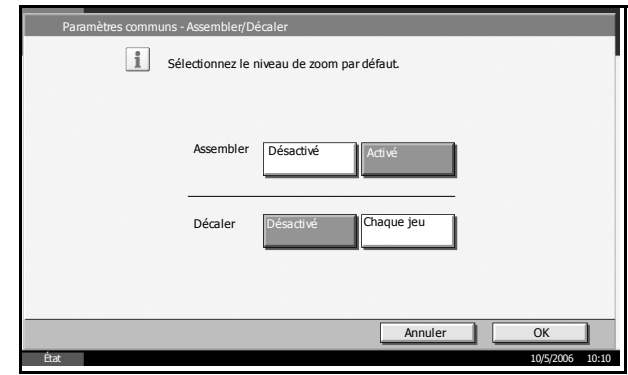

**4** Appuyer sur [OK].

### **Rotation image auto**

Cette fonction permet de sélectionner le paramètre de rotation image automatique par défaut.

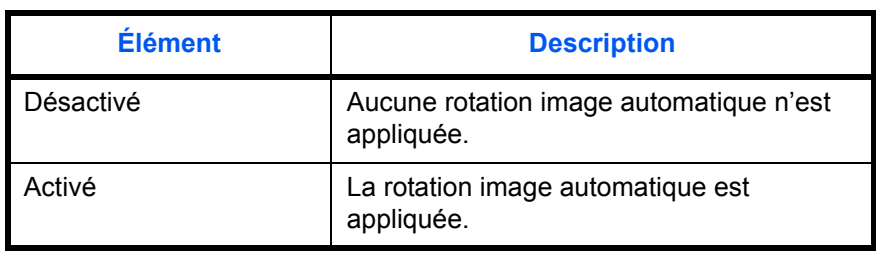

**REMARQUE :** Se reporter à la *[page 1-48](#page-64-0)* pour plus de détails sur la fonction *Rotation image auto*.

- **1** Appuyer sur la touche **Menu Système**.
- **2** Appuyer sur [Paramètres communs] puis sur [Modifier] dans *Fonctions par défaut*, [▼], puis sur [Modifier] dans *Rotation Image auto*.

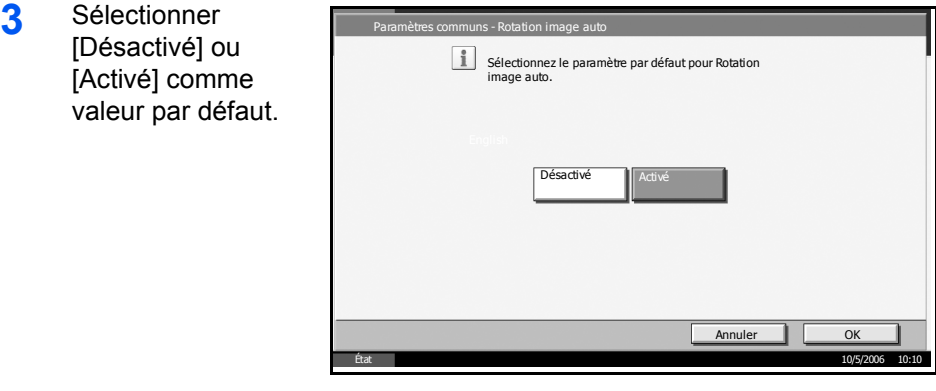

**4** Appuyer sur [OK].

### **Filigrane (Copie)**

Cette fonction permet de sélectionner le formulaire et la densité du formulaire utiliser en filigrane pour les travaux de copie dans la Boîte de filigranes.

**REMARQUE :** Se reporter à la *[page 1-37](#page-53-0)* pour plus de détails sur la fonction Filigrane (Copie).

- **1** Appuyer sur la touche **Menu Système**.
- **2** Appuyer sur [Paramètres communs] puis sur [Modifier] dans *Fonctions par défaut*, [T], puis sur [Modifier] dans *Filigrane (Copie)*.
- **3** Appuyer sur [Sélectionner form stocké].
- **4** Appuyer sur [+] ou [–] pour définir la densité.
- **5** Appuyer sur [Sél. filigr.].

**6** Sélectionner le filigrane souhaité et appuyer sur [OK].

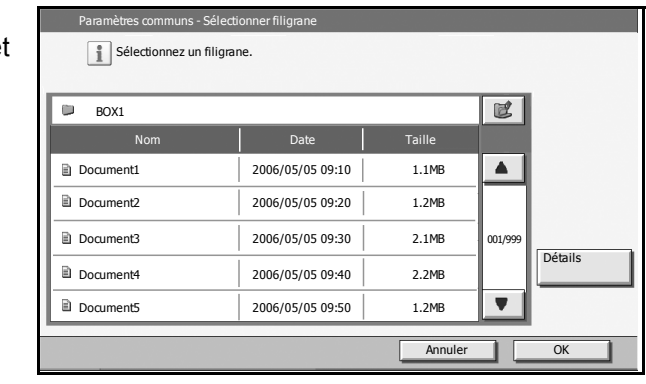

**REMARQUE :** Appuyer sur [Détails] pour vérifier le nom du fichier, la taille de stockage (taille du document), la taille des données et la date de stockage du filigrane.

**7** Appuyer sur [OK].

## **Filigrane (Boîte)**

Cette fonction permet de sélectionner le formulaire et la densité du formulaire utiliser en filigrane pour les travaux d'impression dans une Boîte personnalisée.

**REMARQUE :** Se reporter à la *[page 4-22](#page-139-0)* pour plus de détails sur la fonction *Filigrane (Boîte)*.

- **1** Appuyer sur la touche **Menu Système**.
- **2** Appuyer sur [Paramètres communs] puis sur [Modifier] dans *Fonctions par défaut*, [▼], puis sur [Modifier] dans *Filigrane (Boîte)*.
- **3** Appuyer sur [Sélectionner form stocké].
- **4** Appuyer sur [+] ou [–] pour définir la densité.
- **5** Appuyer sur [Sél. filigr.].
- **6** Sélectionner la Boîte dans laquelle figure le filigrane et appuyer sur [Ouvrir].

**REMARQUE :** Appuyer sur [Détails] pour vérifier le N° de Boîte, le nom de la boîte, les restrictions d'utilisation, le propriétaire, les autorisation et la suppression automatique du fichier.

**7** Sélectionner le filigrane souhaité et appuyer sur [OK].

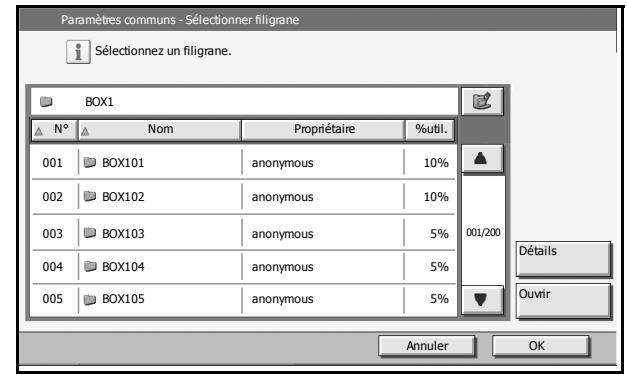

**REMARQUE :** Appuyer sur [Détails] pour vérifier le nom du fichier, la taille de stockage (taille du document), la taille des données, les pages, la résolution, le mode couleur/monochrome, et la date de stockage du filigrane.

**8** Appuyer sur [OK].

## **EcoPrint**

Cette fonction permet de sélectionner le mode EcoPrint par défaut.

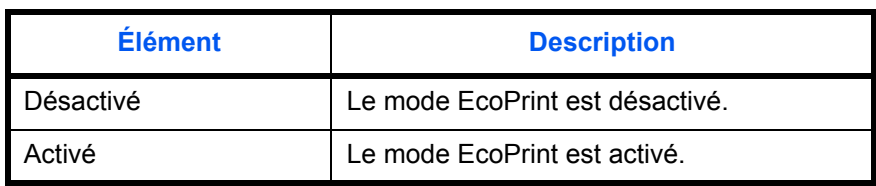

**REMARQUE :** Se reporter à la *[page 1-45](#page-61-0)* pour plus de détails sur la fonction *EcoPrint.*

- **1** Appuyer sur la touche **Menu Système**.
- **2** Appuyer sur [Paramètres communs] puis sur [Modifier] dans *Fonctions par défaut*, [▼], puis sur [Modifier] dans *EcoPrint*.

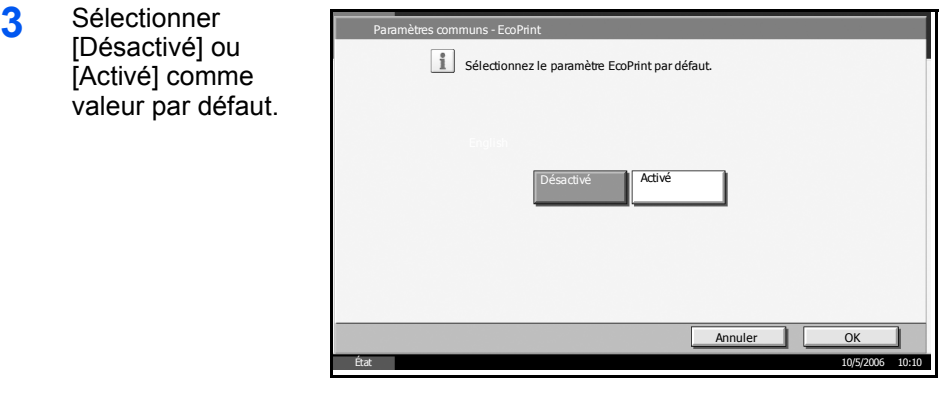

### **Image PDF/TIFF/JPEG**

Cette fonction permet de sélectionner la qualité de fichier PDF/TIFF/ JPEG par défaut. Cinq options sont disponibles, de 1 Basse qualité (haute compr.) à 5 Haute qualité (basse compr.).

**REMARQUE :** Une qualité élevée augmente le volume des fichiers stockés.

Se reporter à la section *[page 2-14](#page-91-0)* pour plus d'informations sur les formats de fichiers.

- **1** Appuyer sur la touche **Menu Système**.
- **2** Appuyer sur [Paramètres communs] puis sur [Modifier] dans *Fonctions par*  défaut. Appuyer sur [▼] deux fois, puis sur [Modifier] dans *Image PDF/ TIFF/JPEG*.
- **3** Sélectionner la qualité d'image par défaut, entre [1 Basse qualité (haute compr.)] et [5 High Quality (basse compr.)].

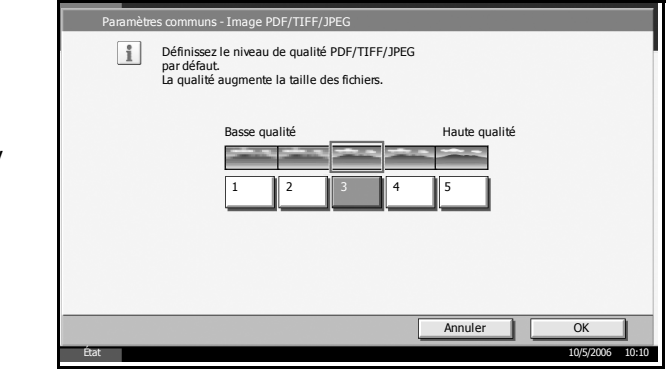

**4** Appuyer sur [OK].

### **Image PDF haute compr.**

Cette fonction permet de sélectionner une compression élevée par défaut.

Uniquement si le kit de mise à niveau PDF en option est installé.

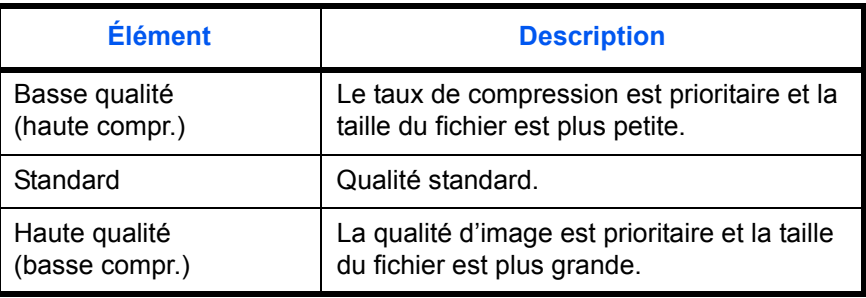

**REMARQUE :** Une qualité élevée augmente le volume des fichiers stockés.

Se reporter à la section *[page 2-14](#page-91-0)* pour plus d'informations sur les formats de fichiers.

- **1** Appuyer sur la touche **Menu Système**.
- **2** Appuyer sur [Paramètres communs] puis sur [Modifier] dans *Fonctions par défaut*. Appuyer sur [T] deux fois, puis sur [Modifier] dans *Image PDF hte compr*.

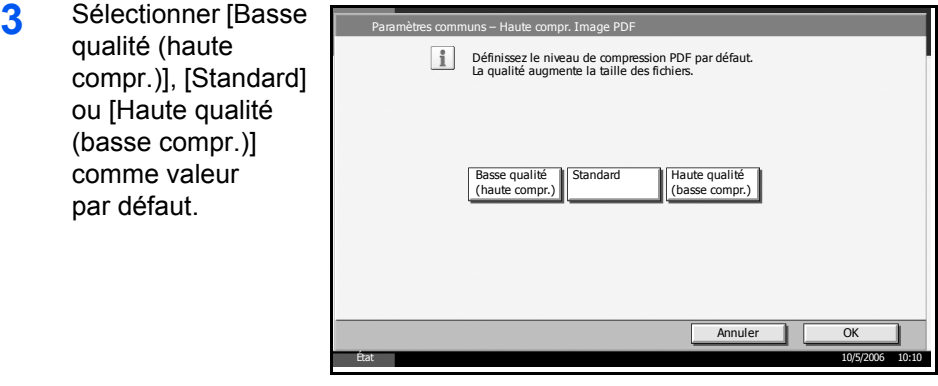

### **Recommencer la copie**

Cette fonction permet de sélectionner l'option Recommencer la copie par défaut. Les options suivantes sont disponibles.

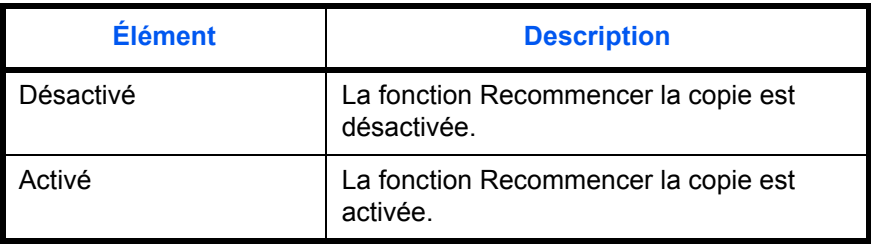

**REMARQUE :** Ce paramètre n'est pas affiché lorsque le kit de sécurité en option est installé ou lorsque le travail Recommencer la copie est mis à *0*.

Se reporter à la *[page 1-56](#page-72-0)* pour plus de détails sur la fonction *Recommencer la copie*.

- **1** Appuyer sur la touche **Menu Système**.
- **2** Appuyer sur [Paramètres communs] puis sur [Modifier] dans *Fonctions par défaut*. Appuyer sur [▼] deux fois, puis sur [Modifier] dans *Recommencer la copie*.

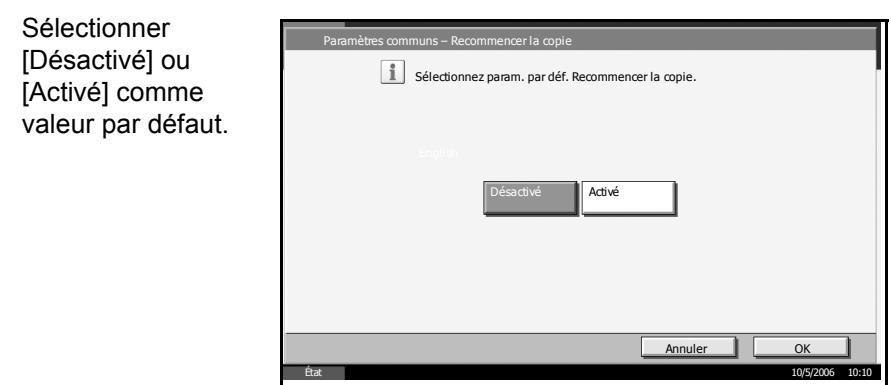

**3** Sélectionner

# **Paramètres de copie**

Les paramètres suivants sont disponibles pour les fonctions de copie.

- • [Effacement bordure pour la page verso](#page-198-0) […6-39](#page-198-0)
- • [Sélection du papier …6-40](#page-199-0)
- • [Sélection automatique du papier](#page-199-1) […6-40](#page-199-1)
- • [Priorité % automatique](#page-200-0) […6-41](#page-200-0)
- • [Limite prédéfinie …6-42](#page-201-0)
- • [Enregistrement de l'installation rapide](#page-201-1) …[6-42](#page-201-1)

**REMARQUE :** Si l'administration des connexions d'utilisateurs est activée, seul l'administrateur peut modifier les paramètres de copie.

# <span id="page-198-0"></span>**Effacement bordure pour la page verso**

Cette fonction permet de sélectionner le type d'effacement de bordure sur le verso de la page.

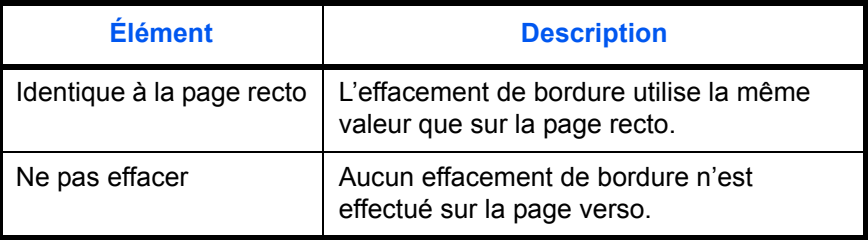

**REMARQUE :** Se reporter à la *[page 1-27](#page-43-0)* et à la *[page 2-27](#page-104-0)* pour l'effacement des bordures.

- **1** Appuyer sur la touche **Menu Système**.
- **2** Appuyer sur [Copie] et [Modifier] dans *Effacement bordure pour la page verso*.

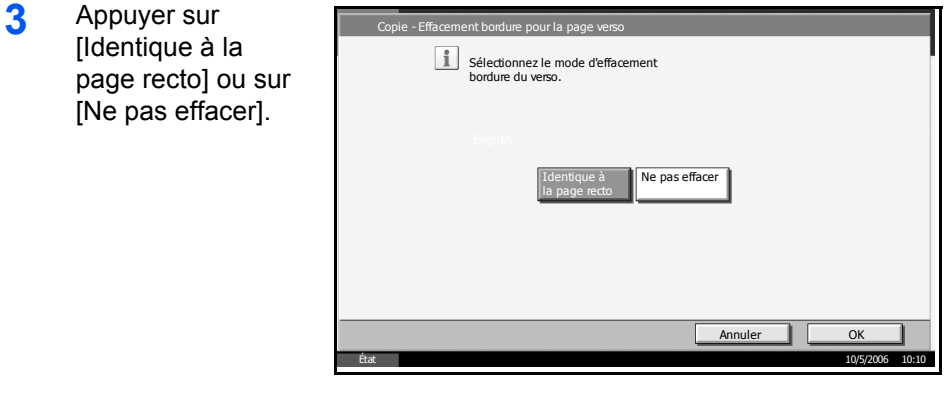

## <span id="page-199-0"></span>**Sélection du papier**

Cette fonction permet de sélectionner le papier par défaut.

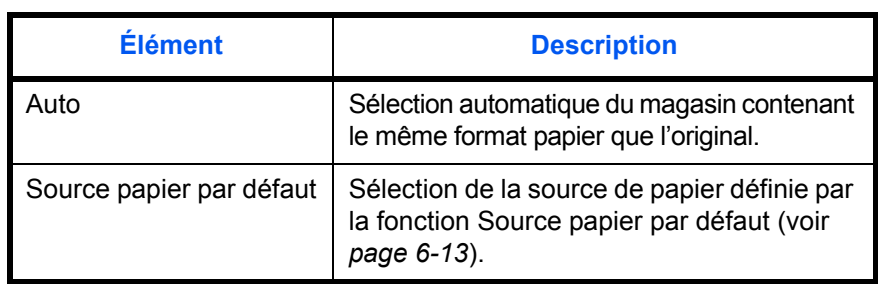

- **1** Appuyer sur la touche **Menu Système**.
- **2** Appuyer [Copie] puis sur [Modifier] dans *Sélection du papier*.

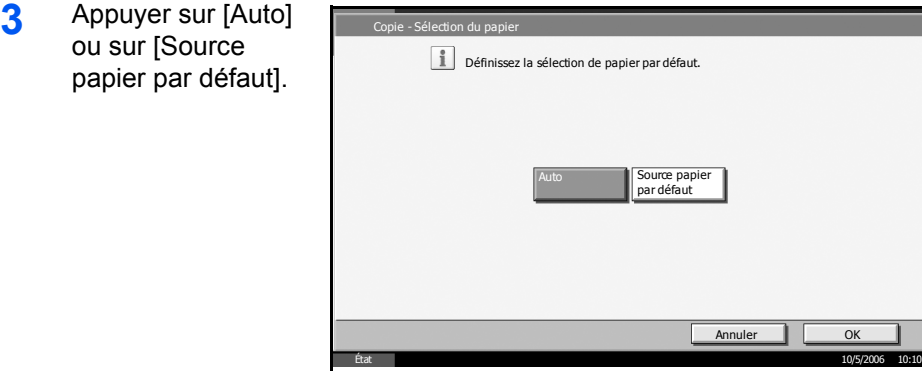

**4** Appuyer sur [OK].

# <span id="page-199-1"></span>**Sélection automatique du papier**

Si [Auto] est sélectionné dans la fonction Sélection du papier, cette fonction permet la sélection automatique du papier lors du changement du taux de zoom.

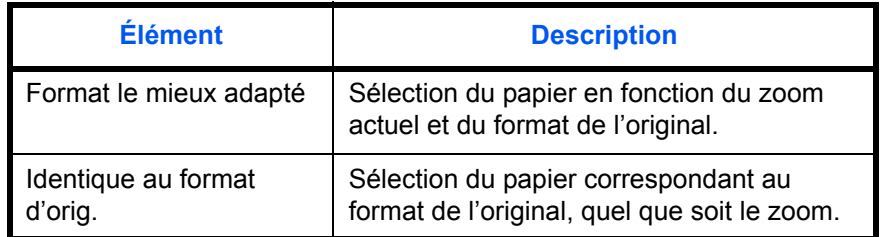

- **1** Appuyer sur la touche **Menu Système**.
- **2** Appuyer [Copie] puis sur [Modifier] dans *Sélection automatique du papier*.

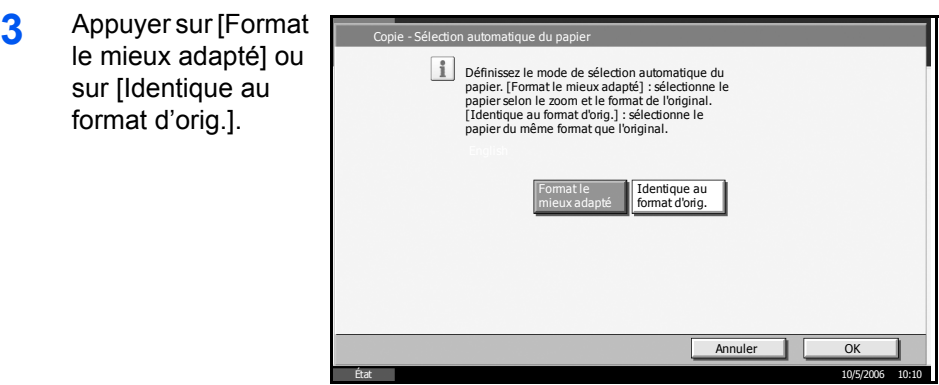

# <span id="page-200-0"></span>**Priorité % automatique**

Lorsqu'une source de papier ayant un format différent de l'original est sélectionnée, cette fonction permet de définir l'application automatique ou non du zoom (réduction/agrandissement).

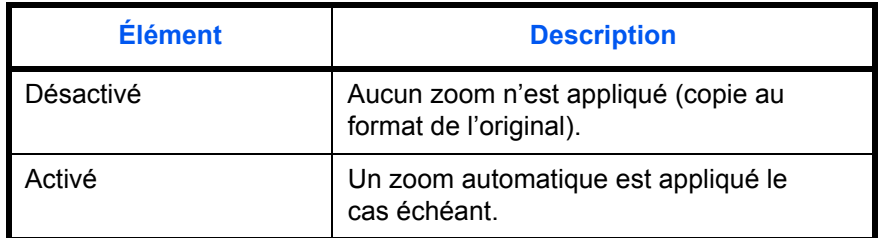

- **1** Appuyer sur la touche **Menu Système**.
- **2** Appuyer [Copie] puis sur [Modifier] dans *Priorité % automatique*.
- **3** Sélectionner [Désactivé] ou [Activé] comme valeur par défaut.

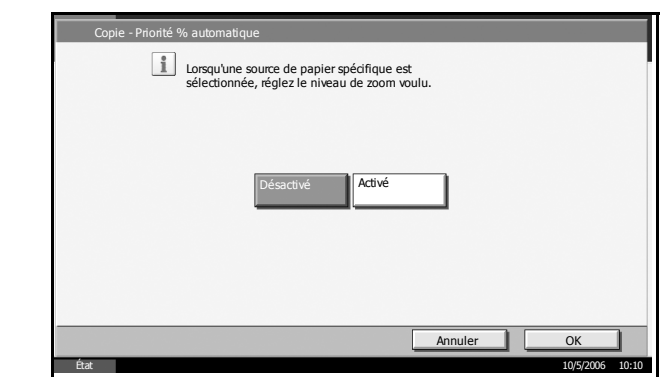

## <span id="page-201-0"></span>**Limite prédéfinie**

Cette fonction permet de limiter le nombre de copies pouvant être effectué à un moment donné. Les valeurs varient de 1 à 999 copies.

- **1** Appuyer sur la touche **Menu Système**.
- **2** Appuyer [Copie] puis sur [Modifier] dans *Limite prédéfinie*.

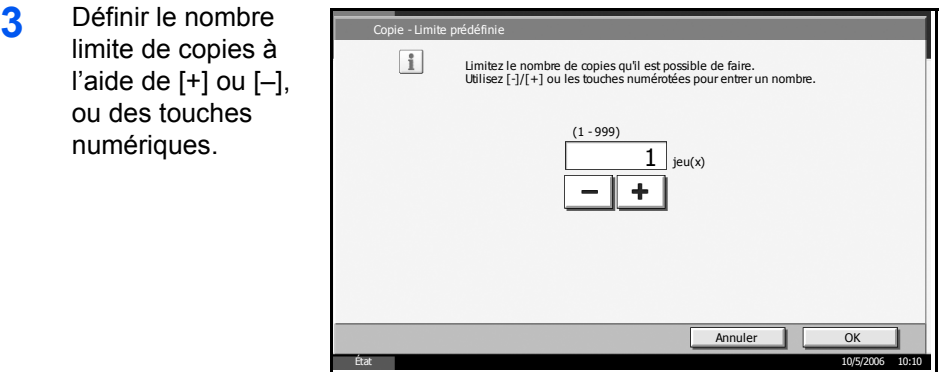

**4** Appuyer sur [OK].

## <span id="page-201-1"></span>**Enregistrement de l'installation rapide**

Cette fonction permet de sélectionner les fonctions de copie à enregistrer pour l'installation rapide. Six touches de l'écran Install. rapide sont affectées aux fonctions habituelles, mais peuvent être modifiées si besoin est. Six éléments peuvent être sélectionnés parmi les options suivantes.

- Sélection du papier
- Zoom
- Agrafage/Perforation
- Densité
- Recto verso
- Combiner
- Assembler/Décaler
- Image de l'original
- Format de l'original

**REMARQUE :** Pour plus de détails sur les opérations d'installation rapide, se reporter au *Chapitre 3 Enregistrement de l'installation rapide* du *Manuel d'utilisation*.

- **1** Appuyer sur la touche **Menu Système**.
- **2** Appuyer [Copie] puis sur [Modifier] dans *Enregistrement de l'installation rapide*.

**3** Appuyer sur [Modifier] dans la fonction à enregistrer pour l'installation rapide.

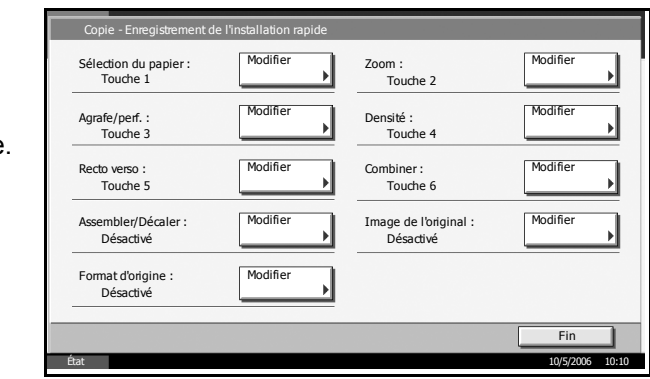

- **4** Sélectionner une touche (1 à 6) affectée sur l'écran *Enregistrement de l'installation rapide*. Appuyer sur [Désactivé] pour supprimer une touche de l'installation rapide.
- **5** Appuyer sur [OK].

# **Paramètres d'envoi**

Cette fonction permet de sélectionner les fonctions d'envoi à enregistrer pour l'installation rapide. Six touches de l'écran Install. rapide sont affectées aux fonctions habituelles, mais peuvent être modifiées si besoin est.

Six éléments peuvent être sélectionnés parmi les options suivantes.

- Format de l'original
- Original recto verso/livre
- Format d'envoi
- Orientation de l'original
- Type fichier
- Densité
- Image de l'original
- Résolution
- Sélection couleurs
- Zoom

**REMARQUE :** Si l'administration des connexions d'utilisateurs est activée, seul l'administrateur peut modifier les paramètres d'envoi.

- **1** Appuyer sur la touche **Menu Système**.
- **2** Appuyer [Param. d'envoi] puis sur [Modifier] dans *Enregistrement de l'installation rapide*.
- **3** Appuyer sur [Modifier] dans la fonction à enregistrer pou l'installation rap

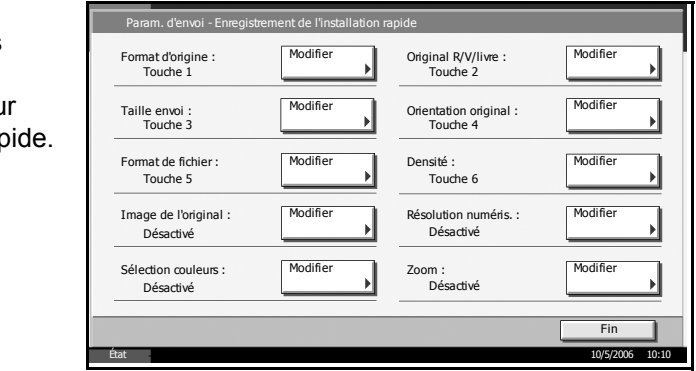

- **4** Sélectionner une touche (1 à 6) affectée sur l'écran *Enregistrement de l'installation rapide*. Appuyer sur [Désactivé] pour supprimer une touche de l'installation rapide.
- **5** Appuyer sur [OK].

# **Paramètres de la Boîte de document/Mémoire amovible**

Les paramètres suivants sont disponibles pour la Boîte de document et la mémoire USB amovible.

- • [Enregistrement/modification d'une boîte](#page-204-0) […6-45](#page-204-0)
- • [Boîte des travaux](#page-204-1) …[6-45](#page-204-1)
- • [Enregistrement de l'installation rapide](#page-204-2) …[6-45](#page-204-2)

## <span id="page-204-0"></span>**Enregistrement/modification d'une boîte**

Cette fonction permet de créer une nouvelle boîte, de modifier une boîte, de vérifier les détails d'une boîte dans la Boîte personnalisée ou de supprimer une boîte de la Boîte personnalisée. Pour plus de détails, se reporter à la section *[Utilisation d'une Boîte personnalisée à la page 4-5](#page-122-0)*.

### <span id="page-204-1"></span>**Boîte des travaux**

Les deux opérations suivantes sont possibles. Pour plus de détails, se reporter aux pages indiquées.

- Configuration du nombre de documents à stocker (*[page 4-18](#page-135-0)*)
- Modification du nombre de documents à stocker (*[page 4-21](#page-138-0)*)

## <span id="page-204-2"></span>**Enregistrement de l'installation rapide**

Cette fonction permet de sélectionner les fonctions de stockage dans la Boîte, d'envoi à partir de la Boîte, d'impression à partir de la Boîte à enregistrer pour l'installation rapide. Six touches de l'écran Install. rapide sont affectées aux fonctions habituelles, mais peuvent être modifiées si besoin est.

Les options suivantes sont disponibles.

### **Installation rapide Stocker le fichier**

- Couleur
- Taille de stockage
- Densité
- Original recto verso/livre
- Résolution
- Zoom
- Orientation de l'original
- Format de l'original
- Image de l'original

### **Installation rapide Impression à partir de la Boîte**

- Sélection du papier
- Assembler/Décaler
- Agrafage/Perforation
- Recto verso
- Supprimer après impression

### **Installation rapide Envoi à partir de la Boîte**

- Type fichier
- Supprimer après envoi
- **1** Appuyer sur la touche **Menu Système**.
- **2** Appuyer [Boîte de document/Mémoire amovible] puis sur [Modifier] dans *Enregistrement de l'installation rapide*.
- **3** Appuyer sur [Modifier] dans *Stocker le fichier*, *Envoyer* ou *Imprimer*.
- **4** Appuyer sur [Modifier] dans la fonction à enregistrer pour l'installation rapide

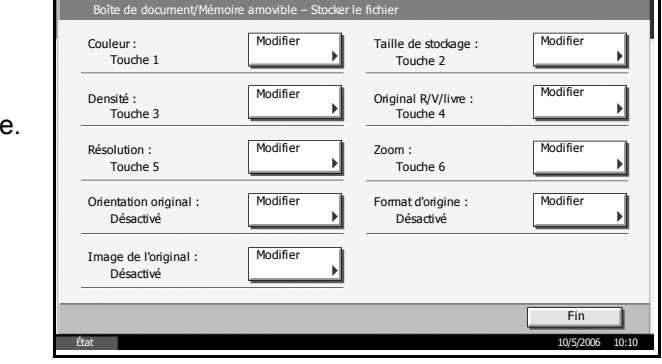

- **5** Sélectionner une touche (1 à 6) affectée sur l'écran *Install. rapide*. Appuyer sur [Désactivé] pour supprimer une touche de l'installation rapide.
- **6** Appuyer sur [OK].

## **Paramètres imprimante**

En cas d'impression à partir d'un ordinateur, les paramètres sont généralement définis au niveau de l'écran de l'application. Les paramètres suivants sont disponibles pour configurer les valeurs par défaut de personnalisation de la machine.

- • [Émulation imprimante](#page-206-0) …[6-47](#page-206-0)
- • [Résolution …6-47](#page-206-1)
- • [EcoPrint](#page-207-0) …[6-48](#page-207-0)
- • [KIR](#page-207-1) ... [6-48](#page-207-1)
- • [Annuler A4/Letter](#page-208-0) …[6-49](#page-208-0)
- • [Recto verso …6-50](#page-209-0)
- • [Copies](#page-209-1) […6-50](#page-209-1)
- • [Orientation](#page-210-0) …[6-51](#page-210-0)
- • [A4 étendu](#page-211-0) …[6-52](#page-211-0)
- • [Expiration du délai saut de page](#page-211-1) …[6-52](#page-211-1)
- • [Saut de ligne …6-53](#page-212-0)
- • [Retour chariot](#page-212-1) …[6-53](#page-212-1)

### <span id="page-206-0"></span>**Émulation imprimante**

Cette fonction permet de sélectionner des fonctions d'émulation de la machine en cas de commande par d'autres imprimantes. Se reporter à la section *[Émulation à la page 3-4](#page-113-0)* pour plus d'informations sur la procédure de configuration.

## <span id="page-206-1"></span>**Résolution**

Cette fonction permet de sélectionner une résolution par défaut, Fast1200, 600 dpi, ou 300 dpi.

**REMARQUE :** Fast1200 correspond à notre résolution d'origine, qui permet une meilleur qualité de reproduction des photos et des graphiques en demi-tons que la résolution de 600 dpi.

- **1** Appuyer sur la touche **Menu Système**.
- **2** Appuyer sur [Imprimante], puis sur [Modifier] dans *Résolution*.

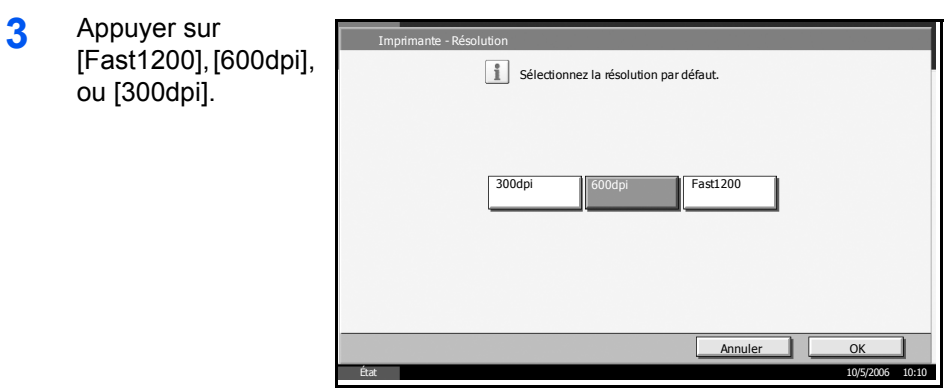

## <span id="page-207-0"></span>**EcoPrint**

Cette fonction permet d'activer le mode EcoPrint pour réaliser des économies de toner. Cette option est recommandée pour les copies de test car l'impression est plus pâle.

- **1** Appuyer sur la touche **Menu Système**.
- **2** Appuyer sur [Imprimante], puis sur [Modifier] dans *EcoPrint*.
- **3** Appuyer sur [Active] ou [Désactivé].

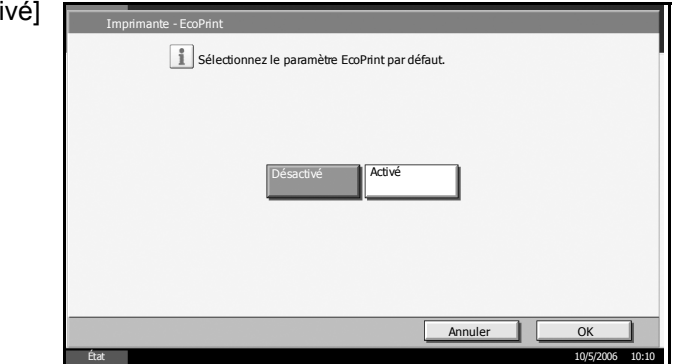

**4** Appuyer sur [OK].

## <span id="page-207-1"></span>**KIR**

Cette machine est dotée des fonctions de lissage KIR (Kyocera Image Refinement) qui permettent d'obtenir une résolution exceptionnelle d'environ 2 400 dpi × 600 dpi en sortie.

- **1** Appuyer sur la touche **Menu Système**.
- **2** Appuyer sur [Imprimante], puis sur [Modifier] dans *KIR*.

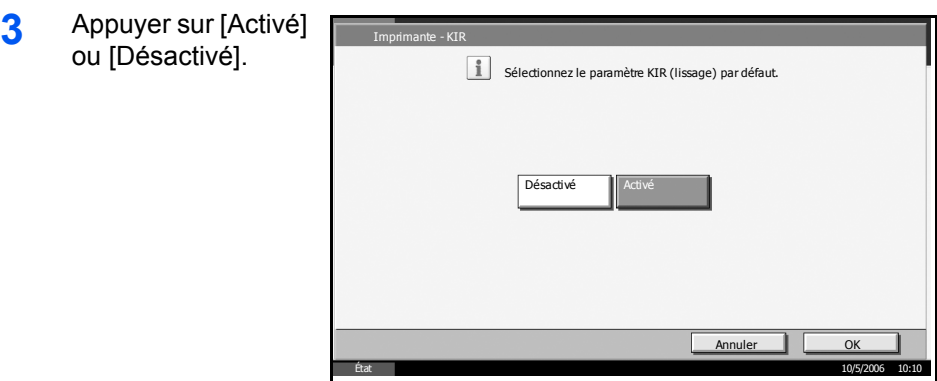

# <span id="page-208-0"></span>**Annuler A4/Letter**

Cette fonction permet de traiter les formats A4 et Letter qui sont similaires, comme un même format lors de l'impression.

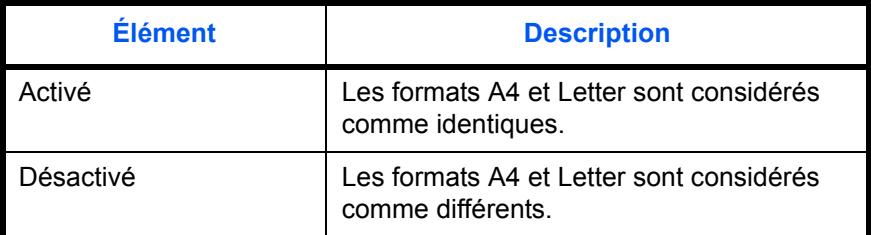

- **1** Appuyer sur la touche **Menu Système**.
- **2** Appuyer sur [Imprimante], puis sur [Modifier] dans *Annuler A4/Letter*.
- **3** Appuyer sur [Activé] ou [Désactivé].

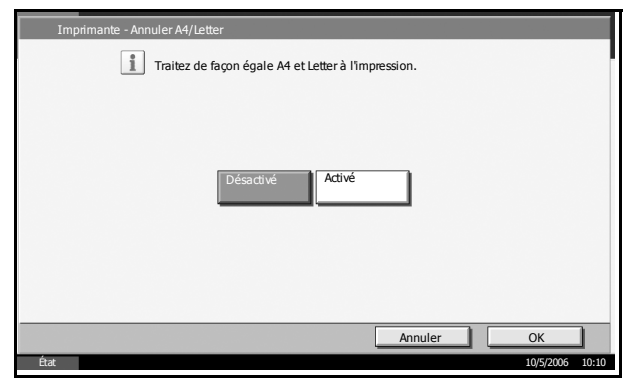

## <span id="page-209-0"></span>**Recto verso**

Cette fonction permet de sélectionner l'orientation de la reliure en mode recto verso.

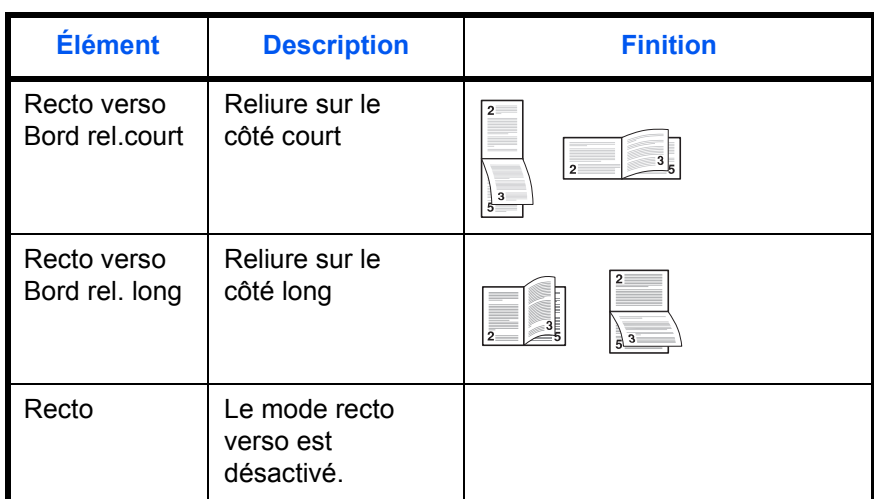

- **1** Appuyer sur la touche **Menu Système**.
- **2** Appuyer sur [Imprimante], puis sur [Modifier] dans *Recto verso*.
- **3** Appuyer sur [Recto [Recto verso Bord rel.court], ou [Red verso Bord rel. lor

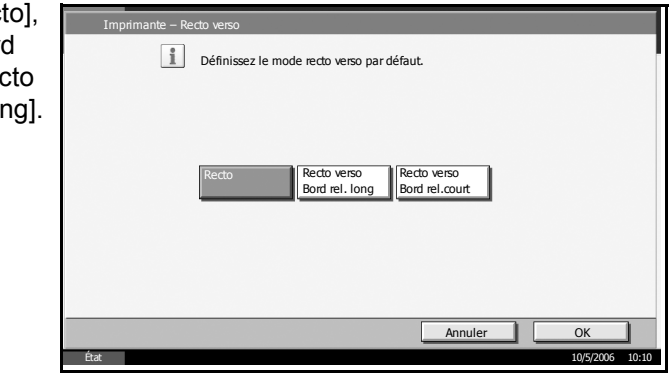

**4** Appuyer sur [OK].

# <span id="page-209-1"></span>**Copies**

Cette fonction permet de définir le nombre de copies, entre 1 et 999.

- **1** Appuyer sur la touche **Menu Système**.
- **2** Appuyer sur [Imprimante], puis sur [Modifier] dans *Copies*.

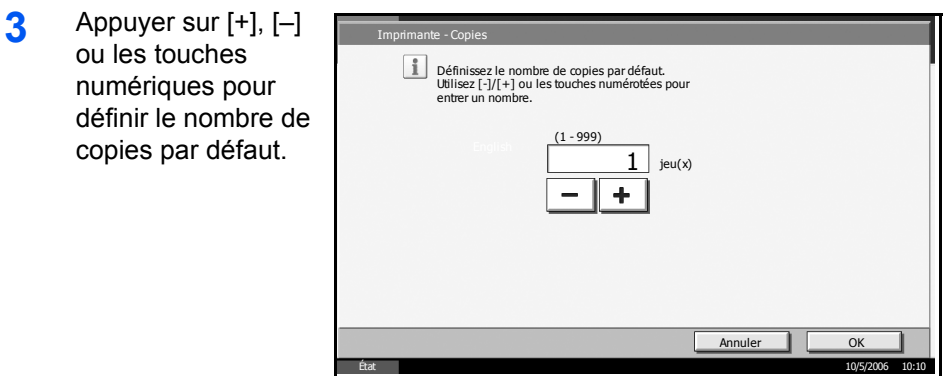

# <span id="page-210-0"></span>**Orientation**

Cette fonction permet de sélectionner l'orientation par défaut, *Portrait* ou *Paysage*.

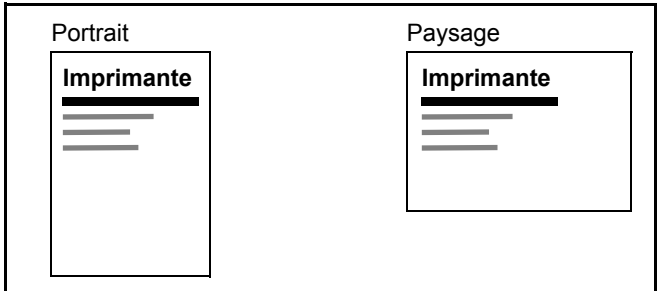

- **1** Appuyer sur la touche **Menu Système**.
- **2** Appuyer sur [Imprimante], puis sur [Modifier] dans *Orientation*.

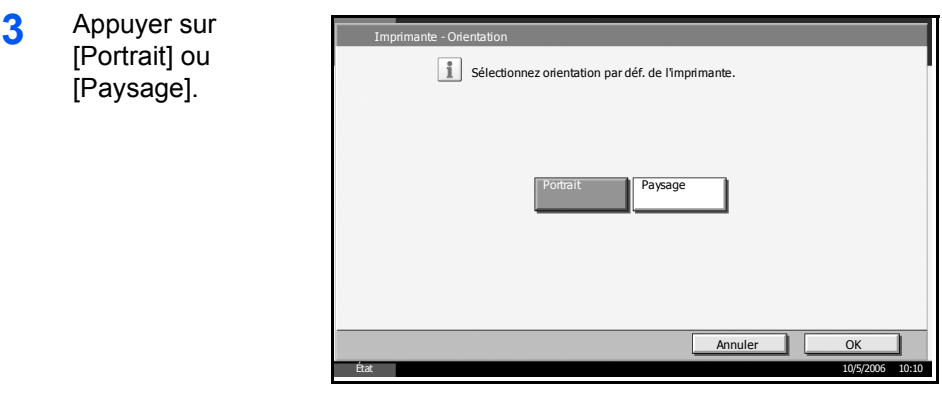

# <span id="page-211-0"></span>**A4 étendu**

Cette fonction permet d'augmenter le nombre de caractères par ligne sur le papier A4.

- **1** Appuyer sur la touche **Menu Système**.
- **2** Appuyer sur [Imprimante], puis sur [Modifier] dans *A4 étendu*.

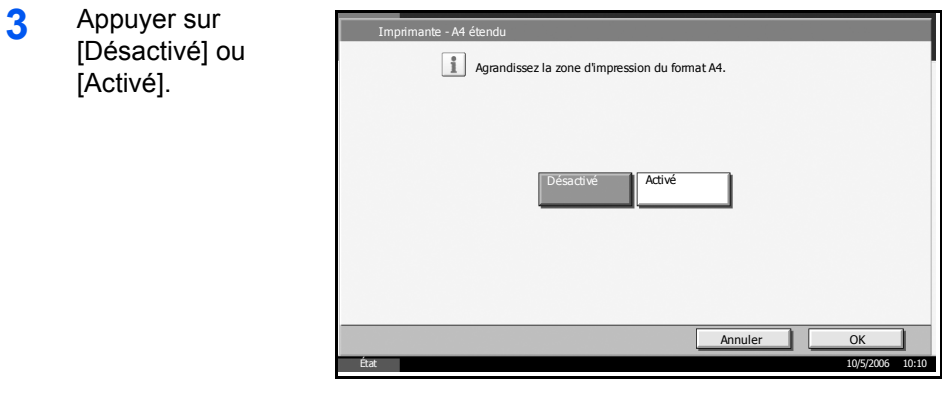

**4** Appuyer sur [OK].

## <span id="page-211-1"></span>**Expiration du délai saut de page**

Lors de la réception de données de l'ordinateur, la machine doit parfois attendre si aucune information ne permet d'identifier le fait que la dernière page ne comporte pas de données à imprimer. Une fois le délai prédéfini écoulé, la machine sort automatiquement le papier. Le délai varie de 5 à 495 secondes.

- **1** Appuyer sur la touche **Menu Système**.
- **2** Appuyer sur [Imprimante], [T], puis sur [Modifier] dans *Expiration du délai saut de page*.
- **3** Appuyer sur [+] ou [–] pour définir le délai de temporisation de l'alimentation papier.

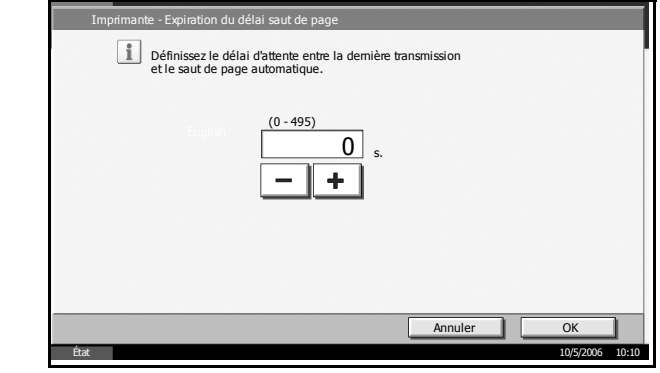

## <span id="page-212-0"></span>**Saut de ligne**

Cette fonction permet de définir le saut de ligne lorsque la machine reçoit le code de saut de ligne (code caractère 0AH).

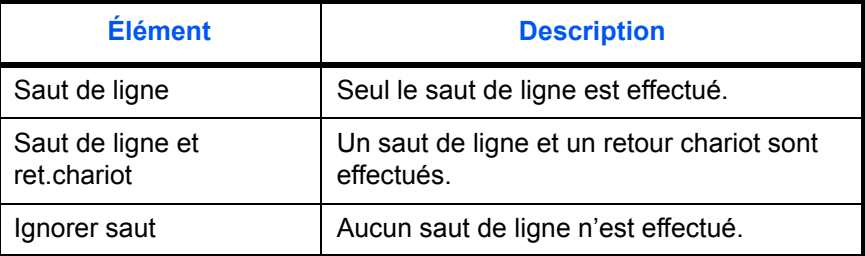

- **1** Appuyer sur la touche **Menu Système**.
- **2** Appuyer sur [Imprimante], [V], puis sur [Modifier] dans *Saut de ligne*.

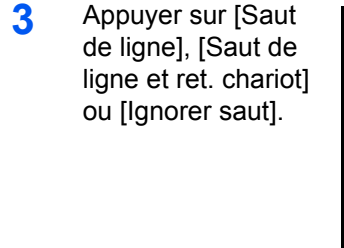

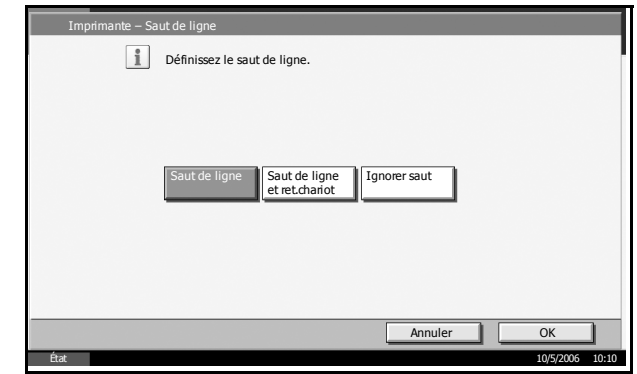

**4** Appuyer sur [OK].

### <span id="page-212-1"></span>**Retour chariot**

Cette fonction permet de définir le retour chariot lorsque la machine reçoit le code de retour (code caractère 0DH).

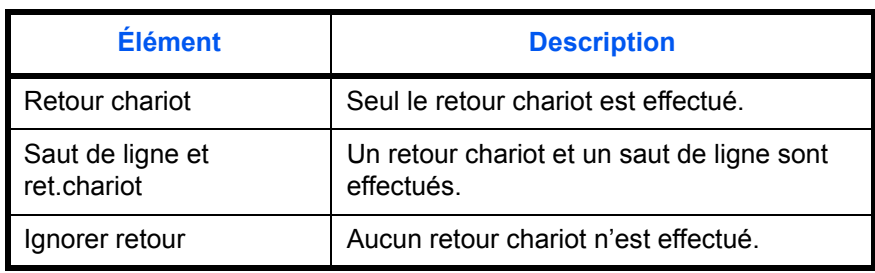

- **1** Appuyer sur la touche **Menu Système**.
- **2** Appuyer sur [Imprimante], [T], puis sur [Modifier] dans *Retour chariot*.

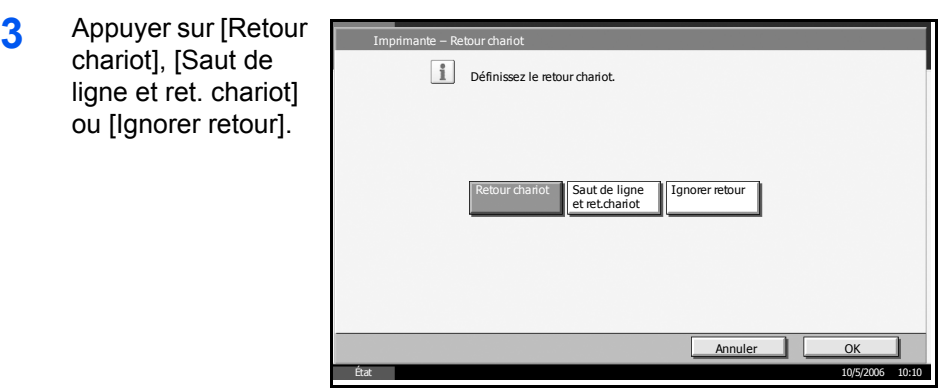

# **Paramètres réseau**

La machine est équipée d'une interface réseau, compatible avec les protocoles réseaux du type TCP/IP, IPX/SPX, NetBEUI et AppleTalk. Elle permet une impression en réseau sur Windows, Macintosh, UNIX, NetWare et d'autres plates-formes.

## **Configuration TCP/IP (par saisie d'adresses IP)**

Cette fonction permet de configurer TCP/IP pour une connexion au réseau Windows. Elle définit les adresses IP, les masques de sous-réseau et les adresses de passerelle.

**REMARQUE :** Avant de saisir des adresses IP, consulter l'administrateur du réseau.

- **1** Appuyer sur la touche **Menu Système**.
- **2** Appuyer sur [Système], [Modifier] dans *Réseau*, puis sur [Modifier] dans *TCP/IP*.
- **3** Appuyer sur [Activé] à gauche de l'écran tactile.

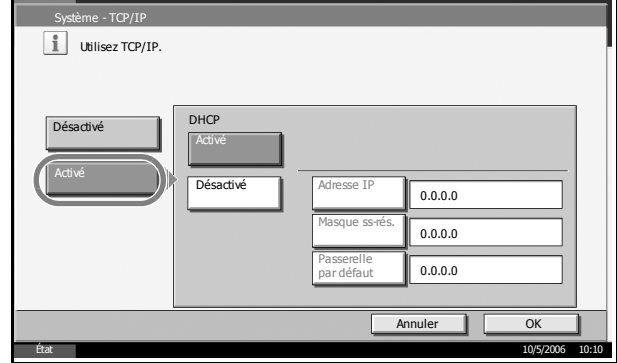

- **4** Appuyer sur [Désactivé] dans DHCP.
- **5** Appuyer sur [Adresse IP] et entrer l'adresse IP l'aide des touches numériques.

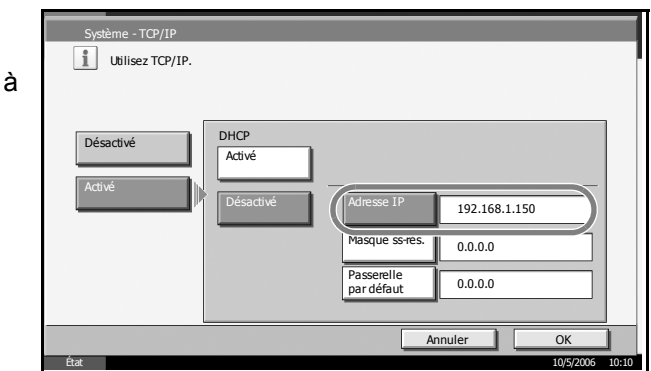

**6** Appuyer sur [Masque ss-rés.] et entrer l'adresse à l'aide des touches numériques.

- **7** Appuyer sur [Passerelle par défaut] et entrer l'adresse à l'aide des touches numériques.
- **8** Vérifier que les saisies des adresses sont correctes et appuyer sur [OK].
- **9** Appuyer sur la touche **Power** et vérifier que le voyant **Power** et le voyant de mémoire sont éteints, Mettre la machine hors tension, puis à nouveau sous tension.

## **Configuration TCP/IP (avec serveur DHCP)**

Cette fonction permet de configurer TCP/IP lorsque le réseau est équipé d'un serveur DHCP. La machine fait office de client DHCP.

- **1** Appuyer sur la touche **Menu Système**.
- **2** Appuyer sur [Système], [Modifier] dans *Réseau*, puis sur [Modifier] dans *TCP/IP*.

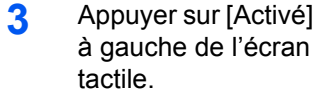

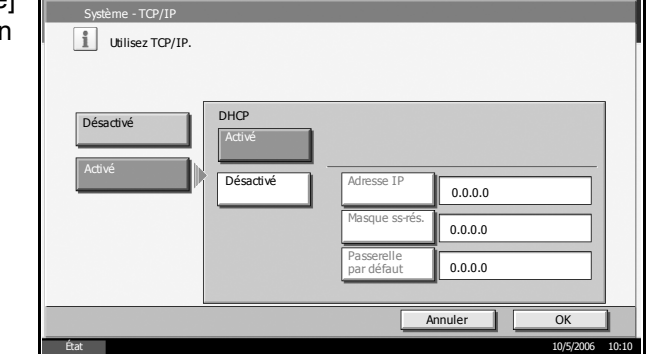

- **4** Appuyer sur [Activé] dans DHCP.
- **5** Appuyer sur [OK].
- **6** Appuyer sur la touche **Power** et vérifier que le voyant **Power** et le voyant de mémoire sont éteints, Mettre la machine hors tension, puis à nouveau sous tension.

## **Configuration NetWare**

Cette fonction permet de sélectionner la connexion réseau NetWare. Sélectionner ensuite les types de trame du réseau NetWare, Auto, Ethernet-II, 802.3, 802.2, ou SNAP.

- **1** Appuyer sur la touche **Menu Système**.
- **2** Appuyer sur [Système], [Modifier] dans *Réseau*, puis sur [Modifier] dans *NetWare*.
**3** Appuyer sur [Activé].

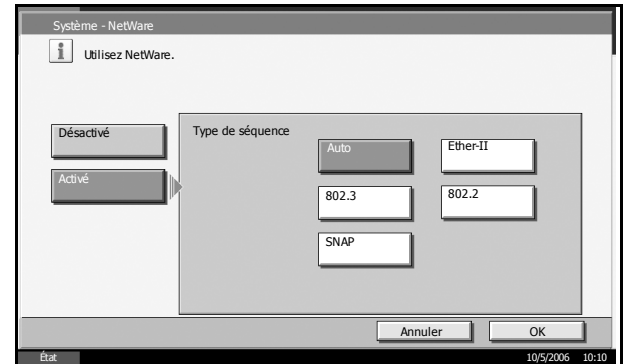

- **4** Sélectionner le type de trame désiré.
- **5** Appuyer sur [OK].
- **6** Appuyer sur la touche **Power** et vérifier que le voyant **Power** et le voyant de mémoire sont éteints, Mettre la machine hors tension, puis à nouveau sous tension.

# **Configuration AppleTalk**

Cette fonction permet de sélectionner la connexion réseau AppleTalk.

- **1** Appuyer sur la touche **Menu Système**.
- **2** Appuyer sur [Système], [Modifier] dans *Réseau*, puis sur [Modifier] dans *Apple Talk*.

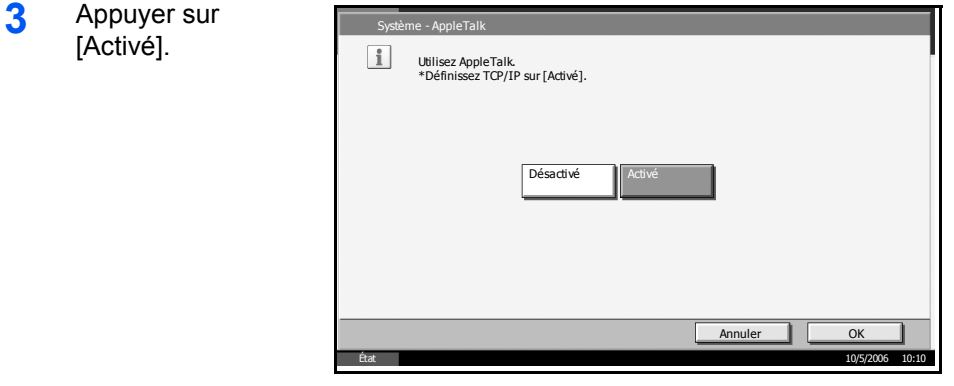

- **4** Appuyer sur [OK].
- **5** Appuyer sur la touche **Power** et vérifier que le voyant **Power** et le voyant de mémoire sont éteints, Mettre la machine hors tension, puis à nouveau sous tension.

# **Impression de rapports/Envois d'avis**

Cette fonction permet d'imprimer des rapports en vue de vérifier les paramètres et l'état de la machine. Il est également possible de configurer des paramètres par défaut pour l'impression de rapports de résultats.

# **Impression de rapports**

Les options d'impression de rapports suivantes sont disponibles.

#### **Page d'état**

Permet de vérifier des informations, notamment les paramètres actuels, l'espace mémoire disponible et les équipements en options installés.

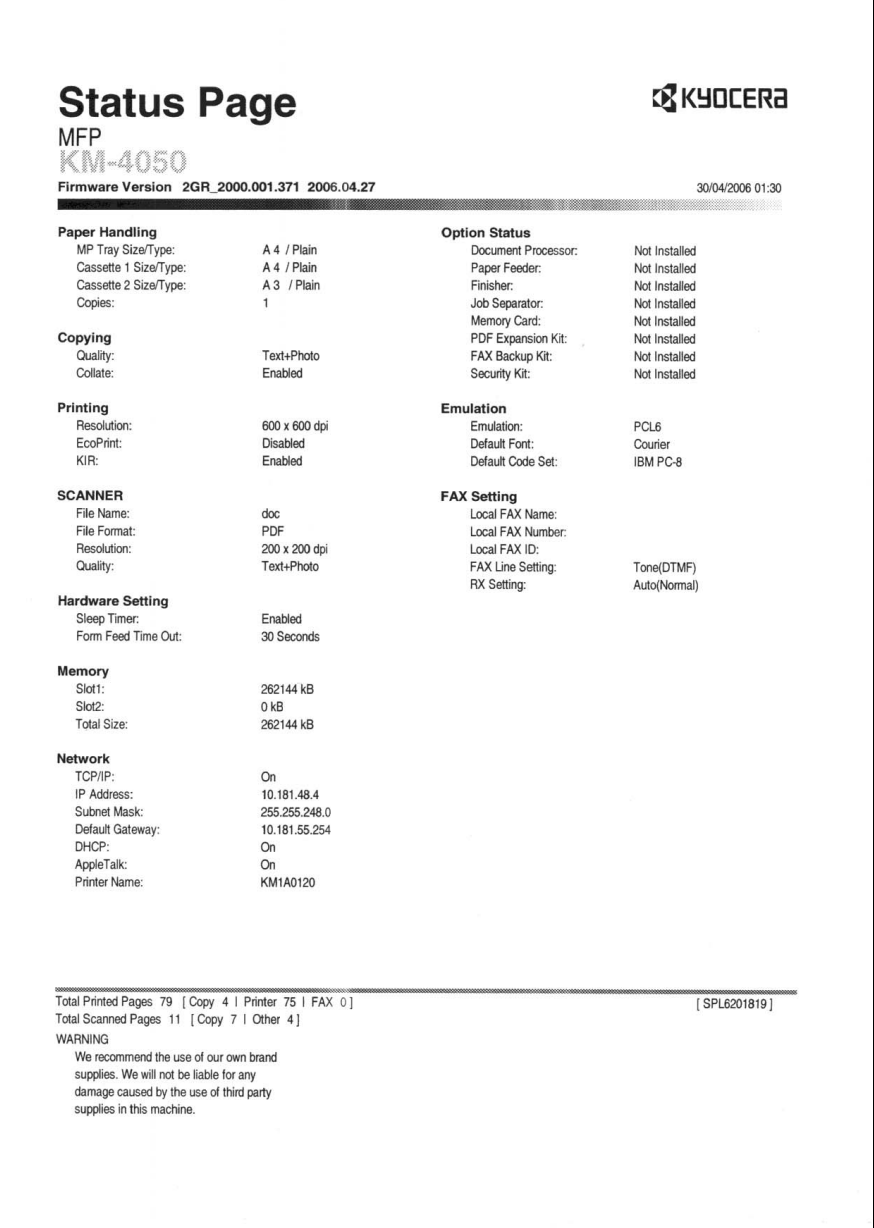

# **Liste des polices**

Permet de vérifier des exemples de polices installées sur la machine.

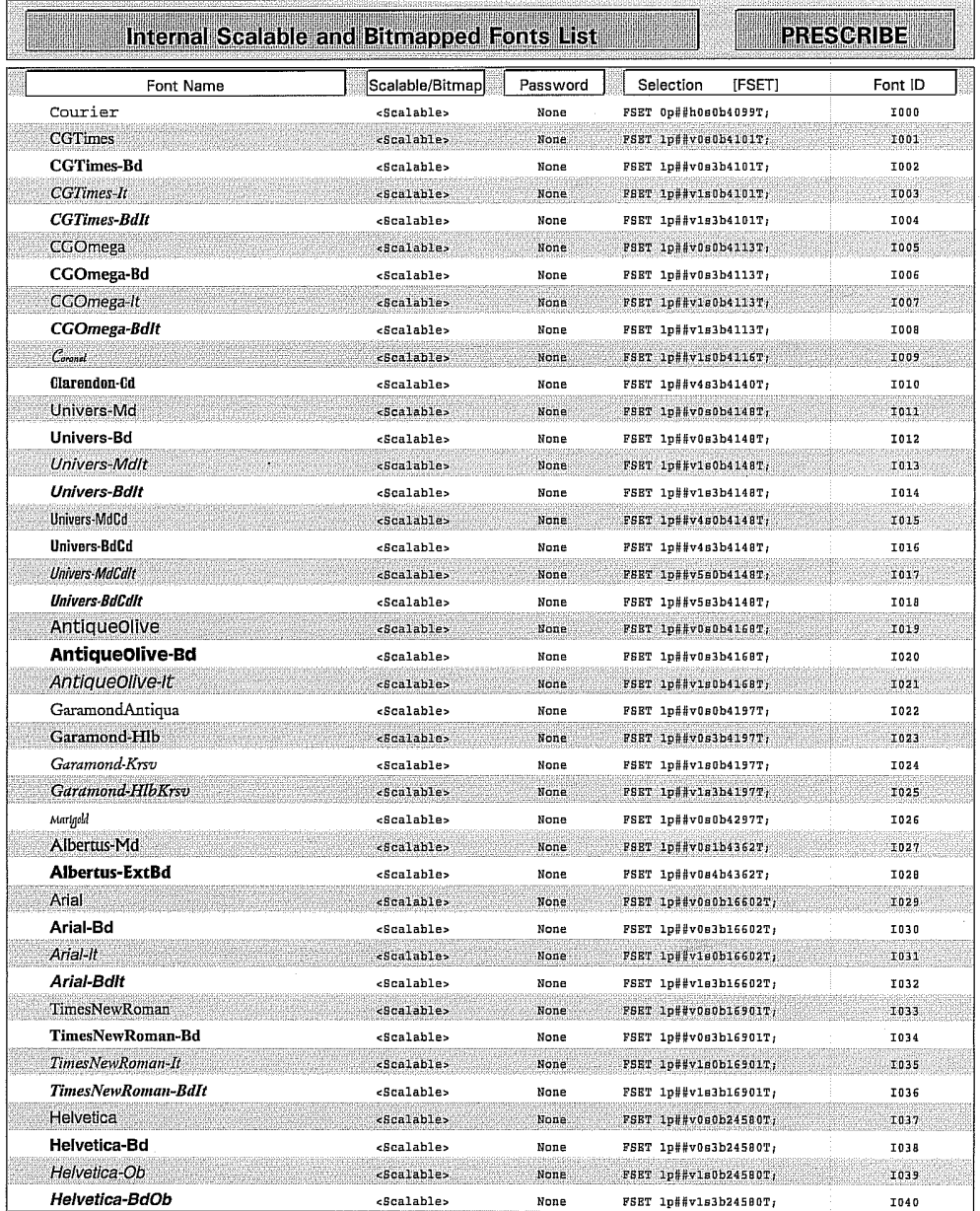

# **Page d'état du réseau**

Permet de vérifier des informations, notamment la version du micrologiciel d'interface réseau, l'adresse réseau et le protocole.

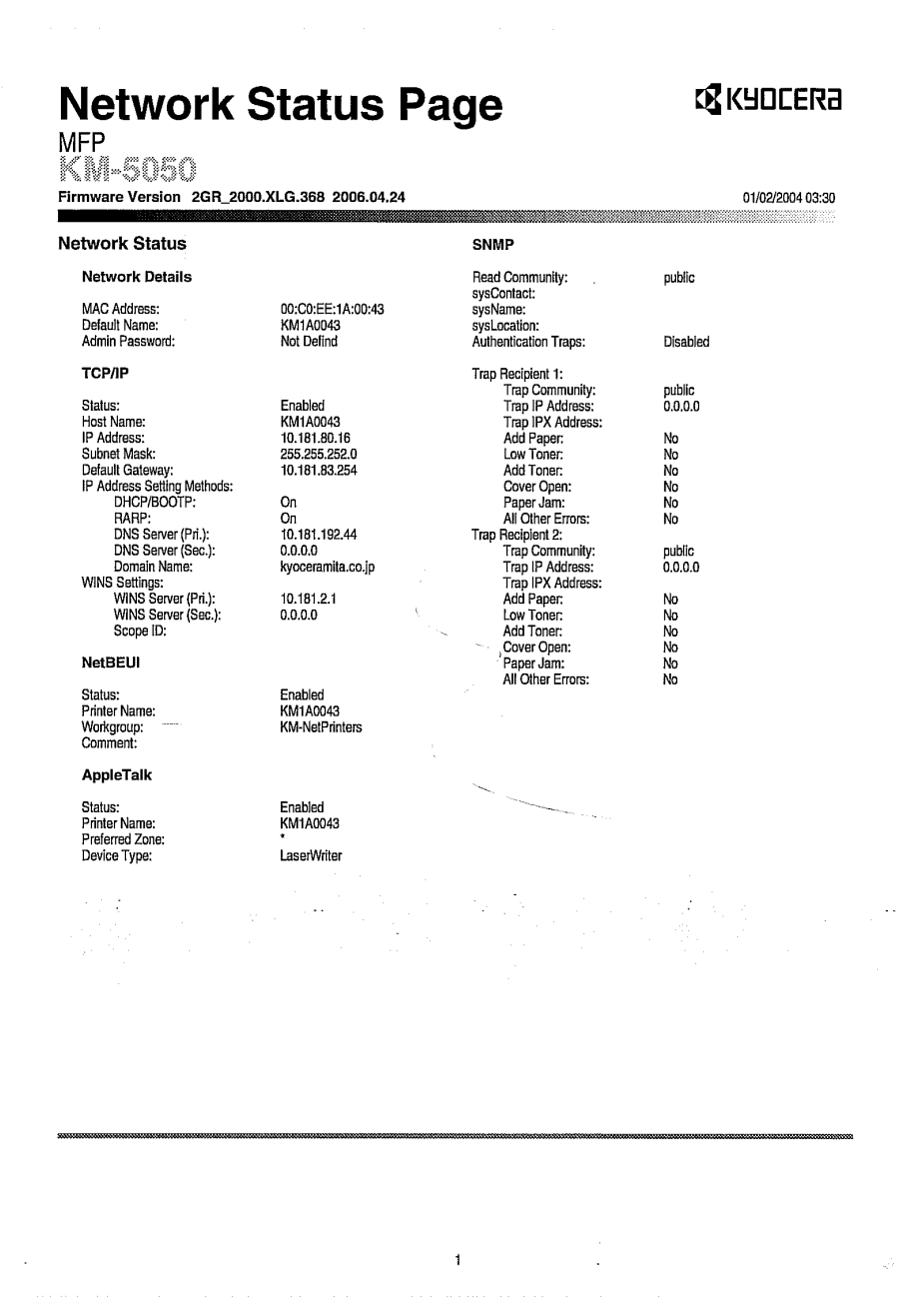

## **Page d'état du service**

Permet d'imprimer des informations plus détaillées que la page d'état. Les techniciens après-vente utilisent généralement les pages d'état du service à des fins de maintenance.

- **1** Appuyer sur la touche **Menu Système**.
- **2** Appuyer sur [Rapport], puis sur [Imprimer] dans *Imprimer rapport*.
- **3** Appuyer sur la touche [Imprimer] correspondant au rapport à imprimer. L'impression démarre.

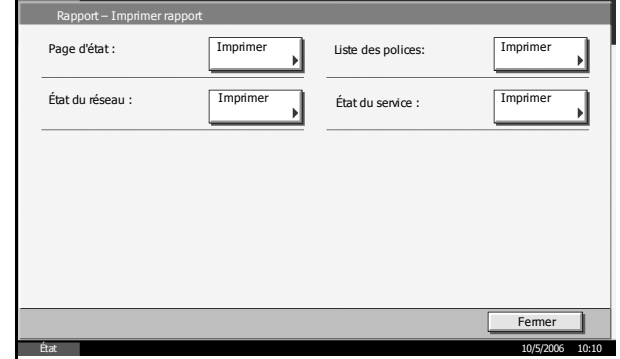

# **Rapports des résultats de transmission**

Impression automatique d'un rapport de résultats de transmission à la fin de la transmission.

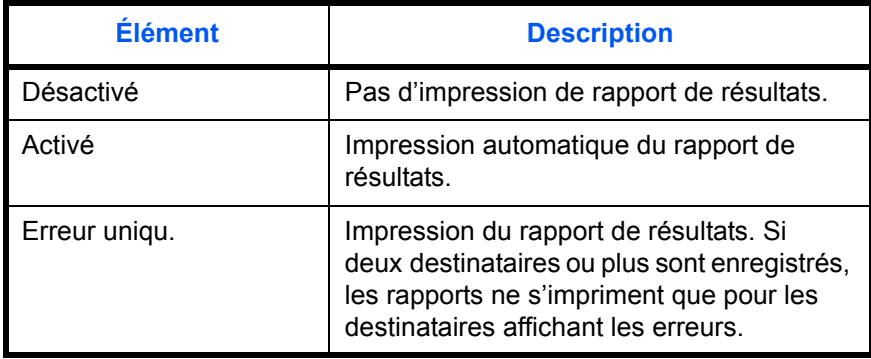

- **1** Appuyer sur la touche **Menu Système**.
- **2** Appuyer sur [Rapport], puis sur [Modifier] dans *Param rapport de résult.* puis sur [Modifier] dans *Envoyer le rapport de résultat*.

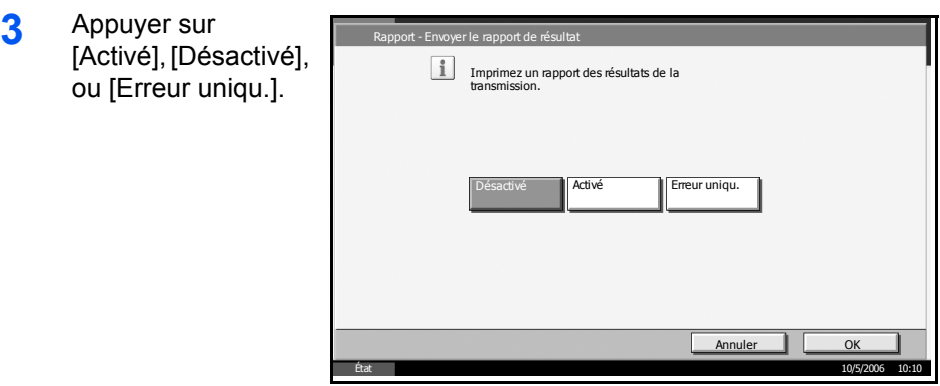

# **Réglage/Maintenance**

Cette fonction permet de régler la qualité d'impression et d'effectuer la maintenance de la machine.

- • [Ajustement de la densité copies](#page-222-0) […6-63](#page-222-0)
- • [Densité d'impression](#page-223-0) …[6-64](#page-223-0)
- • [Réglage densité envoi/boîte](#page-223-1) […6-64](#page-223-1)
- • [Rafraîchissement tambours](#page-224-0) […6-65](#page-224-0)
- • [Correction des lignes noires](#page-224-1) …[6-65](#page-224-1)
- • [Nettoyage auto du chargeur](#page-226-0) …[6-67](#page-226-0)
- • [Luminosité de l'affichage](#page-226-1) …[6-67](#page-226-1)
- Mode silence ...[6-68](#page-227-0)
- • [Initialisation du système](#page-227-1) […6-68](#page-227-1)

**REMARQUE :** Si l'administration des connexions d'utilisateurs est activée, seul l'administrateur peut modifier les paramètres de réglage/ maintenance.

## <span id="page-222-0"></span>**Ajustement de la densité copies**

Cette fonction permet de régler la densité des copies. Le réglage peut être effectué sur 7 niveaux en modes densité auto et manuelle.

- **1** Appuyer sur la touche **Menu Système**.
- **2** Appuyer sur [T], [Réglage/Maintenance] puis sur [Modifier] dans *Réglage densité copies*.
- **3** Appuyer sur [Modifier] dans *Auto pour le mode densité auto* ou dans *Manuel pour le mode densité manuelle*.
- **4** Pour régler la densité, appuyer sur [-3] - [+3] (+ clair - + foncé).

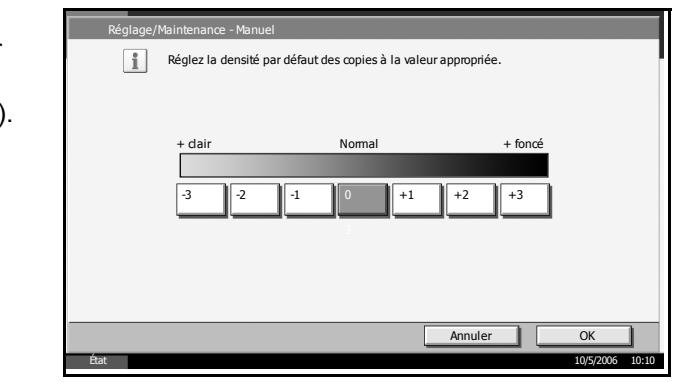

# <span id="page-223-0"></span>**Densité d'impression**

Cette fonction permet de régler la densité d'impression. Le réglage peut être effectué sur 5 niveaux.

- **1** Appuyer sur la touche **Menu Système**.
- **2** Appuyer sur [T], [Réglage/Maintenance] puis sur [Modifier] dans *Densité d'impression*.

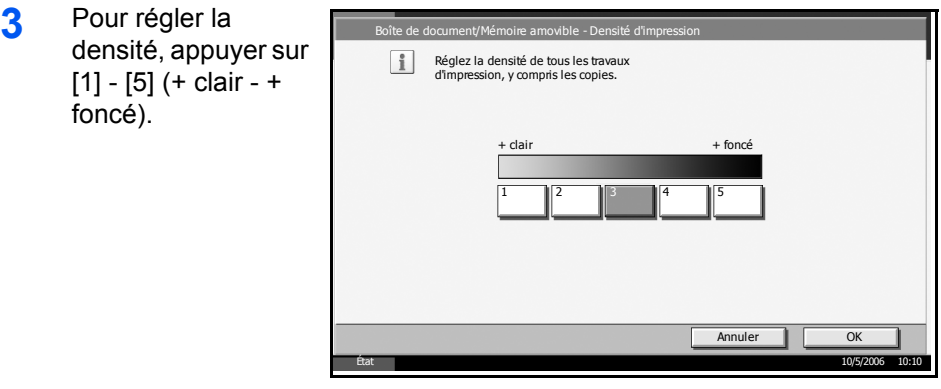

**4** Appuyer sur [OK].

# <span id="page-223-1"></span>**Réglage densité envoi/boîte**

Cette fonction permet de régler la densité de numérisation pour l'envoi ou le stockage des données dans la Boîte de document. Le réglage peut être effectué sur 7 niveaux en modes densité auto et manuelle.

- **1** Appuyer sur la touche **Menu Système**.
- **2** Appuyer sur [T], [Réglage/Maintenance] puis sur [Modifier] dans *Régl. dens. envoi/boîte*.
- **3** Appuyer sur [Modifier] dans *Auto pour le mode densité auto* ou dans *Manuel pour le mode densité manuelle*.

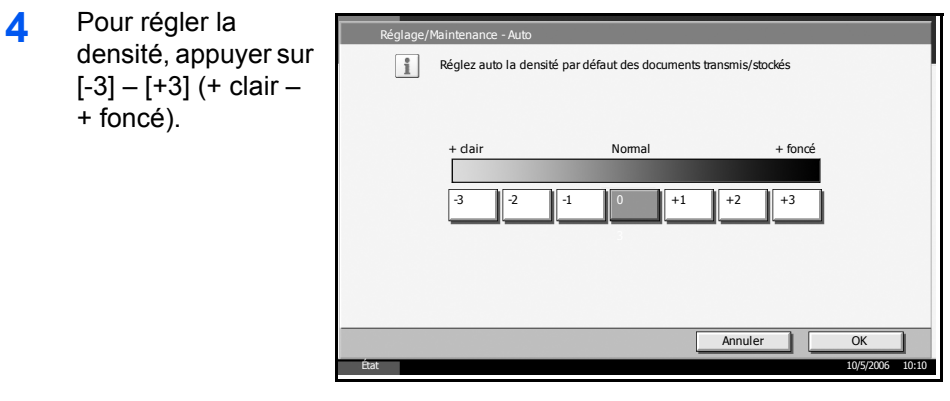

## <span id="page-224-0"></span>**Rafraîchissement tambours**

Cette fonction permet de rafraîchir les tambours si l'impression est floue.

**REMARQUE :** Cette opération n'est pas possible en cours d'impression. Elle doit être exécutée une fois l'impression terminée.

- **1** Charger du papier A4-R dans le bac MF.
- **2** Appuyer sur la touche **Menu Système**.
- **3** Appuyer sur [T], [Réglage/Maintenance] puis sur [Modifier] dans *Rafr. tambours*.
- **4** Appuyer sur [Oui]. Le rafraîchissement tambour commence et se termine après environ 6 minutes.

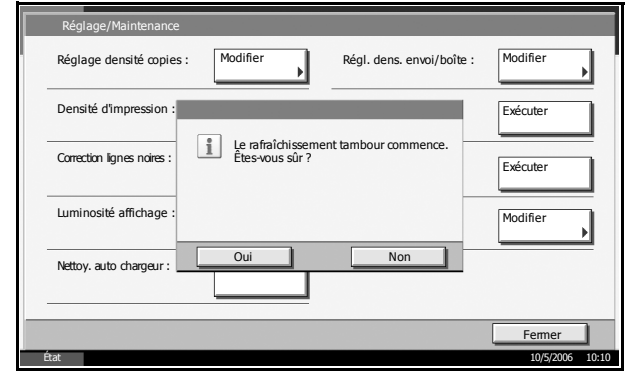

**5** Une fois le rafraîchissement terminé, revenir à l'écran Réglage/ Maintenance.

## <span id="page-224-1"></span>**Correction des lignes noires**

Cette fonction permet de corriger les lignes noires fines (traces noires dues à la contamination), susceptibles d'apparaître sur les copies, lorsque le chargeur de documents en option est utilisé.

Si des lignes noires apparaissent sur toute la longueur de la feuille, se reporter à la section *[Nettoyage auto du chargeur à la page 6-67](#page-226-0)*.

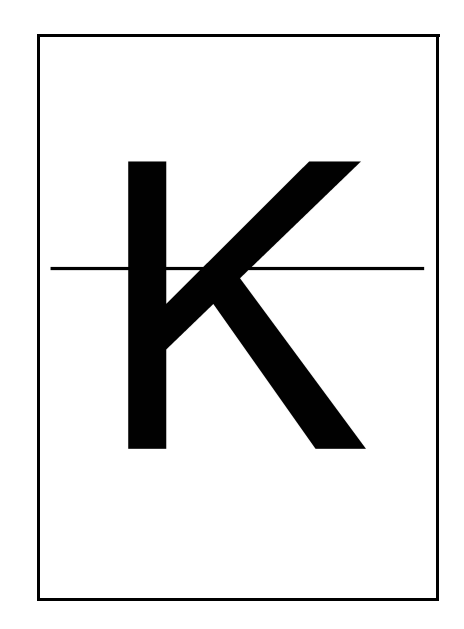

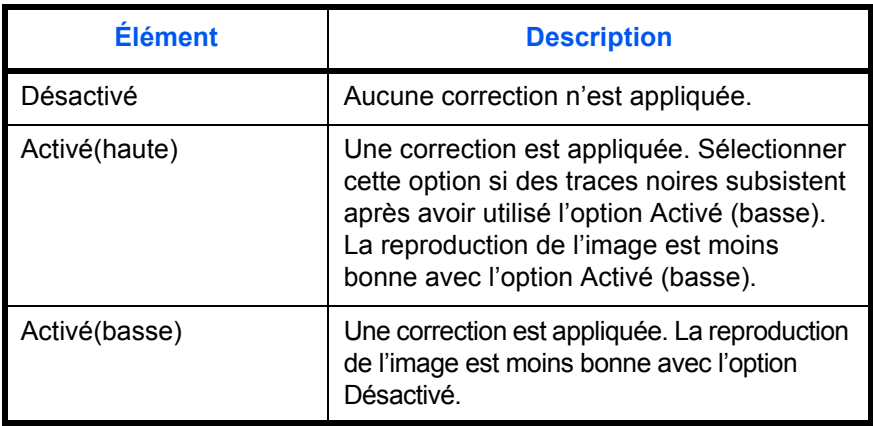

**REMARQUE :** L'utilisation de la correction des lignes noires fines peut nuire à la reproduction de caractères fins. Il est recommandé de conserver le réglage par défaut ([Désactivé]).

- **1** Appuyer sur la touche **Menu Système**.
- **2** Appuyer sur [**v**], [Réglage/Maintenance] puis sur [Modifier] dans *Correction lignes*.

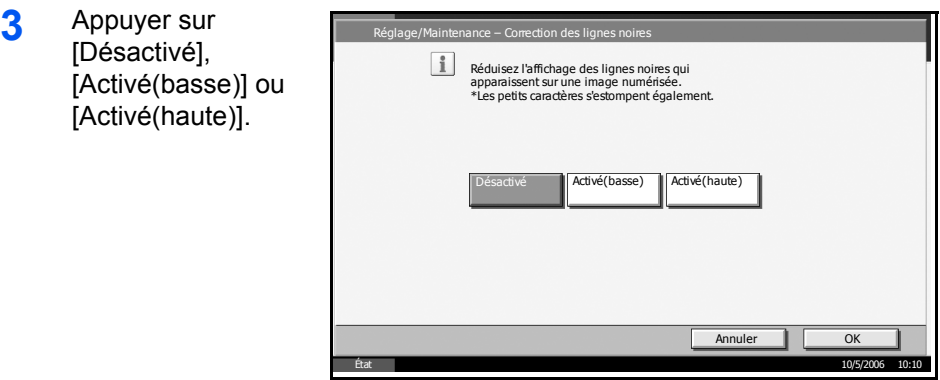

**4** Appuyer sur [OK].

# <span id="page-226-0"></span>**Nettoyage auto du chargeur**

Si des traces noires apparaissent sur les impressions ou les numérisations, effectuer un nettoyage automatique du chargeur principal.

Si aucune ligne noire n'apparaît sur les bords du papier (marge), se reporter à la section *[Correction des lignes noires à la page 6-65](#page-224-1)*.

- **1** Appuyer sur la touche **Menu Système**.
- **2** Appuyer sur [T], [Réglage/Maintenance] puis sur [Modifier] dans *Nettoy. auto chargeur*.

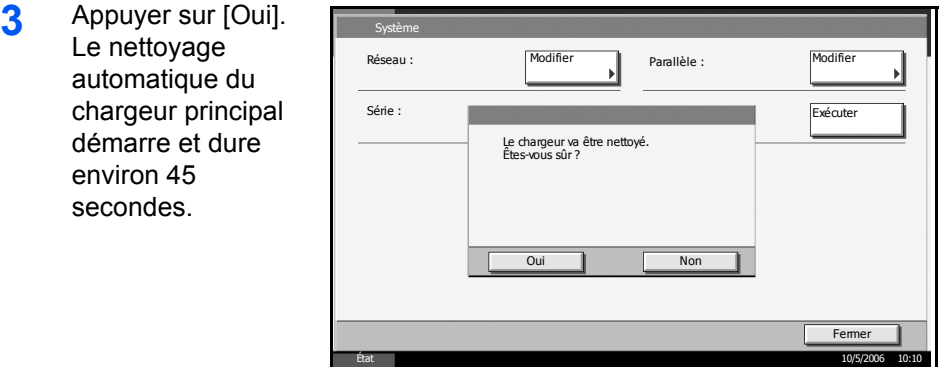

**4** Une fois le nettoyage terminé, revenir à l'écran Réglage/Maintenance.

# <span id="page-226-1"></span>**Luminosité de l'affichage**

Cette fonction permet de régler la luminosité de l'écran tactile.

- **1** Appuyer sur la touche **Menu Système**.
- **2** Appuyer sur [ $\Pi$ ], [Réglage/Maintenance] puis sur [Modifier] dans *Luminosité affichage*.

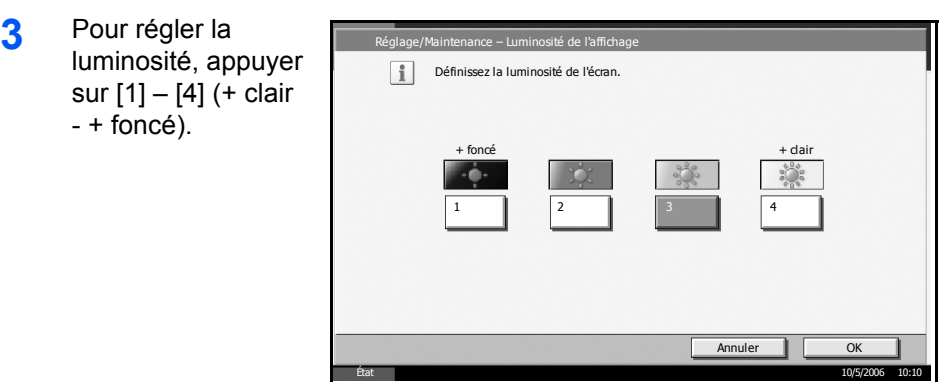

**4** Appuyer sur [OK].

# <span id="page-227-0"></span>**Mode silence**

Cette fonction permet de configurer la machine afin que son fonctionnement soit plus silencieux. Sélectionner ce mode si le fonctionnement est trop bruyant.

- **1** Appuyer sur la touche **Menu Système**.
- **2** Appuyer sur [T], [Réglage/Maintenance] puis sur [Modifier] dans *Mode silence*.
- **3** Appuyer sur [Activ ou [Désactivé].

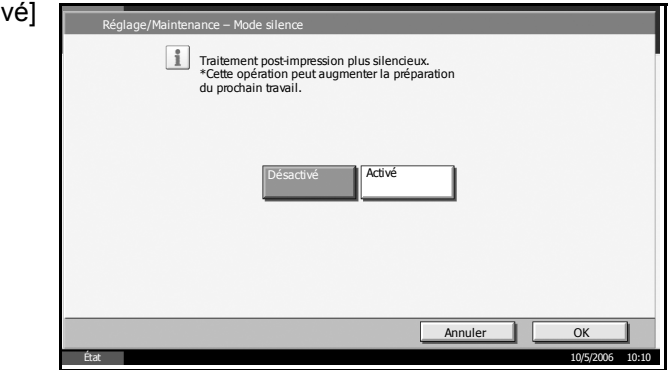

**4** Appuyer sur [OK].

# <span id="page-227-1"></span>**Initialisation du système**

Cette fonction permet d'initialiser le disque dur installé sur la machine afin de restaurer le mode par défaut.

Se reporter à la section *[Initialisation du système à la page 6-83](#page-242-0)* pour plus d'informations sur cette procédure.

# **Date/Temporisation**

Les paramètres de la fonction Date/Temporisation sont les suivants :

- • [Date/heure …6-69](#page-228-0)
- • [Fuseau horaire](#page-229-0) […6-70](#page-229-0)
- • [Format de la date …6-70](#page-229-1)
- • [Réinitialisation auto du panneau](#page-230-0) […6-71](#page-230-0)
- • [Veille automatique](#page-231-0) …[6-72](#page-231-0)
- • [Correction d'erreur automatique](#page-232-0) […6-73](#page-232-0)

**REMARQUE :** Si l'administration des connexions d'utilisateurs est activée, seul l'administrateur peut modifier les paramètres de Date/ Temporisation.

# <span id="page-228-0"></span>**Date/heure**

Définition de la date et de l'heure en fonction du lieu où la machine est utilisée. En cas d'utilisation de la fonction Envoi en E-mail, la date et l'heure définies à ce stade seront affichées dans l'en-tête.

**ATTENTION :** Ne pas oublier de configurer le fuseau horaire avant de configurer la date et l'heure.

- **1** Appuyer sur la touche **Menu Système**.
- **2** Appuyer sur [ $\Pi$ ], [Date/Temporisation] puis [Modifier] dans *Date/heure*.
- **3** Appuyer sur [+] ou [–] pour entrer la date et l'heure.

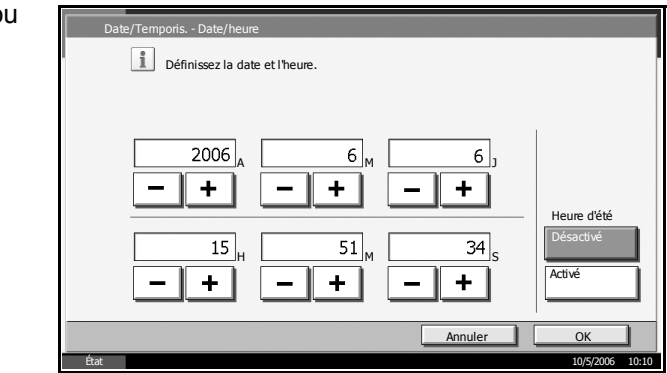

**REMARQUE :** Définir l'année (A), le mois (M), le jour (J), l'heure (H), les minutes (M) et les secondes (S).

**4** Appuyer sur [Désactivé] ou [Activé] dans *Heure d'été* et appuyer sur [OK]

# <span id="page-229-0"></span>**Fuseau horaire**

Cette fonction permet de définir le décalage horaire par rapport à l'heure GMT.

- **1** Appuyer sur la touche **Menu Système**.
- **2** Appuyer sur [T], [Date/Temporisation] puis [Modifier] dans *Fuseau horaire*.

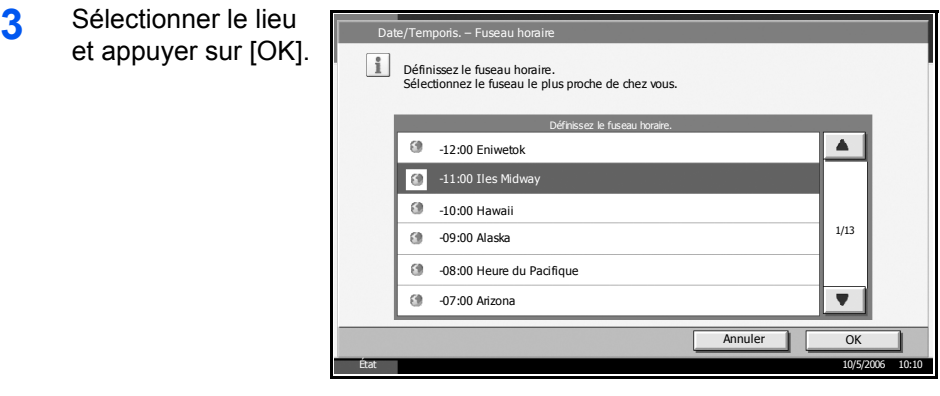

**REMARQUE :** Appuyer sur [▲] ou sur [▼] pour sélectionner le lieu.

## <span id="page-229-1"></span>**Format de la date**

Cette fonction permet de sélectionner le format d'affichage de l'année, du mois et du jour.

- **1** Appuyer sur la touche **Menu Système**.
- **2** Appuyer sur [T], [Date/Temporisation] puis [Modifier] dans *Format de la date*.
- **3** Sélectionner [MM/ JJ/AAAA], [JJ/MM/ AAAA], ou [AAAA/ MM/JJ] et appuyer sur [OK].

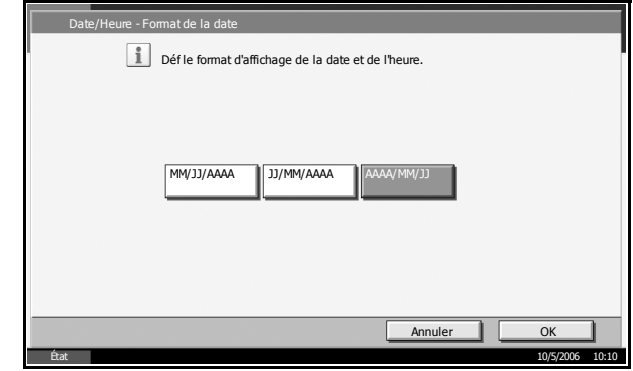

## <span id="page-230-0"></span>**Réinitialisation auto du panneau**

Si aucun travail n'est effectué durant un certain temps, cette fonction réinitialise automatiquement les paramètres et restaure les valeurs par défaut.

**REMARQUE :** Se reporter à la *[page 6-22](#page-181-0)* pour plus d'informations sur les paramètres par défaut.

#### **Activation/désactivation de la réinitialisation automatique du panneau**

Sélectionner l'utilisation ou non de la réinitialisation automatique du panneau.

- **1** Appuyer sur la touche **Menu Système**.
- **2** Appuyer sur [T], [Date/Temporisation] puis [Modifier] dans *Réinit. auto du panneau*.

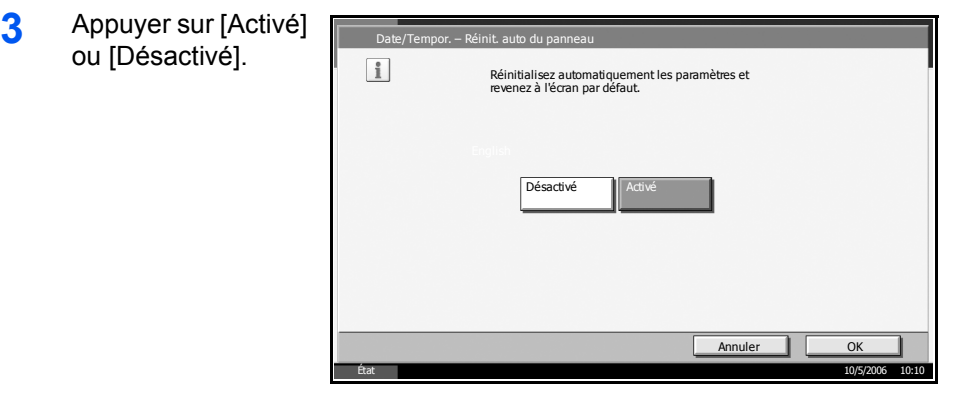

**4** Appuyer sur [OK].

## **Réinitialisation de la temporisation**

Si l'option [Activé] a été sélectionnée pour la *réinitialisation automatique du panneau*, cette fonction permet de définir le délai d'attente avant la réinitialisation automatique. Le délai varie de 5 à 495 secondes (toutes les cinq secondes).

**REMARQUE :** Si l'option [Désactivé] est sélectionnée pour la *réinitialisation automatique du panneau*, l'affichage de l'heure n'apparaît pas.

- **1** Appuyer sur la touche **Menu Système**.
- **2** Appuyer sur [T], [Date/Temporisation] puis [Modifier] dans *Réinit. temporis.*
- **3** Appuyer sur [+] ou Date/Tempor. – Réinit. temporis. sur [–] afin de régler Définissez le délai d'attente avant réinitialisation auto du panneau. Utilisez [-]/[+] ou les touches numérotées pour entrer un nombre. le délai avant l'activation de la (5 - 495) fonction de  $\overline{120}$ <sub>s.</sub> *réinitialisation*   $+$ *automatique du panneau*. Annuler OK État 10/5/2006 10:10
- **4** Appuyer sur [OK].

# <span id="page-231-0"></span>**Veille automatique**

Si aucun travail n'est effectué durant un certain temps, cette fonction permet de passer automatiquement en mode Veille. Pour plus d'informations sur le mode Veille, se reporter au *Chapitre 3* du *Manuel d'utilisation*.

### **Activation/désactivation de la veille automatique**

Sélectionner l'utilisation ou non de la veille automatique.

**REMARQUE :** Le délai avant l'activation de la veille automatique peut être modifié en fonction des besoins. Se reporter à la section *[Mise en](#page-232-1)  [veille](#page-232-1)* pour plus d'informations sur cette procédure.

- **1** Appuyer sur la touche **Menu Système**.
- **2** Appuyer sur [T], [Date/Temporisation] puis [Modifier] dans *Veille automatique*.

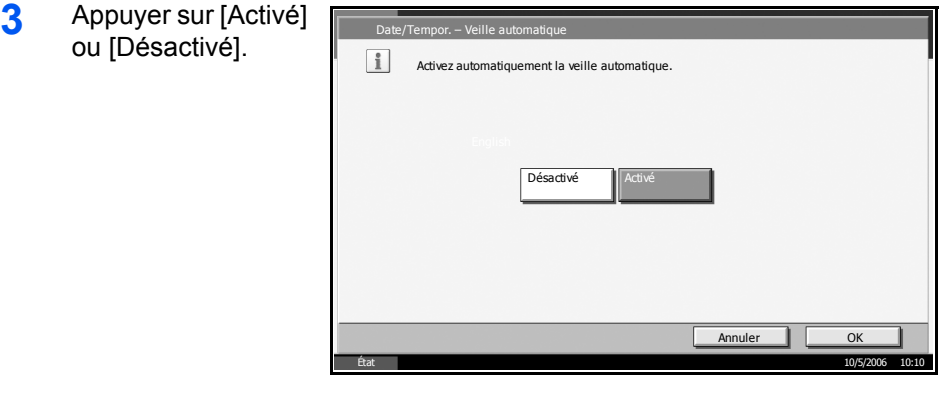

## <span id="page-232-1"></span>**Mise en veille**

Si l'option [Activé] a été sélectionnée dans *Veille automatique*, cette fonction permet de définir le délai d'attente avant la mise en veille automatique. Le délai varie de 1 à 240 minutes (toutes les minutes).

**REMARQUE :** Si l'option [Désactivé] est sélectionnée pour la mise en veille auto, l'affichage de l'heure n'apparaît pas.

- **1** Appuyer sur la touche **Menu Système**.
- **2** Appuyer sur [T], [Date/Temporisation] puis [Modifier] dans *Mise en veille*.
- **3** Appuyer sur [+] sur [-], ou utilise touches numériq afin de régler le d avant l'activation la fonction de ve automatique.

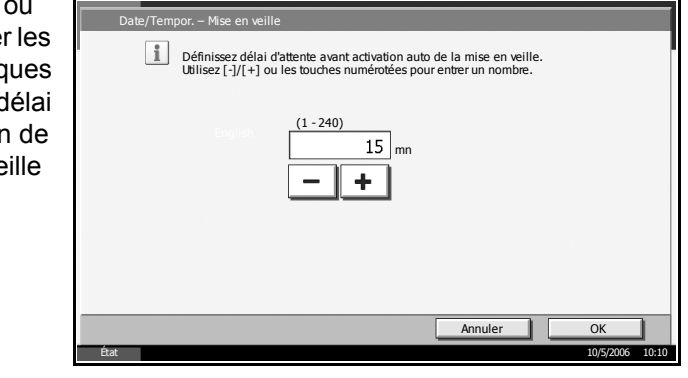

**4** Appuyer sur [OK].

## <span id="page-232-0"></span>**Correction d'erreur automatique**

En cas d'erreur lors de l'impression, le travail s'arrête et attend une action de la part de l'utilisateur. Le mode Correction d'erreur automatique permet de corriger automatiquement l'erreur après un délai prédéfini.

Les erreurs suivantes peuvent être corrigées automatiquement.

Surcharge d'impression

Mémoire pleine

#### **Activation/désactivation de la correction d'erreur automatique**

Sélectionner l'utilisation ou non de la correction d'erreur automatique.

- **1** Appuyer sur la touche **Menu Système**.
- **2** Appuyer sur [T], [Date/Temporisation] puis [Modifier] dans *Correction d'erreur automatique*.

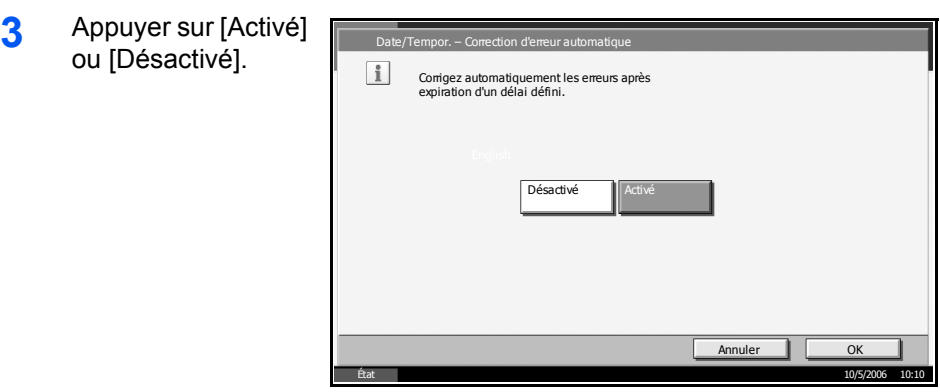

**4** Appuyer sur [OK].

## **Temporisation de correction d'erreur**

Si l'option [Activé] est sélectionnée pour *Correction d'erreur automatique*, cette fonction permet de définir le délai d'attente avant la correction automatique des erreurs. Le délai varie de 5 à 495 secondes (toutes les cinq secondes).

**REMARQUE :** Si l'option [Désactivé] est sélectionnée pour la correction d'erreur automatique, l'affichage de l'heure n'apparaît pas.

- **1** Appuyer sur la touche **Menu Système**.
- **2** Appuyer sur [T], [Date/Temporisation] puis [Modifier] dans *Temporisation de correction d'erreur*.

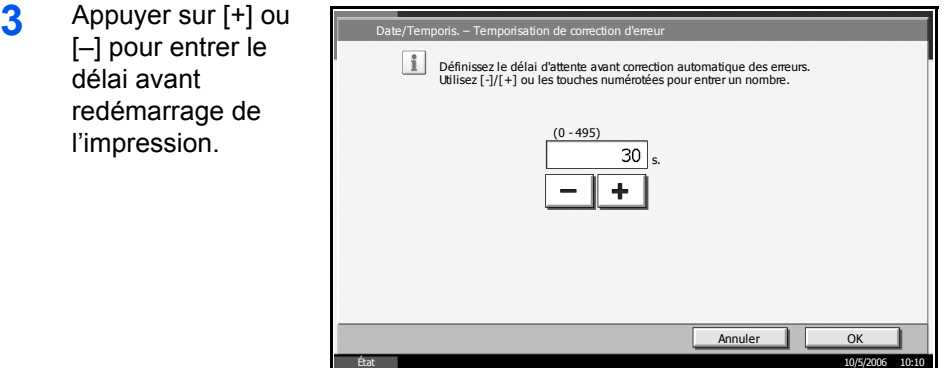

# **Modification de destinations (carnet d'adresses/ajout de touches uniques)**

Cette fonction permet d'enregistrer les destinations utilisées fréquemment dans le carnet d'adresses ou sur des touches uniques et de modifier les destinations enregistrées. Les destinations sont disponibles dans les fonctions Envoi en E-mail, Envoi vers dossier et Transmission Fax (en option).

## <span id="page-234-0"></span>**Ajout d'une destination**

Permet d'ajouter une destination au carnet d'adresses. Il est possible d'ajouter des individus et des groupes. Lors de l'ajout d'un groupe, entrer le nom du groupe et sélectionner les membres du groupe dans le carnet d'adresses.

#### **Ajout d'une destination individuelle**

Il est possible d'enregistrer 2 000 adresses individuelles maximum. Chaque adresse peut comporter des informations telles que le nom du destinataire, l'adresse e-mail, le chemin du dossier sur le serveur FTP, le chemin du dossier sur l'ordinateur et le numéro de fax (en option).

- **1** Appuyer sur la touche **Menu Système**.
- **2** Appuyer sur [Modifier destination], [Modifier] dans *Carnet d'adr*, puis sur [Ajouter], [Contact], puis [Suivant].
- **3** Appuyer sur [Modifier] dans *Numéro d'adresse*.

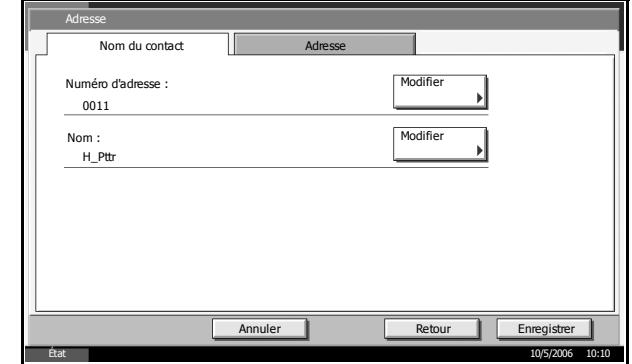

**4** Appuyer sur [+], [–] ou les touches numériques pour entrer un numéro d'adresse (1 à 2500).

**REMARQUE :** Le numéro d'adresse est un identificateur de destination. Il est possible de sélectionner un numéro parmi 2 500 pour les contacts individuels et 500 pour les groupes. Si des numéros sélectionnés existent déjà, ils seront écrasés.

- **5** Appuyer sur [OK].
- **6** Appuyer sur [Modifier] dans *Nom*.

**7** Entrer le nom du destinataire (32 caractères maximum) affiché dans le carnet d'adresses et appuyer sur [OK].

**REMARQUE :** Pour plus d'informations sur la saisie de caractères, se reporter à *l'annexe* du *Manuel d'utilisation*.

- **8** Appuyer sur [Adresse].
- **9** Appuyer sur [ $\blacktriangle$ ] ou [ $\nabla$ ] pour sélectionner le mode de transmission : *E-mail*, *Dossier (FTP)*, *FAX* ou *Dossier (SMB)*.
- 10 Appuyer sur [Modifier dest.].

## **Adresse E-mail**

**1** Appuyer **[Adress**  $E$ -mail], l'adress appuyer  $[OK]$ .

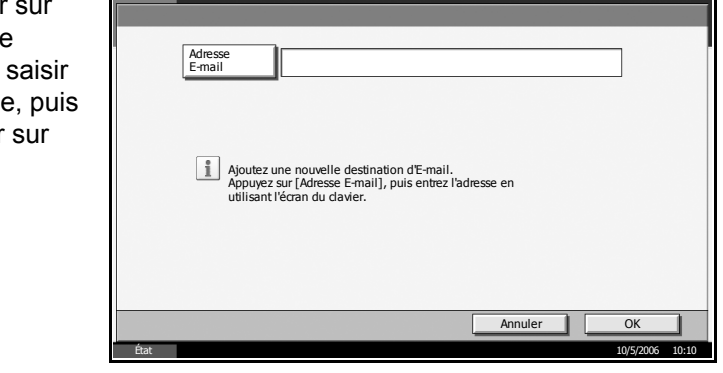

**REMARQUE :** Pour plus d'informations sur la saisie de caractères, se reporter à *l'annexe* du *Manuel d'utilisation*.

**2** Vérifier que la saisie est correcte et appuyer sur [OK].

## **Adresse Dossier (FTP)**

**1** Appuyer sur [Nom d'hôte], [Chemin], [Utilisateur Nom User] et [Mot de passe de connexion], saisir les informations nécessaires et appuyer sur [OK].

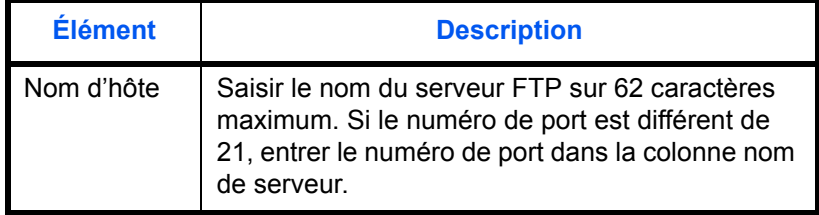

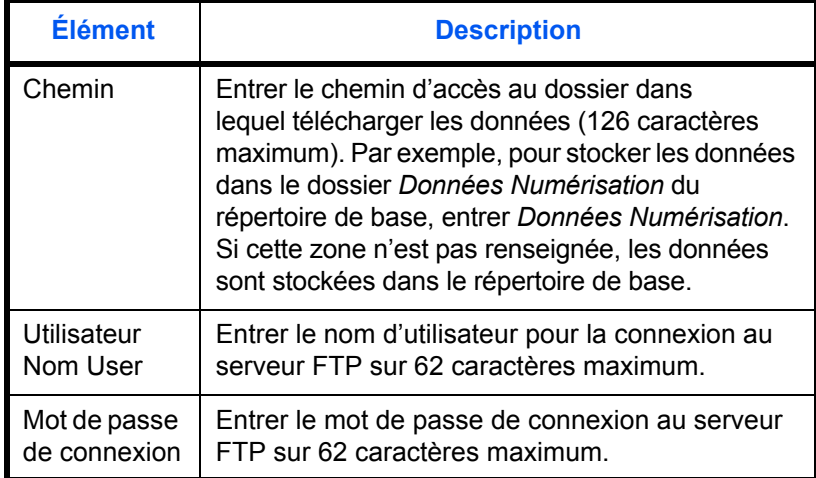

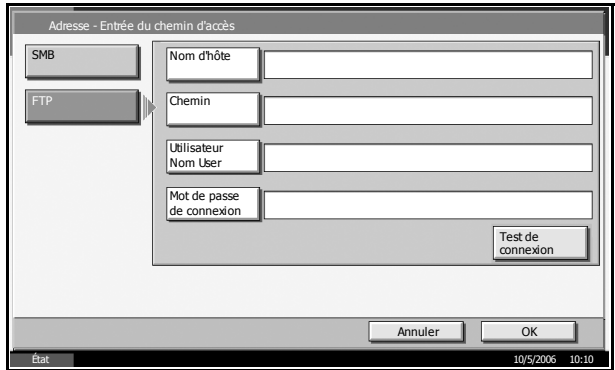

**REMARQUE :** Pour plus d'informations sur la saisie de caractères, se reporter à *l'annexe* du *Manuel d'utilisation*.

**2** Vérifier que la saisie est correcte et appuyer sur [OK].

**REMARQUE :** Appuyer sur [Test de connexion] pour vérifier la connexion au serveur FTP sélectionné. Si la connexion échoue, vérifier la saisie.

### **Adresse Dossier (SMB)**

**1** Appuyer sur [Nom d'hôte], [Chemin], [Utilisateur Nom User] et [Mot de passe de connexion], saisir les informations nécessaires et appuyer sur [OK].

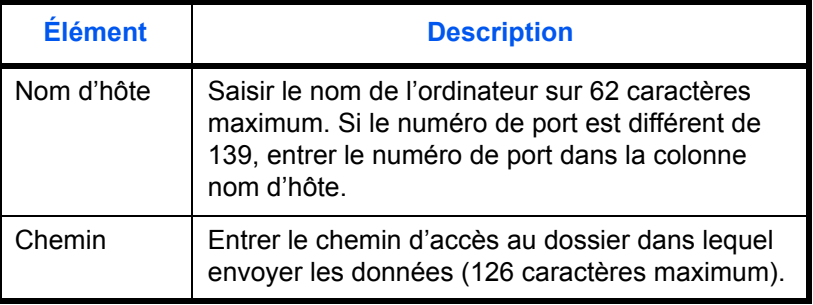

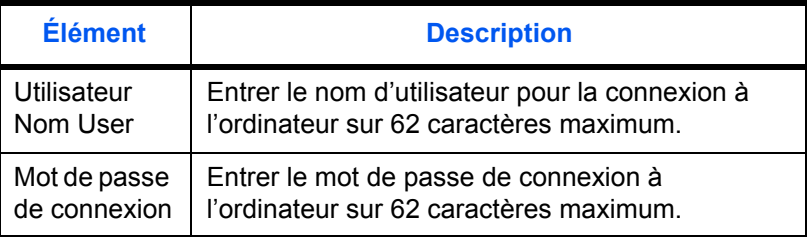

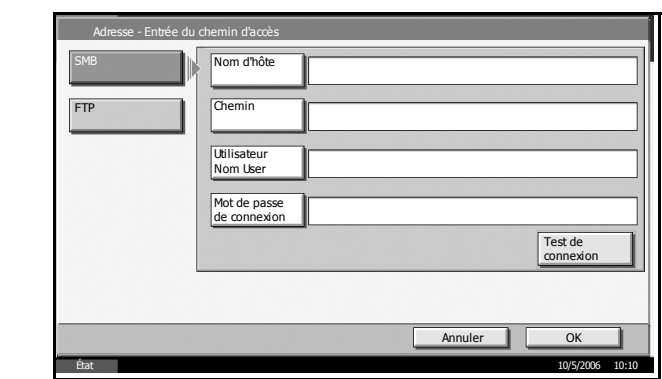

**REMARQUE :** Pour plus d'informations sur la saisie de caractères, se reporter à *l'annexe* du *Manuel d'utilisation*.

**2** Vérifier que la saisie est correcte et appuyer sur [OK].

**REMARQUE :** Appuyer sur [Test de connexion] pour vérifier la connexion à l'ordinateur sélectionné. Si la connexion échoue, vérifier la saisie.

**11** Vérifier que la destination saisie est correcte et appuyer sur [Enregistrer]. La destination est ajoutée au carnet d'adresses.

## **Ajout d'un groupe**

Compiler deux individus ou plus dans un groupe. Les désignations du groupe peuvent être ajoutées en même temps. Lors de l'ajout d'un groupe, il est possible d'ajouter 500 groupes maximum au carnet d'adresses.

**REMARQUE :** Ajouter les individus censés être membres du groupe avant d'ajouter un groupe au carnet d'adresses. Il est possible d'enregistrer dans un groupe 100 destinations en E-mail, 500 destinations en Fax et un total de 10 destinations en FTP et SMB.

- **1** Appuyer sur la touche **Menu Système**.
- **2** Appuyer sur [Modifier destination], [Modifier] dans *Carnet d'adr*, puis sur [Ajouter], [Groupe], puis [Suivant].

**3** Appuyer sur [Modifier] dans *Numéro d'adresse*.

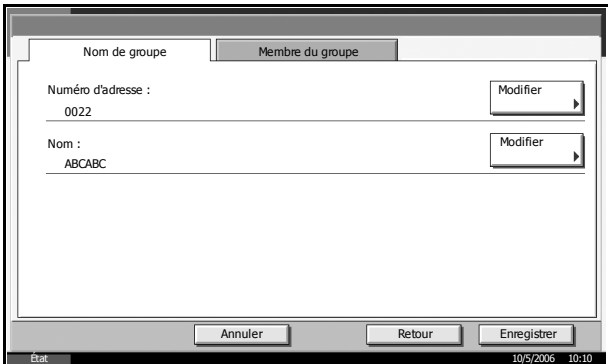

**4** Appuyer sur [+], [–]pour entrer un numéro d'adresse individuel (1 à 2500).

**REMARQUE :** Le numéro d'adresse est un identificateur de groupe. Il est possible de sélectionner un numéro parmi 2 000 pour les contacts individuels et 500 pour les groupes.

- **5** Appuyer sur [OK].
- **6** Appuyer sur [Modifier] dans *Nom*.
- **7** Entrer le nom du groupe (32 caractères maximum) affiché dans le carnet d'adresses.

**REMARQUE :** Pour plus d'informations sur la saisie de caractères, se reporter à *l'annexe* du *Manuel d'utilisation*.

- **8** Appuyer sur [Membre du groupe].
- **9** Appuyer sur [Ajouter].
- **10** Sélectionner une destination (individuelle) à ajouter au groupe.

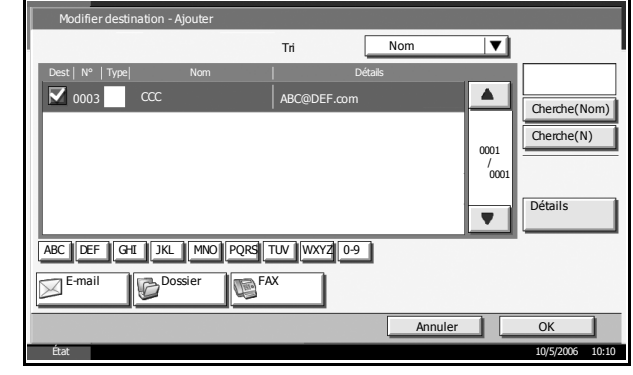

**REMARQUE :** Il est possible de trier ou de rechercher les destinations par nom ou par numéro d'adresse. Pour plus d'informations sur la Liste des adresses, se reporter au *Chapitre 3* du *Manuel d'utilisation*.

- **11** Appuyer sur [OK].
- **12** Pour ajouter d'autres destinations, recommencer les étapes 9 à 11.

Vérifier que la destination sélectionnée a été ajoutée au groupe et appuyer sur [Ajouter]. Le groupe est ajouté au carnet d'adresses.

## **Modification d'une destination**

Modifier/supprimer les destinations (individuelles) ajoutées au carnet d'adresses.

- **1** Appuyer sur la touche **Menu Système**.
- **2** Appuyer sur [Modifier destination], [Modifier] dans *Carnet d'adr*.
- **3** Sélectionner la destination ou le groupe à modifi

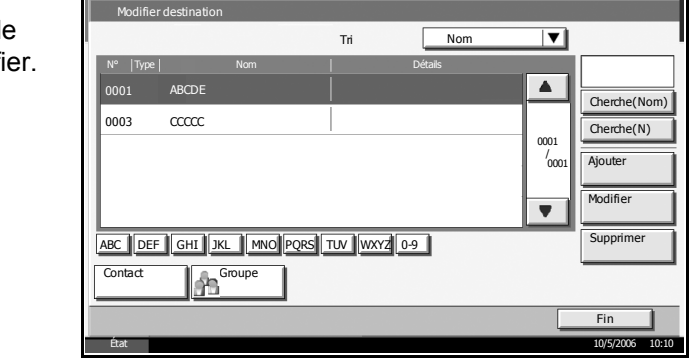

**REMARQUE :** Il est possible de trier ou de rechercher les destinations par nom ou par numéro d'adresse. Pour plus d'informations sur la Liste des adresses, se reporter au *Chapitre 3* du *Manuel d'utilisation*.

**4** Appuyer sur [Détails].

### **Modification d'une destination individuelle**

Modifier le *Numéro d'adresse*, le *Nom* ainsi que le type et l'adresse de destination. Se reporter à la section *[Ajout d'une destination individuelle à](#page-234-0)  [la page 6-75](#page-234-0)* pour plus de détails.

## **Modification d'un groupe**

- **1** Modifier le *Numéro d'adresse* et le *Nom*. Se reporter à la section *[Ajout d'une destination individuelle à la page 6-75](#page-234-0)* pour plus de détails.
- **2** Appuyer sur [Membre du groupe].
- **3** Pour supprimer une destination du groupe, la sélectionner et appuyer sur [Supprimer]. Appuyer sur [Oui] dans l'écran de confirmation de suppression.

#### **Suppression d'une destination individuelle ou d'un groupe**

Appuyer sur [Supprimer]. Appuyer sur [Oui] dans l'écran de confirmation de suppression. La suppression est effectuée.

## **Ajout d'une destination sur une touche unique**

Permet d'ajouter une destination (individuelle ou groupe). Il est possible d'enregistrer 100 destinations maximum.

**REMARQUE :** Pour plus d'informations sur l'utilisation des touches uniques, se reporter au *Chapitre 3* du *Manuel d'utilisation*.

- **1** Appuyer sur la touche **Menu Système**.
- **2** Appuyer sur [Modifier destination], [Modifier] dans *Touche unique*.
- **3** Sélectionner un numéro de touche unique (001 à 100) pour la destination. Appuyer sur [N°] pour saisir directement un numéro de touche unique.
- **4** Appuyer sur [Ajouter]. Le carnet d'adresses s'affiche.
- **5** Sélectionner une destination (individuelle ou groupe) à ajouter au numéro de touche unique.

Appuyer sur [Détails] pour afficher les informations détaillées de la destination sélectionnée.

**REMARQUE :** Il est possible de trier ou de rechercher les destinations par nom ou par numéro d'adresse. Pour plus d'informations sur la Liste des adresses, se reporter au *Chapitre 3* du *Manuel d'utilisation*.

**6** Appuyer sur [Ajouter]. La destination est ajoutée à la touche unique.

#### **Modification d'une touche unique**

Modifier/supprimer les destinations ajoutées à la touche unique.

- **1** Appuyer sur la touche **Menu Système**.
- **2** Appuyer sur [Modifier destination], puis sur [Modifier] dans *Touche unique*.
- **3** Sélectionner un numéro de touche unique (001 à 100) pour la destination. Appuyer sur [N°] pour saisir directement un numéro de touche unique.

## **Modification des informations enregistrées**

- **1** Appuyer sur [Ajouter].
- **2** Sélectionner une nouvelle destination (individuelle ou groupe). Appuyer sur [Détails] pour afficher les informations détaillées de la destination sélectionnée.

**REMARQUE :** Il est possible de trier ou de rechercher les destinations par nom ou par numéro d'adresse. Pour plus d'informations sur la Liste des adresses, se reporter au *Chapitre 3* du *Manuel d'utilisation*.

- **3** Appuyer sur [OK].
- **4** Appuyer sur [Oui] dans l'écran pour ajouter la destination à la touche unique.

### **Suppression des informations enregistrées**

- **1** Appuyer sur [Supprimer].
- **2** Appuyer sur [Oui] dans l'écran pour confirmer la suppression des informations enregistrées sur la touche unique.

# <span id="page-242-0"></span>**Initialisation du système**

Cette fonction permet d'initialiser le disque dur installé sur la machine afin de restaurer le mode par défaut.

**ATTENTION :** L'initialisation système efface les boîtes personnalisées, les données stockées dans la Boîte de document, les adresses du carnet d'adresses, les propriétés utilisateur, les informations de comptes et les paramètres.

**REMARQUE :** Cette option n'est pas affichée lorsque le kit de sécurité en option est installé. Se reporter au *Chapitre 8 [Sécurité](#page-270-0)* pour la description des fonctions associées quand le kit de sécurité est installé et des procédures associées.

- **1** Appuyer sur la touche **Menu Système**.
- **2** Appuyer sur [▼], [Réglage/Maintenance] puis sur [Exécuter] dans *Initialisation système*.
- **3** Appuyer sur [Oui].

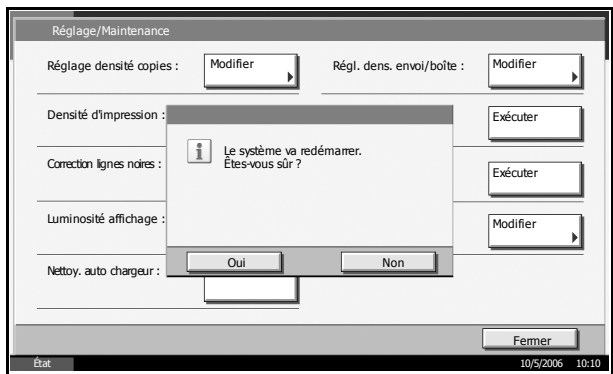

**4** À la fin de l'initialisation, le message *Tâche terminée. Mettez l'appareil hors tension puis sous tension.* s'affiche. Mettre la machine hors tension.

# **Redémarrage du système**

Cette fonction permet de redémarrer le processeur sans mettre la machine hors tension. Elle permet de résoudre les problèmes d'instabilité. (Comme un redémarrage ordinateur.)

- **1** Appuyer sur la touche **Menu Système**.
- **2** Appuyer sur [Système], puis sur [Exécuter] dans *Redémarrer*.
- **3** Appuyer sur [Oui] pour redémarrer la machine.

# **Accessibilité (agrandissement de l'affichage de l'écran tactile)**

Il est possible d'agrandir les caractères et les touches de l'écran tactile. Utiliser les touches numériques pour sélectionner les options et passer à l'écran suivant.

**REMARQUE :** La fonction d'accessibilité n'est utilisable que si les fonctions Copie et Envoi sont enregistrées dans l'écran Install. rapide.

Appuyer sur la touche **Affich. accessibilité** en cours de copie ou d'envoi (c'est-à-dire lorsque le voyant Copy ou **Envoyer** est allumé).

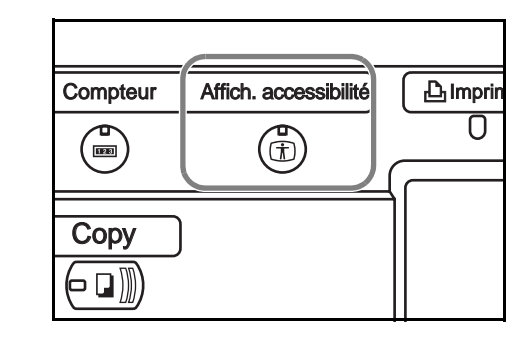

Les touches ou les caractères agrandis s'affichent sur l'écran tactile.

Il est également possible d'utiliser les touches numériques correspondant au numéro ou au symbole affiché (par exemple, appuyer sur la touche 4 pour régler la densité).

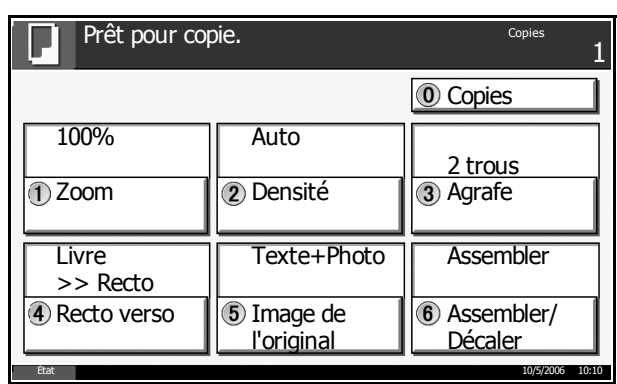

Suivre les instructions qui s'affichent à l'écran.

# **7 Gestion**

Ce chapitre aborde les opérations suivantes :

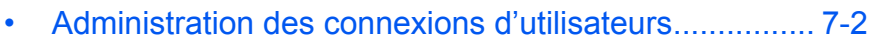

- • [Comptabilité des travaux............................................ 7-10](#page-255-0)
- • [Utilisation du Kit de sécurité....................................... 7-24](#page-269-0)

# <span id="page-247-0"></span>**Administration des connexions d'utilisateurs**

Cette fonction permet de définir le mode d'administration des accès utilisateurs sur cette machine. Entrer une ID d'utilisateur et un mot de passe d'authentification utilisateur, pour la connexion.

Il existe deux niveaux de droits d'accès : Utilisateur et Administrateur. Certaines options de l'écran Menu Système ne peuvent être modifiées que par les administrateurs.

## **Première administration des connexions d'utilisateurs**

Procéder comme suit lors de la première administration des connexions d'utilisateurs.

Activer l'administration des connexions d'utilisateurs. (*[page 7-2](#page-247-1)*)

 $\blacktriangledown$ Ajouter un utilisateur. (*[page 7-5](#page-250-0)*)  $\blacktriangledown$ Appuyer sur Logout. (*[page 7-4](#page-249-0)*)  $\overline{\textbf{v}}$ 

L'utilisateur enregistré se connecte pour effectuer les opérations. (*[page 7-4](#page-249-1)*)

## <span id="page-247-1"></span>**Activation/désactivation de l'administration des connexions d'utilisateurs**

Cette fonction permet d'activer l'administration des connexions d'utilisateurs. Sélectionner l'une des méthodes d'authentification suivantes :

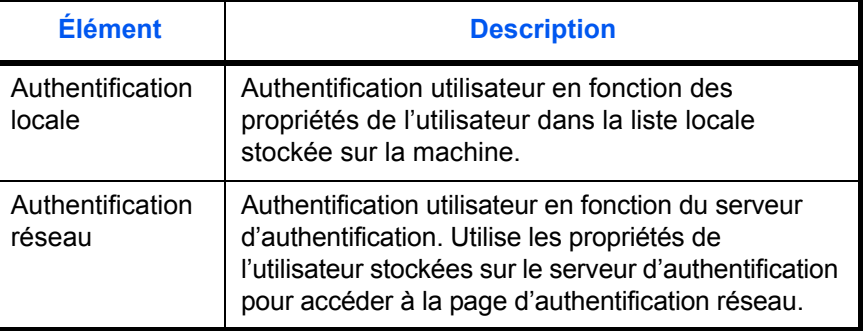

- **1** Appuyer sur la touche **Menu Système**.
- **2** Appuyer sur [Nom d'utilisateur/Comptabilité des travaux].

**3** Si l'administration des connexions d'utilisateurs est inactive, l'écran d'authentification utilisateur s'affiche. Entrer une ID d'utilisateur et un mot de passe, puis appuyer sur [Connexion]. Par défaut, l'ID d'utilisateur et le mot de passe sont 5050.

**REMARQUE :** L'ID d'utilisateur et le mot de passe sont destinés aux utilisateurs par défaut possédant des droits d'administrateur.

- **4** Appuyer sur [Suivant] dans *Paramètres de connexion utilisateur*, puis sur [Modifier] dans *Nom d'utilisateur*
- **5** Sélectionner [Authentification locale] ou [Authentification réseau]. Pour désactiver l'administration des connexions d'utilisateurs, sélectionner [Désactivé].

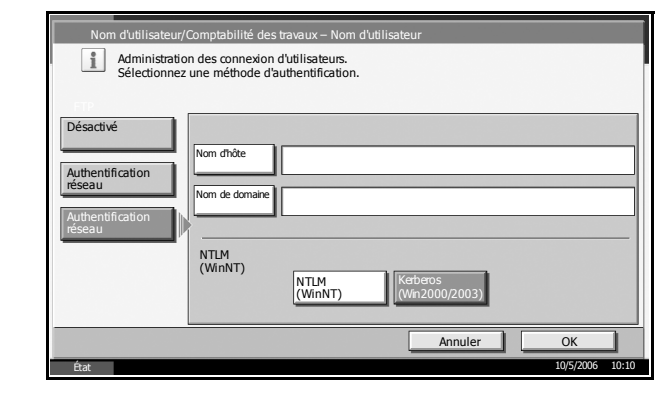

Si l'on sélectionne

[Authentification réseau], entrer le nom d'hôte (62 caractères maximum) et le nom de domaine (254 caractères maximum) du serveur d'authentification. Sélectionner la méthode d'authentification, [NTLM(WinNT)] ou [Kerberos (Win2000/2003)].

**REMARQUE :** Si l'ID utilisateur et le mot de passe sont refusés, vérifier les paramètres suivants.

- Paramètres d'authentification réseau de la machine
- Propriétés utilisateur du serveur d'authentification
- Paramètres d'horloge de la machine et du serveur d'authentification

Si le paramétrage de la machine ne permet pas la connexion, se connecter en tant qu'administrateur enregistré dans la liste des utilisateurs locaux et corriger les paramètres.

# <span id="page-249-1"></span>**Connexion/déconnexion**

Si l'administration des connexions d'utilisateurs est activée, il est impératif d'entrer l'ID utilisateur et le mot de passe pour pouvoir utiliser la machine.

## **Connexion**

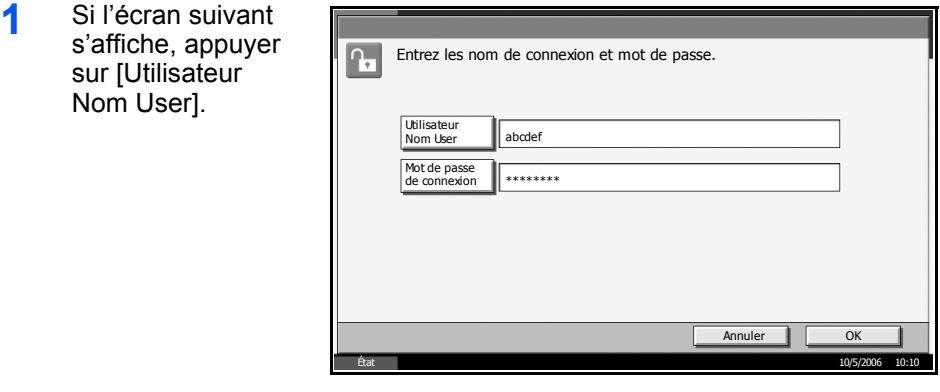

**2** Entrer l'ID utilisateur et appuyer sur [OK].

**REMARQUE :** Pour plus d'informations sur la saisie de caractères, se reporter à *l'annexe* du *Manuel d'utilisation*.

- **3** Appuyer sur [Mot de passe de connexion].
- **4** Entrer le mot de passe et appuyer sur [OK].
- **5** Vérifier que l'ID d'utilisateur et le mot de passe sont corrects, puis appuyer sur [Connexion].

#### <span id="page-249-0"></span>**Déconnexion**

Pour déconnecter la machine, appuyer sur la touche **Logout** pour revenir à l'écran de saisie de l'ID utilisateur et du mot de passe.

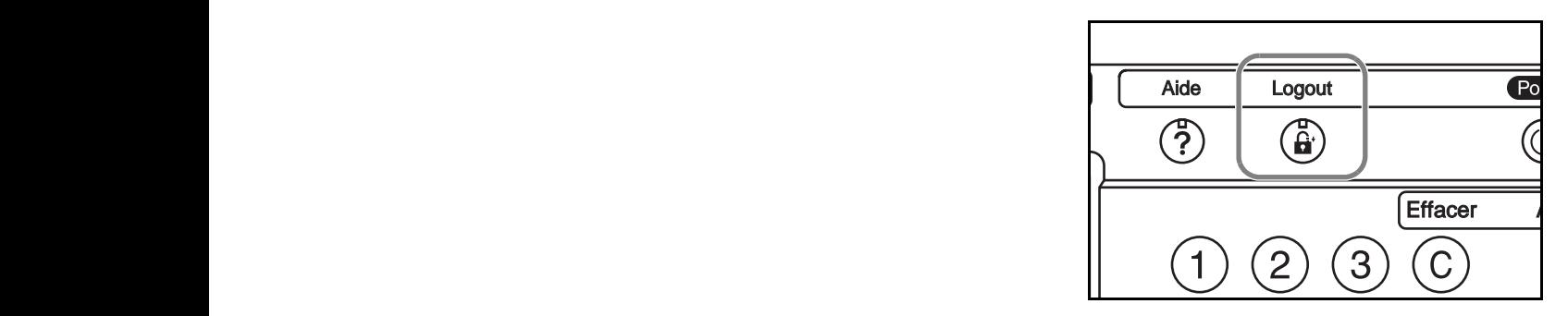

#### **Déconnexion automatique**

Une déconnexion automatique se produit dans les cas suivants :

• Lors de l'appui sur la touche **Power** pour passer en mode veille.

- Lorsque la veille automatique est activée.
- Lorsque la réinitialisation automatique est activée.

## <span id="page-250-0"></span>**Ajout d'un utilisateur**

Cette fonction permet d'ajouter un nouvel utilisateur. Il est possible d'ajouter 1 000 utilisateurs (y compris l'ID utilisateur par défaut).

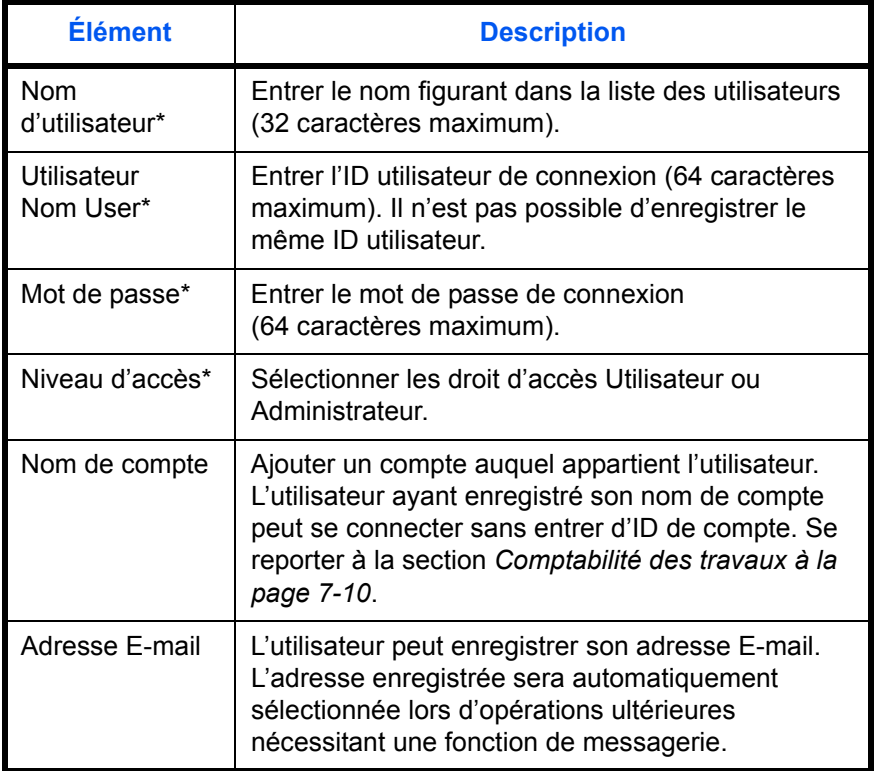

\* Obligatoire

**REMARQUE :** Par défaut, un utilisateur possédant des droits d'administrateur est déjà mémorisé. Les propriétés utilisateur sont les suivantes :

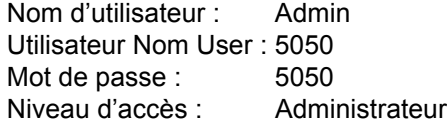

Il est recommandé de modifier périodiquement le nom d'utilisateur, l'ID utilisateur et le mot de passe pour des raisons de sécurité.

- <sup>1</sup> Se connecter en tant qu'administrateur.
- **2** Appuyer sur la touche **Menu Système**.
- **3** Appuyer sur [Nom d'utilisateur/Comptabilité des travaux].
- **4** Si l'administration des connexions d'utilisateurs est inactive, l'écran d'authentification utilisateur s'affiche. Entrer une ID d'utilisateur et un mot de passe, puis appuyer sur [Connexion]. Par défaut, l'ID d'utilisateur et le mot de passe sont 5050.
- **5** Appuyer sur [Suivant] dans *Paramètres de connexion utilisateur*, puis sur [Enregistrer/Modifier] dans *Liste des utilisateurs locaux*, puis sur [Ajouter].

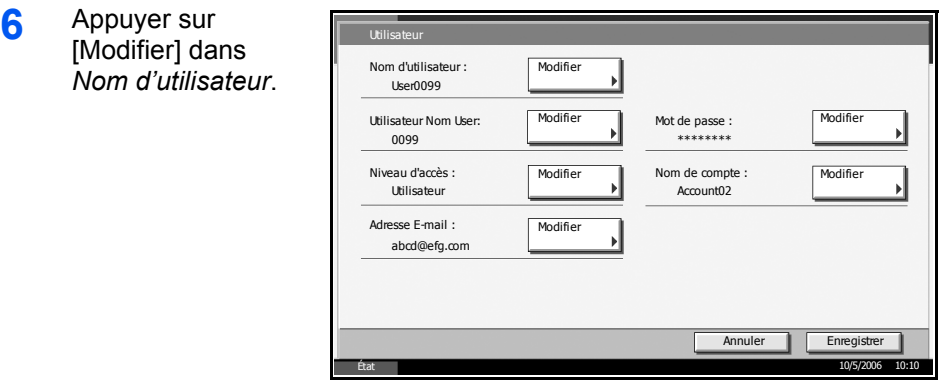

**7** Entrer le nom d'utilisateur et appuyer sur [OK].

**REMARQUE :** Pour plus d'informations sur la saisie de caractères, se reporter à *l'annexe* du *Manuel d'utilisation*.

- **8** Recommencer les étapes 3 et 4 précédentes pour entrer l'ID utilisateur et l'adresse E-mail.
- **9** Appuyer sur [Modifier] dans *Mot de passe* puis sur [Mot de passe].
- **10** Entrer le mot de passe et appuyer sur [OK].
- 11 Appuyer sur [Confirmer mot de passe].
- **12** Entrer le mot de passe une deuxième fois et appuyer sur [OK].
- **13** Appuyer sur [Modifier] dans *Niveau d'accès*.
- 14 Sélectionner le droit d'accès et appuyer sur [OK].
- **15** Appuyer sur [Modifier] dans *Nom de compte*.
**16** Sélectionner le compte et appuyer sur [OK].

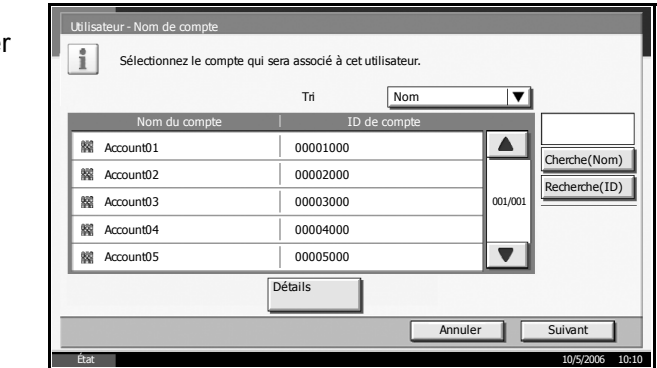

**REMARQUE :** Sélectionner [Nom] et [ID] dans la liste déroulante pour trier la liste des utilisateurs.

Appuyer sur [Cherche(Nom)] ou sur [Recherche(ID)] pour rechercher un compte par nom ou par ID.

**17** Appuyer sur [Enregistrer] pour ajouter le nouvel utilisateur à la liste des utilisateurs locaux.

# **Modification des propriétés utilisateur**

Il est possible de modifier les propriétés utilisateur. Les types de propriétés modifiables peuvent varier en fonction des droits d'accès de l'utilisateur.

## **Connexion d'un utilisateur possédant les droits d'administrateur**

Il est possible de modifier les propriétés utilisateur et de supprimer des utilisateurs. Les options qui peuvent être ajoutées peuvent toutes être modifiées.

- **1** Appuyer sur la touche **Menu Système**.
- **2** Appuyer sur [Nom d'utilisateur/Comptabilité des travaux].
- **3** Si l'administration des connexions d'utilisateurs est inactive, l'écran d'authentification utilisateur s'affiche. Entrer une ID d'utilisateur et un mot de passe, puis appuyer sur [Connexion]. Par défaut, l'ID d'utilisateur et le mot de passe sont 5050.
- **4** Appuyer sur [Suivant] dans *Paramètres de connexion utilisateur*, puis sur [Enregistrer/Modifier] dans *Liste des utilisateurs locaux*.
- **5** Sélectionner l'utilisateur dont les propriétés doivent être modifiées.

**REMARQUE :** Sélectionner [Nom d'utilisateur] et [Utilisateur Nom User] dans la liste déroulante pour trier la liste des utilisateurs.

Appuyer sur [Cherche(Nom] ou sur [Rech.(Connex.)] pour rechercher un nom d'utilisateur ou un ID utilisateur.

# **Modification des informations utilisateur**

- **1** Appuyer sur [Détails].
- **2** Se reporter aux étapes 3 à 13 de section *[Ajout d'un](#page-250-0)  [utilisateur](#page-250-0)* pour modifier les propriétés d'un utilisateur.

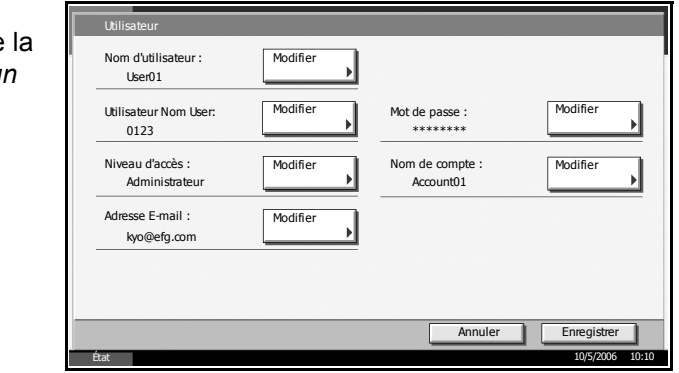

**3** Appuyer sur [Enregistrer]. Les propriétés de l'utilisateur sont modifiées.

## **Suppression d'un utilisateur**

- **1** Appuyer sur [Supprimer].
- **2** Appuyer sur [Oui] dans l'écran de confirmation de suppression. L'utilisateur sélectionné est supprimé.

**REMARQUE :** Il n'est pas possible de supprimer un utilisateur possédant des droits d'administrateur.

## **Connexion d'un utilisateur ne possédant pas les droits d'administrateur**

Ces utilisateurs peuvent modifier une partie de leurs propres propriétés, notamment le nom d'utilisateur, le mot de passe et l'adresse E-mail.

Bien que l'ID utilisateur, le niveau d'accès ou le nom de compte ne puissent pas être modifiés, les utilisateurs peuvent vérifier l'état actuel.

- **1** Appuyer sur la touche **Menu Système**.
- **2** Appuyer sur [Modifier] dans *Propriété utilisateur*.
- **3** Se reporter aux étapes 3 à 13 de la section *[Ajout d'un utilisateur](#page-250-0)* pour modifier les propriétés d'un utilisateur.

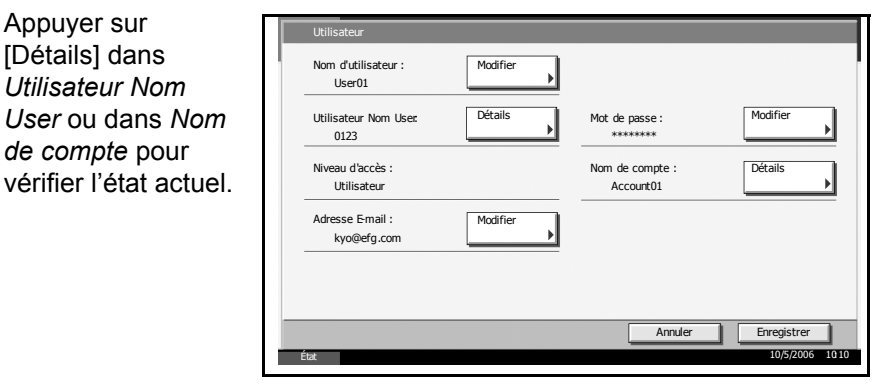

**4** Appuyer sur [Enregistrer] pour modifier les propriétés de l'utilisateur.

# <span id="page-254-0"></span>**Travaux avec ID utilisateur inconnu**

Cette fonction définit le type de traitement de travaux envoyés avec des ID utilisateur inconnus (c'est-à-dire, ID non envoyés). Si l'ID utilisateur est désactivé et la Comptabilité des travaux activée, procéder comme suit si l'ID de compte est inconnu.

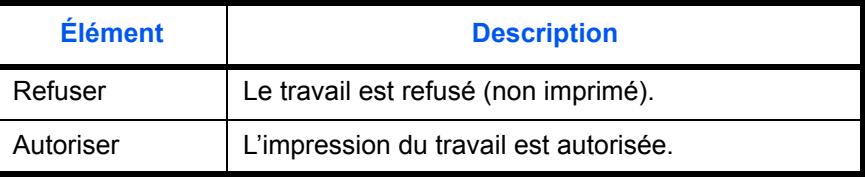

- **1** Appuyer sur la touche **Menu Système**.
- **2** Appuyer sur [Nom d'utilisateur/Comptabilité des travaux].
- **3** Si l'administration des connexions d'utilisateurs est inactive, l'écran d'authentification utilisateur s'affiche. Entrer une ID d'utilisateur et un mot de passe, puis appuyer sur [Connexion]. Par défaut, l'ID d'utilisateur et le mot de passe sont 5050.
- **4** Appuyer sur [Modifier] dans *Travail avec ID de compte inconnu*.

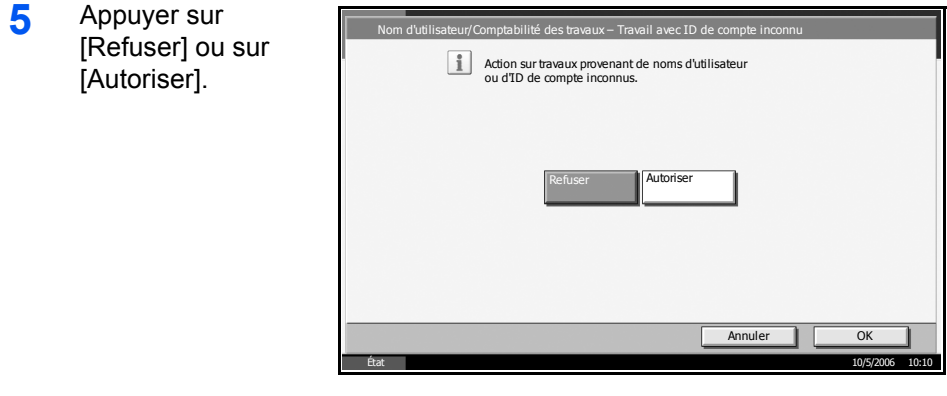

# **Comptabilité des travaux**

Cette fonction permet de gérer la comptabilité des travaux de chaque compte en attribuant un code d'identification à chaque compte.

La comptabilité des travaux permet d'assurer les activités suivantes dans les entreprises.

- Possibilité de gérer jusqu'à 1 000 comptes individuels.
- Utilisation de codes d'identification de comptes comportant jusqu'à 8 chiffres (entre 0 et 99999999) pour une sécurité optimale.
- Gestion intégrée des statistiques d'impression et de numérisation grâce à un ID de compte identique.
- Suivi du volume d'impressions pour chaque compte et pour l'ensemble des comptes.
- Limitation du nombre d'impressions par compte par incréments d'une page jusqu'à 999 999 copies.
- Réinitialisation du compteur d'impressions pour chaque compte ou l'ensemble des comptes.

# **Configuration initiale de la Comptabilité des travaux**

Procéder comme suit lors de la première configuration de la comptabilité des travaux.

Activer la comptabilité des travaux. (*[page 7-10](#page-255-0)*)

Ajouter un compte. (*[page 7-13](#page-258-0)*)

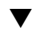

 $\blacktriangledown$ 

Appuyer sur Logout. (*[page 7-12](#page-257-0)*)

 $\blacktriangledown$ 

D'autres utilisateurs se connectent pour effectuer les opérations. (*[page 7-11](#page-256-0)*)

# <span id="page-255-0"></span>**Activation/désactivation de la comptabilité des travaux**

Activer la comptabilité des travaux.

- **1** Appuyer sur la touche **Menu Système**.
- **2** Appuyer sur [Nom d'utilisateur/Comptabilité des travaux].
- **3** Si l'administration des connexions d'utilisateurs est inactive, l'écran d'authentification utilisateur s'affiche. Entrer une ID d'utilisateur et un mot de passe, puis appuyer sur [Connexion]. Par défaut, l'ID d'utilisateur et le mot de passe sont 5050.
- **4** Appuyer sur [Suivant] dans *Paramètre de comptabilité des travaux*, puis sur [Modifier] dans *Comptabilité des travaux*.
- **5** Appuyer sur [Activé]. Pour désactiver la comptabilité des travaux, appuyer sur [Désactivé].

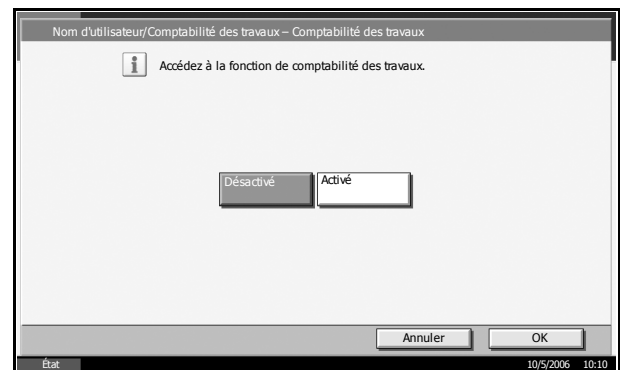

- **6** Appuyer sur [OK].
- **7** Lorsque l'affichage revient à l'écran Manu Système par défaut, la déconnexion est effectuée automatiquement et l'écran de saisie d'ID de compte s'affiche. Pour continuer, entrer l'ID de compte.

# <span id="page-256-0"></span>**Connexion/déconnexion**

Si la comptabilité des travaux est activée, l'ID de compte est requis pour pouvoir utiliser la machine.

## **Connexion**

**1** Dans l'écran suivant, entrer l'ID de compte à l'aide des touches numériques et appuyer sur [Connexion].

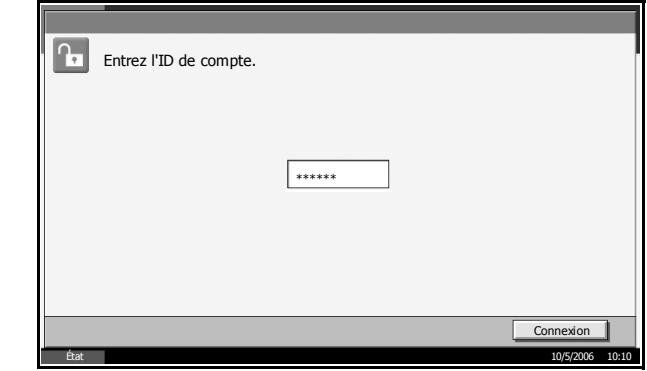

**REMARQUE :** En cas d'erreur de saisie, appuyer sur la touche **Effacer** et recommencer la saisie.

Si l'ID de compte ne correspond pas à celui enregistré, un signal audio est généré et la connexion échoue. Entrer l'ID de compte correct.

## **Lorsque l'écran de saisie de l'ID utilisateur et du mot de passe s'affiche**

Si l'administration des connexions d'utilisateurs est activée, l'écran de saisie de l'ID utilisateur et du mot de passe s'affiche. Entrer une ID d'utilisateur et un mot de passe de connexion. (Se reporter à la section *[Connexion/déconnexion à la page 7-4](#page-249-0)*.) Si l'utilisateur a déjà enregistré les informations de compte, la saisie de l'ID de compte est ignorée. (Se reporter à la section *[Ajout d'un utilisateur à la page 7-5](#page-250-0)*.)

**2** Effectuer les autres opérations.

## <span id="page-257-0"></span>**Déconnexion**

Une fois les opérations terminées, appuyer sur la touche **Logout** pour revenir à l'écran de saisie de l'ID de compte.

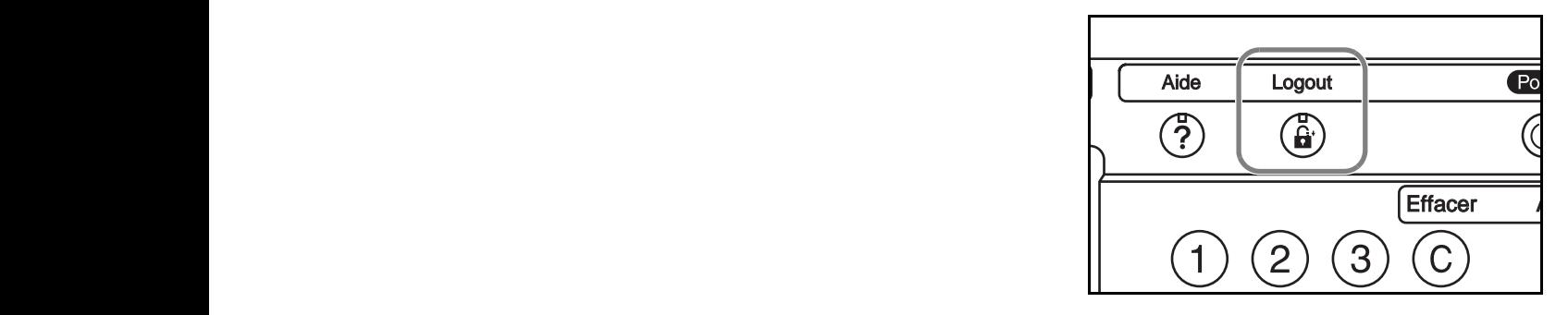

# <span id="page-257-1"></span>**Ajout d'un compte**

Cette section indique comment ajouter un nouveau compte. Les paramètres suivants sont requis.

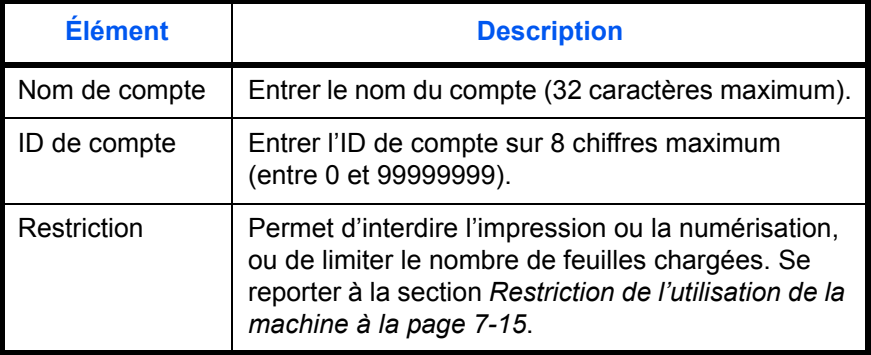

- **1** Appuyer sur la touche **Menu Système**.
- **2** Appuyer sur [Nom d'utilisateur/Comptabilité des travaux].
- **3** Si l'administration des connexions d'utilisateurs est inactive, l'écran d'authentification utilisateur s'affiche. Entrer une ID d'utilisateur et un mot de passe, puis appuyer sur [Connexion]. Par défaut, l'ID d'utilisateur et le mot de passe sont 5050.
- **4** Appuyer sur [Suivant] dans *Paramètre de comptabilité des travaux*, puis sur [Enregistrer/Modifier] dans *Liste de gestion*, puis sur [Ajouter].
- **5** Appuyer sur [Modifier] dans *Nom de compte*.

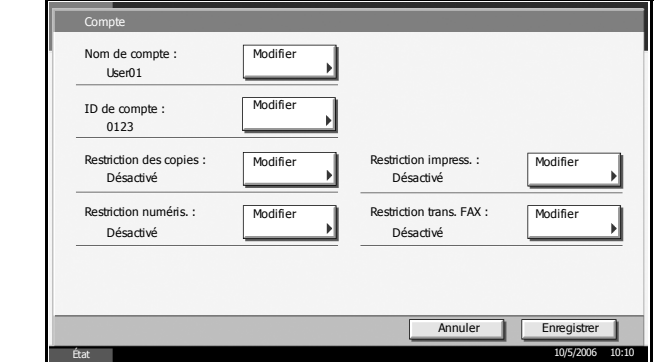

**6** Entrer le nom de compte et appuyer sur [OK].

**REMARQUE :** Pour plus d'informations sur la saisie de caractères, se reporter à *l'annexe* du *Manuel d'utilisation*.

**7** Recommencer les étapes 3 et 4 précédentes pour entrer l'ID de compte.

**REMARQUE :** Il n'est pas possible d'utiliser une ID de compte déjà enregistrée. Entrer une autre ID de compte.

- **8** Activer ou désactiver les restrictions. Se reporter à la section *[Restriction](#page-260-0)  [de l'utilisation de la machine à la page 7-15](#page-260-0)*.
- **9** Appuyer sur [Enregistrer] pour ajouter le nouveau compte à la liste des comptes.

# <span id="page-258-0"></span>**Gestion des comptes**

Cette fonction permet de modifier les informations d'un compte enregistré ou de supprimer le compte.

- **1** Appuyer sur la touche **Menu Système**.
- **2** Appuyer sur [Nom d'utilisateur/Comptabilité des travaux].
- **3** Si l'administration des connexions d'utilisateurs est inactive, l'écran d'authentification utilisateur s'affiche. Entrer une ID d'utilisateur et un mot de passe, puis appuyer sur [Connexion]. Par défaut, l'ID d'utilisateur et le mot de passe sont 5050.
- **4** Appuyer sur [Suivant] dans *Paramètre de comptabilité des travaux*, puis sur [Enregistrer/Modifier] dans *Liste de gestion*.
- **5** Sélectionner un compte à modifier ou à supprimer.

**REMARQUE :** Sélectionner [Nom de compte] ou [ID de compte] dans la liste déroulante pour trier la liste des comptes.

Appuyer sur [Cherche(Nom)] ou sur [Recherche(ID)] pour rechercher un compte par nom ou par ID.

#### **Modification des informations de compte**

**1** Appuyer sur [Détails].

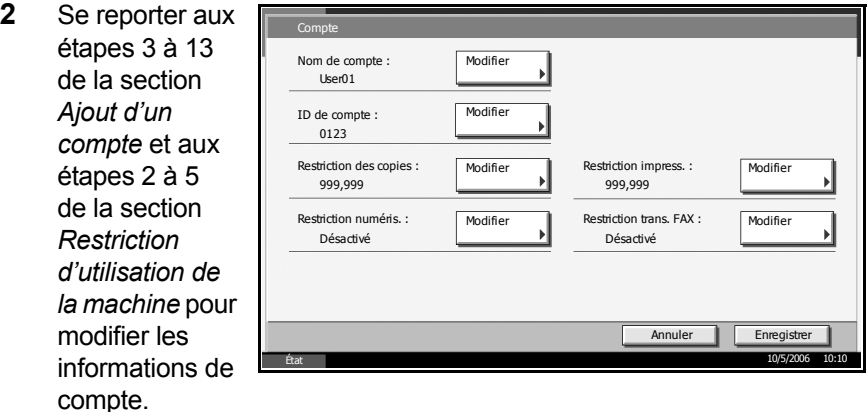

**3** Appuyer sur la touche [Enregistrer] pour enregistrer les modifications.

#### **Suppression d'un compte**

- **1** Appuyer sur [Supprimer].
- **2** Appuyer sur [Oui] pour supprimer le compte.

## **Gestion du nombres de copies/impressions**

Il est possible de sélectionner un mode d'affichage du nombres de copies et d'impression – soit le total des deux, soit le nombre de copies et le nombre d'impressions séparément. Cette sélection peut influer sur les restrictions relatives au nombre et à la méthode de comptage. Pour plus de détails, se reporter à la section *[Restriction de l'utilisation de la machine à la page 7-15](#page-260-0)*, *[Comptabilité du nombre de pages imprimées à la page 7-17](#page-262-0)* et à la section *[Impression d'un rapport de comptabilité à la page 7-21](#page-266-0)*.

- **1** Appuyer sur la touche **Menu Système**.
- **2** Appuyer sur [Nom d'utilisateur/Comptabilité des travaux].
- **3** Si l'administration des connexions d'utilisateurs est inactive, l'écran d'authentification utilisateur s'affiche. Entrer une ID d'utilisateur et un mot de passe, puis appuyer sur [Connexion]. Par défaut, l'ID d'utilisateur et le mot de passe sont 5050.
- **4** Appuyer sur [Suivant] dans *Paramètre de comptabilité des travaux*, puis sur [Suivant] dans *Paramètre par défaut*, puis sur [Modifier] dans *Nbre de copies/impressions*.

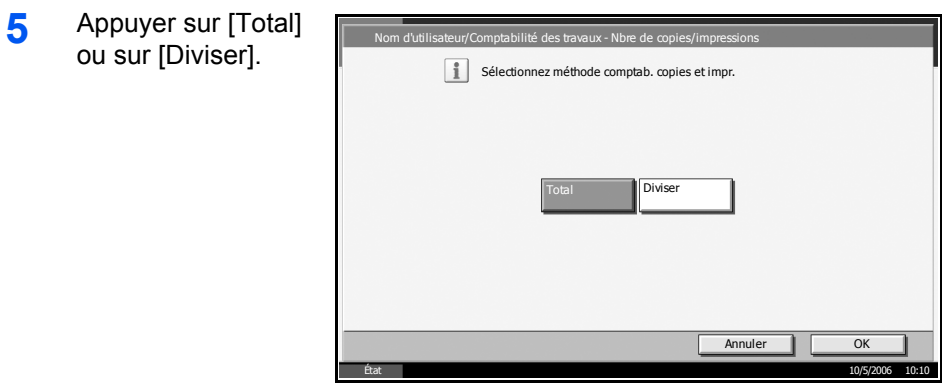

**6** Appuyer sur [OK].

# <span id="page-260-0"></span>**Restriction de l'utilisation de la machine**

Cette section décrit les possibilités de restriction d'utilisation de la machine en fonction du compte ou du nombre de feuilles disponibles.

## **Options de restriction**

#### **Restriction des copies**

Permet de limiter le nombre de pages à copier. Cette option s'affiche lorsque le mode **Diviser** est sélectionné pour la gestion du nombre de copies/impressions.

#### **Restriction impress.**

• Lorsque le mode **Diviser** est sélectionné pour la gestion du nombre de copies/impressions

Permet de limiter le nombre de pages à copier.

• Lorsque le mode Total est sélectionné pour la gestion du nombre de copies/impressions

Permet de limiter le nombre de pages à copier et à imprimer.

# **Restriction numéris.**

Permet de limiter le nombre de pages à numériser (sauf en copie).

#### **Restriction trans. FAX**

Permet de limiter le nombre de pages envoyées par fax. Ce paramètre est affiché lorsque le kit de fax en option est installé.

#### **Application de restrictions**

Les restrictions peuvent être appliquées selon deux modes, comme indiqué ci-après :

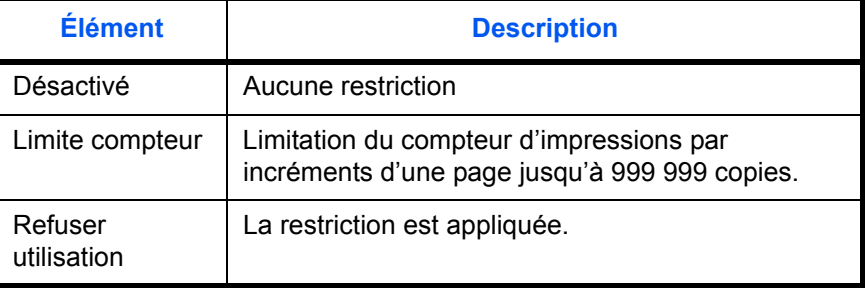

- **1** Exécuter les étapes 1 à 5 décrites à la section *[Ajout d'un compte à la](#page-257-1)  [page 7-12](#page-257-1)*.
- **2** Appuyer sur [Modifier] dans *Restriction des copies*, *Restriction impress.*, *Restriction numéris.*, ou *Restriction trans. FAX*.
- **3** Sélectionner [Désactivé], [Limite compteur] ou [Diviser].

Si l'option [Limite compteur] est sélectionnée, appuyer sur [+]/[-] ou sur les touches numériques pour entrer le nombre de pages.

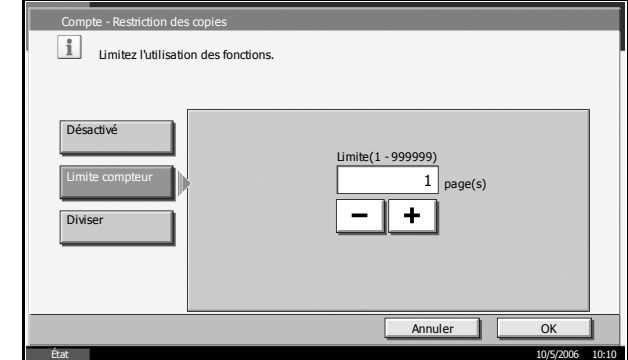

- **4** Appuyer sur [OK].
- **5** Recommencer les étapes 2 et 3 pour les autres comptes auxquels des restrictions doivent être appliquées.
- **6** Appuyer sur [Enregistrer] pour ajouter un compte en restriction.

# **Application d'une limite de restriction**

Cette fonction définit le comportement de la machine lorsque le compteur atteint la limite de restriction.

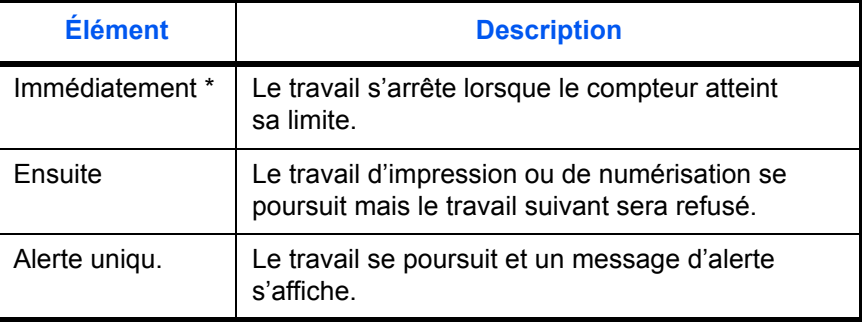

Le travail suivant sera interdit en envoi ou en stockage dans la boîte.

- **1** Appuyer sur la touche **Menu Système**.
- **2** Appuyer sur [Nom d'utilisateur/Comptabilité des travaux].
- **3** Si l'administration des connexions d'utilisateurs est inactive, l'écran d'authentification utilisateur s'affiche. Entrer une ID d'utilisateur et un mot de passe, puis appuyer sur [Connexion]. Par défaut, l'ID d'utilisateur et le mot de passe sont 5050.
- **4** Appuyer sur [Suivant] dans *Paramètre de comptabilité des travaux*, puis sur [Suivant] dans *Paramètre par défaut*, puis sur [Modifier] dans *Appliquer une limite*.
- **5** Sélectionner [Immédiatement], [Ensuite] ou [Alerte uniqu.].
- **6** Appuyer sur [OK].

# <span id="page-262-0"></span>**Comptabilité du nombre de pages imprimées**

Cette fonction permet de comptabiliser le nombre de pages imprimées. Les options sont les suivantes : Total comptabilité des travaux et Chaque comptabilité des travaux. Il est possible de démarrer une nouvelle comptabilité après réinitialisation des données de comptabilité stockées depuis un certain temps.

Les types de comptabilité sont les suivants.

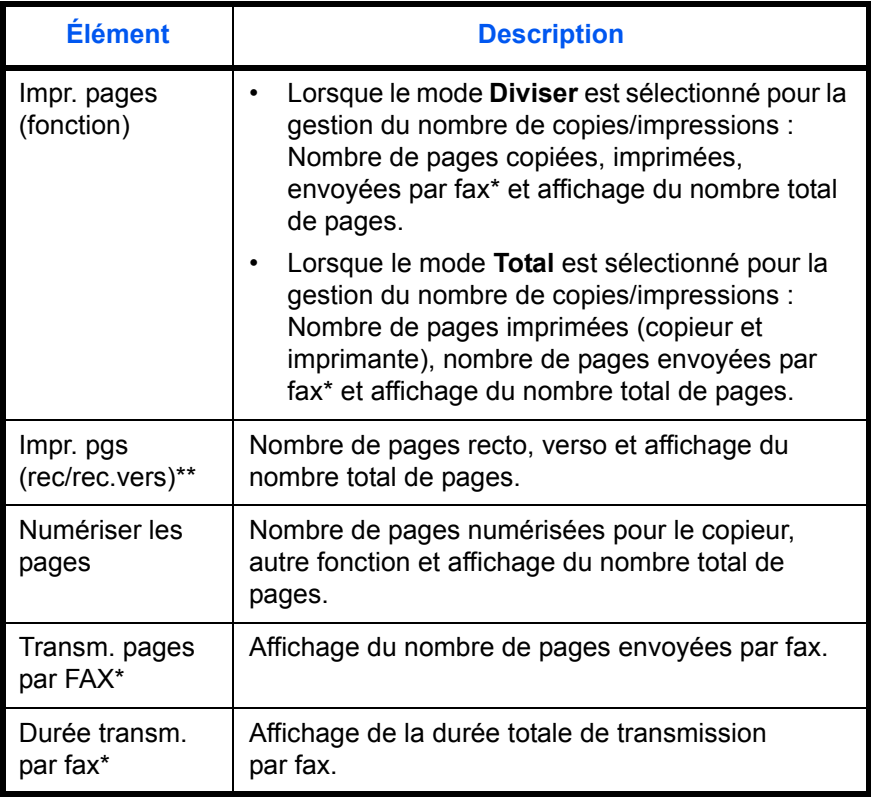

\* Uniquement si le kit de fax en option est installé.

Disponible uniquement avec le mode Total comptabilité des travaux

# **Total comptabilité des travaux/réinitialisation du compteur**

Cette fonction comptabilise le nombre de pages de tous les comptes et réinitialise la comptabilité des comptes un par un.

- **1** Appuyer sur la touche **Menu Système**.
- **2** Appuyer sur [Nom d'utilisateur/Comptabilité des travaux].
- **3** Si l'administration des connexions d'utilisateurs est inactive, l'écran d'authentification utilisateur s'affiche. Entrer une ID d'utilisateur et un mot de passe, puis appuyer sur [Connexion]. Par défaut, l'ID d'utilisateur et le mot de passe sont 5050.
- **4** Appuyer sur [Suivant] dans *Paramètre de comptabilité des travaux*, puis sur [Suivant] dans *Total comptabilité des travaux*.

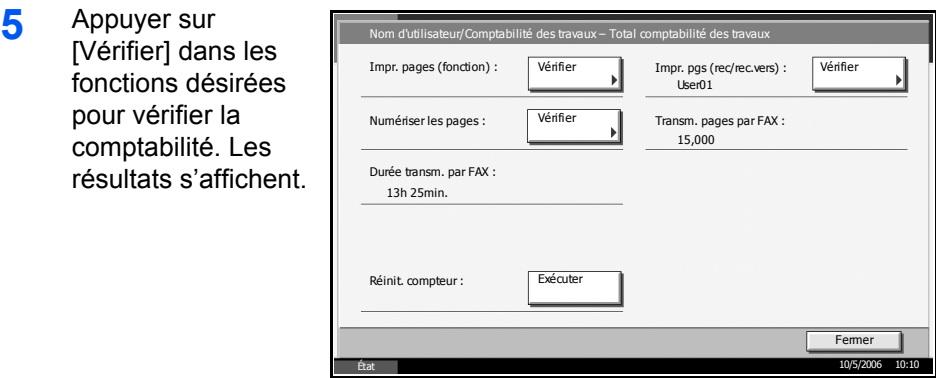

- **6** Vérifier la comptabilité et appuyer sur [Fermer].
- **7** Pour réinitialiser le compteur, appuyer sur [Exécuter] dans *Réinit. compteur*.
- **8** Appuyer sur [Oui] dans l'écran de confirmation de réinitialisation. Le compteur est réinitialisé.

#### **Total comptabilité des travaux/réinitialisation du compteur**

Cette fonction comptabilise le nombre de pages de chaque compte et réinitialise la comptabilité des comptes un par un.

- **1** Appuyer sur la touche **Menu Système**.
- **2** Appuyer sur [Nom d'utilisateur/Comptabilité des travaux].
- **3** Si l'administration des connexions d'utilisateurs est inactive, l'écran d'authentification utilisateur s'affiche. Entrer une ID d'utilisateur et un mot de passe, puis appuyer sur [Connexion]. Par défaut, l'ID d'utilisateur et le mot de passe sont 5050.
- **4** Appuyer sur [Suivant] dans *Paramètre de comptabilité des travaux*, puis sur [Vérifier] dans *Chaque comptabilité des travaux*.
- **5** Sélectionner le compte à vérifier.

**REMARQUE :** Sélectionner [Nom] ou [ID] dans la liste déroulante pour trier la liste des comptes.

Appuyer sur [Cherche(Nom)] ou sur [Rech.(Connex.)] pour rechercher un compte par nom ou par ID.

**6** Appuyer sur [Détail].

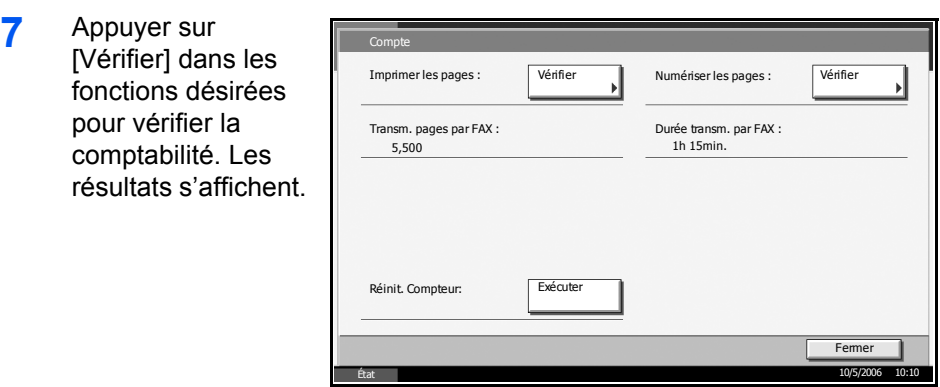

- **8** Vérifier la comptabilité et appuyer sur [Fermer].
- **9** Pour réinitialiser le compteur, appuyer sur [Exécuter] dans *Réinit. Compteur*.
- **10** Appuyer sur [Oui] dans l'écran de confirmation de réinitialisation. Le compteur est réinitialisé.

#### **Comptabilité en fonction du format de papier**

Cette fonction permet de comptabiliser le nombre de pages en fonction du format de papier (par exemple, Letter).

**REMARQUE :** Cinq types de format de papier sont disponibles, 1 à 5. Ils sont spécifiés dans les rapports de comptabilité. Se reporter à la section *[Impression d'un rapport de comptabilité à la page 7-21](#page-266-0)*.

Outre le format de papier, il est possible de spécifier le type de papier (par exemple, comptabiliser le papier couleur au format Letter utilisé). Si le type de papier n'est pas spécifié, tous les types de papier correspondant au format seront comptabilisés.

- **1** Appuyer sur la touche **Menu Système**.
- **2** Appuyer sur [Nom d'utilisateur/Comptabilité des travaux].
- **3** Si l'administration des connexions d'utilisateurs est inactive, l'écran d'authentification utilisateur s'affiche. Entrer une ID d'utilisateur et un mot de passe, puis appuyer sur [Connexion]. Par défaut, l'ID d'utilisateur et le mot de passe sont 5050.
- **4** Appuyer sur [Suivant] dans *Paramètre de comptabilité des travaux*, puis sur [Suivant] dans *Paramètre par défaut*, [Modifier] dans *Nombre par format de papier*, [Modifier] dans *Format papier 1* à *5,* puis sélectionner [Activé].

**5** Sélectionner le format de papier.

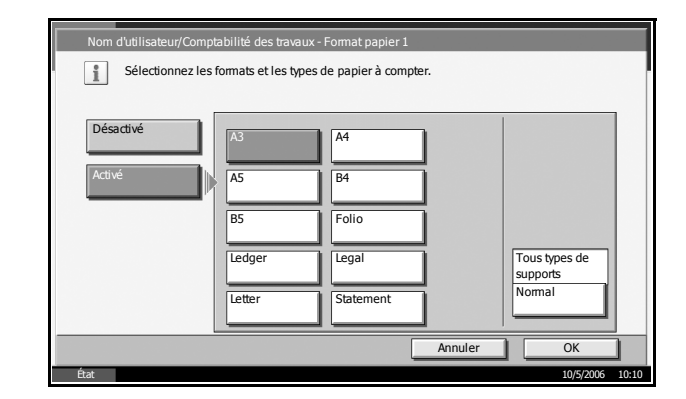

- **6** Appuyer sur [Type de support] pour sélectionner un type de papier.
- **7** Sélectionner le type de papier et appuyer sur [OK].
- **8** Appuyer sur [OK].

# <span id="page-266-0"></span>**Impression d'un rapport de comptabilité**

Il est possible d'imprimer un rapport de comptabilité contenant le total des pages comptabilisées par tous les comptes concernés.

Le format des rapport varie en fonction de l'administration de la comptabilité des copieurs et des imprimantes.

#### **ACCOUNT.REPORT EX KYOCERA MFP** KM-5050 Firmware Version 2GR\_2000.XLG.368 2006.04.24 01/02/2004 03:35 Account ID: Other FAX TX Pages: **Printed Pages:** Copier: 000000 000000 Paper Count: Printer:<br>FAX: 000000<br>000000<br>000000 FAX TX Time:  $0:0:0$ Ledger Plain 000000 Legal<br>Letter Plain<br>Plain 000000 Total: 000000 000000 2-sided Print: Scanned Pages: Copier: 000000  $AA$ Plain 000000 Other:<br>Total: 1-sided Print: 000000 Auto Plain 000000 000000 Other 000000  $\equiv$ All Accounts:  $\begin{array}{c} 000000 \\ 000000 \\ \hline 000000 \end{array}$ Printed Pages: 000000 Paper Count: Copier: FAX TX Pages: Ledger<br>Legal<br>Letter<br>A 4<br>Auto Printer: FAX TX Time:  $0:0:0$ Plain 000000 FAX: 000000 Plain 000000 Total: Plain 000000 Scanned Pages: Copier: 2-sided Print: 000000 Plain 000000 Other:<br>Total: 000000 1-sided Print: 000000 000000 Plain Other 000000  $\mathbf{1}$

## **Lorsque le mode Diviser est sélectionné pour la gestion du nombre de copies/impressions**

En cas de comptabilité par format de papier, le rapport sera imprimé par format.

- **1** Vérifier que la magasin contient du papier Letter ou A4.
- **2** Appuyer sur la touche **Menu Système**.
- **3** Appuyer sur [Nom d'utilisateur/Comptabilité des travaux].
- **4** Si l'administration des connexions d'utilisateurs est inactive, l'écran d'authentification utilisateur s'affiche. Entrer une ID d'utilisateur et un mot de passe, puis appuyer sur [Connexion]. Par défaut, l'ID d'utilisateur et le mot de passe sont 5050.
- **5** Appuyer sur [Suivant] dans *Paramètre de comptabilité des travaux*, puis sur [Imprimer] dans *Rapport comptable*.
- **6** Appuyer sur [Oui] pour confirmer l'impression.

#### **Travail avec ID de compte inconnu**

Cette fonction permet de définir le comportement de la machine en cas de réception d'un travail avec un ID de compte inconnu (c'est-à-dire ID non envoyé). Pour plus de détails, se reporter à la section *[Travaux avec ID](#page-254-0)  [utilisateur inconnu à la page 7-9](#page-254-0)*.

# **Vérification et impression du compteur**

Appuyer sur la touche **Compteur** pour vérifier le nombre de pages imprimées et numérisées.

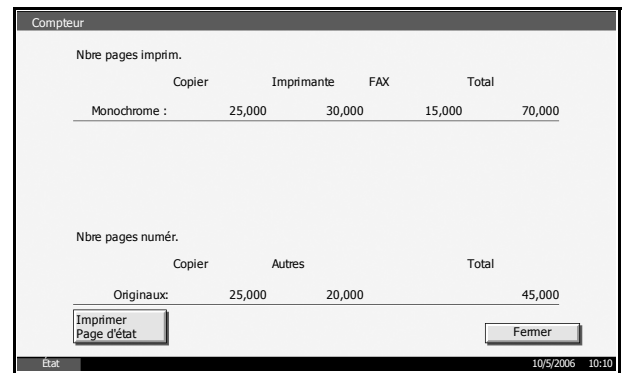

# **Utilisation du Kit de sécurité**

L'installation d'un kit de sécurité en option ajoute la fonction [Sécurité] au Menu Système.

Se reporter au chapitre *[Sécurité à la page 8-1](#page-270-0)* pour la description et les fonctions associées aux options de sécurité.

# <span id="page-270-0"></span>**8 Sécurité**

Ce chapitre décrit les procédures et donne des conseils d'installation et d'utilisation du kit de sécurité de données en option (C) (Kit de sécurité).

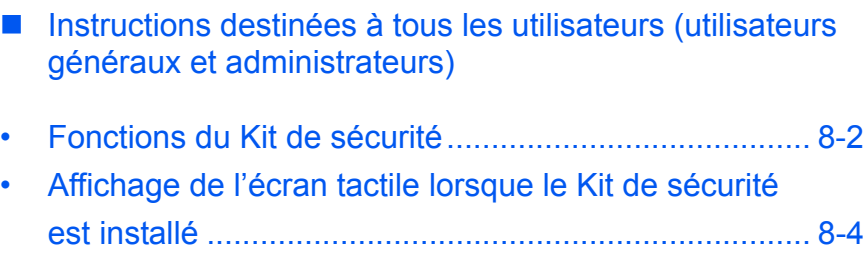

■ Instructions destinées aux administrateurs (utilisateurs chargés de l'installation et de l'utilisation du kit de sécurité)

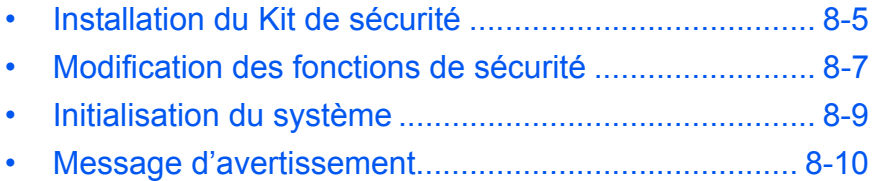

# **Instructions destinées à tous les utilisateurs (utilisateurs généraux et administrateurs)**

# <span id="page-271-0"></span>**Fonctions du Kit de sécurité**

Le Kit de sécurité permet le remplacement et le cryptage de données.

# **Remplacement**

Les imprimantes multifonctions stockent temporairement les données de l'original numérisé, les travaux d'impression et d'autres données stockées par les utilisateurs sur le disque dur et utilisées pour l'impression. Étant donné que la zone de stockage des données utilisée pour ces informations sur le disque dur demeure sur le disque dur jusqu'à ce qu'elle soit remplacée par d'autres données, les données ainsi stockées sont récupérables à l'aide de certains outils et peuvent être utilisées de manière illicite.

Le Kit de sécurité permet d'effacer et de remplacer (opération appelée ci-après *écrasement(s)*) la zone de données inutiles de manière à ce que les données imprimées ou supprimées ne soient plus récupérables.

L'écrasement ne nécessite aucune procédure spéciale et s'effectue automatiquement.

**ATTENTION :** L'annulation d'un travail entraîne immédiatement l'écrasement des données stockées sur le disque dur.

# <span id="page-271-1"></span>**Méthodes d'écrasement**

Il existe deux méthodes d'écrasement, utilisables alternativement à tout moment.

# **Écraser une fois**

Écrasement *0* sur une zone de stockage cible du disque dur (pour remplacement) ou du disque dur complet (pour initialisation du système) en vue d'interdire la restauration des données.

# **Écraser 3 fois (méthode par défaut)**

Écrasement aléatoire deux fois, puis écrasement *0* sur la même zone de stockage cible du disque dur, comme indiqué ci-dessus, en vue d'interdire la restauration des données. Cette méthode offre une sécurité accrue et rend la restauration des données beaucoup plus difficile que la méthode Écraser une fois, même avec un outil de restauration sophistiqué.

Toutefois, elle demande plus de temps que la méthode Écrase une fois pour traiter un gros volume de données.

# **Cryptage**

Les imprimantes multifonctions stockent les données des originaux numérisés et d'autres données stockées par les utilisateurs sur le disque dur. Cela signifie que les fuites ou les violations de données sont possibles en cas de vol du disque dur.

Le Kit de sécurité permet de crypter les données avant de les stocker sur le disque dur. Il offre une sécurité accrue car aucune donnée ne peut être décodée par des moyens autres que la sortie ou les opérations normales.

Le cryptage est effectué automatiquement et ne nécessite aucune opération spéciale.

**ATTENTION :** Le cryptage permet d'améliorer la sécurité. Toutefois, les données stockées dans la Boîte de document peuvent être décodées lors d'opérations ordinaires. Il est recommandé de ne pas stocker d'informations confidentielles dans la Boîte de document.

# **Fonctions du Kit de sécurité**

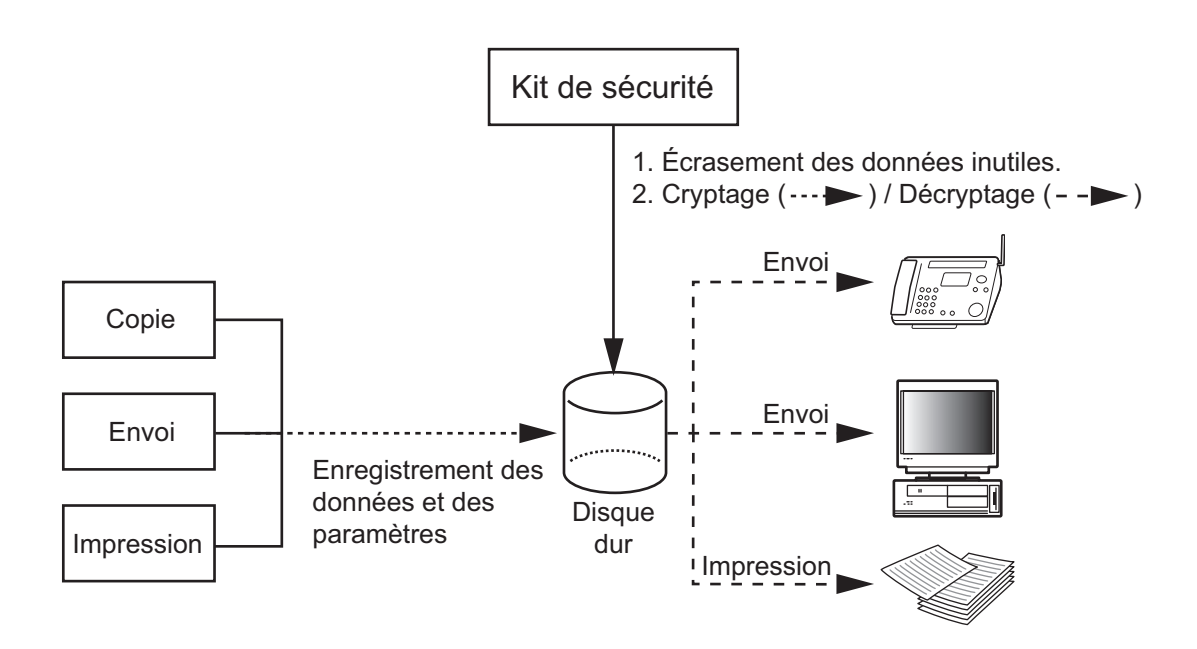

# <span id="page-273-0"></span>**Affichage de l'écran tactile lorsque le Kit de sécurité est installé**

# **Affichage de l'icône du disque dur**

En mode Sécurité, le Kit de sécurité doit être installé correctement et fonctionner. Dans ce mode, l'icône du disque dur s'affiche en bas à droite de l'écran tactile.

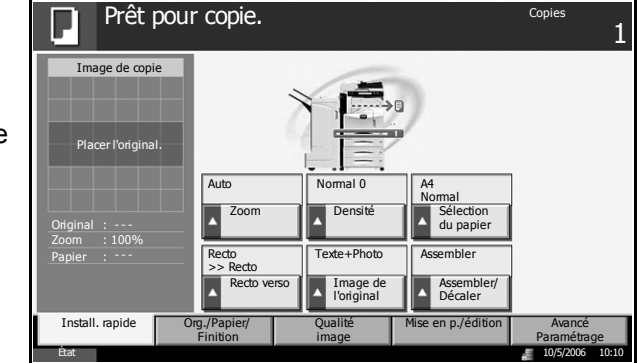

**REMARQUE :** Si l'icône du disque dur n'apparaît pas sur l'écran normal, cela signifie que le mode Sécurité n'est pas activé. Contacter le service après-vente.

# **Modification de l'icône du disque dur lors de l'écrasement**

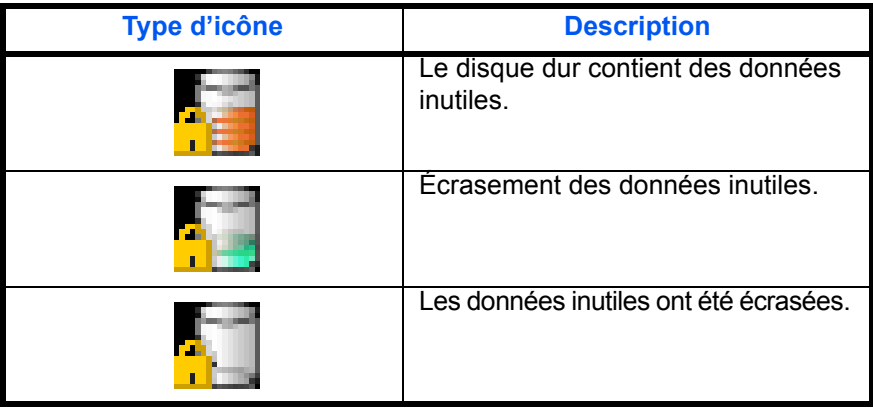

**ATTENTION :** Ne pas mettre la machine hors tension durant l'écrasement (tant que l'icône est affichée). Le disque dur risque d'être endommagé.

**REMARQUE :** Si la machine est mise accidentellement hors tension durant l'écrasement ou l'initialisation, l'icône du disque dur risque de ne pas passer en icône 2 du disque dur. Le problème peut être dû à un incident ou à un échec de l'écrasement des données, qui devaient être écrasées. Ce problème ne devrait pas affecter les écrasements ultérieurs. Toutefois, une initialisation du système est recommandée afin de restaurer une condition de fonctionnement stable. (L'initialisation doit être effectuée par l'administrateur, conformément aux étapes de la section *[Initialisation du système à la page 8-9](#page-278-0)*.)

# **Instructions destinées aux administrateurs (utilisateurs chargés de l'installation et de l'utilisation du kit de sécurité)**

# <span id="page-274-0"></span>**Installation du Kit de sécurité**

# **Contenu du Kit de sécurité**

Le Kit de sécurité comprend les éléments suivants :

- Clé de sécurité
- Manuel d'installation (pour le technicien après-vente)

# **Avant l'installation**

- Le système sera initialisé lors de l'installation du Kit de sécurité. Cela signifie que les toutes données stockées sur le disque dur seront effacées. Un soin particulier doit être apporté en cas d'installation du Kit de sécurité sur une imprimante en cours d'utilisation.
- La fonction Recommencer la copie devient inutilisable après l'installation.
- Après l'installation, le *Menu Système* n'affiche plus les options [Réglage/Maintenance] -> [Initialisation système].
- Après l'installation, l'option [Sécurité] sera ajoutée au *Menu Système*.

# **Installation**

L'installation du Kit de sécurité doit être effectuée par le technicien après-vente.

La seule opération effectuée par l'administrateur au niveau de l'installation consiste à saisir le code de cryptage.

# **Code de cryptage**

Des codes de cryptage doivent être saisis pour crypter les données, sur 6 caractères alphanumériques (0 à 9, A à Z, a à z). Par défaut, le code est *000000*.

Étant donné que ce code commande la création d'une clé de cryptage, il peut être judicieux d'utiliser le code par défaut.

**ATTENTION :** Veiller à ne pas oublier le code de cryptage. Au cas où une nouvelle saisie du code de cryptage pourrait s'avérer nécessaire, il est nécessaire d'entrer le code pour éviter l'effacement de toutes les données stockées sur le disque dur.

# **Après l'installation**

Après l'installation du Kit de sécurité, modifier le mot de passe de sécurité ainsi que la méthode d'effacement de l'ensemble du disque dur.

Les modifications peuvent être effectuées en fonction des besoins, soit lors de l'installation soit ultérieurement.

Se reporter à la *[page 8-7](#page-276-0)* pour plus d'informations sur cette procédure.

# <span id="page-276-0"></span>**Modification des fonctions de sécurité**

# **Modification du mot de passe de sécurité**

Entrer le mot de passe de sécurité pour modifier les fonctions de sécurité. Personnaliser le mot de passe de sécurité afin que seul l'administrateur puisse utiliser le Kit de sécurité.

- **1** Appuyer sur la touche **Menu Système**.
- **2** Appuyer sur [**V**], puis sur [Sécurité].
- **3** Si l'administration des connexions d'utilisateurs est inactive, l'écran d'authentification utilisateur s'affiche. Entrer une ID d'utilisateur et un mot de passe, puis appuyer sur [Connexion]. Par défaut, l'ID d'utilisateur et le mot de passe sont 5050.
- **4** Entrer le mot de passe de sécurité par défaut, *000000*.
- **5** Appuyer sur [Modifier] dans *Mot de passe de sécurité*.

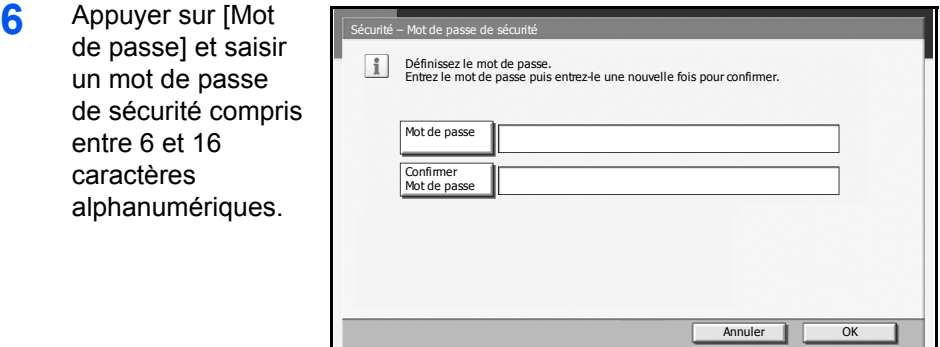

**ATTENTION :** Lors du choix du mot de passe de sécurité, éviter les combinaisons faciles (par exemple, 11111111 ou 12345678).

- **7** Appuyer sur [Confirmer Mot de passe] et entrer à nouveau le même mot de passe.
- **8** Appuyer sur [OK].

État 10/5/2006 10:10

# **Modification de la méthode d'effacement du disque dur**

Cette fonction permet de modifier la méthode d'effacement du disque dur. Pour plus de détails, se reporter à la section *[Méthodes d'écrasement à la](#page-271-1)  [page 8-2](#page-271-1)*.

**REMARQUE :** Les méthodes d'écrasement sont utilisées pour l'écrasement et pour l'initialisation du système (*[page 8-9](#page-278-0)*), et ne peuvent donc pas être configurées individuellement.

- **1** Appuyer sur la touche **Menu Système**.
- **2** Appuyer sur [**V**], puis sur [Sécurité].
- **3** Si l'écran de connexion utilisateur s'affiche, entrer une ID d'utilisateur et un mot de passe, puis appuyer sur [Connexion].

Si l'écran d'authentification utilisateur ne s'affiche pas, passer à l'étape 5.

- **4** Entrer le mot de passe de sécurité. Par défaut, le code est *000000*.
- **5** Appuyer sur [Méthode d'écrasement des données].

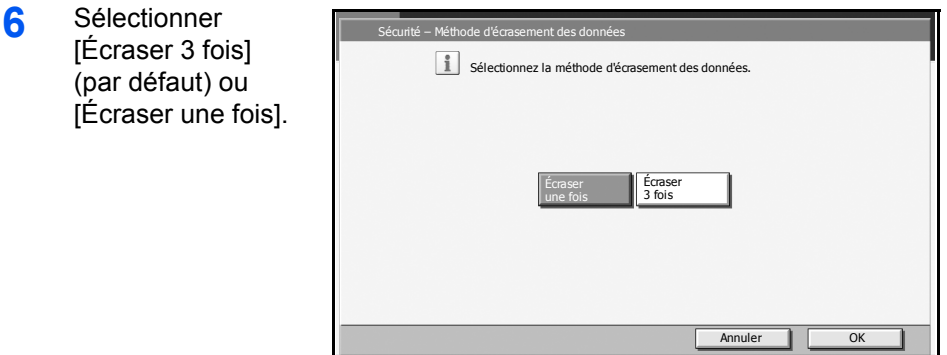

État 10/5/2006 10:10

**7** Appuyer sur [OK].

# <span id="page-278-0"></span>**Initialisation du système**

Cette fonction permet l'effacement complet du disque dur. L'initialisation doit être effectuée lorsque la machine est en veille.

**ATTENTION :** Si la machine est mise accidentellement hors tension durant l'initialisation, un incident de disque dur ou un échec de l'initialisation est possible.

**REMARQUE :** Si la machine est mise accidentellement hors tension durant l'initialisation, la remettre sous tension. L'initialisation redémarre automatiquement.

- **1** Appuyer sur la touche **Menu Système**.
- **2** Appuyer sur [▼], puis sur [Sécurité].
- **3** Si l'écran de connexion utilisateur s'affiche, entrer une ID d'utilisateur et un mot de passe, puis appuyer sur [Connexion].

Si l'écran d'authentification utilisateur ne s'affiche pas, passer à l'étape 5.

- **4** Entrer le mot de passe de sécurité par défaut, *000000*.
- **5** Appuyer sur [Exécuter] dans Initialisation système.

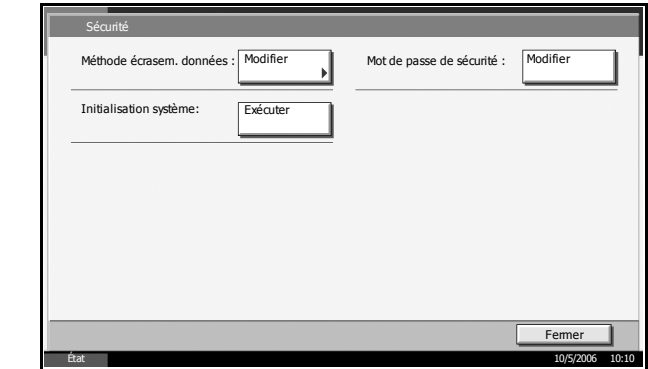

- **6** Appuyer sur [Oui] dans l'écran de confirmation de l'initialisation. L'initialisation démarre.
- **7** Lorsque l'écran affichant la fin de l'initialisation s'affiche, appuyer sur la touche **Power** et, après avoir vérifié que la touche/voyant **Power** et le voyant de mémoire sont éteints, mettre la machine hors tension puis de nouveau sous tension.

# <span id="page-279-0"></span>**Message d'avertissement**

Si pour une raison quelconque, le code de cryptage de la machine a été égaré, l'écran suivant s'affiche à la mise sous tension de la machine.

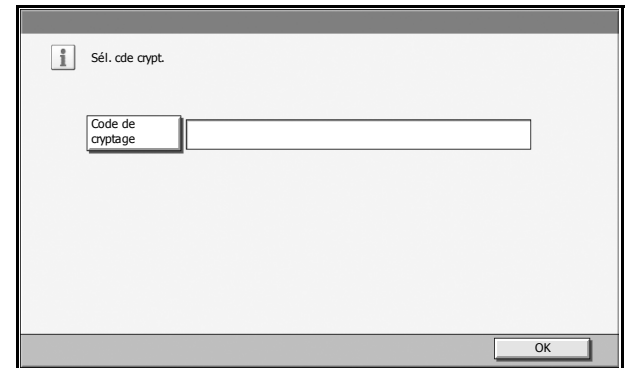

**1** Appuyer sur [Code de cryptage] et entrer le code de cryptage saisi lors de l'installation du Kit de sécurité.

**ATTENTION :** Bien que la saisie d'un code de cryptage différent permette de continuer le travail, toutes les données stockées sur le disque dur seront effacées. Ce point est particulièrement important.

**2** Appuyer sur la touche **Power** et vérifier que le voyant **Power** et le voyant de mémoire sont éteints, Mettre la machine hors tension, puis à nouveau sous tension.

# **Annexe**

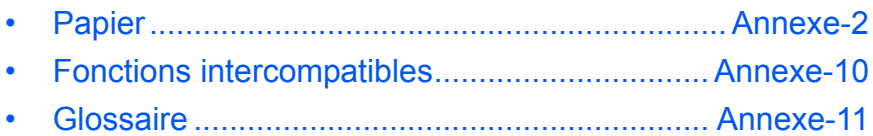

# <span id="page-281-0"></span>**Papier**

# **Spécifications papier de base**

Cette machine est conçue pour imprimer sur du papier de copie standard destiné à des copieurs et à des imprimantes ordinaires (à toner sec), telles que les imprimantes laser. Elle prend également en charge un large éventail d'autres types de papiers conformes aux spécifications indiquées dans cette annexe.

Choisir le papier avec soin. Les papiers non pris en charge par cette machine sont susceptibles de provoquer des incidents papier ou de se froisser.

## **Papier pris en charge**

Utiliser du papier de copie standard conçu pour les copieurs ou les imprimantes laser ordinaires. La qualité d'impression est fonction de la qualité du papier. Du papier de qualité médiocre est susceptible de donner des résultats peu satisfaisants.

## **Spécifications papier de base**

Le tableau suivant répertorie les spécifications papier prises en charge par cette machine. Se référer aux sections suivantes pour plus d'informations.

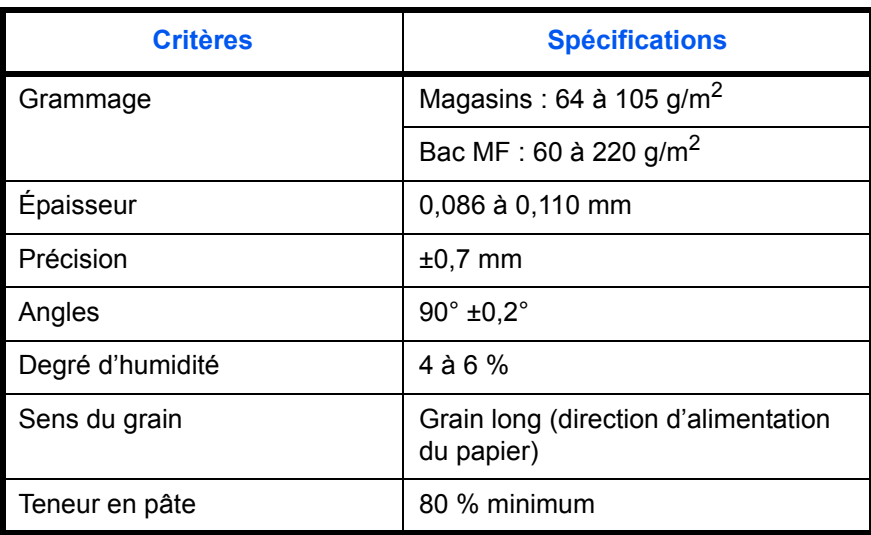

**REMARQUE :** certains papiers recyclés ne sont pas conformes aux spécifications de cette machine (voir le tableau Spécifications papier de base ci-dessous) en raison de leur degré d'humidité ou de leur teneur en pâte. Il est donc recommandé d'acheter une petite quantité de papier recyclé et de le tester avant de l'utiliser. Choisir du papier recyclé permettant d'obtenir des impressions de bonne qualité et contenant de faibles quantités de poussières de papier.

Nous ne pouvons en aucun cas être tenus responsables de problèmes découlant de l'utilisation de papier non conforme à ces spécifications.

# **Choix du papier approprié**

Cette section présente des recommandations concernant le choix du papier.

#### **Condition**

Ne pas utiliser du papier dont les coins sont recourbés ni du papier tuilé, sale ou déchiré. Ne pas utiliser de papier dont la surface est rugueuse ou contaminée par de la poussière de papier et éviter les papiers fragiles. De tels papiers peuvent non seulement nuire à la qualité des copies, mais risquent également d'entraîner des incidents papier et de réduire la durée de vie utile de la machine. Choisir du papier dont la surface est lisse et unie. Éviter toutefois les papiers couchés ou les papiers dont la surface est traitée car ils risquent d'endommager le tambour ou le module de fusion.

#### **Composants**

Ne pas utiliser du papier couché ou dont la surface est traitée ni du papier contenant du plastique ou du carbone. Exposés à la chaleur du processus d'impression, ces papiers risquent d'émettre des fumées toxiques et d'endommager le tambour.

Utiliser du papier standard dont la teneur en pulpe est d'au moins 80 %, c'est-à-dire un papier dont la teneur en coton ou autres fibres n'est pas supérieure à 20 %.

## **Formats de papier pris en charge**

Cette machine prend en charge les formats suivants.

Les valeurs figurant dans ce tableau comprennent une tolérance de ±0,7 mm en longueur et en largeur. L'angle des coins doit être de 90° ±0,2°.

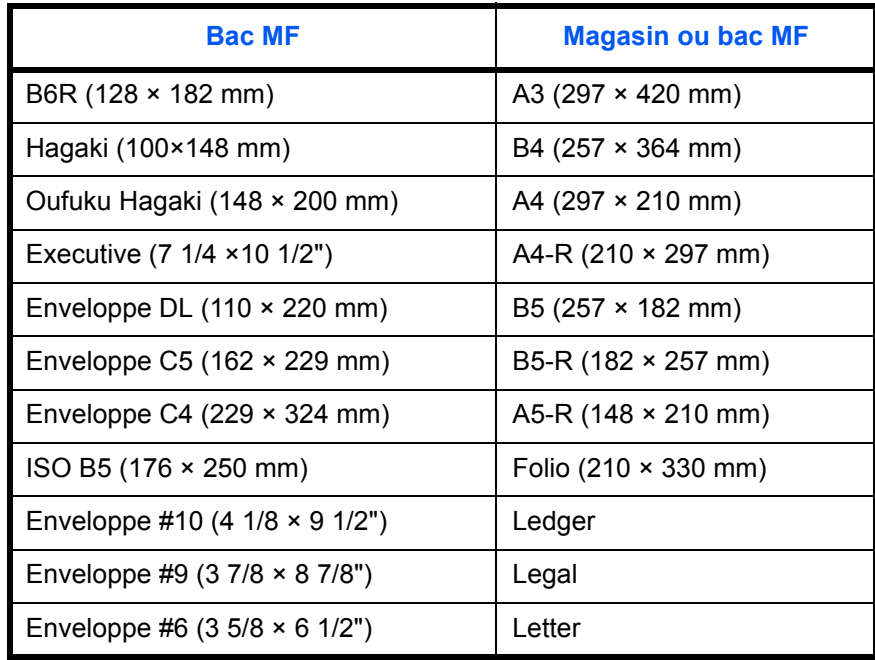

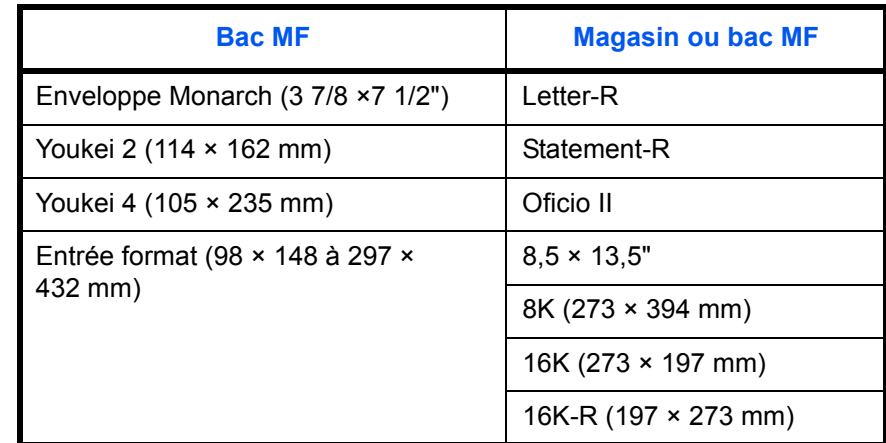

## **Lissé**

La surface du papier doit être lisse, mais non traitée. Un papier trop lisse peut entraîner le départ de plusieurs feuilles par accident, provoquant des incidents papier.

# **Grammage**

Dans les pays utilisant le système métrique, le grammage correspond au poids en gramme d'une feuille d'un mètre carré. Aux États-Unis, le grammage correspond au poids, en livres, d'une rame (500 feuilles) de papier de format standard pour une catégorie de papier spécifique. Un grammage trop élevé ou trop faible peut entraîner des départs incorrects ou des incidents papier, ainsi que l'usure excessive de la machine. Un grammage (c'est-à-dire une épaisseur) mixte peut provoquer le départ accidentel de plusieurs feuilles ou des problèmes d'impression floue ou autre en raison de la mauvaise fixation du toner.

Pour les magasins, le grammage approprié est compris entre 60 et 105 g/m<sup>2</sup>; pour le bac MF, il est compris entre 60 et 220 g/m<sup>2</sup>.

# **Épaisseur**

Ne pas utiliser de papier trop épais ou trop fin. Si des incidents papier ou le départ simultané de plusieurs feuilles se produisent fréquemment, c'est sans doute parce que le papier est trop fin. Les incidents papier peuvent également indiquer que le papier est trop épais. L'épaisseur correcte se situe entre 0,086 et 0,110 mm.

#### **Degré d'humidité**

Le degré d'humidité du papier correspond au rapport entre son humidité et sa sécheresse, exprimé en pourcentage. Le degré d'humidité a un impact sur le départ du papier, sa charge électrostatique et l'adhérence du toner.

Le degré d'humidité du papier varie en fonction de l'humidité relative ambiante. Si l'humidité relative est élevée, le papier devient humide, ses bords se dilatent et il se gondole. Si l'humidité relative est faible et que le papier perd de son humidité, ses bords se contractent, ce qui peut affecter le contraste à l'impression.

Des bords qui se gondolent ou rétrécissent peuvent provoquer des faux départs. Dans la mesure du possible, s'assurer que le degré d'humidité est compris entre 4 et 6 %.

Pour maintenir le degré d'humidité approprié, tenir compte des considérations ci-dessous.

- Conserver le papier dans un endroit frais et bien aéré.
- Conserver le papier à plat dans son emballage scellé. Une fois l'emballage ouvert, le resceller si le papier est appelé à ne pas être utilisé pendant une période prolongée.
- Conserver le papier dans l'emballage scellé et le carton d'origine. Placer le carton sur une palette pour le surélever du sol. Séparer le papier des sols en parquet ou en ciment de manière adéquate surtout par temps pluvieux.
- Avant d'utiliser du papier qui a été stocké, le conserver au degré d'humidité correct pendant 48 h au moins.
- Ne pas laisser le papier dans un endroit chaud, ensoleillé ou humide.

## **Autres spécifications papier**

**Porosité :** densité de la fibre de papier.

**Rigidité :** un papier doit être suffisamment rigide sans quoi il risque d'onduler dans la machine, provoquant des incidents papier.

**Tuile :** la plupart des papiers ont naturellement tendance à tuiler une fois l'emballage ouvert. Lorsque le papier passe dans l'unité de fixation, il tuile légèrement vers le haut. Pour produire des impressions plates, charger le papier de telle sorte que la tuile soit orientée vers le bas du magasin.

**Électricité statique :** pendant l'impression, le papier est chargé électrostatiquement pour attirer le toner. Choisir du papier qui se décharge rapidement afin que les copies n'adhèrent pas les unes aux autres.

**Blancheur :** le contraste de l'impression varie en fonction de la blancheur du papier. Un papier plus blanc permet d'obtenir un aspect plus net, plus brillant.

**Qualité :** un format de feuille inégal, des coins dont l'angle n'est pas droit, des bords irréguliers, des feuilles mal découpées et des bords ou des coins écrasés peuvent entraîner un mauvais fonctionnement de l'appareil. Pour parer à ces problèmes, être particulièrement vigilant lors de la découpe du papier, le cas échéant.

**Conditionnement :** choisir du papier correctement emballé et conditionné dans des cartons. Idéalement, l'emballage lui-même doit avoir subi un traitement contre l'humidité.

**Papier à traitement spécial :** il est déconseillé d'utiliser les types de papiers suivants, même s'ils sont conformes aux spécifications de base. Avant de les utiliser, en acheter une petite quantité pour faire des essais.

- Papier glacé
- Papier filigrane
- Papier avec une surface inégale
- Papier perforé

# **Papier spécial**

Cette section décrit l'impression sur du papier et des supports d'impression spéciaux.

Les types de papiers et de supports suivants peuvent être utilisés.

- **Transparents**
- Papier pré-imprimé
- Papier relié
- Papier recyclé
- Papier fin (de 60 g/m<sup>2</sup> à 64 g/m<sup>2</sup> maximum)
- En-tête
- papier couleur
- Papier perforé
- Enveloppes
- Cartes
- Papier épais (de 106 g/m<sup>2</sup> à 220 g/m<sup>2</sup> maximum)
- **Étiquettes**
- Papier couché
- Papier de haute qualité

Pour ces types de papiers et de supports, choisir des produits conçus spécialement pour les copieurs ou les imprimantes page à page (telles que les imprimantes laser). Utiliser le bac MF pour les transparents, le papier fin ou épais, les enveloppes, les cartes et les étiquettes.

#### **Choix du papier spécial**

Bien que les papiers spéciaux répondant aux spécifications ci-dessous puissent être utilisés sur cette machine, la qualité des impressions varie considérablement en raison des différences de fabrication et de qualité de ces papiers. Il est donc plus courant de rencontrer des problèmes d'impression avec du papier spécial qu'avec du papier ordinaire. Avant d'acheter de gros volumes de papier spécial, faire un essai avec un échantillon pour s'assurer que la qualité d'impression est satisfaisante. Lors de l'impression sur du papier spécial, tenir compte des précautions générales d'emploi ci-dessous. Noter que nous ne pouvons en aucun cas être tenus responsables des dommages mécaniques ou blessures éventuelles provoqués par le degré d'humidité ou les caractéristiques du papier spécial.

Sélectionner un magasin ou le bac MF pour le papier spécial (se reporter au *Chapitre 2 Sélection du format papier pour le bac MF* et *Sélection du type de papier pour le bac MF* du manuel).

#### **Transparents**

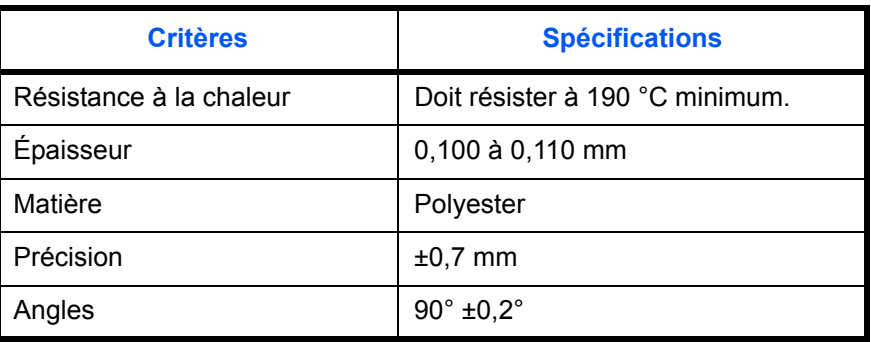

Les transparents doivent être capables de résister à la chaleur d'impression. Les transparents doivent satisfaire aux conditions ci-dessous.

Pour éviter tout problème, utiliser le bac MF pour les transparents et charger ceux-ci avec le bord long orienté vers la machine.

En cas d'incidents papier fréquents lors de la sortie de transparents, tirer doucement le bord avant des feuilles à leur sortie de la machine.

#### **Hagaki**

Aérer le papier Hagaki et aligner les bords avant de le charger dans le bac MF. Si le papier est tuilé, le lisser avant de le charger. L'impression sur du papier Hagaki tuilé peut provoquer des incidents papier.

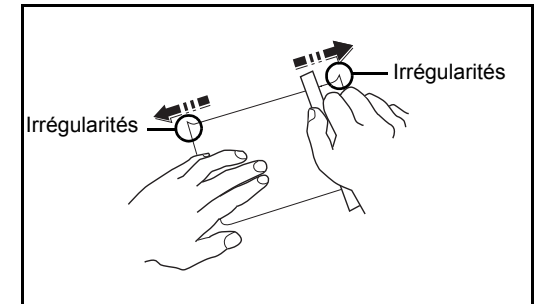

Utiliser du papier Oufuku Hagaki déplié (disponible dans les bureaux de poste). Certains papiers Hagaki peuvent présenter un bord arrière irrégulier en conséquence de la découpe. Si c'est le cas, placer le papier sur une surface plane et aplanir les bords en les frottant doucement avec une règle.

#### **Enveloppes**

Charger les enveloppes dans le bac MF.

En raison de la structure des enveloppes, il n'est pas toujours possible d'effectuer une impression uniforme sur toute la surface. Les enveloppes fines, en particulier, risquent de se froisser lors de leur passage dans la machine. Avant d'acheter de gros volumes d'enveloppes, faire un essai avec un échantillon pour s'assurer que la qualité d'impression est satisfaisante.

Des enveloppes stockées pendant une période prolongée risquent de se tuiler. Il est donc recommandé de n'ouvrir l'emballage qu'au moment de les utiliser.

Tenir compte des points suivants :

Ne pas utiliser d'enveloppes dont la partie adhésive est à nu, ni d'enveloppes dont la partie adhésive est protégée par une bande amovible. Des dommages importants peuvent survenir si la bande recouvrant la partie adhésive se détache à l'intérieur la machine.

Ne pas utiliser d'enveloppes avec certaines finitions spéciales, notamment les enveloppes comportant un œillet autour duquel s'enroule une ficelle permettant de fermer le rabat ou les enveloppes à fenêtre (ouverte ou dotée d'un film en plastique).

En cas d'incidents papier, charger moins d'enveloppes.

Pour éviter les incidents liés aux impressions multiples sur des enveloppes, ne pas placer plus de dix enveloppes à la fois dans le plateau de sortie.

#### **Papier épais**

Aérer le papier épais et aligner les bords avant de le charger dans le bac MF. Certains papiers épais peuvent présenter un bord arrière irrégulier en conséquence de la découpe. Si c'est le cas, procéder comme pour le papier Hagaki. Placer le papier sur une surface plane et aplanir les bords en passant dessus à plusieurs reprises avec une règle, sans trop appuyer toutefois. L'impression sur du papier dont les bords sont irréguliers peut provoquer des incidents.
**REMARQUE :** Si l'alimentation est incorrecte alors que le papier a été lissé de cette façon, le charger dans le bac MF avec le bord d'attaque relevé de quelques millimètres comme illustré ci-contre.

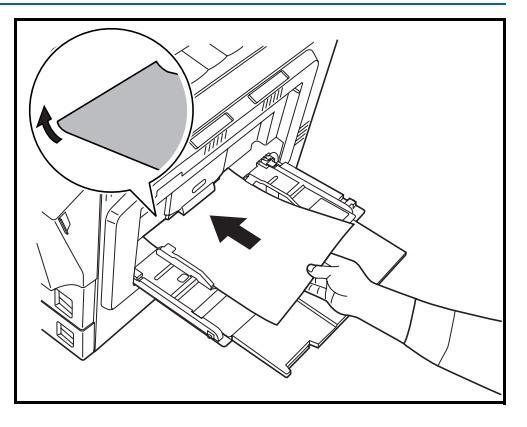

#### **Papier couleur**

Le papier couleur doit être conforme aux spécifications mentionnées en page 2 de cette Annexe. De plus, les pigments utilisés dans le papier doivent résister à la température du processus d'impression (jusqu'à 200 °C ou 392 °F).

#### **Papier pré-imprimé**

Le papier pré-imprimé doit être conforme aux spécifications mentionnées en page 2 de cette Annexe. L'encre pré-imprimée doit résister à la température du processus d'impression et doit être compatible avec l'huile de silicone. Ne pas utiliser de papier dont la surface est traitée, comme le papier couché utilisé pour les calendriers.

#### **Papier recyclé**

Le papier recyclé doit être conforme aux spécifications mentionnées en page 2 de cette Annexe.

**REMARQUE :** Avant d'acheter de gros volumes de papier recyclé, faire un essai avec un échantillon pour s'assurer que la qualité d'impression est satisfaisante.

# **Fonctions intercompatibles**

Cette machine offre une plage de fonctions très complète. En outre, un certain nombre de fonctions peuvent être combinées en vue d'une meilleure productivité.

## **Glossaire**

#### **Accessibilité**

Cette machine offre une bonne accessibilité, y compris pour les personnes âgées, les handicapés physiques et les déficients visuels. Il est possible d'agrandir les caractères de l'écran tactile et de régler l'inclinaison selon deux angles.

#### **Adresse IP**

Une adresse de protocole Internet est un chiffre unique correspondant à un ordinateur spécifique ou à un périphérique appartenant au réseau. Une adresse IP est constituée de quatre groupes de chiffres séparés par des points, par exemple : 192.168.110.171. Chaque chiffre doit être compris entre 0 et 255.

#### **AppleTalk**

Apple Talk est un protocole réseau associé au système d'exploitation Mac OS Apple. Il permet de partager les fichiers et les imprimantes et d'utiliser des logiciels d'application installés sur un autre ordinateur appartenant au même réseau Apple Talk.

#### **Bac MF**

Plateau d'alimentation de papier situé à droite de la machine. Utiliser ce bac à la place des magasins lors de l'impression sur des enveloppes, du papier Hagaki, des transparents ou des étiquettes.

#### **DHCP (Dynamic Host Configuration Protocol)**

Protocole qui résout automatiquement les adresses IP, les masques de sous-réseau et les adresses de passerelle sur un réseau TCP/IP. DHCP réduit la charge de gestion réseau utilisant un grand nombre d'ordinateurs clients en libérant les clients, dont les imprimantes, à partir de l'adresse IP affectée.

#### **dpi (points par pouce)**

Unité de résolution, représentant le nombre de points imprimés par pouce (25,4 mm).

#### **Émulation**

Fonction permettant d'interpréter et d'exécuter les langages de description de page d'autres imprimantes. Cette machine permet les émulations suivantes : Line Printer, IBM Proprinter, DIABLO 630, EPSON LQ- 850, PCL 6, KC-GL, KPDL et KPDL (Auto).

#### **Envoi en E-mail**

Fonction permettant d'envoyer les données d'images stockées sur la machine sous forme de pièce jointe à un e-mail. Les adresses e-mail peuvent être sélectionnées dans une liste ou saisies manuellement.

#### **FTP(File Transfer Protocol)**

Protocole permettant de transférer des fichiers sur les réseaux TCP/IP tels qu'Internet ou les intranets. Tout comme les protocoles HTTP et SMTP/POP, FTP est aujourd'hui largement utilisé sur Internet.

#### **IEEE1284**

Norme internationale de connexion entre imprimantes et ordinateurs, établie par l'Institute of Electrical and Electronic Engineers (IEEE) en 1994.

#### **Interface parallèle**

L'interface parallèle installée sur la machine permet de recevoir les données d'impression de l'ordinateur. Sur cette interface, le transfert des données entre l'imprimante et l'ordinateur se fait par paquets de 8 bits. Cette machine permet les communications bidirectionnelles compatibles IEEE 1284.

#### **KPDL (Kyocera Page Description Language)**

Langage de description de page Kyocera compatible avec Adobe PostScript niveau 3.

#### **Masque de sous-réseau**

Valeur numérique sur 32 bits définissant le nombre de bits d'une adresse IP qui identifient un réseau dans une adresse réseau.

#### **Mémoire supplémentaire**

Une extension mémoire (en option) est utilisée pour augmenter la capacité mémoire de la machine et permettre l'impression de données plus complexes. Cette machine peut accepter les modules 128 Mo, 256 Mo ou 512 Mo. Pour connaître les modules compatibles avec la machine, contacter le concessionnaire local.

#### **Mode EcoPrint**

Mode d'impression permettant de réaliser des économies de toner. Les copies effectuées dans ce mode sont plus claires que les copies normales.

#### **Mode veille automatique**

Ce mode conçu pour réaliser des économies d'énergie est activé lorsque la machine est inactive ou n'a pas reçu de données pendant une période déterminée. En mode veille, la consommation d'énergie est minimale. Le délai d'activation par défaut est de 45 minutes pour les modèles 30 à 40 ppm et de 90 minutes pour le modèle 50 ppm.

#### **NetBEUI (NetBIOS Extended User Interface)**

Interface développée par IBM en 1985 sous forme de mise à jour de NetBIOS. Elle offre des fonctions plus évoluées sur les petits réseaux que les autres protocoles tels que TCP/IP, etc. Elle n'est pas adaptés aux grands réseaux du fait d'un manque de capacités de routage permettant de sélectionner les chemins les mieux adaptés. NetBEUI a été adoptée par IBM pour le système OS/2 et par Microsoft pour Windows comme protocole standard de services de partage de fichiers et d'impression.

#### **NetWare**

Logiciel de gestion de réseau Novell fonctionnant sur un grand nombre de systèmes d'exploitation.

#### **Nuances de gris**

Expression couleur informatique. Les images affichées dans ce mode sont normalement constituées de nuances de gris, allant du noir pour l'intensité la plus faible au blanc pour l'intensité maximale, sans autres couleurs. Les nuances de gris sont affichées sous forme de niveaux numériques : c'està-dire, blanc et noir uniquement pour 1 bit, 256 niveaux de gris (y compris le blanc et le noir) pour 8 bits et 65 536 niveaux de gris pour 16 bits.

#### **Page d'état**

Page répertoriant les caractéristiques de la machine, par exemple : capacité mémoire, total des impression et des numérisations, paramètres des sources de papier.

#### **Passerelle par défaut**

Correspond au périphérique, par exemple ordinateur ou routeur, utilisé en entrée/sortie (passerelle) en vue d'accéder à des ordinateurs extérieur au réseau utilisé ; si aucune passerelle spécifique n'est désignée pour une adresse IP de destination, les données sont envoyées sur l'hôte désigné comme passerelle par défaut.

#### **Pilote d'imprimante**

Logiciel permettant d'imprimer les données créées sur un logiciel d'application. Le pilote d'imprimante de la machine figure sur le CD-ROM d'accompagnement. Installer le pilote sur l'ordinateur connecté à la machine.

#### **POP3 (Post Office Protocol 3)**

Protocole standard de réception de courriers électroniques en provenance d'un serveur sur lequel le courrier est stocké sur Internet ou sur un intranet.

#### **PostScript**

Langage de description de page développé par Adobe Systems. Il propose des fonctionnalités souples au niveau des fontes, ainsi que des graphiques de haute qualité, assurant ainsi une impression de qualité supérieure. La première version appelée Niveau 1, a été lancée en 1985, suivie du Niveau 2 permettant l'impression couleur et les langues sur deux octets (par exemple, le Japonais) en 1990. Le Niveau 3 a été lancé en 1996 sous forme de mise à jour pour Internet et le format PDF, avec des améliorations progressives dans les technologies de mise en œuvre.

#### **PPM (impressions par minute)**

Correspond au nombre d'impressions A4 effectuées en une minute.

#### **Saut de page attente (Délai de temporisation d'alimentation papier)**

Lors de la transmission des données, la machine doit parfois attendre avant de recevoir les données suivantes. Cet état est appelé saut de page attente. Une fois le délai prédéfini écoulé, la machine sort automatiquement le papier. Si la dernière page ne contient pas de données d'impression, aucune page n'est imprimée.

#### **Sélection automatique du papier**

Fonction permettant de sélectionner automatiquement un papier ayant le même format que l'original lors de l'impression.

#### **SMTP (Simple Mail Transfer Protocol)**

Protocole assurant la transmission du courrier électronique sur Internet ou les intranets. Il permet le transfert de courrier entre les serveurs de messagerie et l'envoi de courrier aux serveurs par les clients.

#### **TCP/IP (Transmission Control Protocol/Internet Protocol)**

TCP/IP est un ensemble de protocoles destinés à définir le mode de communication entre les ordinateurs et les périphériques sur un réseau.

#### **TWAIN (Technology Without Any Interested Name)**

Spécification technique de connexion de scanners, appareils photos numériques et autres matériels d'imagerie aux ordinateurs. Les périphériques compatibles TWAIN permettent de traiter les images sur tout logiciel applicatif adapté. TWAIN a été adopté par de nombreux logiciels graphiques (par exemple, Adobe Photoshop) et logiciels OCR.

#### **USB (Universal Serial Bus) 2.0**

Norme d'interface USB pour la norme USB 2.0 à haut débit. La vitesse de transfert maximale est de 480 Mbps. Cette machine est équipée d'une interface USB 2.0 permettant le transfert de données à haut débit.

**Pour optimiser les résultats et les performances de l'appareil, il est recommandé d'utiliser exclusivement des fournitures d'origine avec les produits.**

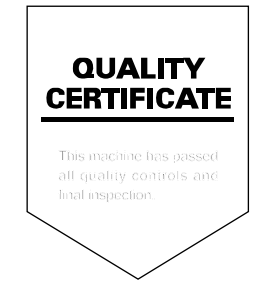

## KYOCERA MITA EUROPE B.V.

Hoeksteen 40, 2132 MS Hoofddorp. The Netherlands Phone: +31.20.654.0000 Home page: http://www.kyoceramita-europe.com Email: info@kyoceramita-europe.com

KYOCERA MITA NEDERLAND B.V. Beechavenue 25,1119RA Schiphol-Rijk The Netherlands Phone: +31.20.58.77.200

**KYOCERA MITA (UK) LTD** 8 Beacontree Plaza Gillette Way Reading Berks RG2 0BS,  $U.K.$ 

Phone: +44.1189.311.500

KYOCERA MITA ITALIA S.p.A. Via G. Verdi, 89 / 91, 20063 Cernusco s/N Milano, Italy Phone: +39.02.92179.1

S.A. KYOCERA MITA BELGIUM N.V. Hermesstraat 8A.1930 Zaventem. Belaium

Phone: +32.2.720.9270

KYOCERA MITA FRANCE S.A. Parc Les Algorithmes Saint Aubin 91194 GIF-SUR-YVETTE, France

Phone: +33.1.6985.2600

KYOCERA MITA ESPAÑA S.A. Edificio Kyocera, Avda de Manacor No. 2, 28290 Las Matas (Madrid), Spain

Phone: +34.91.631.8392

**KYOCERA MITA FINLAND OY** Kirvesmiehenkatu 4,00880 Helsinki, Finland Phone: +358.9.4780.5200

**KYOCERA MITA (SCHWEIZ)** Hohlstrasse 614, 8048 Zürich Switzerland Phone: +41.1.908.4949

KYOCERA MITA DEUTSCHLAND GMBH Mollsfeld 12,40670 Meerbusch, Germany Phone: +49.2159.918.0

**KYOCERA MITA GMBH AUSTRIA** Eduard-Kittenberger-Gasse 95, 1230 Wien. Austria Phone: +43.1.86338.210

KYOCERA MITA SVENSKA AB Vretenvägen 2, 6tr, 17 154 Solna, Sweden Phone: +46.8.546.55000

#### **KYOCERA MITA NORGE**

Postboks 150 Oppsal, NO 0619 Oslo Olaf Helsetsvei 6, NO 0694 Oslo, Norway Phone: +47.22.62.73.00

**KYOCERA MITA DANMARK A/S** Ejby Industrivej 1, DK-2600 Glostrup, Denmark Phone: +45.5687.1100

KYOCERA MITA PORTUGAL LDA. Rua do Centro Cultural, 41 (Alvalade) 1700-106 Lisbon, Portugal Phone: +351.21.842.9100

KYOCERA MITA SOUTH AFRICA (PTY) LTD. 527 Kvalami Boulevard. Kvalami Business Park Midrand. South Africa Phone: +27.(0)11.540.2600

## KYOCERA MITA AMERICA, INC.

Headquarters: 225 Sand Road, Fairfield, New Jersey 07004-0008,  $U.S.A.$ Phone: (973) 808-8444

KYOCERA MITA AUSTRALIA PTY. LTD. Level 3, 6-10 Talavera Road, North Ryde, N.S.W. 2113 Australia Phone: (02) 9888-9999

KYOCERA MITA NEW ZEALAND LTD. 1-3 Parkhead Place, Albany P.O. Box 302 125 NHPC, Auckland, New Zealand Phone: (09) 415-4517

KYOCERA MITA (THAILAND) CORP., LTD. 9/209 Ratchada-Prachachem Road, Bang Sue, Bangkok 10800, Thailand Phone: (02) 586-0320

KYOCERA MITA SINGAPORE PTE LTD. 121 Genting Lane, 3rd Level, Singapore 349572 Phone: 67418733

**KYOCERA MITA HONG KONG LIMITED** 11/F., Mita Centre, 552-566, Castle Peak Road, Tsuen Wan, New Territories, Hong Kong Phone: 24297422

KYOCERA MITA TAIWAN Corporation. 7F-1~2, No.41, Lane 221, Gangchi Rd. Neihu District, Taipei, Taiwan, 114. R.O.C. Phone: (02) 87511560

## **KYOCERA MITA Corporation**

2-28, 1-chome, Tamatsukuri, Chuo-ku Osaka 540-8585, Japan Phone: (06) 6764-3555 http://www.kyoceramita.com